# Instrukcja obsługi Liquiline System CA80PH

Analizator kolorymetryczny ortofosforanów (metoda molibdenianowo-wanadowa)

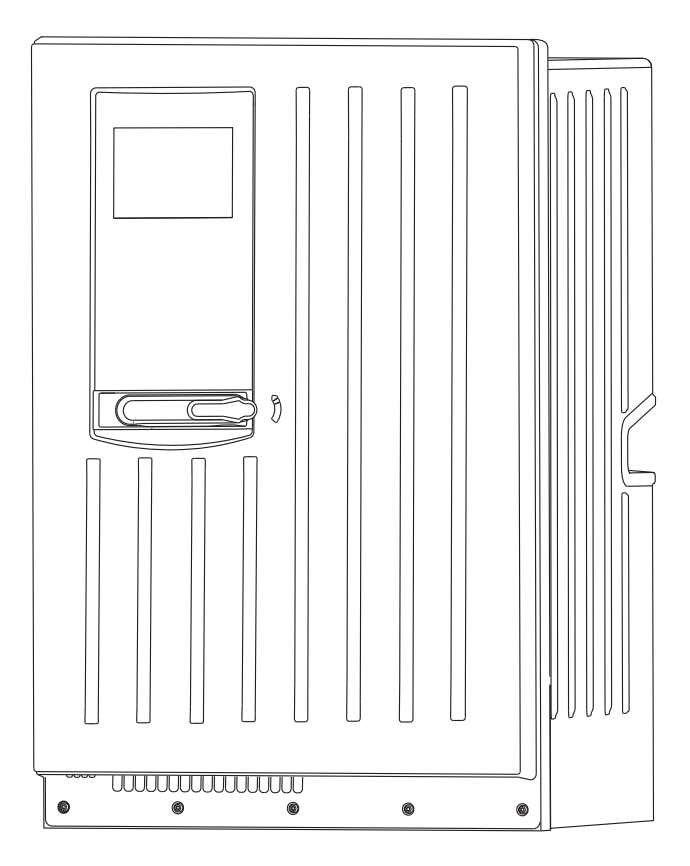

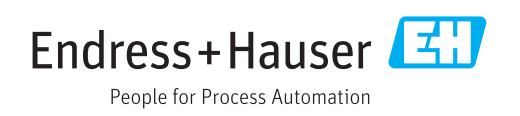

01.06.00

# Spis treści

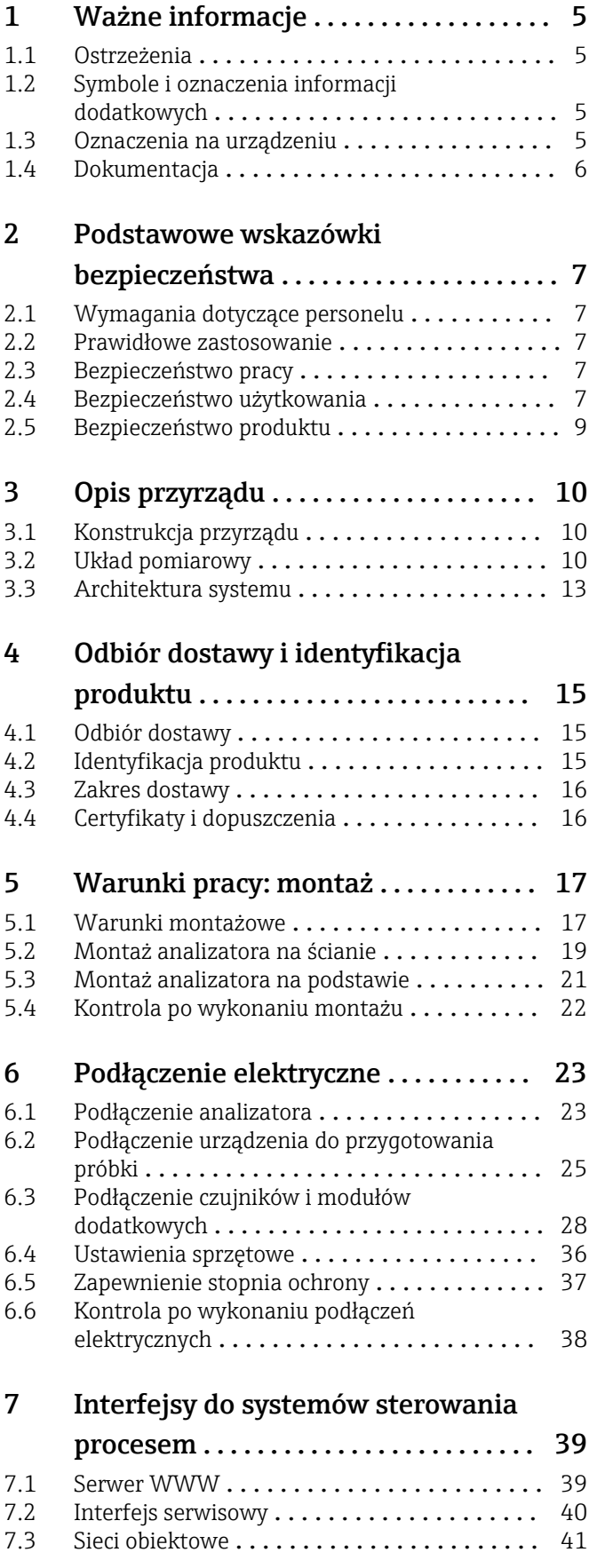

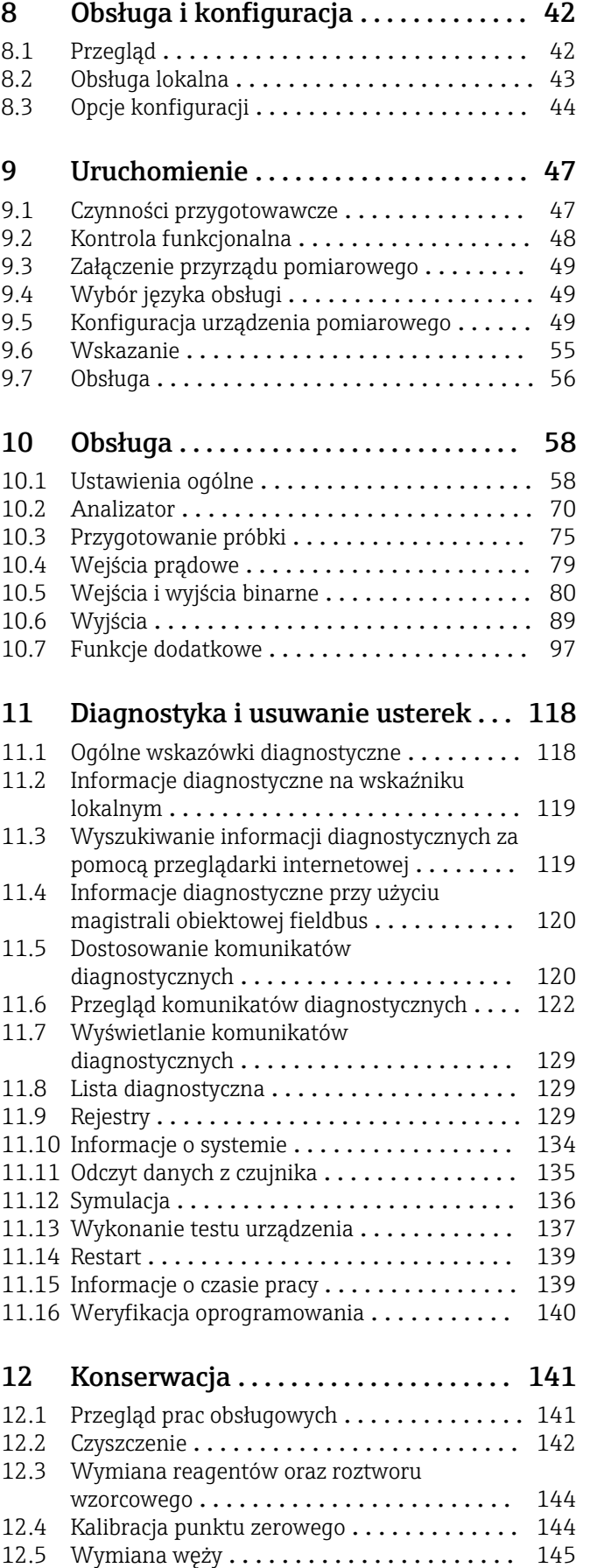

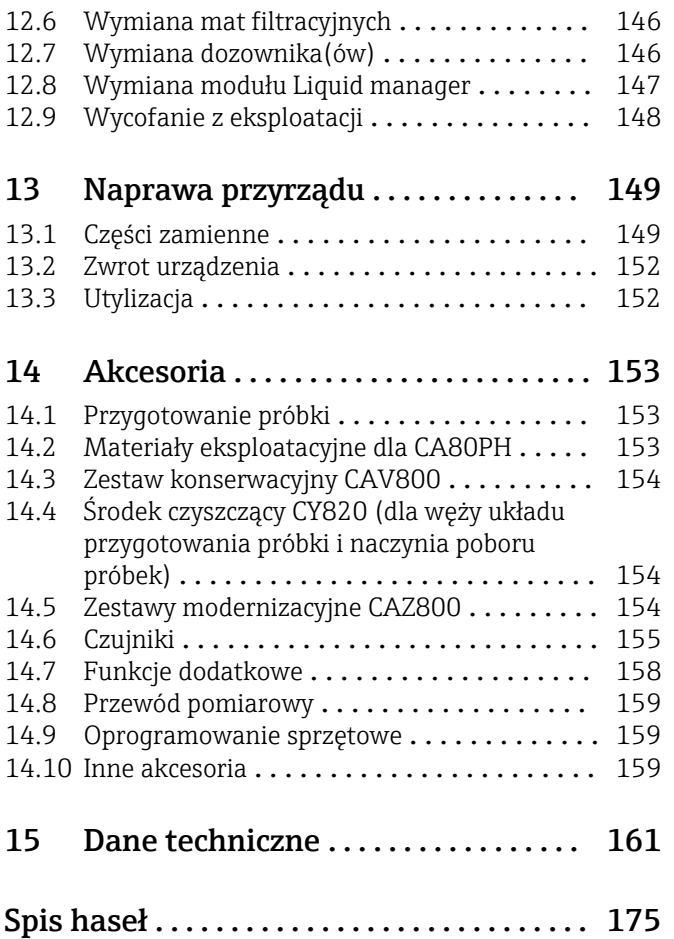

## <span id="page-4-0"></span>1 Ważne informacje

## 1.1 Ostrzeżenia

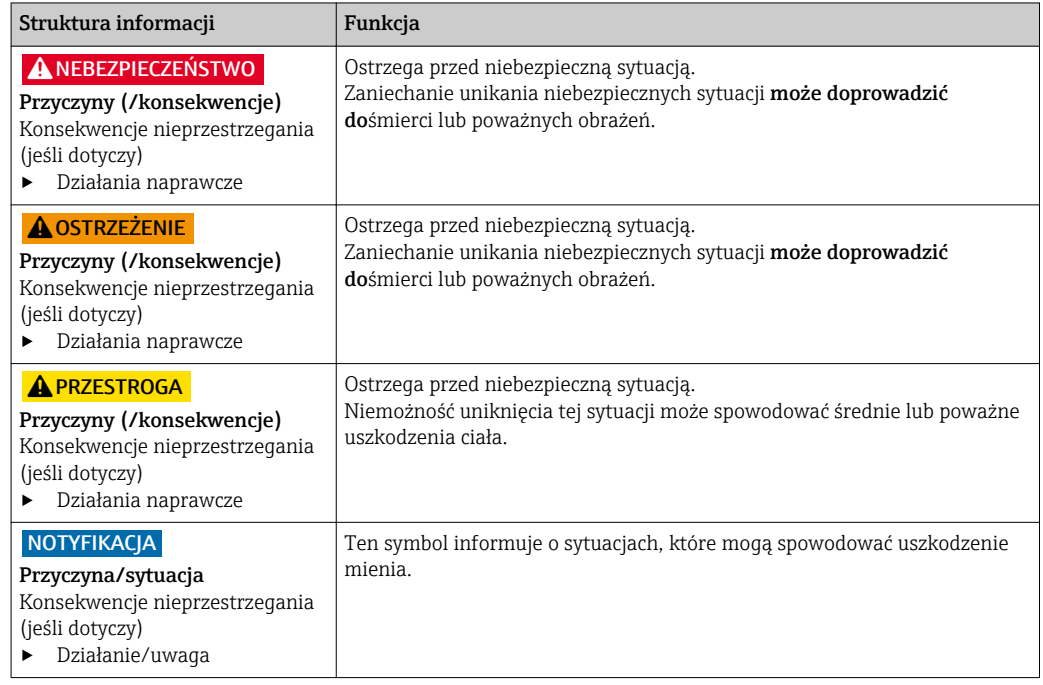

## 1.2 Symbole i oznaczenia informacji dodatkowych

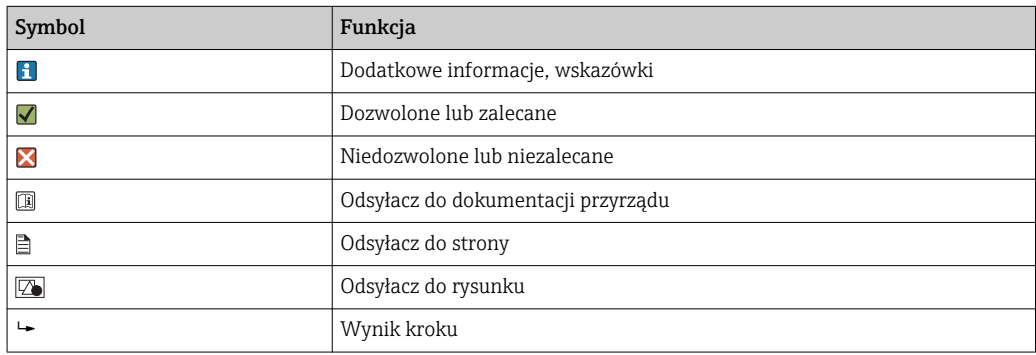

## 1.3 Oznaczenia na urządzeniu

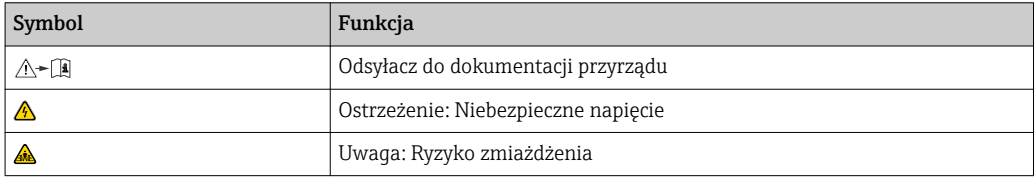

## <span id="page-5-0"></span>1.4 Dokumentacja

Poniższe instrukcje uzupełniają Instrukcje obsługi i są dostępne na stronie produktu w Internecie:

- Skrócone instrukcje obsługi dla Liquiline System CA80PH, KA01186C
- Instrukcje obsługi dla Memosens, BA01245C
	- Opis oprogramowania dla wejść Memosens
	- Kalibracja czujników Memosens
	- Diagnostyka i rozwiązywanie problemów specyficzne dla czujnika
- Wytyczne dla komunikacji poprzez magistralę obiektową i Serwer WWW
	- PROFIBUS, SD01188C
	- Modbus, SD01189C
	- Serwer WWW, SD01190C
	- EtherNet/IP, SD01293C
- Dokumentacja specjalna odczynników:
	- CY80PH
- Dokumentacja innych urządzeń platformy Liquiline:
	- Liquiline CM44xR (urządzenie do montażu na szynę DIN)
	- Liquiline System CAT8x0 (układ przygotowania próbki)
	- Liquistation CSFxx (stacja do poboru próbek cieczy, stacjonarna)
	- Liquiport CSP44 (stacja do poboru próbek cieczy, przenośna)

## <span id="page-6-0"></span>2 Podstawowe wskazówki bezpieczeństwa

## 2.1 Wymagania dotyczące personelu

- Montaż mechaniczny, podłączenie elektryczne, uruchomienie i konserwacja urządzenia mogą być wykonywane wyłącznie przez wykwalifikowany personel techniczny.
- Personel techniczny musi posiadać zezwolenie operatora zakładu na wykonywanie określonych czynności.
- Podłączenie elektryczne może być wykonywane wyłącznie przez elektryka.
- Personel ten jest zobowiązany do uważnego zapoznania się z niniejszą instrukcją obsługi oraz do przestrzegania zawartych w niej zaleceń.
- Awarie punktu pomiarowego mogą być naprawiane wyłącznie przez upoważniony i przeszkolony personel.

Naprawy nie opisane w niniejszej instrukcji mogą być wykonywane wyłącznie w zakładzie produkcyjnym lub przez serwis Endress+Hauser.

## 2.2 Prawidłowe zastosowanie

Liquiline System CA80PH jest analizatorem chemicznym do prawie ciągłego pomiaru stężenia ortofosforanów w mediach ciekłych.

Typowe zastosowania przyrządu to:

- Monitorowanie i optymalizacja skuteczności oczyszczania w miejskich i przemysłowych oczyszczalniach ścieków
- Sterowanie napowietrzaniem i monitorowanie komór osadu czynnego
- Pomiary na wylotach w oczyszczalniach ścieków w celu prowadzenia dokumentacji
- Sterowanie dozowaniem środków strącających
- Monitorowanie systemów wody chłodzącej

Użytkowanie przyrządu w sposób inny, niż opisany w niniejszej instrukcji, stwarza zagrożenie bezpieczeństwa osób oraz układu pomiarowego i z tego powodu jest niedopuszczalne. Producent nie bierze żadnej odpowiedzialności za szkody spowodowane niewłaściwym zastosowaniem lub zastosowaniem niezgodnym z przeznaczeniem.

### 2.3 Bezpieczeństwo pracy

Użytkownik jest zobowiązany do przestrzegania następujących przepisów bezpieczeństwa: • Wskazówki montażowe

- Lokalne normy i przepisy
- Przepisy dotyczące ochrony przeciwwybuchowej

#### Kompatybilność elektromagnetyczna

- Przyrząd został przetestowany pod kątem kompatybilności elektromagnetycznej zgodnie z aktualnymi normami europejskimi obowiązującymi dla zastosowań przemysłowych.
- Deklarowana kompatybilność elektromagnetyczna odnosi się wyłącznie do przyrządu, który został podłączony zgodnie z niniejszą instrukcją obsługi.

### 2.4 Bezpieczeństwo użytkowania

- 1. Przed przystąpieniem do uruchomienia przyrządu należy się upewnić, czy wszystkie połączenia zostały wykonane właściwie. Należy sprawdzić, czy przewody elektryczne i podłączenia węży giętkich nie są uszkodzone.
- 2. Nie uruchamiać uszkodzonego urządzenia i zabezpieczyć je przed przypadkowym uruchomieniem. Oznakować i opisać uszkodzony przyrząd jako wadliwy.
- 3. Jeśli uszkodzenia nie można usunąć:
	- Należy wyłączyć przyrząd z eksploatacji i zabezpieczyć przed przypadkowym uruchomieniem.
- 4. Jeśli nie są prowadzone prace naprawcze lub konserwacyjne to drzwi powinny być zamknięte.

#### **A PRZESTROGA**

#### Analizator jest aktywny podczas prac konserwacyjnych

Zagrożenie zranieniem i infekcją na skutek kontaktu z medium lub odczynnikami

- ‣ Przed odłączeniem węży upewnić się że analizator nie pracuje i zabezpieczyć się przed niezamierzonym startem analizatora.
- ‣ Podczas prac nosić odzież ochronną, okulary i rękawice ochronne lub inne stosowne środki.

#### **A PRZESTROGA**

#### Ryzyko zranienia od ogranicznika otwarcia drzwi

‣ Drzwiczki należy zawsze otwierać całkowicie (do zaskoczenia blokady).

## <span id="page-8-0"></span>2.5 Bezpieczeństwo produktu

#### 2.5.1 Zaawansowanie techniczne

Przyrząd został skonstruowany i przetestowany zgodnie z aktualnym stanem wiedzy technicznej i opuścił zakład producenta w stanie gwarantującym bezpieczną i niezawodną eksploatację. Uwzględniono odpowiednie przepisy i normy obowiązujące w Europie.

Urządzenia podłączone do analizatora muszą być zgodne z obowiązującymi normami bezpieczeństwa.

### 2.5.2 Bezpieczeństwo systemów IT

Gwarancja producenta jest udzielana wyłącznie wtedy, gdy urządzenie jest zainstalowane i użytkowane zgodnie z instrukcją obsługi. Urządzenie posiada mechanizmy zabezpieczające przed przypadkową zmianą ustawień.

Użytkownik powinien wdrożyć środki bezpieczeństwa systemów IT, zgodne z obowiązującymi u niego standardami bezpieczeństwa, zapewniające dodatkową ochronę urządzenia i przesyłu danych do/z urządzenia.

## <span id="page-9-0"></span>3 Opis przyrządu

## 3.1 Konstrukcja przyrządu

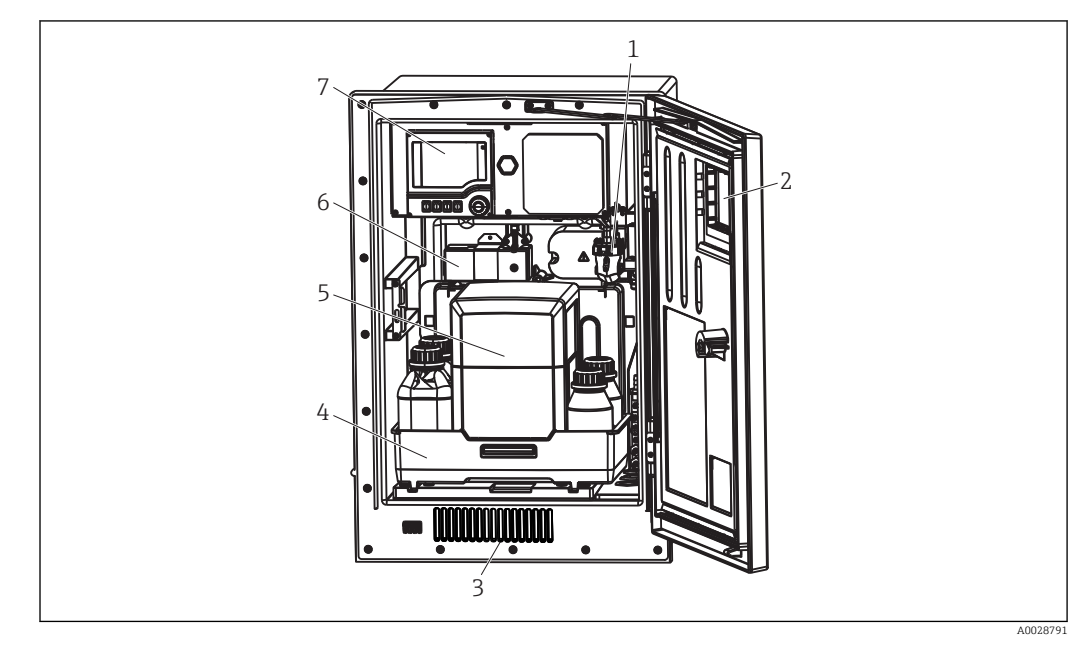

 *1 Przykładowy Liquiline System CA80 z modułem chłodzenia*

- *1 Naczynie przelewowe (opcja)*
- *2 Okno*
- *3 Wlot powietrza do chłodzenia obudowy*
- *4 Taca na odczynniki i roztwór wzorcowy 5 Izolacja termiczna odczynnika (opcja)*
- *6 Fotometr*
- *7 Kontroler*

## 3.2 Układ pomiarowy

Kompletny układ pomiarowy zawiera co najmniej:

- Liquiline System CA80PH analizator w konfiguracji zgodnej z zamówieniem
- Reagentyi roztwory buforowe (zamawiane oddzielnie)
- Układ przygotowania próbki Liquiline System CAT8x0 (opcja)

Filtr przepływowy (Liquiline System CAT810)

- Funkcje: pobór próbek z rur pod ciśnieniem i filtracja
- Sito szczelinowe, 50 µm
- Sterowanie zewnętrzne z CA80
	- (opcjonalnie: sterowanie z wbudowanego układu czasowego)
- Automatyczne czyszczenie wodą lub sprężonym powietrzem
- Wersja do zabudowy tablicowej lub zintegrowana z obudową analizatora
- Zastosowanie: kontrola na wylocie oczyszczalni

Membranowy filtr przepływowy Liquiline System CAT820 z filtrem ceramicznym

- Funkcje: pobór i filtracja próbek
- Wkład filtra: ceramiczny, rozmiar porów 0.1 µm
- Komunikacja protokołem Memosens , sterowanie z CA80
- Automatyczne czyszczenie sprężonym powietrzem (wersja w technologii Memosens)
- Łatwy montaż za pomocą uchwytu Flexdip CYH112 (TI00430C)
- Zastosowanie: osadnik wstępny, wylot oczyszczalni, wody powierzchniowe

Membranowy filtr przepływowy (Liquiline System CAT860)

- Funkcje: pobór i filtracja próbek
- Wkład filtra: ceramiczny, rozmiar porów 0.1 µm
- Komunikacja protokołem Memosens , sterowanie z CA80
- Automatyczne przepłukiwanie środkiem czyszczącym i sprężonym powietrzem
- Łatwy montaż za pomocą uchwytu Flexdip CYH112 (TI00430C)
- Zastosowanie: kontrola na wlocie oczyszczalni

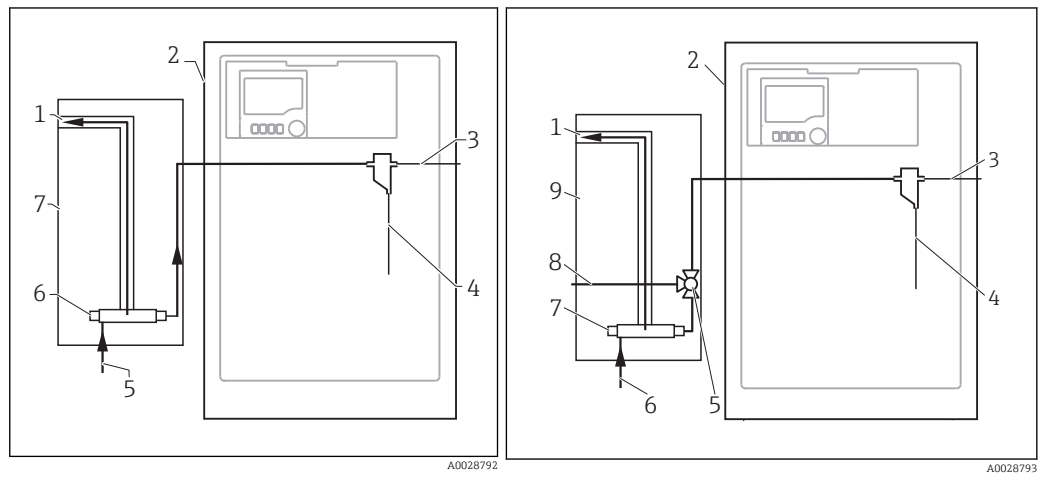

- *2 Układ pomiarowy z Liquiline System CAT810*
- *Odpływ przelewowy*
- *Liquiline System CA80*
- *Przelew z naczynia przelewowego*
- *Pobór próbki*
- *Linia pod ciśnieniem*
- *Moduł filtracyjny*
- *Liquiline System CAT810*
- *3 Układ pomiarowy z Liquiline System CAT810 i zaworem czyszczenia*
- *Odpływ przelewowy*
- *Liquiline System CA80*
- *Przelew z naczynia przelewowego*
- *Pobór próbki*
- *Zawór czyszczenia*
- *Linia pod ciśnieniem*
- *Moduł filtracyjny*
- *Przyłącze do przedmuchu (sprężonym powietrzem lub wodą)*
- *Liquiline System CAT810*

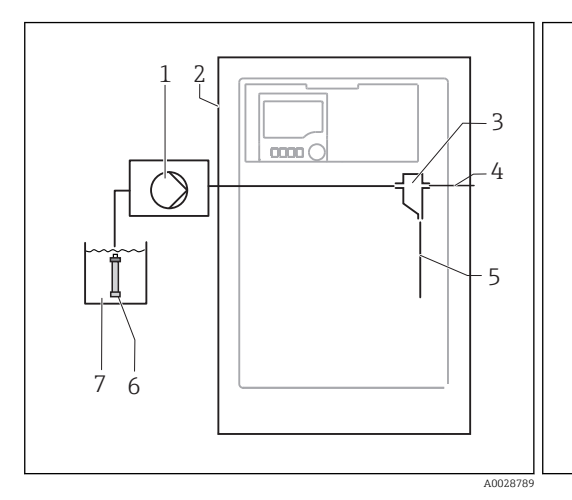

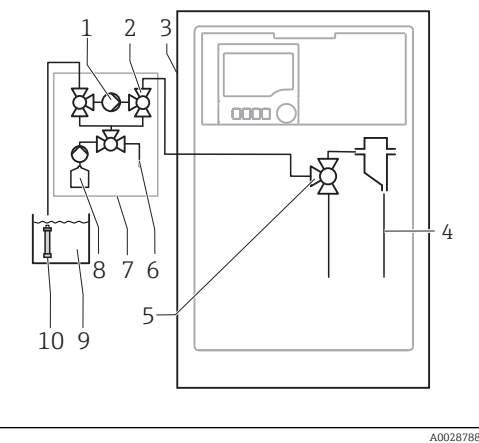

 *4 Układ pomiarowy z Liquiline System CAT820*

- *Pompa*
- *Liquiline System CA80*
- *Naczynie przelewowe*
- *Przelew z naczynia przelewowego*
- *Pobór próbki*
- *Filtr (ceramiczny)*
- *Medium*
- *5 Układ pomiarowy z Liquiline System CAT860*
- *Pompa*
- *Zawór*
- *Liquiline System CA80*
- *Pobór próbki*
- *Zawór*
- *Przyłącze sprężonego powietrza*
- *Liquiline System CAT860*
- *Środek czyszczący*
- *Medium*
- *Filtr (ceramiczny)*

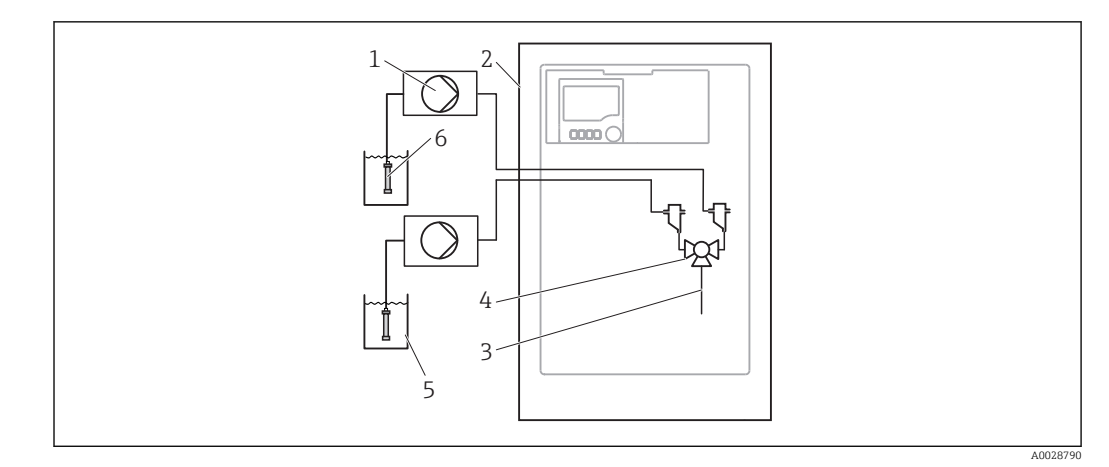

 *6 Układ pomiarowy z dwoma urządzeniami Liquiline Systems CAT820*

- 
- *Pompa Liquiline System CA80*
- *Pobór próbki*
- *Zawór*
- *Medium*
- *Filtr (ceramiczny)*

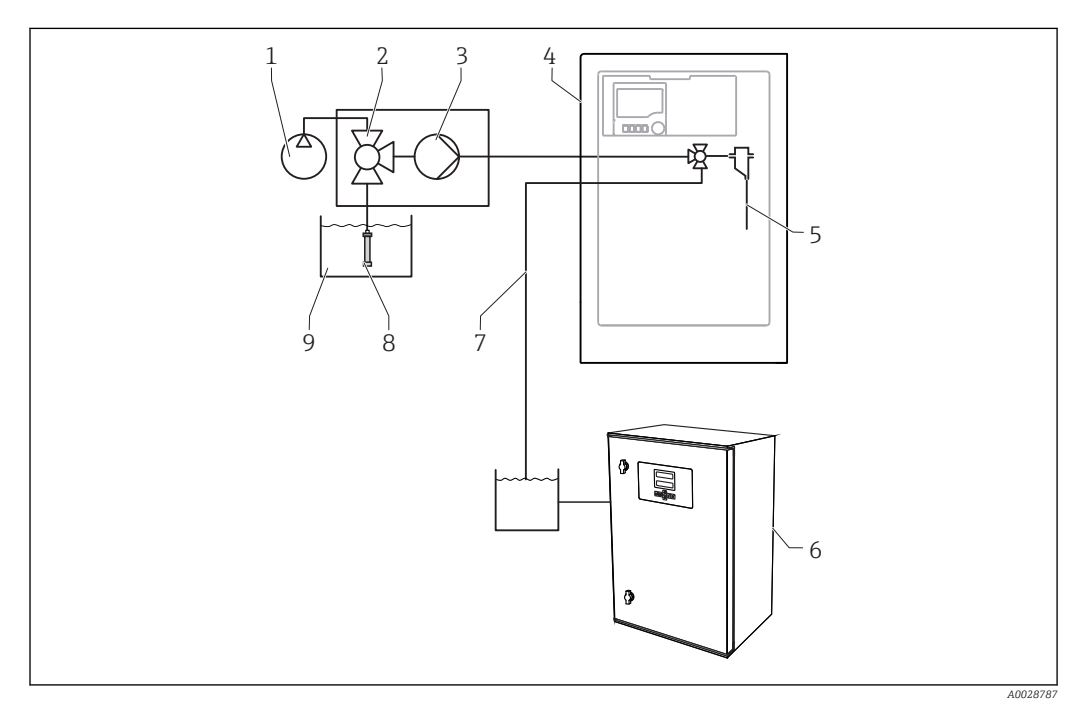

 *7 Układ pomiarowy z Liquiline System CA80, Liquiline System CAT820 i drugim analizatorem*

- *Automatyczne czyszczenie sprężonym powietrzem (opcja) 6 Drugi analizator*
- 
- 
- *Liquiline System CA80 9 Medium*
- *Pobór próbki*
- 
- *Zawór (opcja) 7 Medium do drugiego analizatora*
- *Pompa 8 Filtr (ceramiczny)*
	-

### <span id="page-12-0"></span>3.3 Architektura systemu

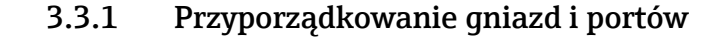

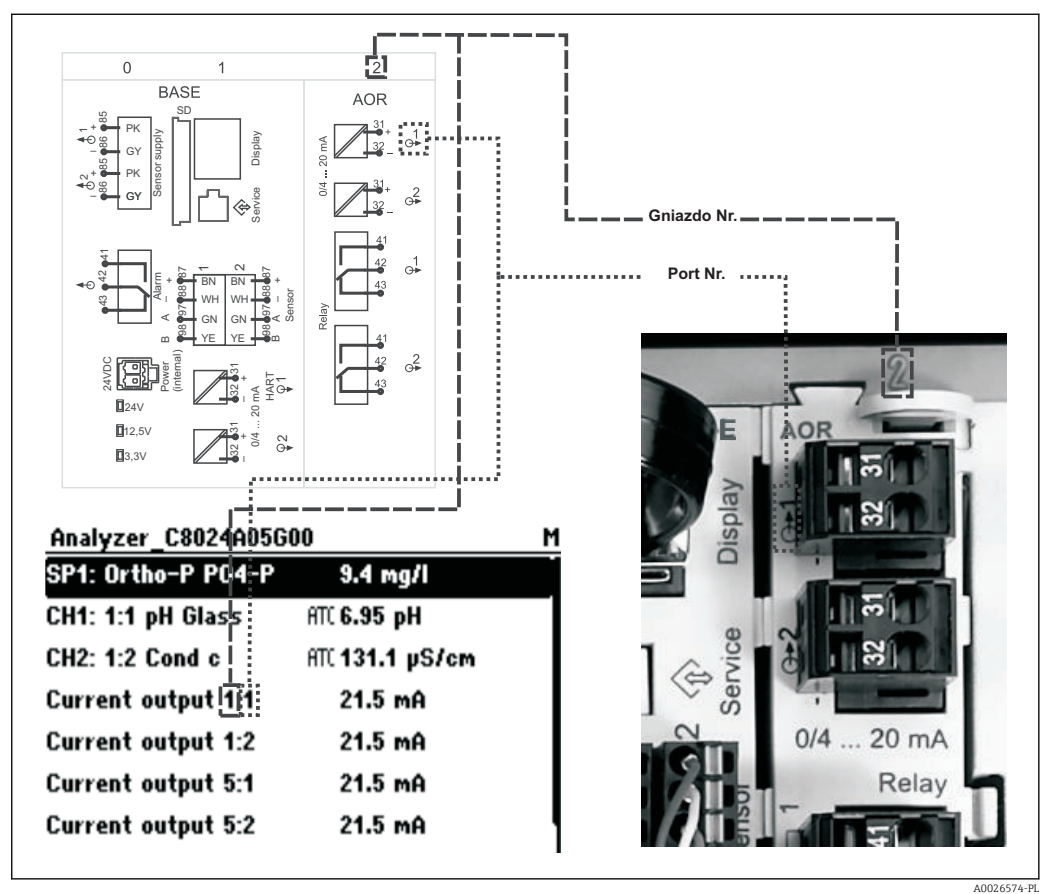

 *8 Przyporządkowanie gniazd i portów na wyświetlaczu*

#### Podzespoły elektroniczne przyrządu mają budowę modułową:

- Płyta główna posiada szereg gniazd do podłączenia modułów elektroniki. Określa się je jako gniazda (sloty).
- Gniazda te są oznaczane numerami kolejnymi. Gniazda 0 i 1 są zawsze zarezerwowane dla modułu podstawowego.
- Każdy moduł elektroniki posiada jedno lub więcej wyjść, wejść lub wyjść przekaźnikowych. Są one zbiorczo określane jako "porty".
- Porty na module elektroniki są kolejno numerowane i rozpoznawane automatycznie przez oprogramowanie.
- Wyjścia i przekaźniki mają nazwy powiązane z ich funkcjami, np. "Wyjście prądowe", i są wyświetlane w porządku rosnącym numerów gniazd i portów. Przykład:

Opis na ekranie "Wyjście prądowe 2:1" oznacza: gniazdo 2 (np. moduł rozszerzeń AOR) : port 1 (wyjście prądowe 1 modułu AOR)

• Wejścia są przypisane do kanałów pomiarowych w kolejności rosnącej: "gniazdo: numer portu"

Przykład:

- "SP1: Ortho-P na wyświetlaczu oznacza:
- Punkt pobierania próbek "SP1" jest przypisany do 1 kanału pomiarowego analizatora.
- Tekst na wyświetlaczu "CH1: 1:1 pH glass" oznacza:
- Kanał 1 (CH1) / gniazdo 1 (moduł podstawowy) / port 1 (wejście 1), elektroda szklana do pomiaru pH

#### 3.3.2 Schemat podłączeń zacisków

Unikatowe oznaczenie zacisku pochodzi od:

Gniazdo Nr. : Port Nr. : Zacisk

#### Przykład, styk normalnie otwarty (NO) przekaźnika:

Urządzenie z 4 wejściami dla czujników cyfrowych, 4 wyjściami prądowymi i 4 przekaźnikami

- Moduł podstawowy BASE‐E (zawiera 2 wejścia czujników, 2 wyjścia prądowe)
- Moduł 2DS (2 wejścia czujników)
- Moduł 2AO (2 wyjścia prądowe)
- Moduł 4R (4 przekaźniki)

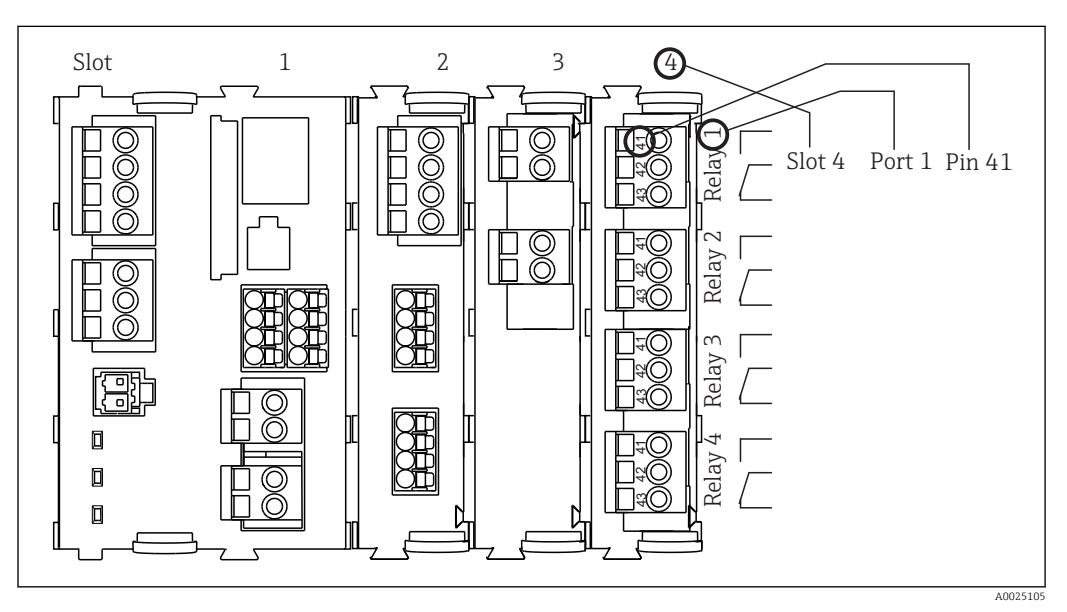

 *9 Tworzenie schematu podłączeń na przykładzie styku NO przekaźnika (zacisk 41)*

## <span id="page-14-0"></span>4 Odbiór dostawy i identyfikacja produktu

### 4.1 Odbiór dostawy

1. Sprawdzić, czy opakowanie nie jest uszkodzone.

- Powiadomić dostawcę o wszelkich uszkodzeniach opakowania. Zatrzymać opakowanie, dopóki wszelkie związane z tym sprawy nie zostaną rozstrzygnięte.
- 2. Sprawdzić, czy zawartość nie uległa uszkodzeniu.
	- Powiadomić dostawcę o wszelkich uszkodzeniach zawartości. Zatrzymać uszkodzony towar, dopóki wszelkie związane z tym sprawy nie zostaną rozstrzygnięte.
- 3. Sprawdzić, czy dostawa jest kompletna i niczego nie brakuje.
	- Porównać zakres dostawy z dokumentami dostawy i swoim zamówieniem.
- 4. Zapakować przyrząd w taki sposób, aby był odpowiednio zabezpieczony przed uderzeniami i wilgocią na czas przechowywania i transportu.
	- Najlepszą ochronę zapewnia oryginalne opakowanie. Należy przestrzegać dopuszczalnych warunków otoczenia (patrz Dane techniczne).

W razie wątpliwości, prosimy o kontakt z dostawcą lub lokalnym biurem sprzedaży Endress+Hauser.

#### **NOTYFIKACJA**

#### Wskutek niewłaściwego obchodzenia się podczas transportu, urządzenie może ulec uszkodzeniu

‣ Transport stacji zawsze wykonywać za pomocą wózka podnośnikowego lub widłowego.

## 4.2 Identyfikacja produktu

#### 4.2.1 Tabliczka znamionowa

Tabliczki znamionowe znajdują się:

- Na wewnętrznej stronie drzwi w dolnym prawym rogu, lub od zewnątrz w prawym dolnym rogu
- Na opakowaniu (naklejka, w formacie pionowym)

Na tabliczce znamionowej podane są następujące informacje o przyrządzie:

- Dane producenta
- Kod zamówieniowy
- Rozszerzony kod zamówieniowy
- Numer seryjny
- Wersja oprogramowania
- Warunki otoczenia i procesowe
- Wartości wejściowe i wyjściowe
- Zakres pomiarowy
- Kody aktywacyjne
- Informacje i ostrzeżenia dotyczące bezpieczeństwa
- Dopuszczenia zgodnie z zamówioną wersją
- ‣ Należy porównać dane na tabliczce znamionowej z zamówieniem.

## <span id="page-15-0"></span>4.3 Zakres dostawy

W zakresie dostawy znajdują się:

- Analizator w wersji zgodnej z zamówieniem (1 szt.) i wyposażenie opcjonalne
- Wydruk skróconej instrukcji obsługi w zamówionym języku 1 szt.
- Instrukcja obsługi i konserwacji 1 szt.
- Akcesoria opcjonalne

W razie wątpliwości, prosimy o kontakt z dostawcą lub lokalnym biurem sprzedaży Endress+Hauser.

## 4.4 Certyfikaty i dopuszczenia

### $4.4.1$  Znak CE

Wyrób spełnia wymagania zharmonizowanych norm europejskich. Jest on zgodny z wymogami prawnymi dyrektyw UE. Producent potwierdza wykonanie testów przyrządu z wynikiem pozytywnym poprzez umieszczenie na nim znaku CE.

### 4.4.2 Znak EAC

Produkt uzyskał certyfikat zgodnie z wytycznymi TP TC 004/2011 oraz TP TC 020/2011 i został dopuszczony do stosowania w Europejskim Obszarze Gospodarczym (EEA). Znak zgodności EAC jest umieszczony na produkcie.

## <span id="page-16-0"></span>5 Warunki pracy: montaż

### **A PRZESTROGA**

#### Wskutek niewłaściwego transportu lub montażu, urządzenie może ulec uszkodzeniu a nawet spowodować obrażenia

- ‣ Transport stacji zawsze wykonywać za pomocą wózka podnośnikowego lub widłowego. Do przeprowadzenia instalacji niezbędne są dwie osoby.
- ‣ Urządzenie podnosić za wpuszczone uchwyty.
- ‣ W przypadku wersji analizatora ze stojakiem, upewnić się że obudowa jest pewnie umocowana do podłoża.
- ‣ W przypadku montażu na ścianie, upewnić się że analizator jest zawieszony na dolnych i górnych zaczepach uchwytu naściennego i zabezpieczony śrubą mocującą.

## 5.1 Warunki montażowe

### 5.1.1 Opcje montażu

Możliwości montażu analizatora:

- Montaż niezależny, np. stołowy, w szafie
- Montaż naścienny
- Montaż na podstawie

### 5.1.2 Wymiary

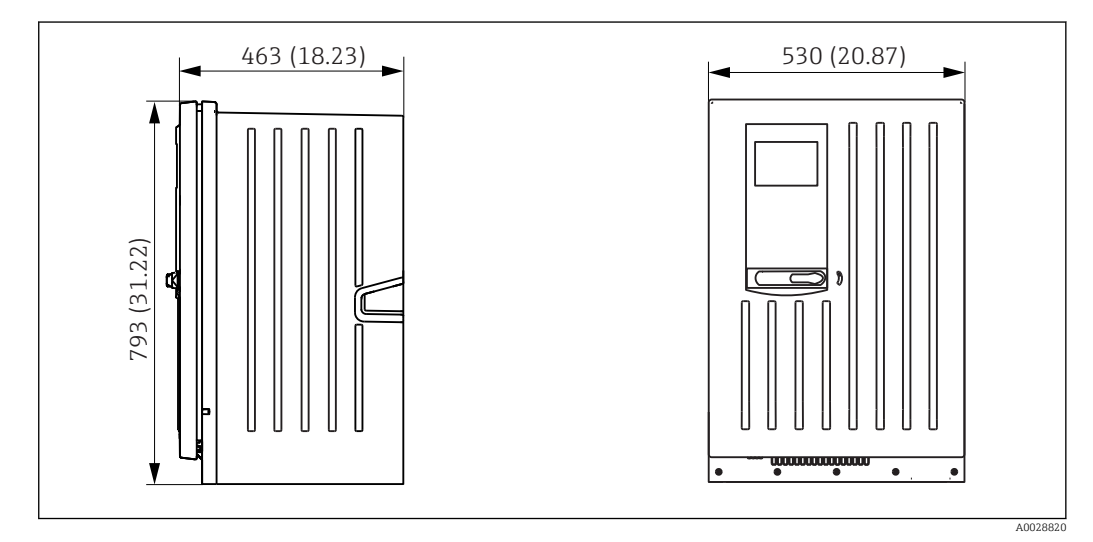

 *10 Liquiline System CA80, wersja zamknięta, wymiary w mm (calach)*

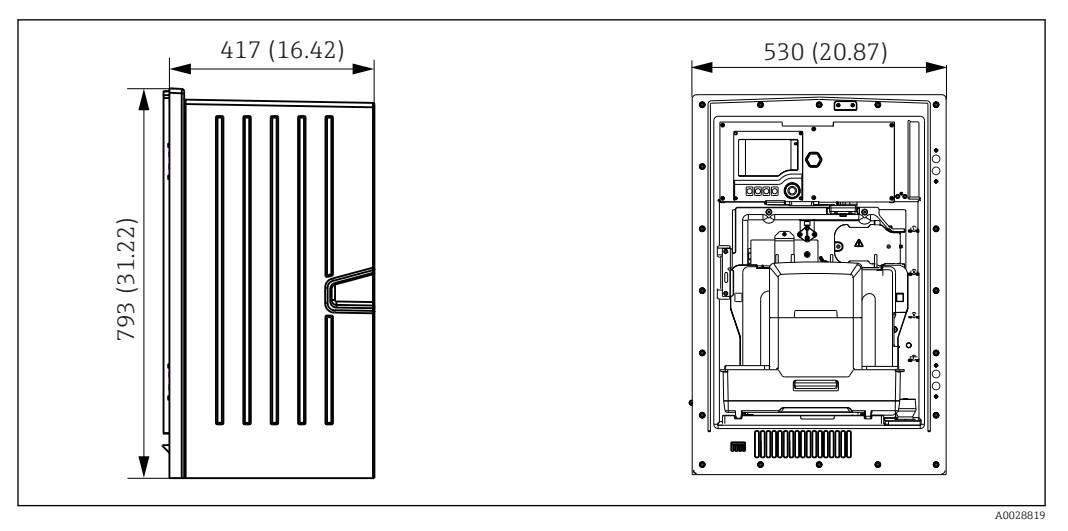

 *11 Liquiline System CA80, wersja otwarta z modułem chłodzenia (odczynnika), wymiary w mm (calach)*

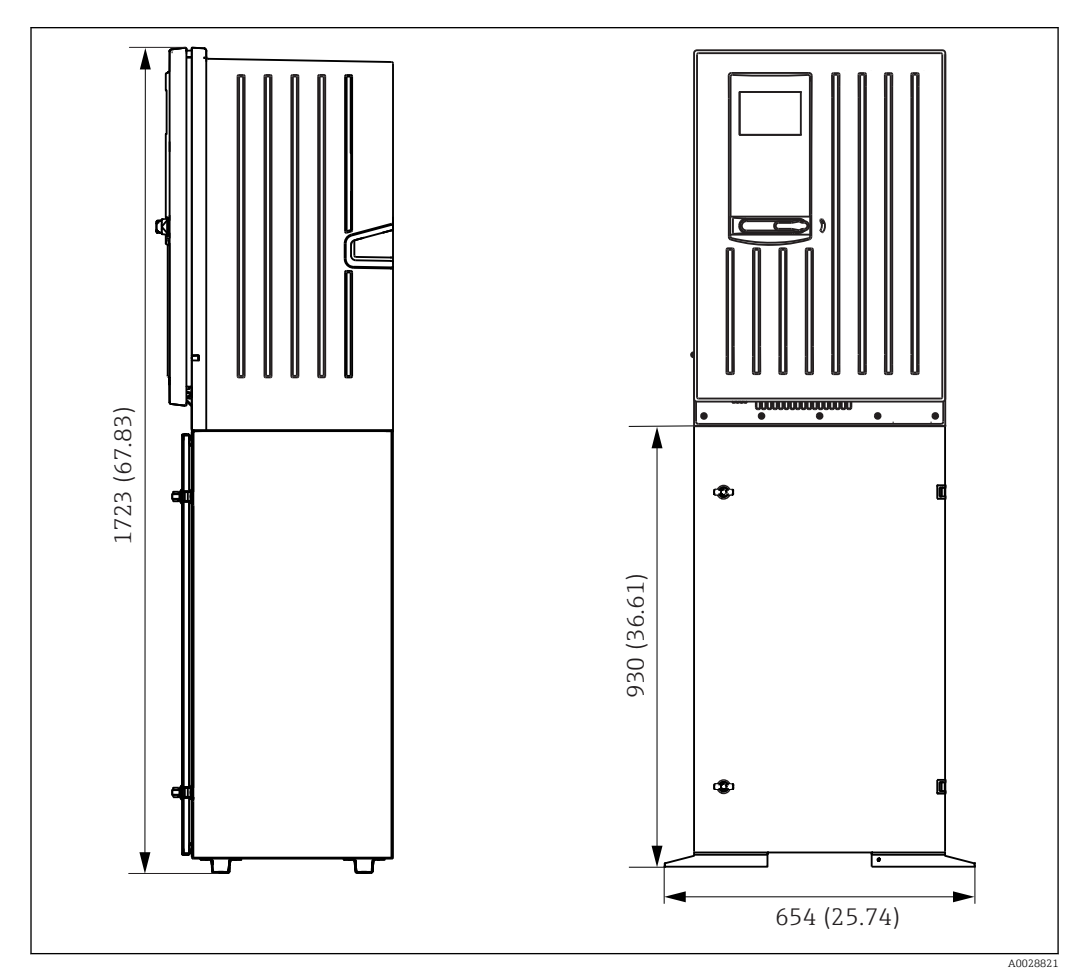

 *12 Liquiline System CA80, wersja z podstawą, wymiary w mm (calach)*

#### 5.1.3 Wybór miejsca montażu

Zalecenia dotyczące miejsca posadowienia urządzenia:

- Upewnić się, że ściana jest dokładnie pionowa i ma wystarczającą wytrzymałość aby unieść rządzenie.
- Stację można umieścić na poziomej, płaskiej powierzchni (z dodatkową podstawą).
- Wybrać miejsce montażu oddalone od źródeł ciepła (grzejników, linii pary itp.).
- Wybrać miejsce montażu, w którym nie występują wibracje.
- <span id="page-18-0"></span>• Urządzenie nie może być wystawione na działanie agresywnych oparów, np. siarkowodoru  $(H_2S)$ .
- Zapewnić swobodny, bezciśnieniowy odpływ, bez efektu syfonowania.
- Zapewnić dopływ świeżego powietrza do frontu obudowy.
- Analizatory z otwartą obudową (np. bez drzwi) mogą być stosowane wyłącznie w przestrzeni zamkniętej, szafie ochronnej itp.

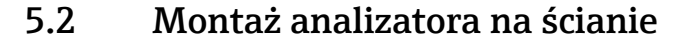

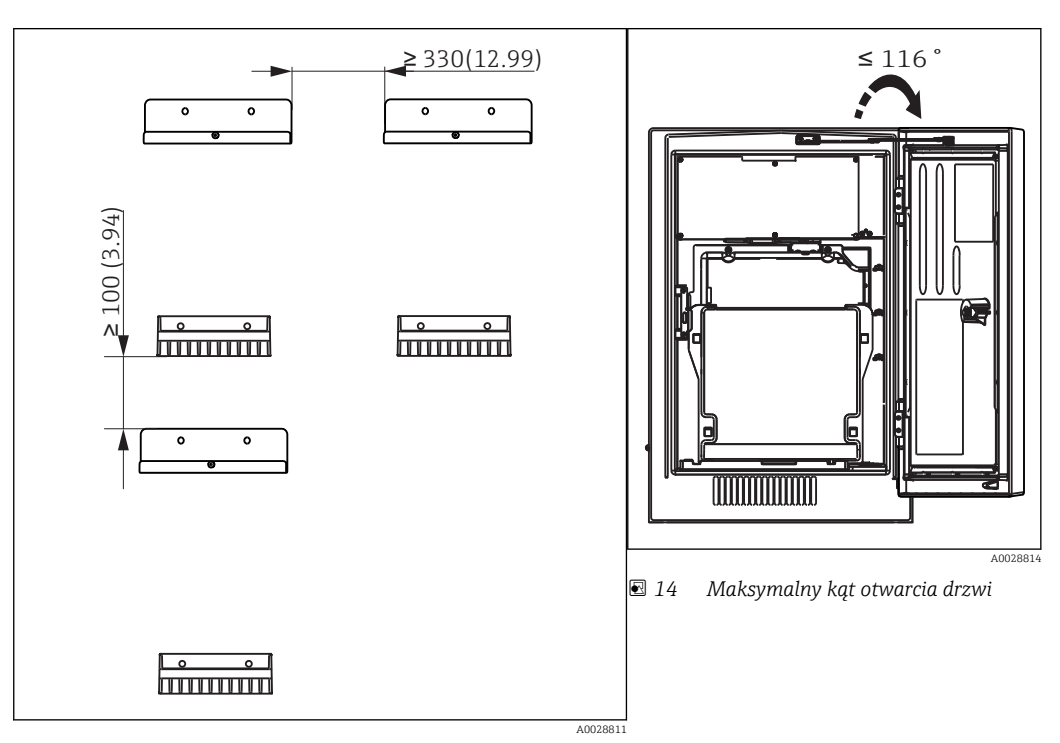

 *13 Minimalny odstęp montażowy. Odległości w centymetrach (calach).*

Materiały do zamocowania uchwytów do ściany (śruby, kołki rozporowe, śruby l - 1 fundamentowe) zapewnia użytkownik.

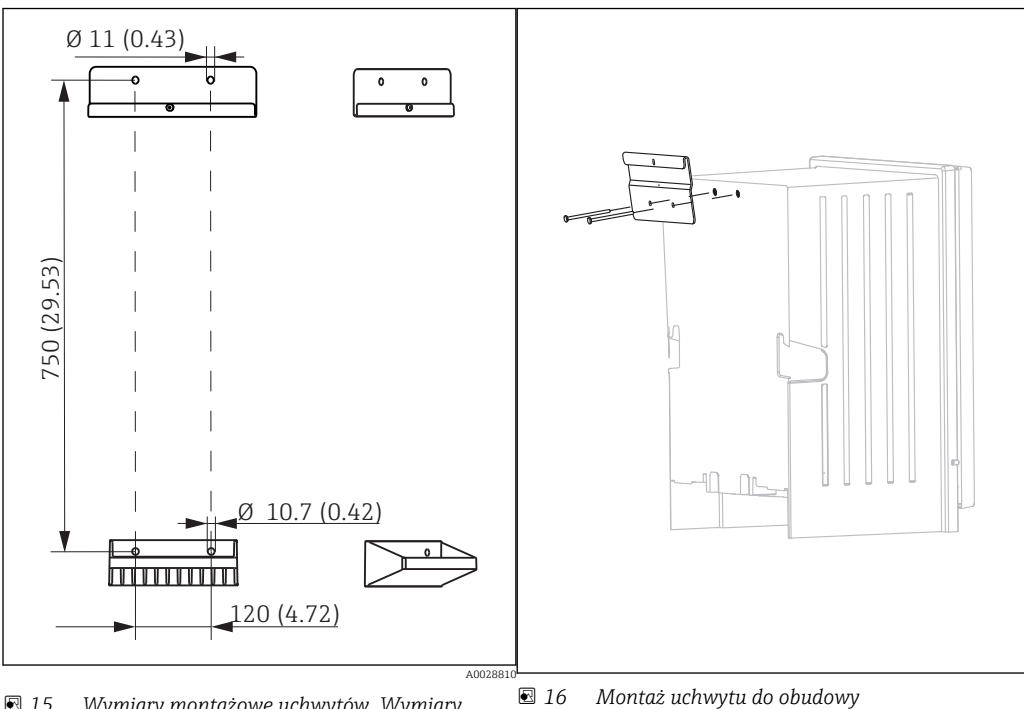

 *15 Wymiary montażowe uchwytów. Wymiary podano w mm (calach)*

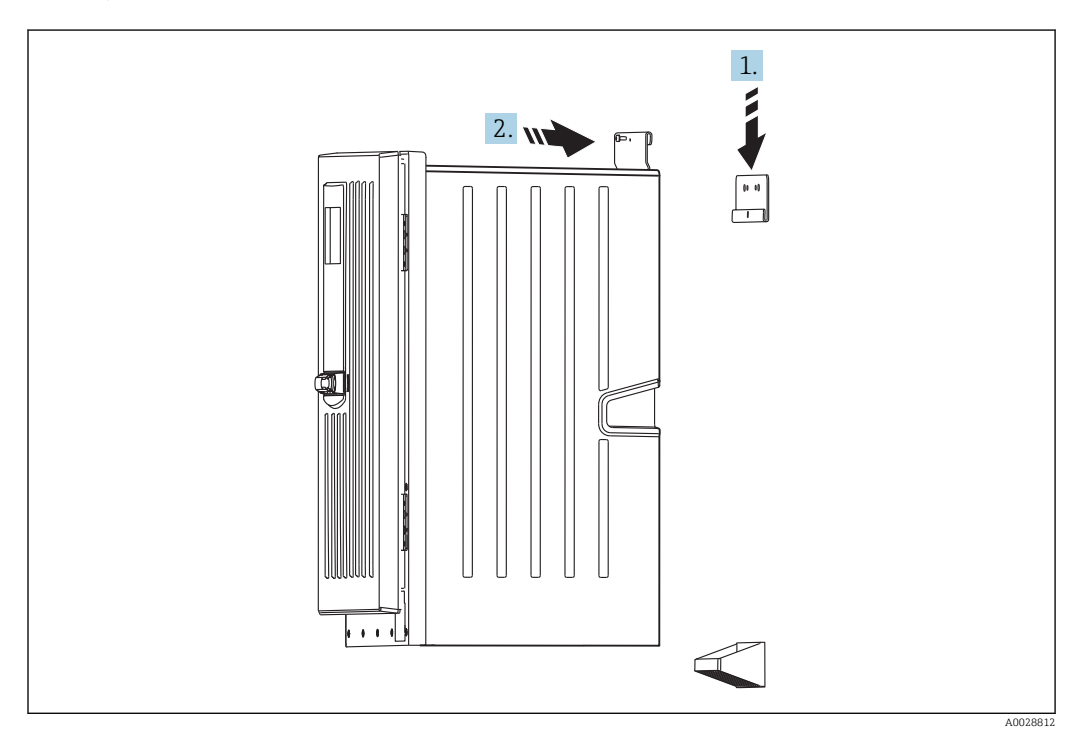

 *17 Zawieszanie na uchwycie naściennym*

1. Zawiesić analizator na uchwycie naściennym.

2. Zamocować dwie górne części uchwytu naściennego za pomocą dostarczonych śrub zabezpieczających.

## 5.3 Montaż analizatora na podstawie

<span id="page-20-0"></span>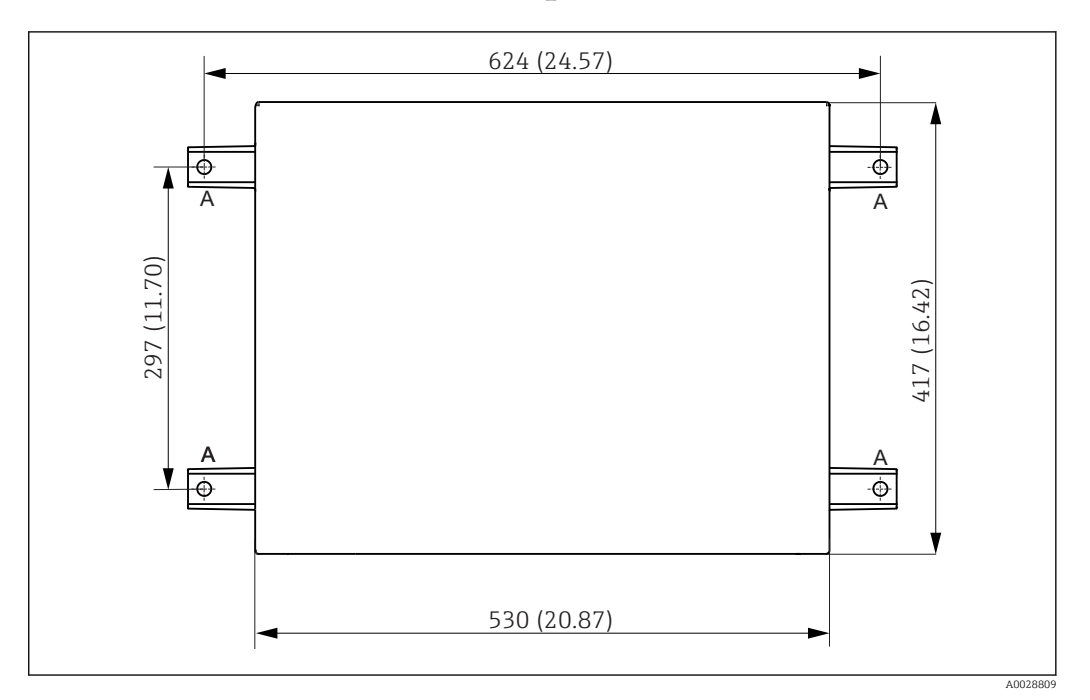

 *18 Plan fundamentu, wymiary w mm (calach)*

*A Śruby mocujące (4 × M10)*

 $Wymiary \, Liquiline \, System \, CABO$ 

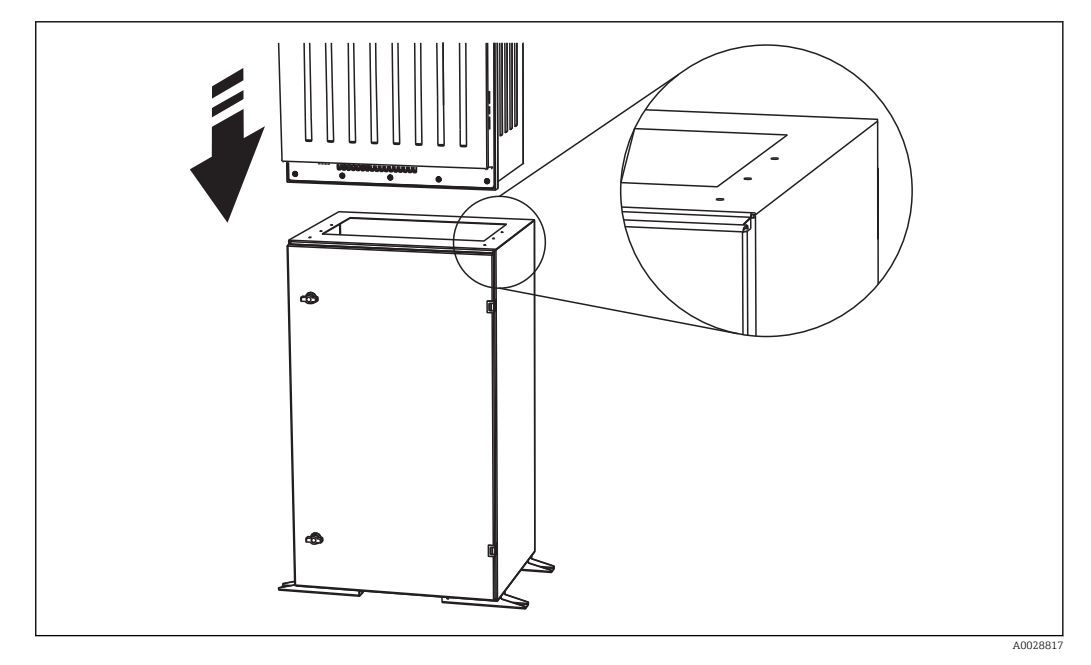

 *19 Mocowanie podstawy*

1. Przykręcić podstawę do fundamentu.

2. Do podniesienia i ustawienia analizatora na podstawie niezbędne są dwie osoby. Urządzenie podnosić za wpuszczone uchwyty.

3. Przykręcić analizator do podstawy za pomocą 6 dostarczonych śrub.

## <span id="page-21-0"></span>5.4 Kontrola po wykonaniu montażu

Sprawdzić poprawność wszystkich podłączeń.

## <span id="page-22-0"></span>6 Podłączenie elektryczne

### **A OSTRZEŻENIE**

#### Urządzenie jest pod napięciem

Niewłaściwe podłączenie może spowodować uszkodzenia ciała lub śmierć

- ‣ Podłączenie elektryczne może być wykonywane wyłącznie przez wykwalifikowanego elektryka.
- ‣ Elektryk instalator jest zobowiązany przeczytać ze zrozumieniem niniejszą instrukcję obsługi i przestrzegać zawartych w niej zaleceń.
- ▶ Przed przystąpieniem do podłączania należy sprawdzić, czy żaden z przewodów nie jest podłączony do źródła napięcia.

Przed włączeniem zasilania, sprawdzić czy użyty przewód zasilający spełnia odpowiednie standardy bezpieczeństwa.

## 6.1 Podłączenie analizatora

### **NOTYFIKACJA**

#### Przyrząd nie posiada własnego wyłącznika zasilania

‣ W pobliżu urządzenia (< 3 m), w miejscu dostępnym, należy zainstalować niezależny wyłącznik zasilania oraz zabezpieczenie nadmiarowo-prądowe (bezpiecznik).

Uziemienie ochronne urządzenia musi być zgodne z przepisami krajowymi i zaleceniami dokumentacji.

### 6.1.1 Typy przewodów

Przewody sygnałowe i komunikacyjne: np. LiYY 10 x 0.34 mm<sup>2</sup>

#### 6.1.2 Prowadzenie przewodów

- 1. Zdemontować wszystkie linie poboru próbki od modułu Liquid Manager.
- 2. Zdemontować tacę butelek (1), unieść lekko za uchwyt wpuszczony a następnie wysunąć ku przodowi.
- 3. Zdemontować zawieszoną pokrywę (2).

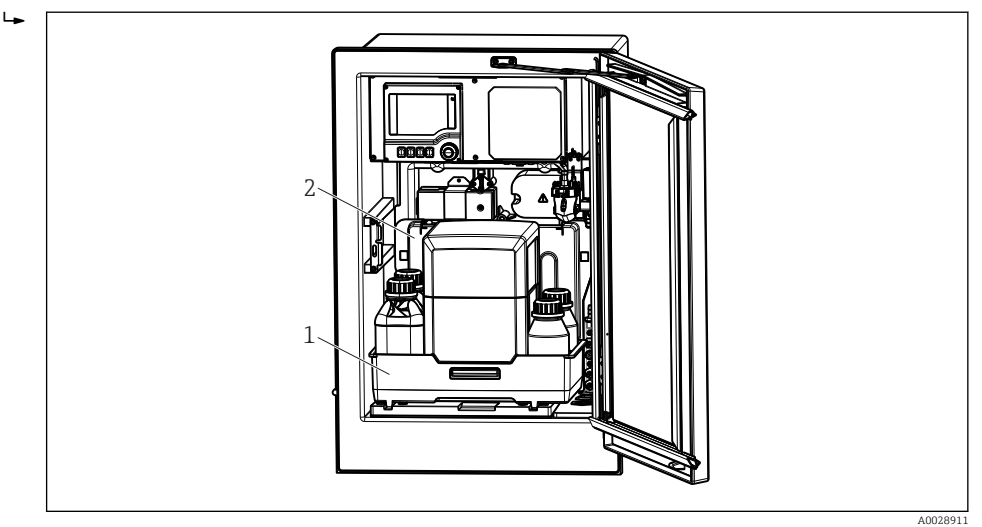

- *1 Taca butelek*
- *2 Pokrywa*

4. Za pomocą wkrętaka Torx (T25), wykręcić sześć śrub na płycie nośnej (3) i odchylić płytę ku przodowi. Dla ułatwienia, odchylić płytę nośną aż do płytki ustalającej.

A0028912

5. Za pomocą wkrętaka Philips (krzyżowego) wykręcić sześć śrub z pokrywy przedziału elektroniki (4) i odchylić pokrywę ku przodowi.

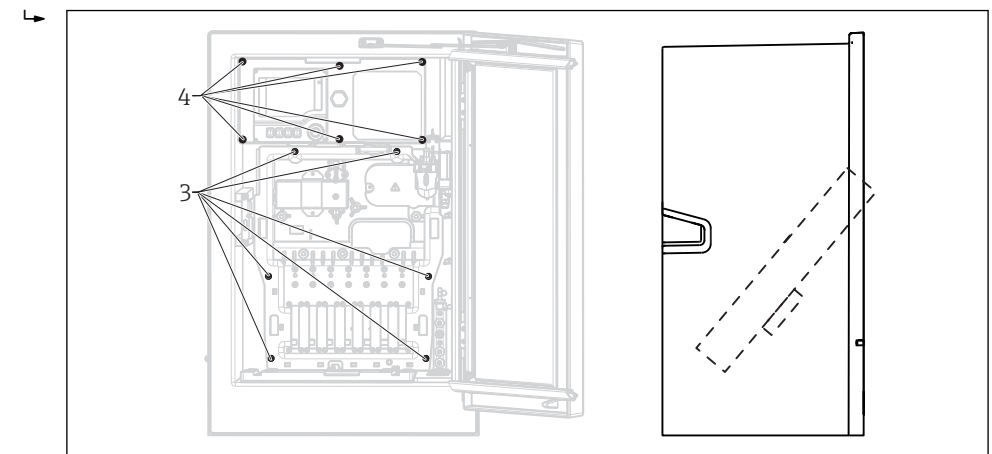

- *3 Śruby płyty nośnej*
- *4 Śruby pokrywy przedziału elektroniki*
- 6. Poprowadzić przewody w taki sposób aby były osłonięte tylną płytą obudowy stacji. Dostępne są dławiki do wprowadzenia przewodu do obudowy.

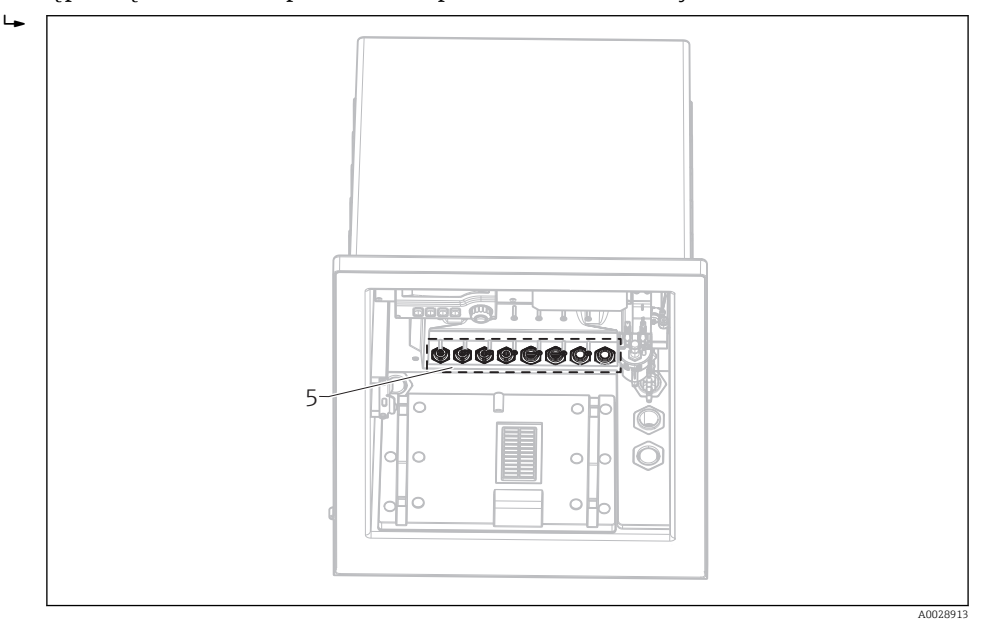

*5 Dławiki kablowe*

W przypadku zamówienia wersji z dławikami kablowymi G' i NPT, zamontowane  $| \cdot |$ dławiki z gwintem M należy wymienić na dostarczone dławiki G' i NPT.

Nie dotyczy to dławików węży M32.

Dla wersji do zabudowy w szafie (np. sterowniczej), wymagana długość przewodu to około 4.3 m od spodu obudowy.

Dla wersji stojącej, wymagana długość przewodu to około 3.5 m od fundamentu.

Zaciski umieszczone są pod dodatkową pokrywą ochronną w górnej, tylnej części urządzenia.

- 7. Po podłączeniu przewodów, za pomocą 6 śrub zamocować pokrywę przedziału elektroniki.
- 8. Po podłączeniu przewodów, za pomocą sześciu śrub zamocować płytę nośną.

#### <span id="page-24-0"></span>6.1.3 Podłączenie urządzeń 24 V

- Urządzenia zasilane napięciem 24V należy zasilać przewodami o przekroju min. 2.5mm<sup>2</sup>. Przy zasilaniu 24V może popłynąć prąd do 10A. Z tego względu na linii zasilania może wystąpić spadek napięcia. Napięcie zasilające na zaciskach urządzenia musi być w granicach specyfikacji (patrz rozdz. "Napięcie zasilania").
- 1. Aby uzyskać dostęp do przedziału elektroniki należy postępować zgodnie z opisem w rozdz. "Prowadzenie przewodów".
- 2. Przewód łączący 24V wprowadzić od dołu przez dławik kablowy w kierunku tylnego wewnętrznego panela i poprowadzić do przedziału elektroniki.
- 3. Wykonać podłączenie zgodnie z  $\rightarrow \blacksquare$  20,  $\blacksquare$  25

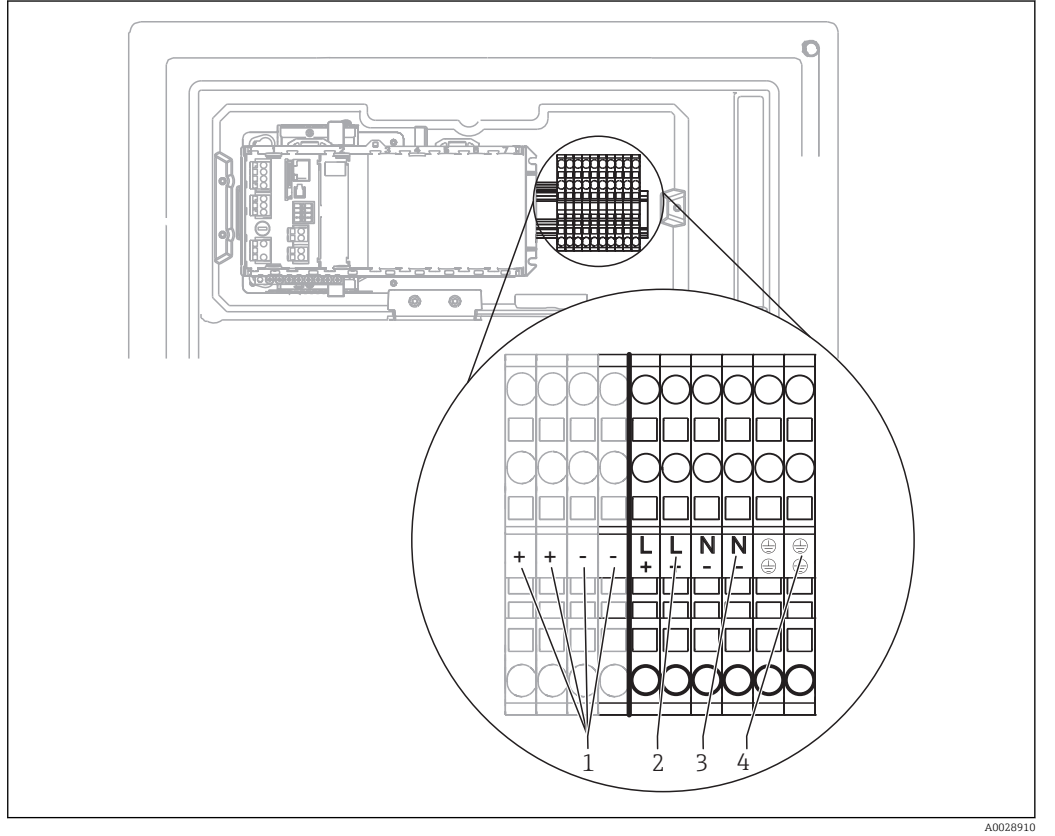

- *20 Rozmieszczenie zacisków*
- *1 Wewnętrzne źródło zasilania 24 V*
- *2 Zaciski +24 V DC*
- *3 Zaciski -24 V DC*
- *4 Zaciski uziemienia ochronnego*

## 6.2 Podłączenie urządzenia do przygotowania próbki

#### 6.2.1 Podłączenie opcjonalnego zaworu czyszczącego Liquiline System CAT810

- 1. Odłączyć wtyczkę zasilania
- 2. W celu odchylenia płyty nośnej ku przodowi, postępować zgodnie z instrukcjami w rozdz. "Prowadzenie przewodów".

A0028925

3. Wprowadzić przewód przez dławik kablowy.

W przypadku zamówienia wersji z dławikami kablowymi G' i NPT, zamontowane H. dławiki z gwintem M należy wymienić na dostarczone dławiki G' i NPT.

Nie dotyczy to dławików węży M32.

Uziemienie ochronne urządzenia musi być zgodne z przepisami krajowymi i zaleceniami dokumentacji.

4. Zdjąć osłonę ochronną znajdującą się prawym górnym rogu.

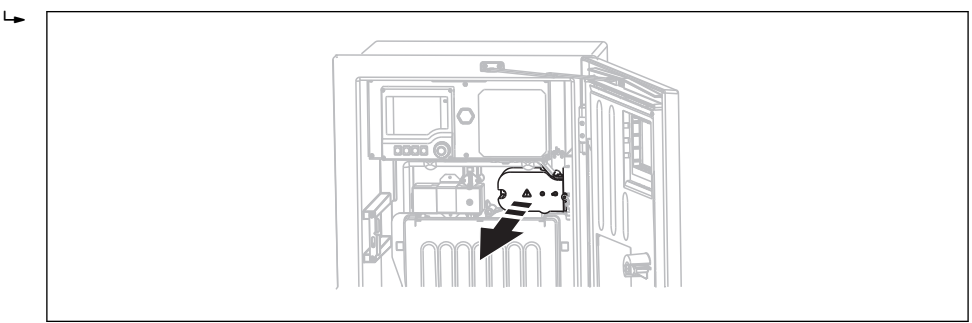

5. Podłączyć zawór automatycznego czyszczenia do zacisków:

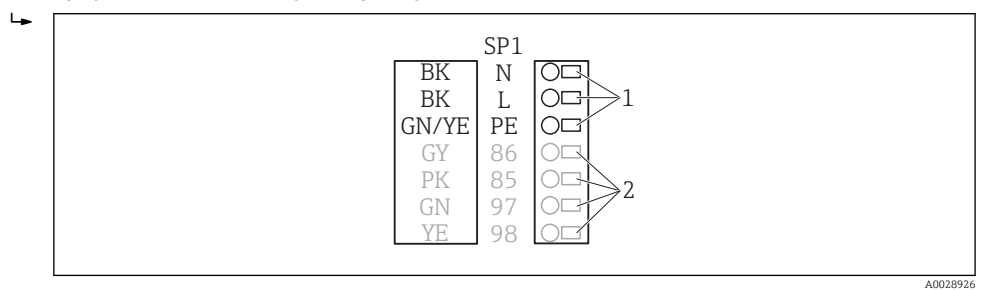

- *21 Podłączenie Liquiline System CAT810*
- *1 Liquiline System CAT810, wersje 100 ... 120 V AC/200 ... 240 V AC*
- *2 Nie wykorzyst.*
- 6. Po wykonaniu podłączeń zamontować osłonę ochronną na miejsce! Sprawdzić czy przewody lub węże nie zakleszczyły się

7. Po podłączeniu, za pomocą sześciu śrub zamocować płytę nośną.

#### 6.2.2 Podłączenie podgrzewania węża (opcja) oraz przewodu komunikacji pomiędzy CAT820/CAT860 i analizatorem

Jeśli to możliwe, należy stosować wyłącznie oryginalne przewody (z zarobionymi końcówkami). Do łączenia czujnika, sieci obiektowej i Ethernetu stosować wyłącznie przewody ekranowane.

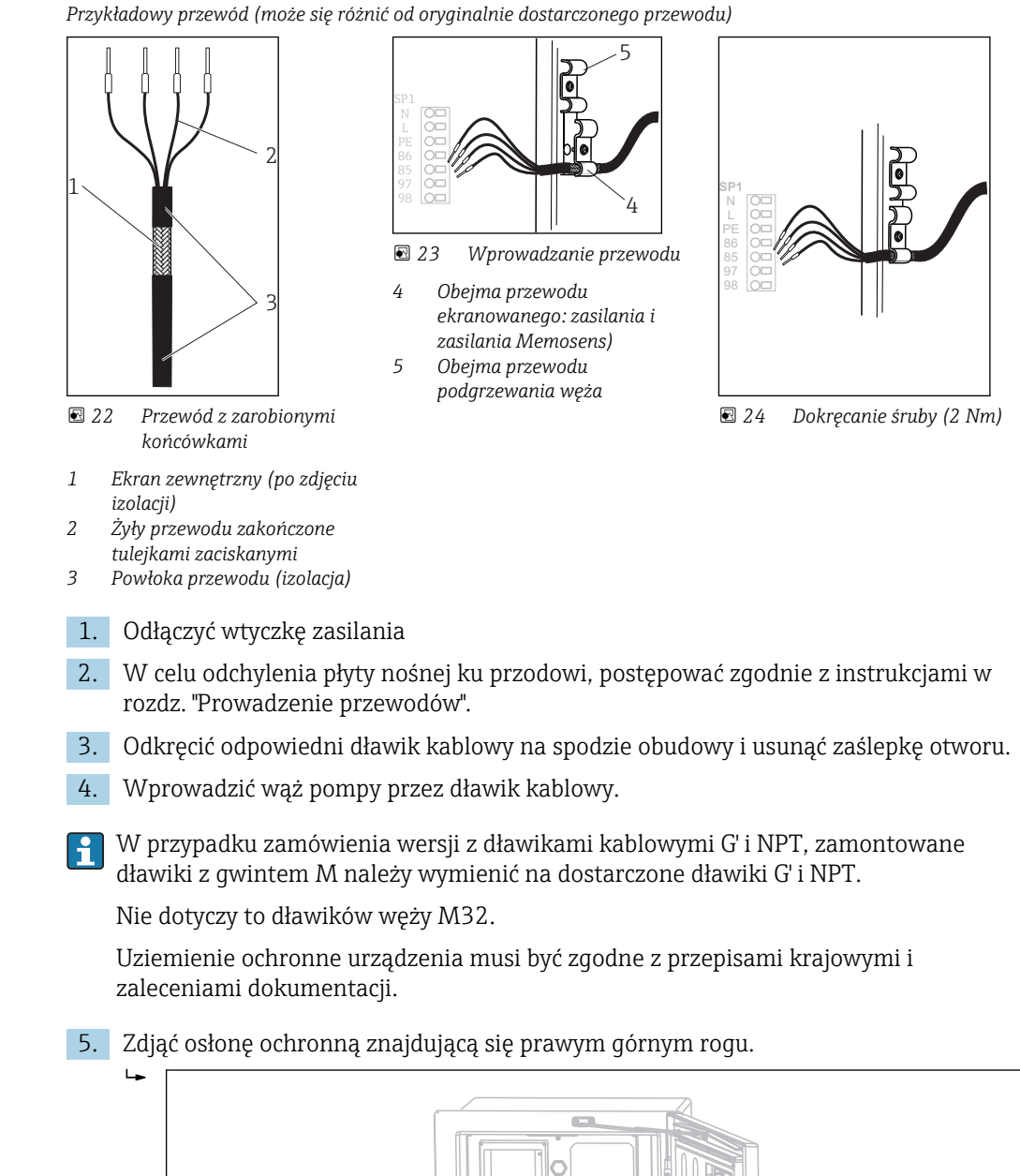

- 6. Poprowadzić przewód w obudowie w taki sposób, aby odsłonięty ekran znalazł się pod jedną z obejm kablowych (uziemienie!), a żyły przewodu można było łatwo poprowadzić do zacisków wtykowych na module elektroniki.
- 7. Poluzować śrubę obejmy kablowej i wcisnąć przewód na miejsce. Następnie dokręcić śrubę obejmy kablowej.

A0028925

<span id="page-27-0"></span>8. Podłączyć przewód lub przewody (zależnie od wersji) do następujących zacisków:

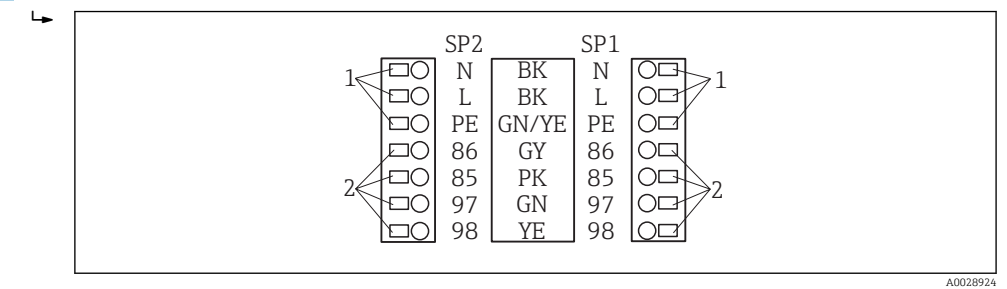

- *25 Podłączenie Liquiline System CAT820 / 860CAT820*
- *1 Podgrzewanie węża 100 ... 120 V/200 ... 240 V AC (opcja)*
- *2 Zaciski Memosens i komunikacji z analizatorem (opcja)*
- 9. Po wykonaniu podłączeń zamontować osłonę na miejsce! Sprawdzić czy przewody lub węże nie zakleszczyły się.
- 10. Po podłączeniu, za pomocą sześciu śrub zamocować płytę nośną.

## 6.3 Podłączenie czujników i modułów dodatkowych

### 6.3.1 Przegląd przedziału podłączeń w obudowie kontrolera

Obudowa kontrolera zawiera oddzielny przedział podłączeniowy. Wykręcić 6 śrub (1) mocujących pokrywę przedziału elektroniki i odsłonić przedział.

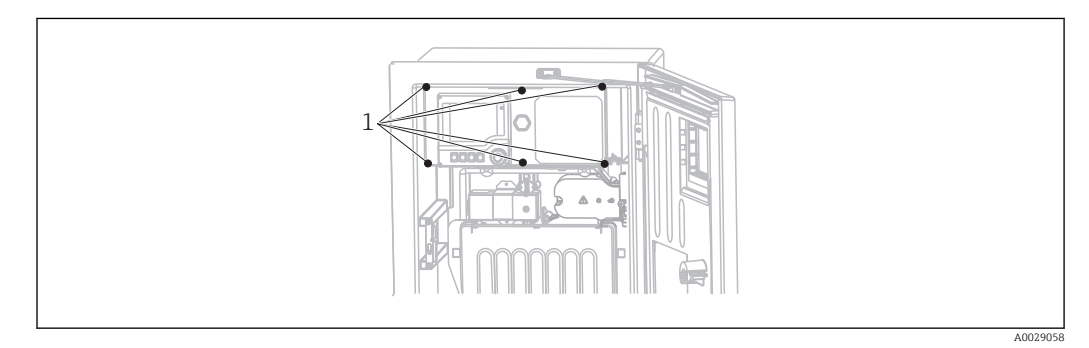

*1 Śruby pokrywy przedziału elektroniki*

<span id="page-28-0"></span>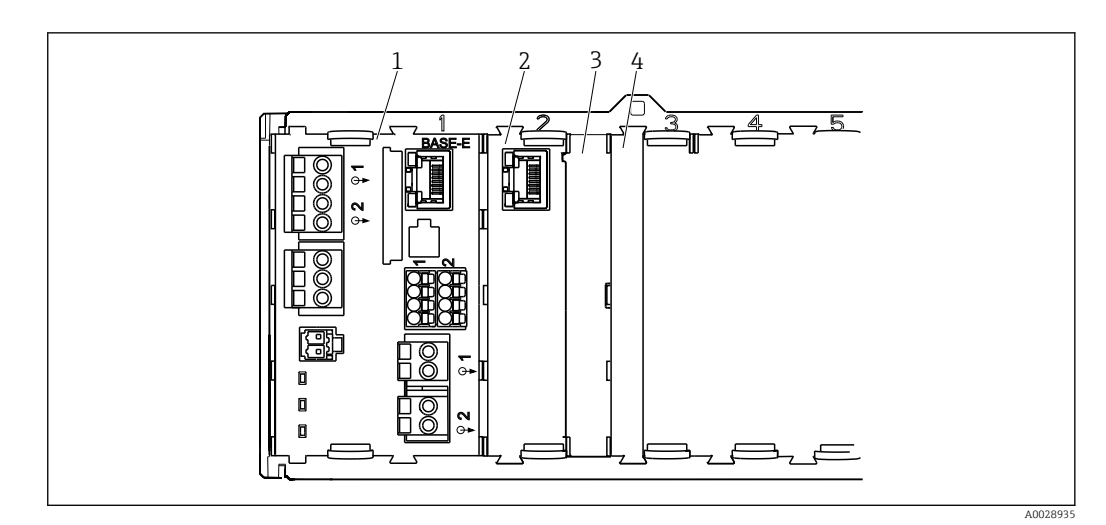

 *26 Przedział podłączeniowy w obudowie kontrolera*

- 
- *1 Moduł podstawowy "E" 2 Interfejs komunikacyjny analizatora*
- *3 Pokrywa zaślepiająca*
- *4 Pokrywa modułu*

#### Moduł podstawowy "E"

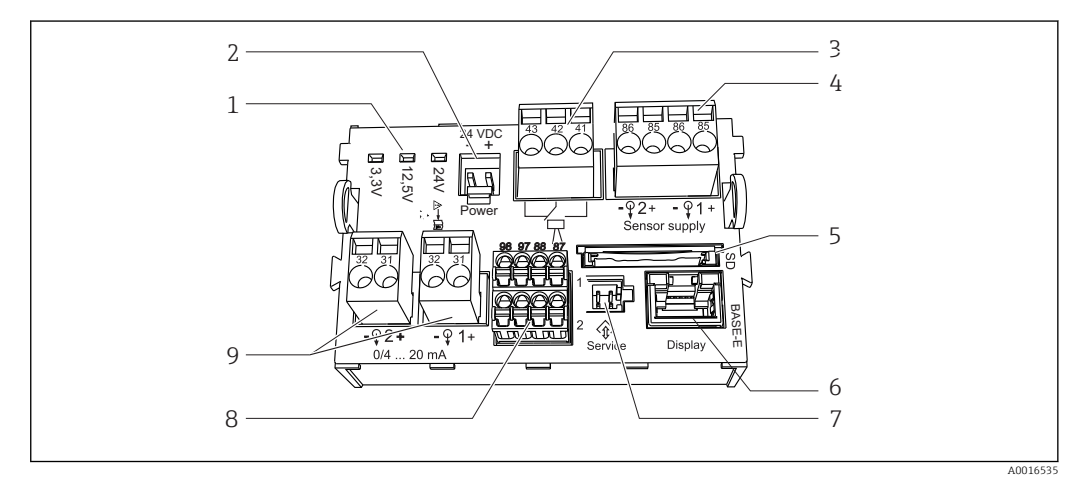

#### *27 Moduł podstawowy "E"*

- 
- *2 Napięcie zasilające* 1) *7 Interfejs serwisowy 1)*
- 
- *4 Zasilanie dla czujników Memosens z kablem stałym*
- *5 Gniazdo karty SD*
- 1) Połączenie wewnętrzne. Nie rozłączać!
- *1 Sygnalizacja LED 6 Gniazdo przewodu wyświetlacza 1)*
	-
- *3 Przekaźnik alarmowy 8 Zaciski do podłączenia 2 czujników Memosens(opcja)*
	- *9 Wyjścia prądowe*

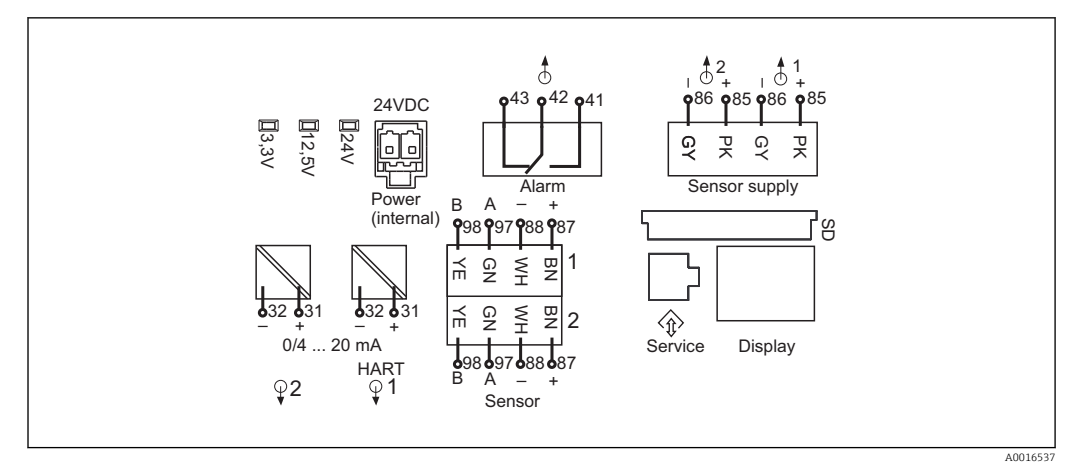

 *28 Oznaczenia zacisków i schemat podłączeń modułu podstawowego "E"*

#### 6.3.2 Podłączenie czujników

Jeśli to możliwe, należy stosować wyłącznie oryginalne przewody (z fabrycznie zarobionymi końcówkami).

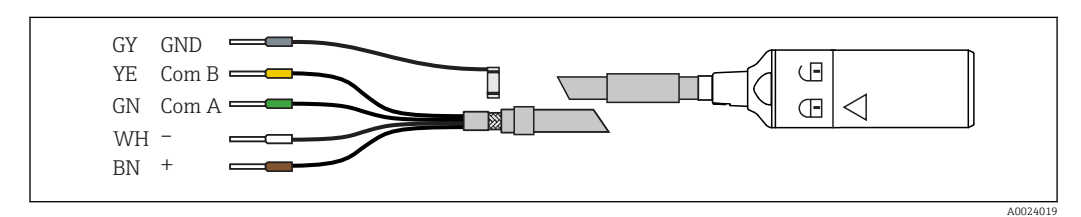

 *29 Przykładowy przewód pomiarowy Memosens (CYK10)*

Podłączyć zarobione końcówki przewodu czujnika do modułu podstawowego "E"

- 1. Aby uzyskać dostęp do przedziału elektroniki należy postępować zgodnie z opisem w rozdz. "Prowadzenie przewodów".
- 2. Przewód łączący wprowadzić od dołu przez dławik kablowy w kierunku tylnego wewnętrznego panela i poprowadzić do przedziału elektroniki.
- 3. Wykonać podłączenie zgodnie z  $\rightarrow \blacksquare$  29,  $\blacksquare$  30
- 4. Ekran zewnętrzny przewodu podłączyć do metalowej listwy umieszczonej pod modułem centralnym "E".

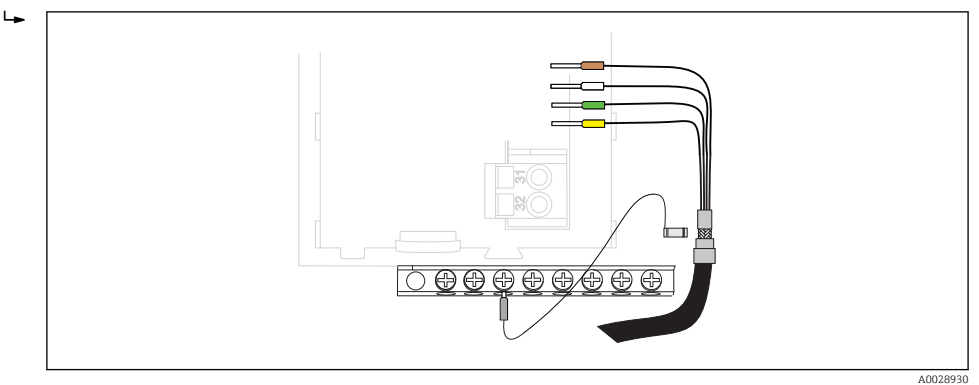

 *30 Listwa zaciskowa*

# 6.3.3 Podłączanie dodatkowych wejść, wyjść lub przekaźników

### **A OSTRZEŻENIE**

#### Moduł nie jest osłonięty

Brak zabezpieczenia przeciwporażeniowego. Niebezpieczeństwo porażenia prądem!

- ‣ W przypadku modyfikacji lub rozbudowy przyrządu, należy zawsze wypełniać gniazda w kolejności od lewej do prawej. Nie wolno pozostawiać wolnych gniazd pomiędzy modułami.
- ‣ Jeżeli nie wszystkie gniazda są zajęte, należy zawsze umieszczać zaślepkę lub końcową osłonę w gnieździe po prawej stronie ostatniego modułu . →  $\Box$  26,  $\Box$  29Minimalizuje to ryzyko porażenia prądem.
- ‣ Jeżeli nie wszystkie gniazda są zajęte, należy zawsze umieszczać zaślepkę lub końcową osłonę w gnieździe po prawej stronie ostatniego modułu . Minimalizuje to ryzyko porażenia prądem.
- ‣ Należy zawsze zadbać o to, aby była zapewniona skuteczna ochrona przeciwporażeniowa, szczególnie w przypadku modułów przekaźnikowych (2R, 4R, AOR).

#### Wejścia i wyjścia binarne

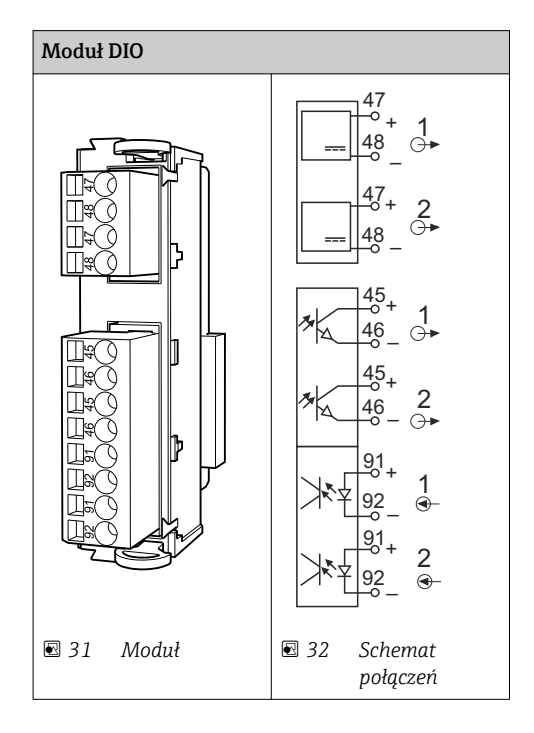

#### Wejścia prądowe

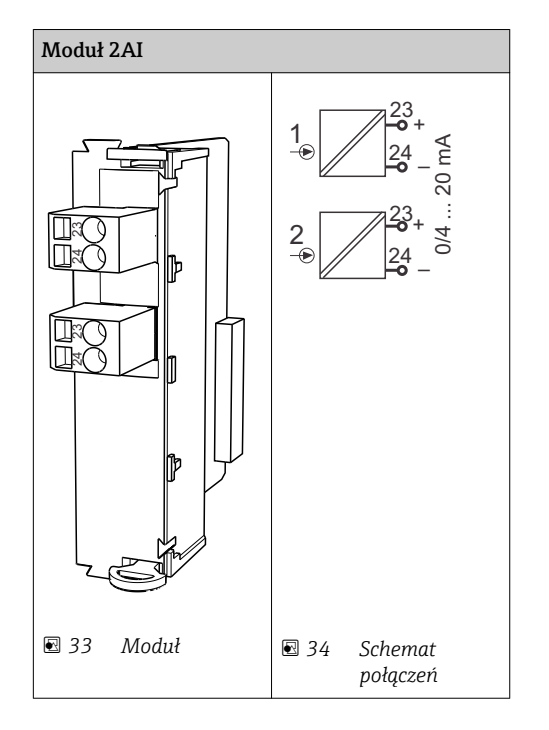

### Wyjścia prądowe

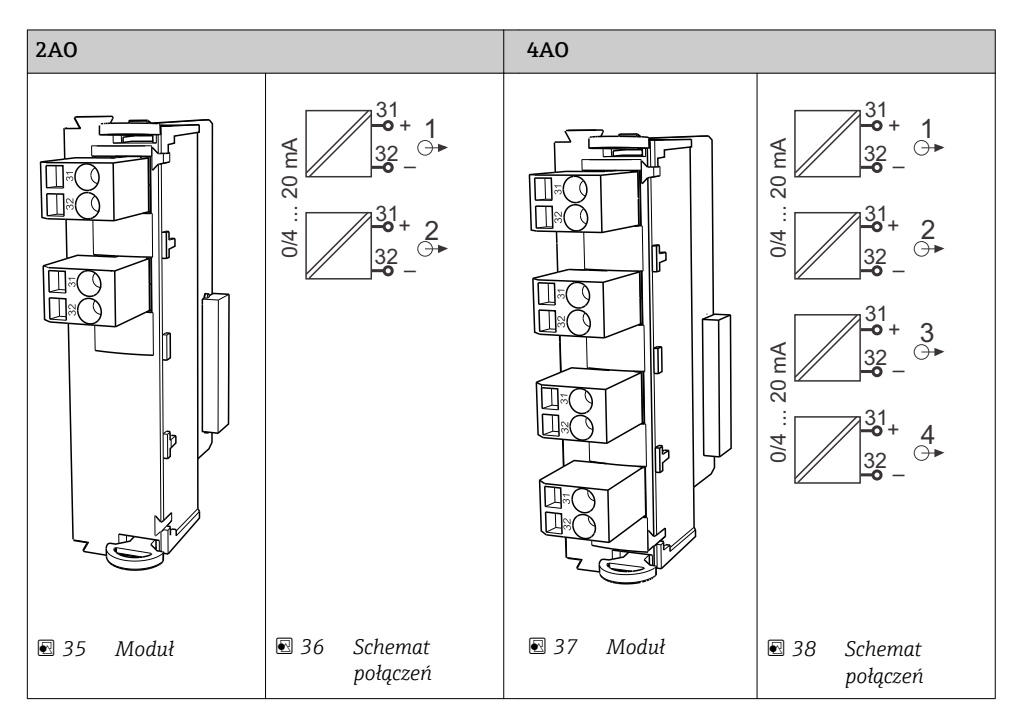

#### Wyjścia przekaźnikowe

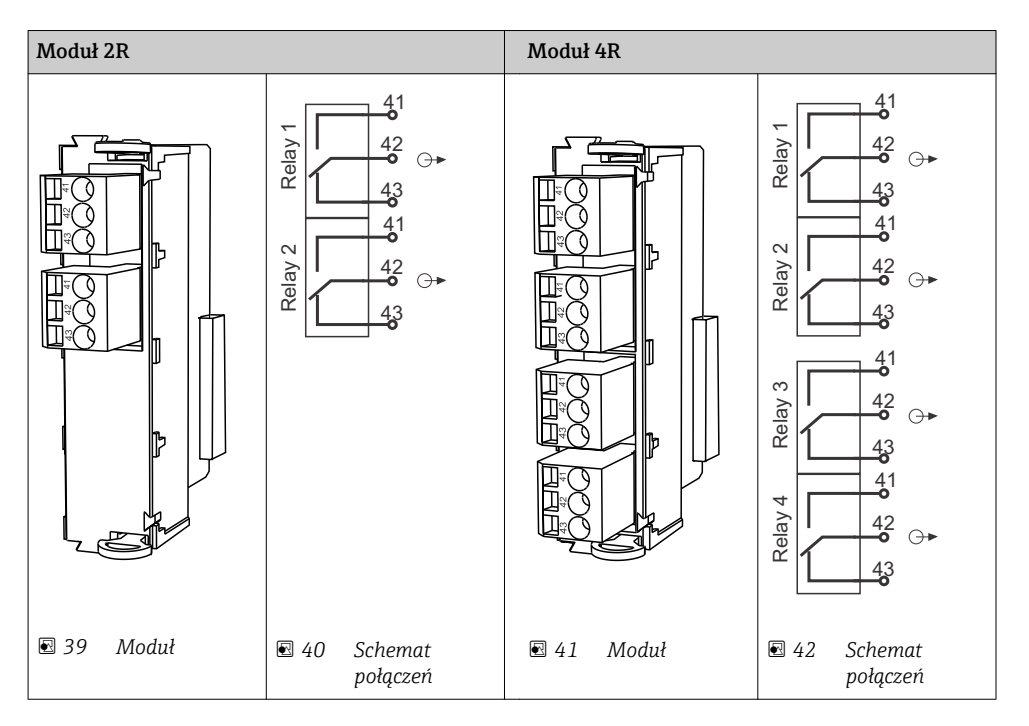

*Przykład: podłączenie modułu czyszczącego 71072583 dla CAS40D*

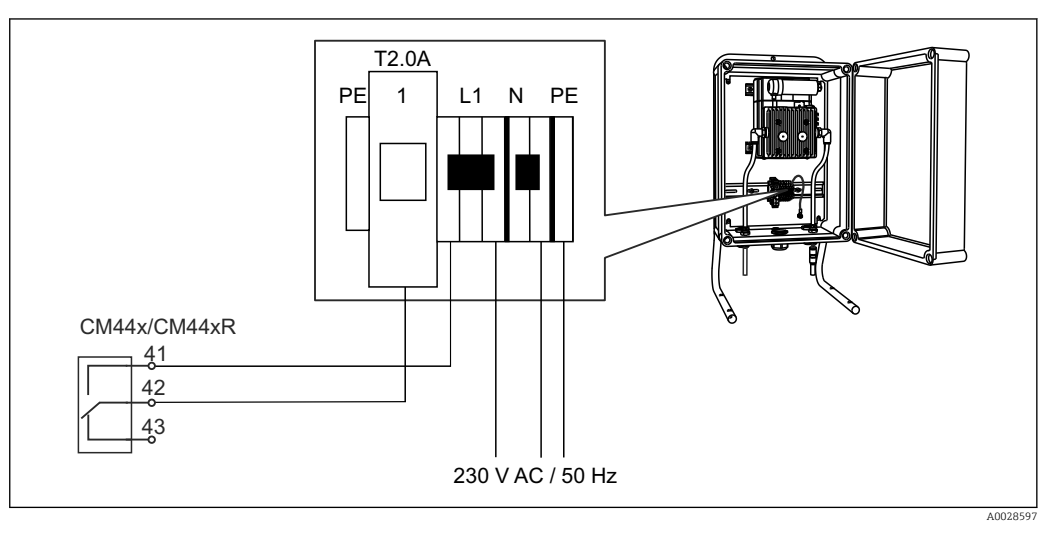

 *43 Podłączenie modułu czyszczącego dla CAS40D*

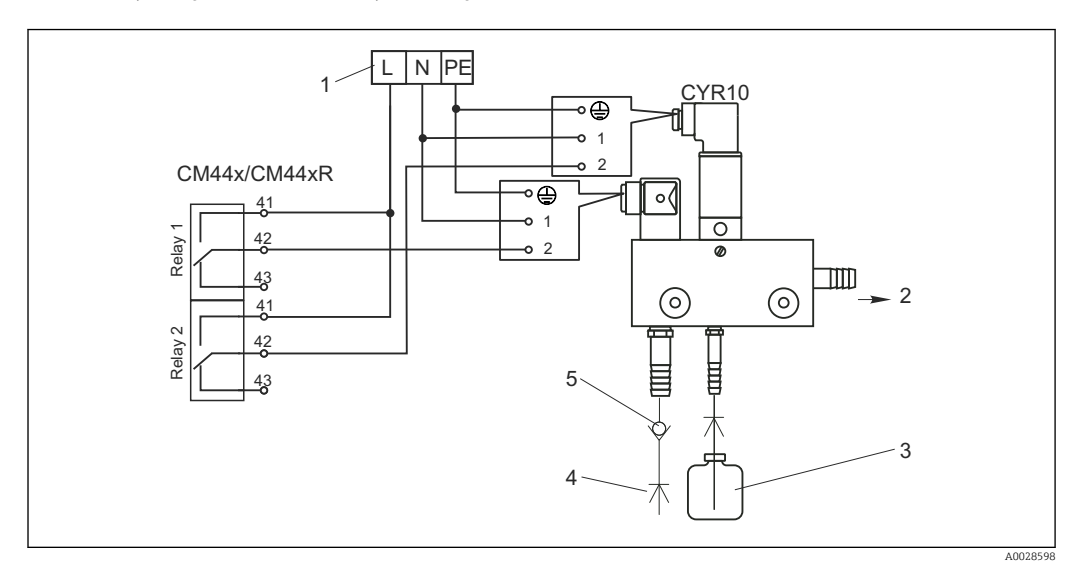

*Przykład: podłączenie głowicy spryskującej Chemoclean CYR10*

 *44 Podłączenie układu czyszczenia CYR10*

- 
- *1 Zewnętrzne źródło zasilania 2 Ciecz czyszcząca do głowicy spryskującej*
- *3 Zbiornik z cieczą czyszczącą*
- *4 Woda pod ciśnieniem 2 do 12 bar (30 do 180 psi)*
- *5 Zawór zwrotny (dostarczony przez klienta)*

### 6.3.4 Podłączenie do magistrali cyfrowej

#### Moduł 485

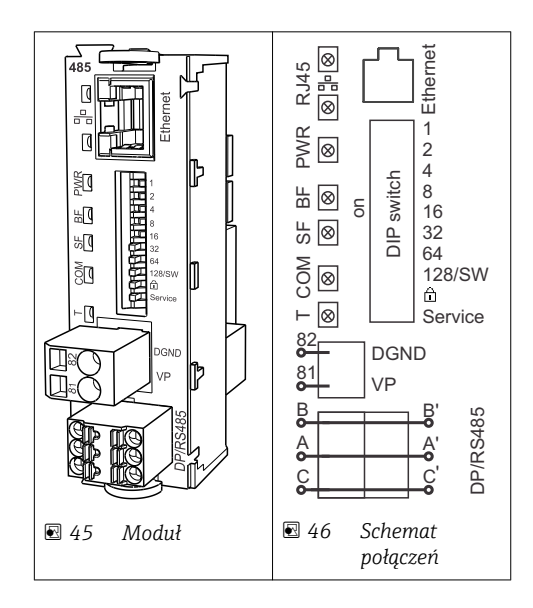

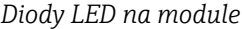

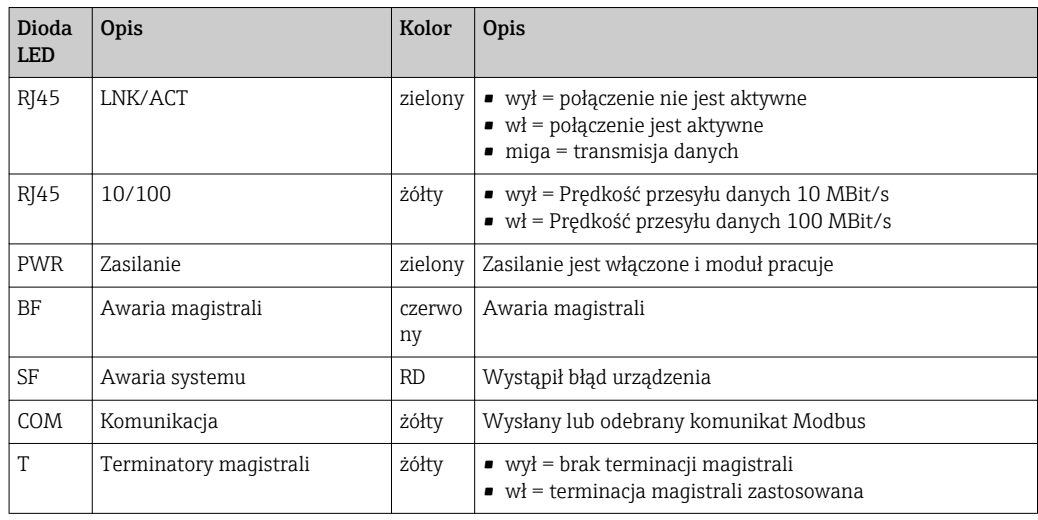

*Mikroprzełączniki na froncie modułu*

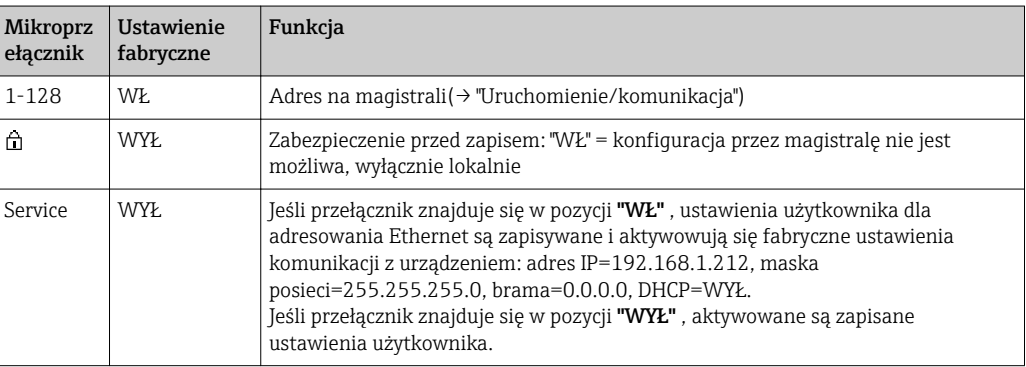

#### Moduł ETH

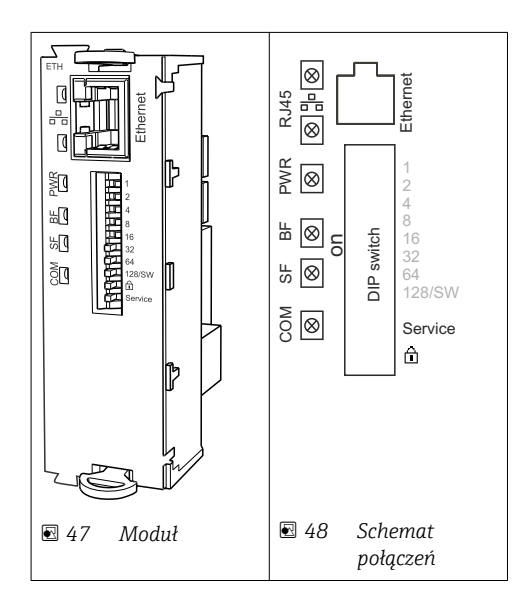

<span id="page-35-0"></span>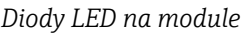

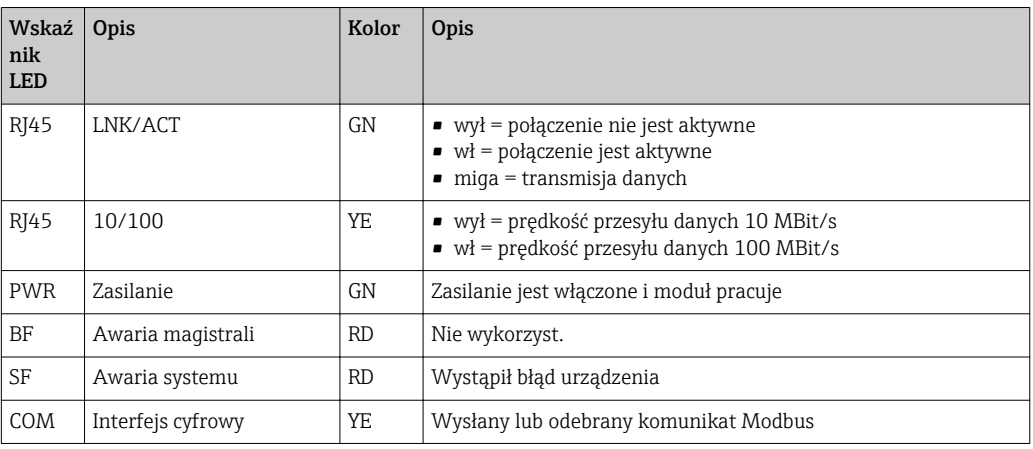

*Mikroprzełączniki na froncie modułu*

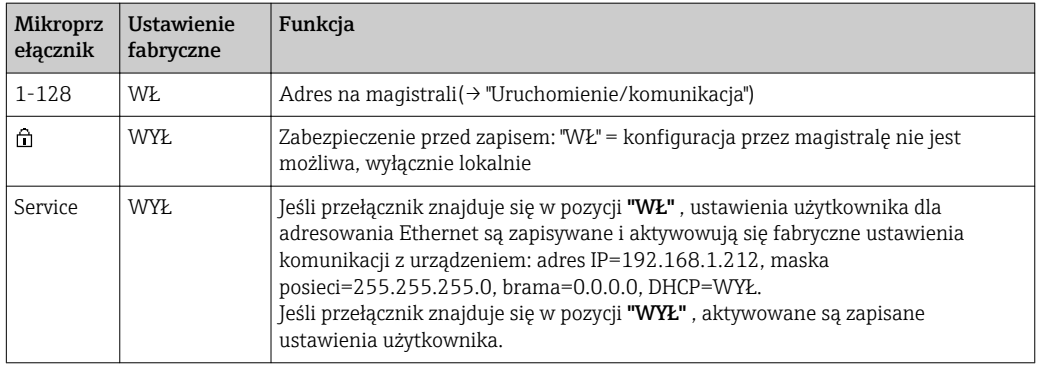

## 6.4 Ustawienia sprzętowe

### 6.4.1 Zakończenie magistrali (tylko moduł 485)

Możliwe są dwie metody terminacji magistrali:

1. Wewnętrzny rezystor terminujący (aktywowany mikroprzełącznikiem na płycie głównej modułu)

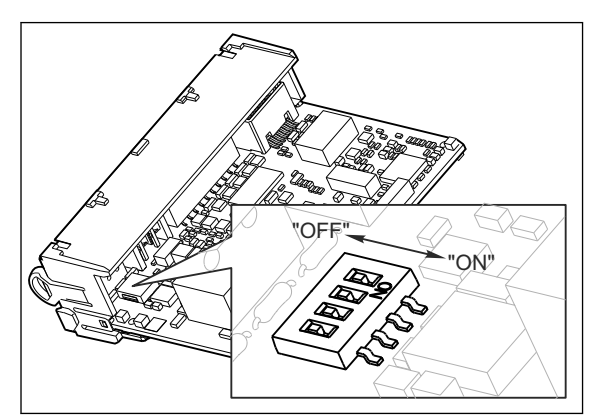

 *49 Mikroprzełączniki wewnętrznego rezystora terminującego magistralę*

- ‣ Za pomocą odpowiedniego narzędzia, na przykład pęsety, należy ustawić wszystkie mikroprzełączniki w pozycji "WŁ".
	- Wewnętrzny rezystor terminujący jest włączony.
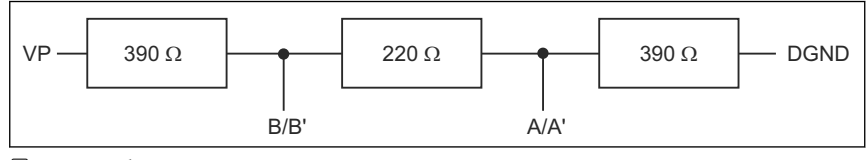

 *50 Struktura wewnętrznego rezystora terminującego*

#### 2. Zewnętrzny rezystor terminujący

W tym przypadku należy wszystkie mikroprzełączniki na płycie głównej modułu ustawić w pozycji "WYŁ" (ustawienie fabryczne).

- ‣ Rezystor należy podłączyć do zacisków 81 i 82 na froncie modułu 485 i zasilania 5V.
	- Zewnętrzny rezystor terminujący jest włączony.

### 6.4.2 Adres sieciowy

#### Ustawianie adresu na magistrali

- 1. Otworzyć obudowę.
- 2. Ustawić żądany adres na magistrali za pomocą mikroprzełączników na module 485.
- Prawidłowy adres urządzenia na magistrali Profibus DP to dowolna wartość z przedziału od 1 do 126, natomiast dla sieci Modbus z przedziału od 1 do 247. Ustawienie nieprawidłowego adresu, powoduje automatyczne uruchomienie adresowania programowego w trybie lokalnym lub zdalnym przez magistralę komunikacyjną.

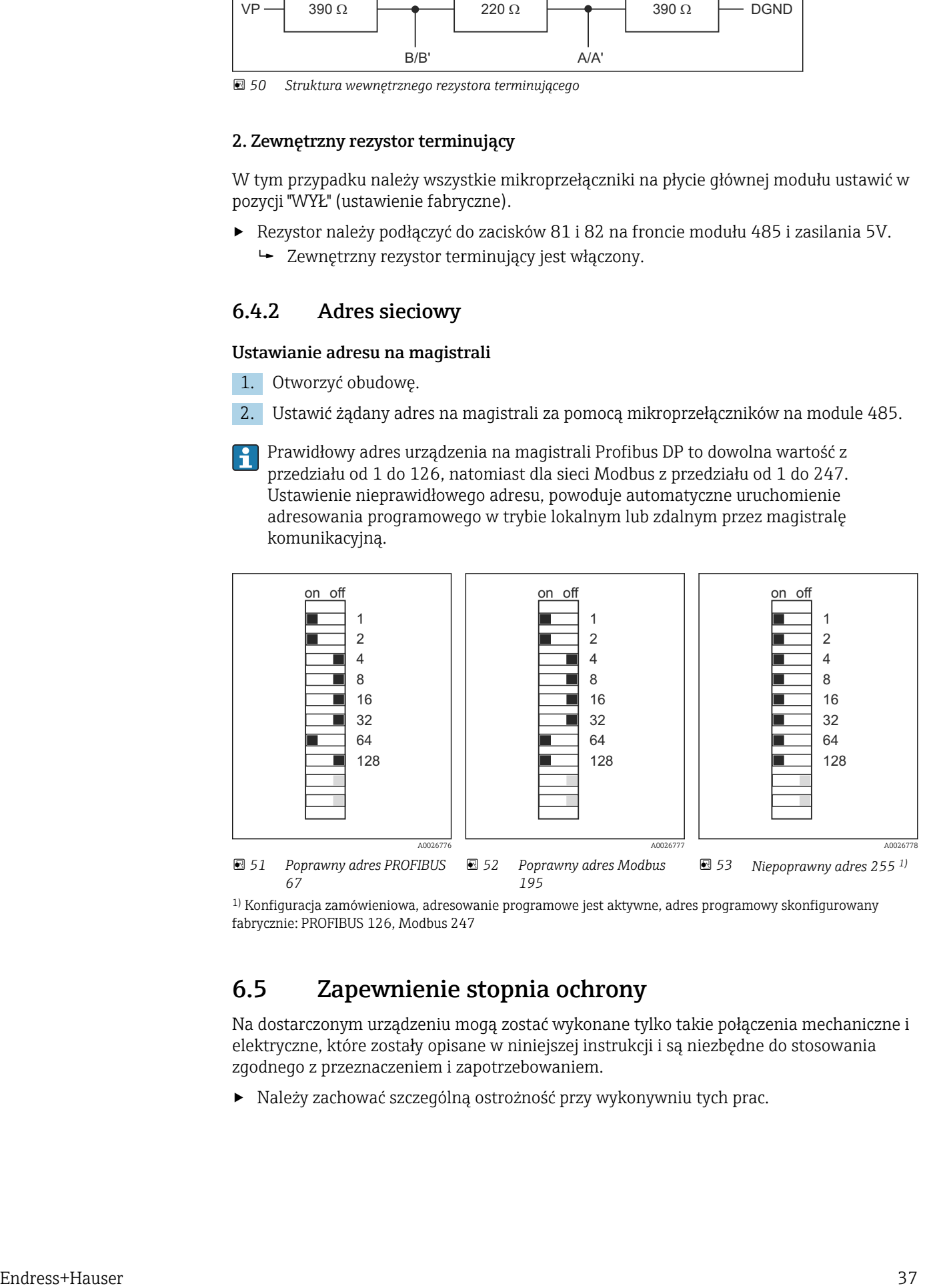

1) Konfiguracja zamówieniowa, adresowanie programowe jest aktywne, adres programowy skonfigurowany fabrycznie: PROFIBUS 126, Modbus 247

# 6.5 Zapewnienie stopnia ochrony

Na dostarczonym urządzeniu mogą zostać wykonane tylko takie połączenia mechaniczne i elektryczne, które zostały opisane w niniejszej instrukcji i są niezbędne do stosowania zgodnego z przeznaczeniem i zapotrzebowaniem.

‣ Należy zachować szczególną ostrożność przy wykonywniu tych prac.

Deklarowane dla przyrządu stopnie ochrony, (stopień ochrony (IP), ochrona przed porażeniem prądem, odporność na zakłócenia EMC , ochrona przeciwwybuchowa mogą nie podlegać już gwarancji na skutek działań takich, jak:

- Zdemontowanie pokryw.
- Używanie innych zasilaczy niż dostarczone razem z urządzeniem.
- Niedokładne dokręcenie dławików kablowych (muszą być dokręcone z momentem wynoszącym 2 Nm, aby gwarantowały deklarowany stopień ochrony IP).
- Niewystarczające zabezpieczenie modułów.
- Niewystarczające zabezpieczenie wyświetlacza (ryzyko przeniknięcia wilgoci w skutek niewystarczającego uszczelnienia).
- Poluzowane lub niedostatecznie dokręcone przewody / końcówki przewodów.
- Pozostawienie w obudowie niezaizolowanych fragmentów kabli.

# 6.6 Kontrola po wykonaniu podłączeń elektrycznych

### **A OSTRZEŻENIE**

### Błędy podłączeniowe

Niewłaściwe podłączenie zagraża bezpieczeństwu ludzi i punktu pomiarowego. Producent nie ponosi żadnej odpowiedzialności za błędy wynikające z nieprzestrzegania wskazówek podanych w niniejszej instrukcji obsługi.

▶ Urządzenie można oddać do eksploatacji wyłącznie wtedy, gdy odpowiedź na wszystkie wymienione niżej pytania jest twierdząca.

Stan urządzenia i dane techniczne

‣ Czy istnieją jakiekolwiek uszkodzenia na zewnątrz urządzenia lub kabli?

Podłączenie elektryczne

- ‣ Czy podłączone przewody są odciążone?
- ‣ Czy kable zostały poprowadzone bez pętli i skrzyżowań?
- ‣ Czy kable sygnałowe zostały poprawnie podłączone, zgodnie ze schematem elektrycznym?
- $\triangleright$  Czy wszystkie zaciski wtykowe są bezpiecznie podłączone?
- ‣ Czy wszystkie przewody łączące zostały bezpiecznie zamocowane w zaciskach?

# 7 Interfejsy do systemów sterowania procesem

# 7.1 Serwer WWW

### 7.1.1 Podłączenie

‣ Podłączyć przewód komunikacyjny komputera PC do portu RJ45 w module rozszerzeń 485 lub module ETH.

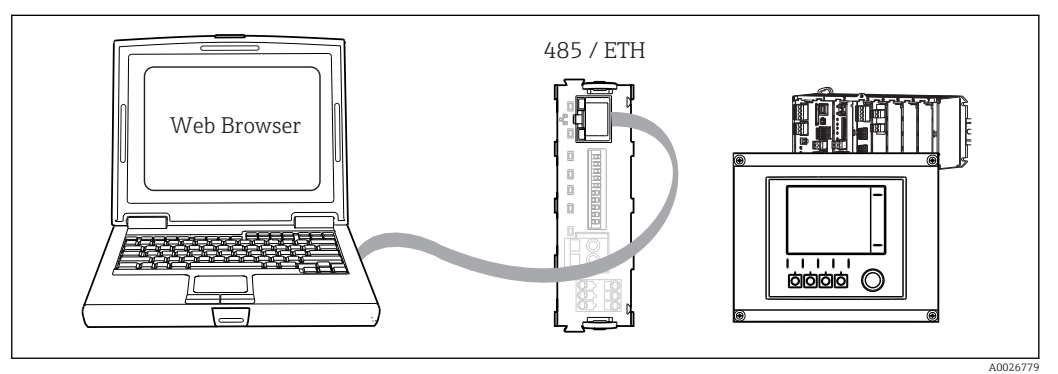

 *54 Serwer WWW/podłączenie Ethernet*

### 7.1.2 Utworzenie łącza danych

1. Uruchomić komputer PC.

2. Najpierw ustawić ręcznie adres IP w ustawieniach połączenia sieciowego systemu operacyjnego.

 Adres ten oraz adres IP przyrządu muszą mieć tę samą maskę podsieci. Przykład:

- Adres IP Liquiline: 192.168.1.212 (Diagnostyka/Info o systemie/Ethernet/ Adres IP)

- Adres IP komputera PC: 192.168.1.213
- 3. Uruchomić przeglądarkę internetową.
- 4. Jeśli do podłączenia z Internetem służy serwer proxy:

Wyłączyć serwer proxy (ustawienia serwera proxy w menu "Połączenia/Ustawienia LAN").

- 5. Wprowadzić adres IP przyrządu w linii adresu przeglądarki (przykładowo 192.168.1.212).
	- Po kilku chwilach zostanie ustanowione połączenie z CM44 i uruchomi się serwer WWW. Może pojawić się zapytanie o hasło dostępu. Fabryczne ustawienia: użytkownik "admin" i hasło "admin".
- ‣ Za pomocą następujących adresów można pobrać rejestry:
	- ← 192.168.1.212/logbooks csv.fhtml (rejestry w formacie CSV) 192.168.1.212/logbooks\_fdm.fhtml (rejestry w formacie FDM)

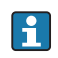

Program Endress+Hauser "Field Data Manager Software" umożliwia bezpieczne przesyłanie, zapis i wizualizację danych pobranych w formacie FDM.

(→ www.endress.com/ms20)

A0026780

### 7.1.3 Obsługa

Struktura menu Wer serwera jest identyczna, jak w przypadku obsługi lokalnej.

| Menu/Setup                                            |                                                                             |                          |  |
|-------------------------------------------------------|-----------------------------------------------------------------------------|--------------------------|--|
| Device tag: Measuring point no. 1<br>Device state: OK |                                                                             |                          |  |
| Software version: 01.06.00                            |                                                                             |                          |  |
|                                                       |                                                                             |                          |  |
|                                                       |                                                                             |                          |  |
|                                                       |                                                                             | ?                        |  |
| Home                                                  | $\blacktriangleright$ Basic setup<br>$\blacktriangleright$ General settings | ?                        |  |
|                                                       | $\blacktriangleright$ Inputs                                                | ?                        |  |
| <b>ESC</b>                                            | $\blacktriangleright$ Outputs                                               | $\overline{\phantom{0}}$ |  |
| <b>CAL</b>                                            | $\blacktriangleright$ Additional functions                                  | $\gamma$                 |  |

 *55 Przykład Web serwera (menu/language=English)*

- Kliknięcie pozycji menu lub funkcji odpowiada naciśnięciu przycisku nawigatora.
- Ustawienia można wykonywać w wygodny sposób korzystając z klawiatury komputerowej.
- Do konfiguracji poprzez Ethernet zamiast przeglądarki można także użyć A oprogramowania FieldCare. Wymagane do tej operacji sterowniki DTM są zintegrowane w bibliotece "Endress+Hauser Interface Device DTM Library".

Adres pobierania: https://portal.endress.com/webdownload/FieldCareDownloadGUI/

# 7.2 Interfejs serwisowy

Przetwornik można podłączyć do komputera za pomocą interfejsu serwisowego i skonfigurować go korzystając z oprogramowania "Fieldcare". Ustawienia konfiguracyjne można następnie zapisać, przesłać i wydrukować.

### 7.2.1 Podłączenie

- 1. Połączyć interfejs serwisowy (gniazdo na module podstawowym Liquiline) z modemem komunikacyjnym Commubox.
- 2. Na komputerze uruchomić program Fieldcare i podłączyć modem Commubox do gniazda USB.

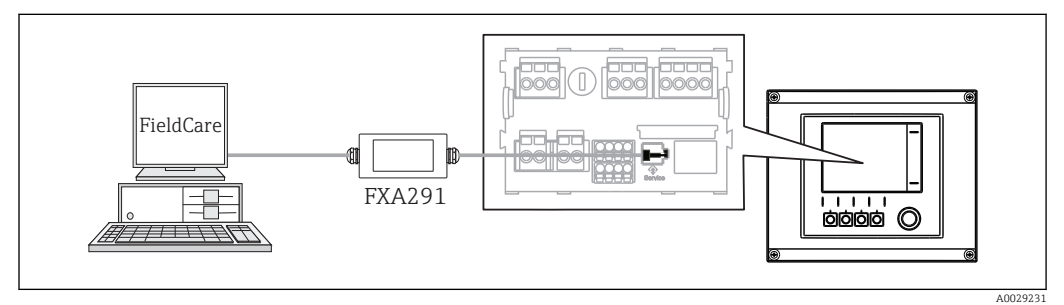

 *56 Schemat podłączenia*

### 7.2.2 Utworzenie łącza danych

- 1. Uruchomić Fieldcare.
- 2. Nawiązać połączenie z modemem Commubox. W tym celu, wybrać ComDTM "CDI Communication FXA291"

3. Następnie wybrać sterownik DTM "Liquiline CM44x" DTM i uruchomić konfigurację.

Teraz można rozpocząć konfigurację w trybie online za pomocą sterownika DTM.

Jednoczesna konfiguracja online i bezpośrednia na obiekcie powodują konflikt, jedna powoduje zablokowanie drugiej. Obie konfiguracje są możliwe pod warunkiem że druga jest nieaktywna.

### 7.2.3 Obsługa

- Struktura menu Wer serwera DTM jest identyczna, jak w przypadku obsługi lokalnej. Odpowiedniki przycisków programowanych Liquiline znajdują się w oknie głównym, po lewej.
- Kliknięcie pozycji menu lub funkcji odpowiada naciśnięciu przycisku nawigatora.
- Ustawienia można wykonywać w wygodny sposób korzystając z klawiatury komputerowej.
- Za pomocą oprogramowania Fieldcare można zapisywać rejestry, wykonywać kopie zapasowe konfiguracji i przesyłać dane konfiguracyjne do innych przyrządów.
- Dane konfiguracji można wydrukować lub zapisać w postaci pliku PDF.

## 7.3 Sieci obiektowe

### 7.3.1 PROFIBUS DP

Komunikację PROFIBUS DP można prowadzić przez moduł sieci obiektowej 485 i odpowiednią wersję urządzenia.

‣ Podłączyć przewód do transmisji danych PROFIBUS do odpowiednich zacisków modułu komunikacji obiektowej ().

Szczegółowe informacje o komunikacji PROFIBUS można uzyskać przez Internet, na stronie produktu (→ SD01188C).

### 7.3.2 Wersja Modbus

Za pomocą modułu sieci obiektowej 485 i odpowiedniej wersji urządzenia można prowadzić komunikację przez Modbus RS485 lub Modbus TCP.

W sieci Modbus TCP, zamiast modułu 485 można zastosować moduł ETH.

W wypadku podłączenia przez Modbus RS485 dostępne są protokoły RTU i ASCII. Protokół ASCII można załączyć na przyrządzie.

‣ Podłączyć przewód do transmisji danych Modbus do odpowiednich zacisków modułu komunikacji obiektowej RS 485 lub RJ45 (Modbus TCP).

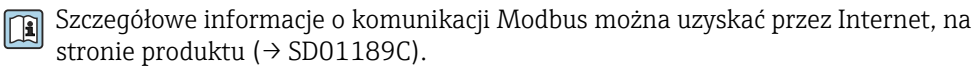

### 7.3.3 EtherNet/IP

Za pomocą modułu sieci obiektowej 485 lub modułu ETH i odpowiedniej wersji urządzenia można prowadzić komunikację przez EtherNet/IP.

‣ Podłączyć przewód komunikacyjny EtherNet/IP do gniazda RJ45 na module 485 lub ETH.

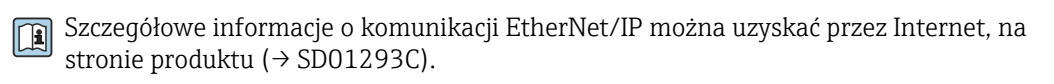

# 8 Obsługa i konfiguracja

# 8.1 Przegląd

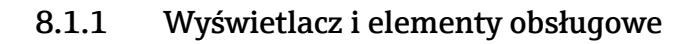

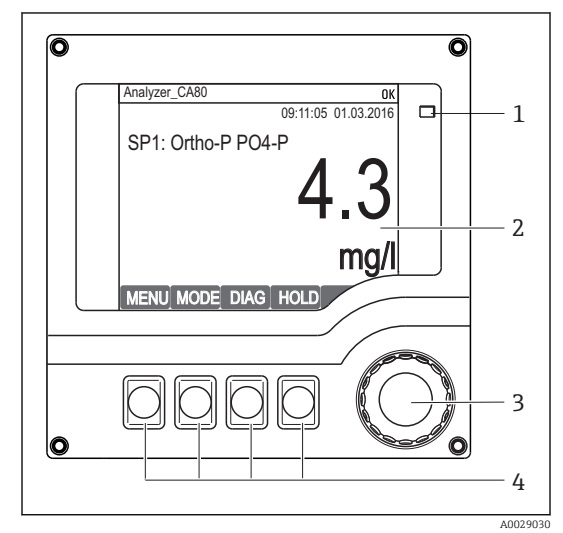

*Dioda LED*

*1*

- *2 Wyświetlacz (z czerwonym podświetleniem w*
- *3 stanie alarmowym)*
- *4 Nawigator (wielofunkcyjny przycisk obrotowy) Przyciski programowalne (funkcja zależy od aktualnego menu)*

 *57 Widok części obsługowej*

## 8.1.2 Wskazanie

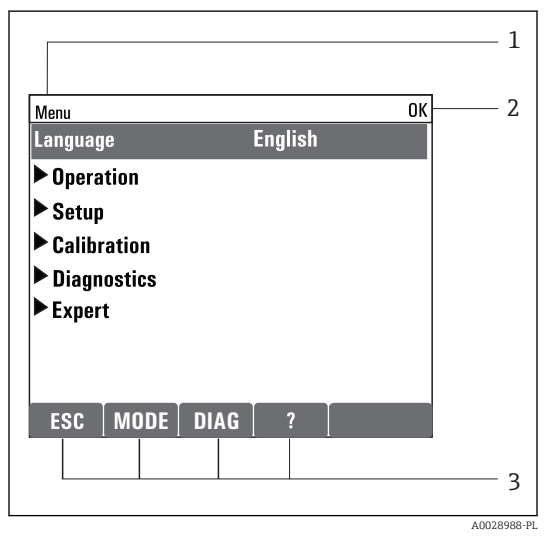

 *58 Przykładowe wskazanie*

*Ścieżka menu i/lub oznaczenie przyrządu*

*Status przyrządu*

*1 2 3*

*Przypisanie przycisków programowalnych, np. ESC: przerwanie pobierania próbek MODE: szybkie wybieranie często stosowanych*

*funkcji*

*DIAG: wywołanie menu Diagnostyka ?: Tekst pomocy, jeśli jest dostępny*

# 8.2 Obsługa lokalna

## 8.2.1 Koncepcja obsługi

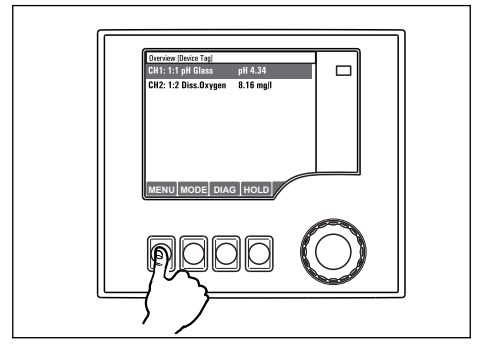

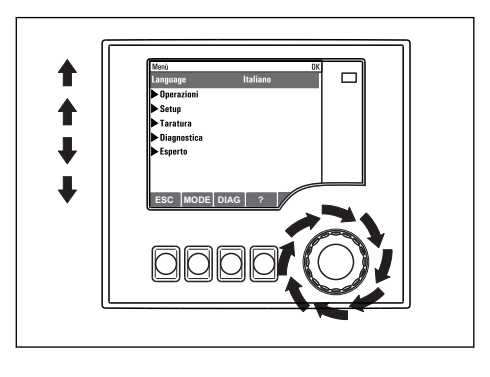

*Naciśnięcie przycisku programowalnego: bezpośredni wybór pozycji menu*

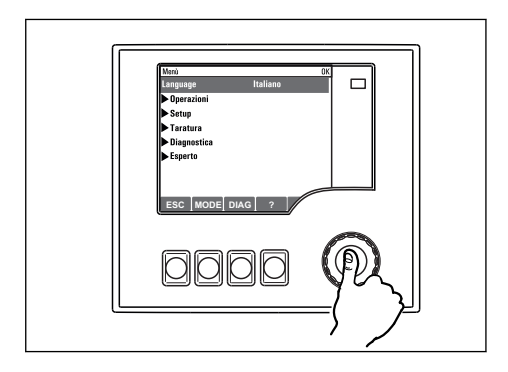

*Naciśnięcie nawigatora: uruchomienie wybranej funkcji*

*Obracanie pokrętłem nawigatora: poruszanie się po menu*

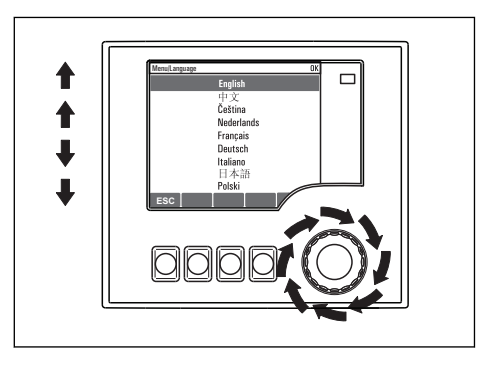

*Obracanie pokrętłem nawigatora: wybór wartości (np. z listy)*

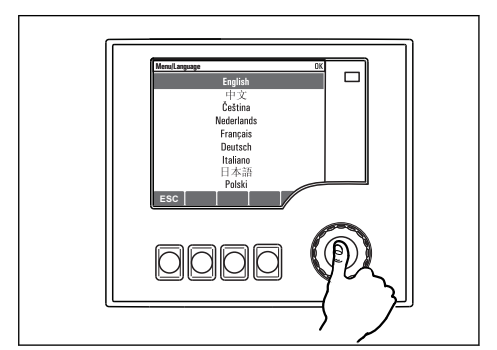

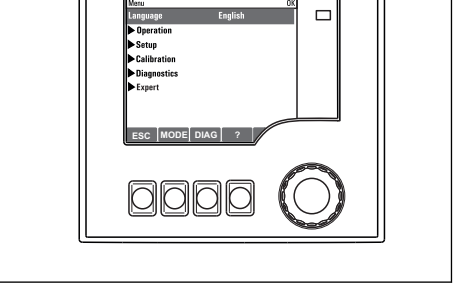

*Naciśnięcie nawigatora: zatwierdzenie wybranej wartości*

 *Rezultat: nowe ustawienie jest zatwierdzone*

### 8.2.2 Blokowanie lub odblokowanie przycisków obsługi

#### Blokowanie przycisków obsługi

1. Wcisnąć nawigator na ponad 2 sekundy.

 Zostanie wyświetlone menu kontekstowe do zablokowania przycisków obsługi. Można wybrać blokowanie przycisków z lub bez ochrony hasłem. "Z hasłem" oznacza, odblokowanie przyciskówjest możliwe tylko po wprowadzeniu poprawnego hasła. Hasło można ustawić w: MENU/Ustawienia/Ustawienia ogólne/Rozszerz. konfig./Zarządz. danymi/Zmiana hasła dostępu.

- 2. Należy wybrać blokowanie z hasłem lub bez hasła.
	- Przyciski zostały zablokowane. Nie można niczego wprowadzić. W pasku przycisków programowych, pojawi się symbol fi.
- Fabrycznie zaprogramowane hasło to: 0000. Sugerujemy zanotowanie każdego nowego hasła. Jeśli zostanie ono zapomniane nie będzie możliwe odblokowanie przycisków we własnym zakresie.

#### Odblokowanie przycisków

1. Wcisnąć nawigator na ponad 2 sekundy.

- Zostanie wyświetlone menu kontekstowe do odblokowania przycisków obsługi.
- 2. Należy wybrać: Odblokowanie.
	- Przyciski zostaną natychmiast odblokowane, jeżeli nie wybrano blokady chronionej hasłem. W przeciwnym wypadku pojawi się prośba o podanie hasła.
- 3. Tylko jeżeli blokada przycisków jest chroniona hasłem: należy wprowadzić poprawne hasło.
	- Przyciski zostały odblokowane. Dostęp do obsługi lokalnej jest ponownie możliwy. Z wyświetlacza zniknął symbol A.

# 8.3 Opcje konfiguracji

### 8.3.1 Tylko wskazanie

- Możliwy jest jedynie odczyt wskazywanych wartości, nie ma możliwości ich zmiany.
- Typowe dane tylko do odczytu to: dane analizatora, dane czujników oraz informacje systemowe
- Przykład: MENU/Ustawienia/Analizator/../Mierz. param.

### 8.3.2 Listy wyboru

- Wyświetlane są listy opcji. W niektórych przypadkach, mogą się pojawić okna z wieloma polami wyboru.
- Zwykle należy wybrać jedną z opcji, w rzadkich przypadkach należy odznaczyć jedną lub więcej opcji.
- Przykład: MENU/Ustawienia/Ustawienia ogólne/Jedn. temp.

### 8.3.3 Wartości liczbowe

- Zmiana parametru.
- Na wyświetlaczu wskazywany jest dopuszczalny zakres parametru (jego maks. i min. wartość).
- Należy wprowadzić wartość z tego przedziału.
- Przykład: MENU/Operation/Wyświetlacz/Kontrast

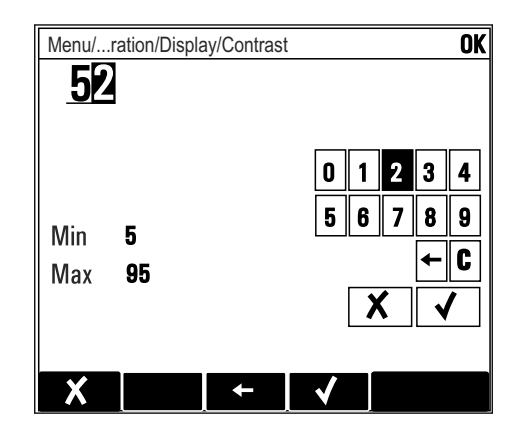

### 8.3.4 Działania

- Działanie zostaje zainicjowane przez odpowiednią funkcję.
- Jeśli dana pozycja jest działaniem, jest ona poprzedzona symbolem:
- Przykładowo, typowe działania obejmują:
	- Kasowanie wpisu rejestru
	- Zapisywanie lub pobieranie konfiguracji
	- Uruchomienie programów czyszczenia
- Przykład: MENU/Ustawienia/Analizator/Manual operation

### 8.3.5 Tekst użytkownika

- Wprowadzanie indywidualnego tekstu użytkownika.
- Należy wpisać tekst. Do tego celu można wykorzystać znaki dostępne w edytorze (wielkie i małe litery, liczby i znaki specjalne).
- Za pomocą przycisków programowalnych można:
	- Anulować wprowadzone dane bez zapisywania ich do pamięci  $(X)$
	- Skasować znak przed kursorem  $(x)$
	- Cofnąć kursor o jedną pozycję  $($
	- Zakończyć wprowadzanie i zapisać dane  $(v)$

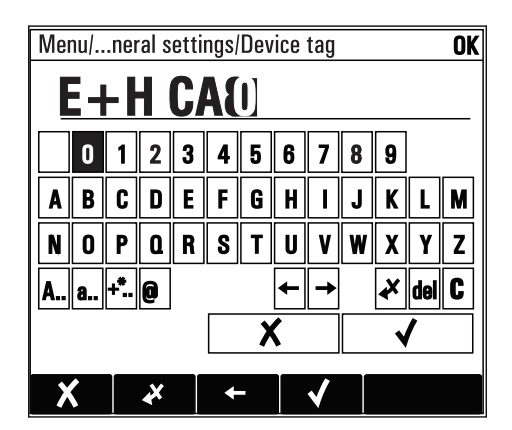

# 8.3.6 Tabele

- Tabele służą do mapowania funkcji matematycznych .
- Edycja tabeli odbywa się przez poruszanie się po wierszach i kolumnach za pomocą pokrętła nawigatora oraz zmianę wartości w komórkach.
- Edytować można tylko wartości liczbowe. Przyrząd automatycznie przelicza jednostki miary.
- Do tabeli można dodawać linie ( INSERT) i również usuwać linie z tabeli ( DEL).
- Po zakończeniu zmian zapisać tabelę ( SAVE).
- $\bullet$  Za pomocą przycisku programowalnego  $\boldsymbol{\mathsf{X}}$  można także w dowolnym momencie anulować wprowadzone dane.
- Przykład: MENU/Ustawienia/Wejścia/pH/Komp. medium

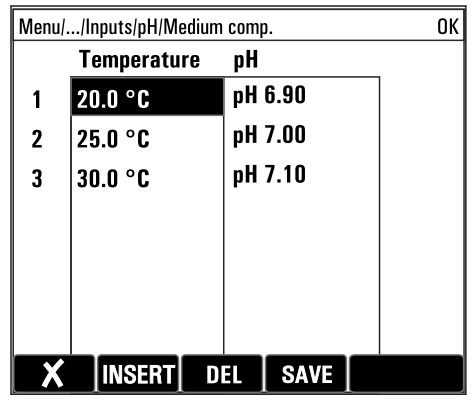

# 9 Uruchomienie

# 9.1 Czynności przygotowawcze

### 9.1.1 Podłączenie linii zasysających

Najpierw podłączyć węże zasysające medium, wzrokowo sprawdzić węże, na koniec jeśli nie stwierdzono uszkodzeń podłączyć zasilanie. Po podaniu zasilania może nastąpić natychmiastowe uruchomienie analizatora i układu przygotowania próbki (pobranie próbki).

Zastosowane odczynniki mogą stanowić zagrożenie dla zdrowia. Podczas stosowania reagentów należy przestrzegać ostrzeżeń zawartych w kartach bezpieczeństwa tych substancji.

- 1. Podłączyć wąż zasysający do układu przygotowania próbki.
- 2. Układ samozasysający: podłączyć dostarczony wąż wlotowy (1.5 m) do Liquid Manager (przyłącze "sample", patrz schemat podłączeń węży), poprowadzić wąż na zewnątrz analizatora przez dławik węża.

3. Jeśli występuje, podłączyć przewód komunikacji i przewód podgrzewania węża łączącego analizator i układ przygotowania próbki.

Zapewnić skład próbki: niska zawartość ciał stałych , w przeciwnym razie układ może H się zapchać. Należy zagwarantować stały dopływ próbek o wystarczającej objętości.

### Przyłącza do węży giętkich

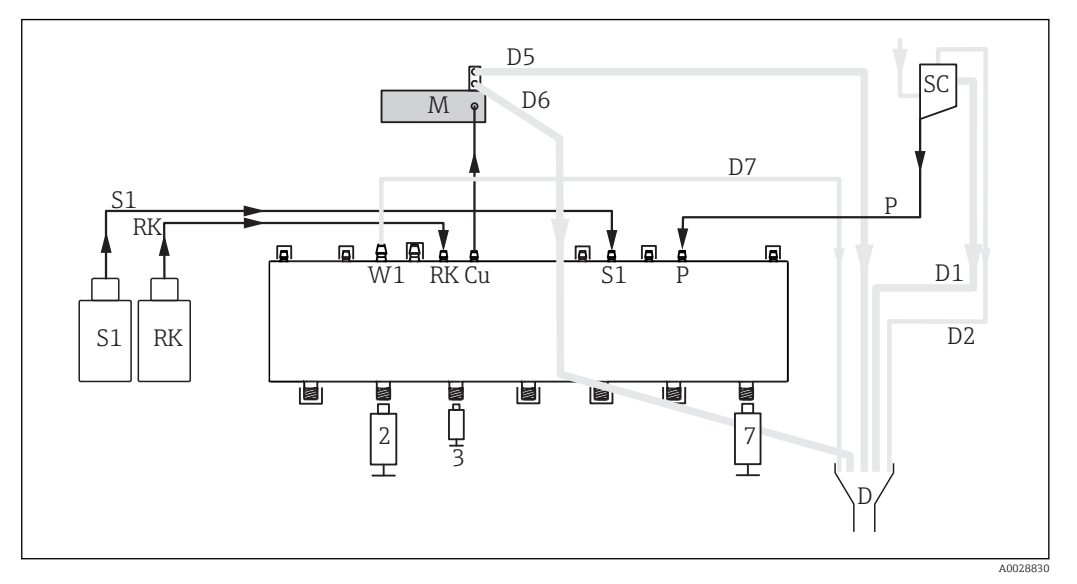

 *59 Liquiline System CA80PH (metoda wandanowo-molibdenianowa), wersja jednokanałowa*

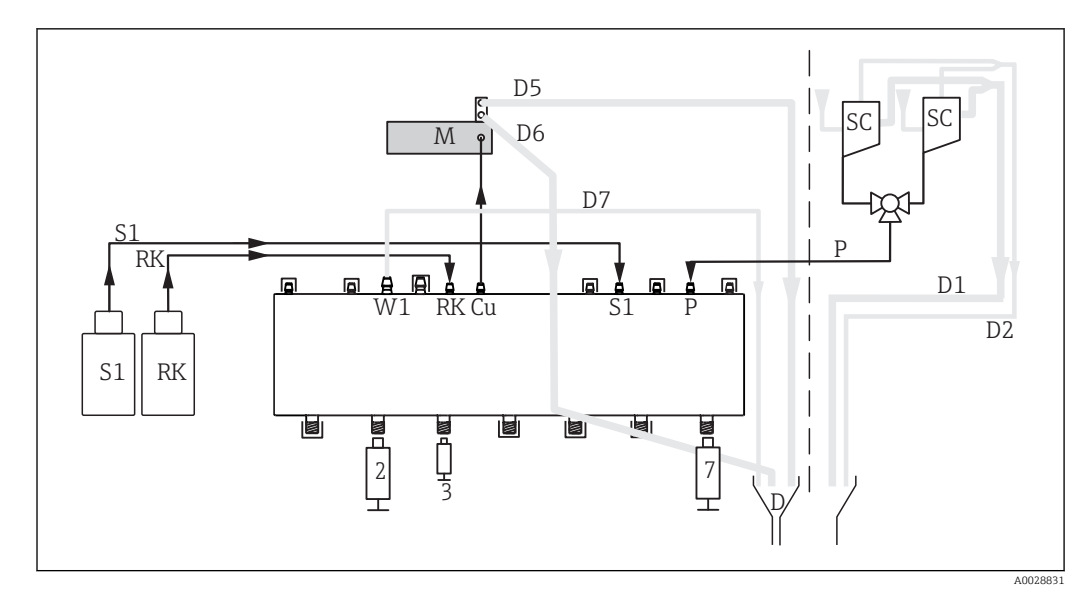

 *60 Liquiline System CA80PH (metoda wandanowo-molibdenianowa), wersja samozasysająca, dwukanałowa*

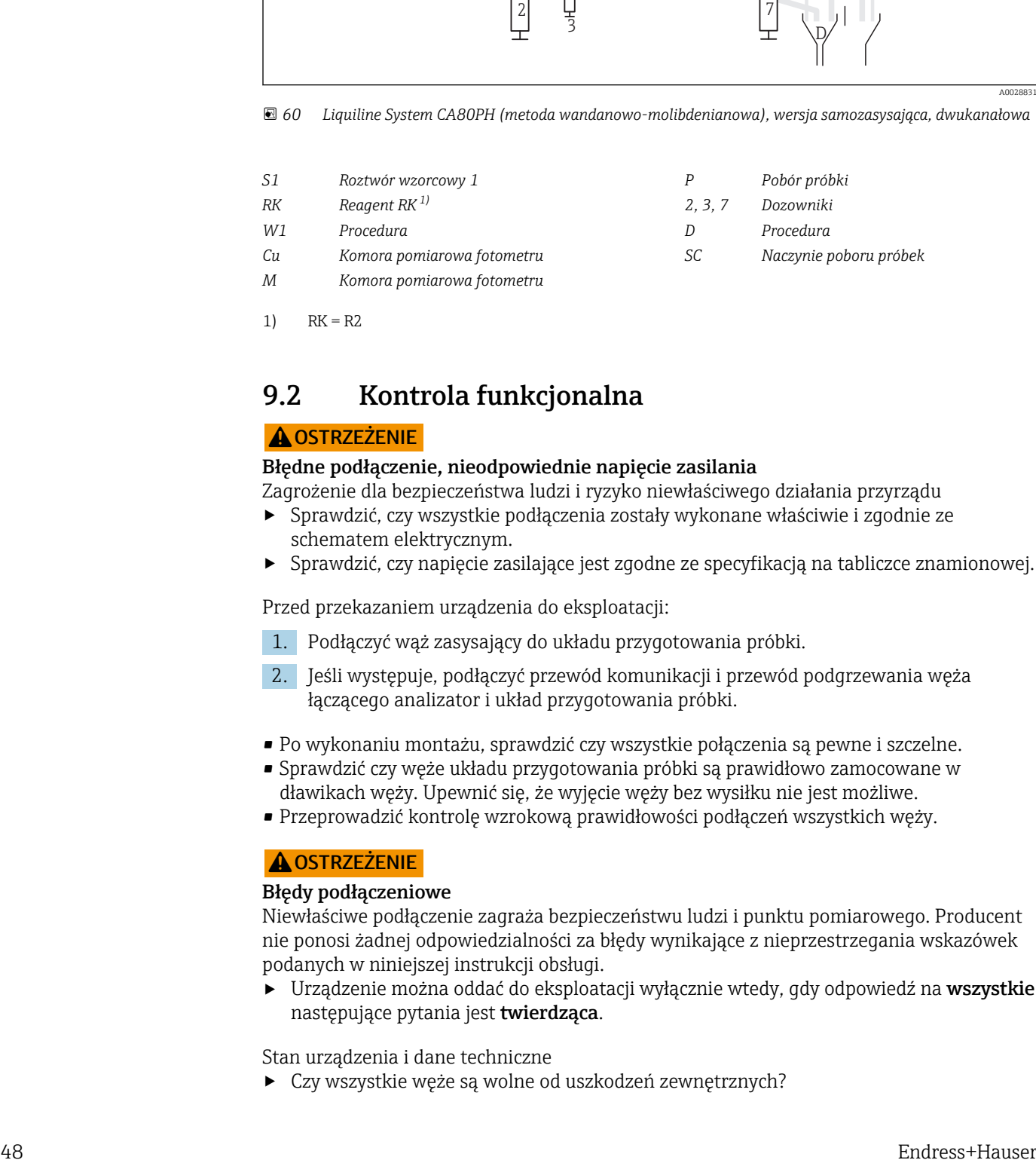

1)  $RK = R2$ 

# 9.2 Kontrola funkcjonalna

### **A OSTRZEŻENIE**

### Błędne podłączenie, nieodpowiednie napięcie zasilania

Zagrożenie dla bezpieczeństwa ludzi i ryzyko niewłaściwego działania przyrządu

- ‣ Sprawdzić, czy wszystkie podłączenia zostały wykonane właściwie i zgodnie ze schematem elektrycznym.
- ‣ Sprawdzić, czy napięcie zasilające jest zgodne ze specyfikacją na tabliczce znamionowej.

Przed przekazaniem urządzenia do eksploatacji:

- 1. Podłączyć wąż zasysający do układu przygotowania próbki.
- 2. Jeśli występuje, podłączyć przewód komunikacji i przewód podgrzewania węża łączącego analizator i układ przygotowania próbki.
- Po wykonaniu montażu, sprawdzić czy wszystkie połączenia są pewne i szczelne.
- Sprawdzić czy węże układu przygotowania próbki są prawidłowo zamocowane w dławikach węży. Upewnić się, że wyjęcie węży bez wysiłku nie jest możliwe.
- Przeprowadzić kontrolę wzrokową prawidłowości podłączeń wszystkich węży.

### **A OSTRZEŻENIE**

### Błędy podłączeniowe

Niewłaściwe podłączenie zagraża bezpieczeństwu ludzi i punktu pomiarowego. Producent nie ponosi żadnej odpowiedzialności za błędy wynikające z nieprzestrzegania wskazówek podanych w niniejszej instrukcji obsługi.

► Urządzenie można oddać do eksploatacji wyłącznie wtedy, gdy odpowiedź na wszystkie następujące pytania jest twierdząca.

Stan urządzenia i dane techniczne

‣ Czy wszystkie węże są wolne od uszkodzeń zewnętrznych?

Kontrola wzrokowa węży instalacji cieczowej

- ‣ Czy linia zasysająca jest podłączona do naczynia przelewowego (jeśli występuje)?
- ‣ Czy dozowniki są prawidłowo wsunięte?
- ‣ Czy dozowniki mogą swobodnie przesuwać się w górę i w dół?
- ‣ Czy wszystkie podłączenia węży są szczelne?
- ‣ Jeśli występuje układ przygotowania próbki: czy jest podłączony? Czy węże ochronne są pewnie umocowane w dławikach węży?
- ‣ Jeśli układ przygotowania próbki nie jest podłączony: czy wąż próbkujący jest pewnie umocowany w dławiku węża?
- ‣ Czy butelki z reagentami, i roztworem wzorcowym są wsunięte na swoje miejsce i podłączone?
- ‣ Sprawdzić podłączenia węży. Sprawdzić zgodność ze schematem podłączeń węży.

#### Zapisać zrzut ekranu ustawień konfiguracji

Na wskaźniku lokalnym , w dowolnej chwili można wykonać zrzut ekranu na kartę SD.  $| \cdot |$ 

- 1. Umieścić kartę pamięci SD w gnieździe karty SD modułu podstawowego.
- 2. Przycisnąć przycisk nawigatora na co najmniej 3 sekundy.
- 3. Pojawi się menu kontekstowe, z którego można wybrać Zrzut ekranu.
	- Bieżący ekran zostanie zapisany na karcie SD jako bitmapa (plik \*.bmp) w katalogu "Screenshots".

## 9.3 Załączenie przyrządu pomiarowego

‣ Włączyć zasilanie. Poczekać na zakończenie inicjalizacji.

# 9.4 Wybór języka obsługi

### Wybór języka obsługi

► Nacisnąć przycisk MENU. Wybrać język obsługi w górnej pozycji menu.  $\rightarrow$  Język obsługi zmienia się na wybrany.

# 9.5 Konfiguracja urządzenia pomiarowego

### 9.5.1 Ustawienia wyświetlacza

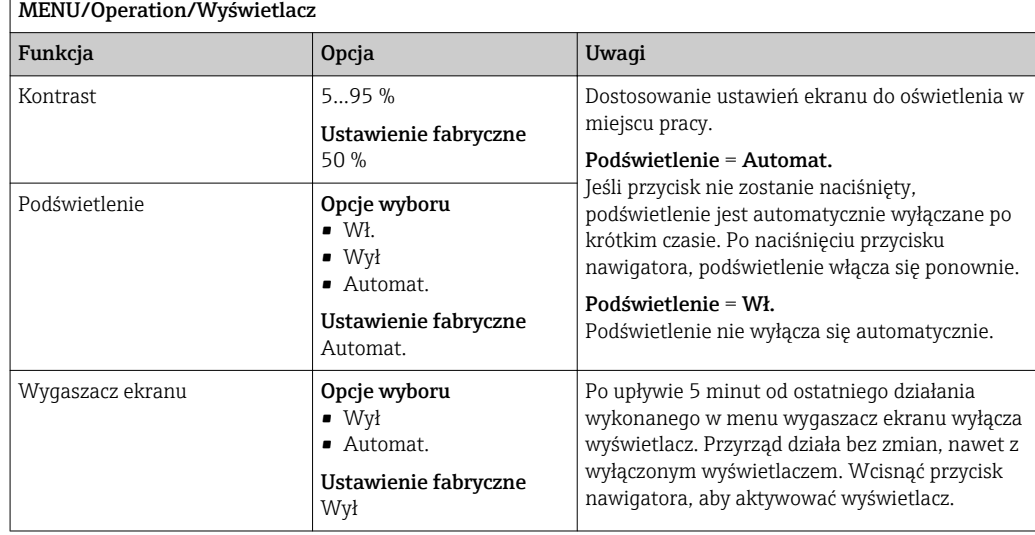

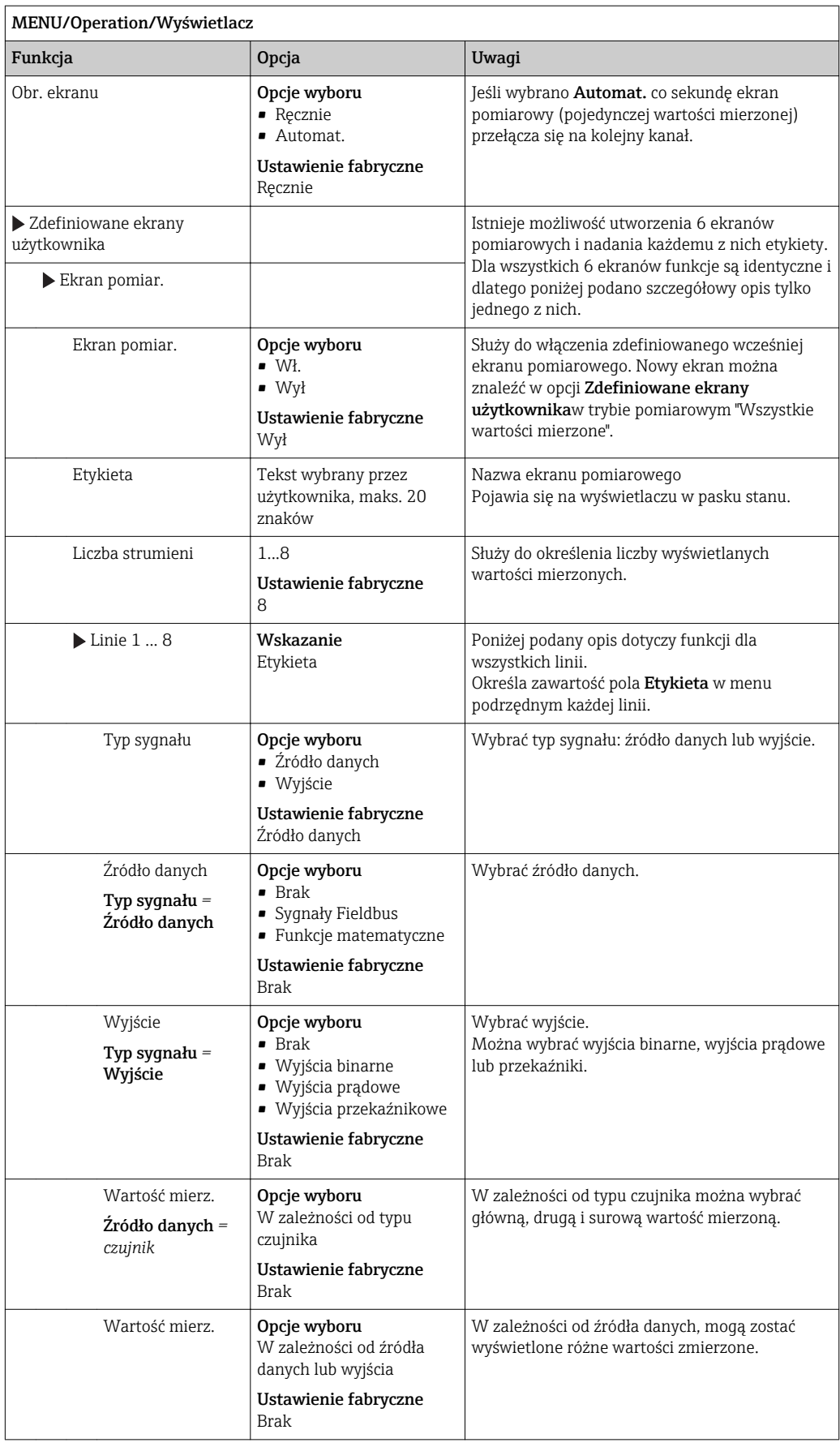

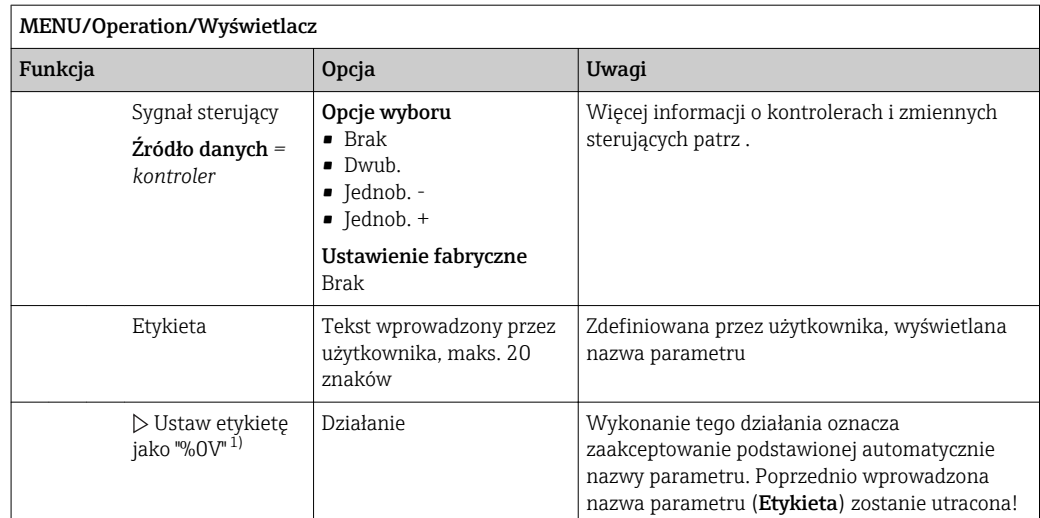

1) "%0V" tutaj oznacza tekst zależny od kontekstu. Tekst ten jest generowany automatycznie przez oprogramowanie i wprowadzany w miejsce %0V. Przykładowo, wygenerowany (najprostszy) tekst może być np. nazwą kanału pomiarowego.

# 9.5.2 Obsługa ręczna

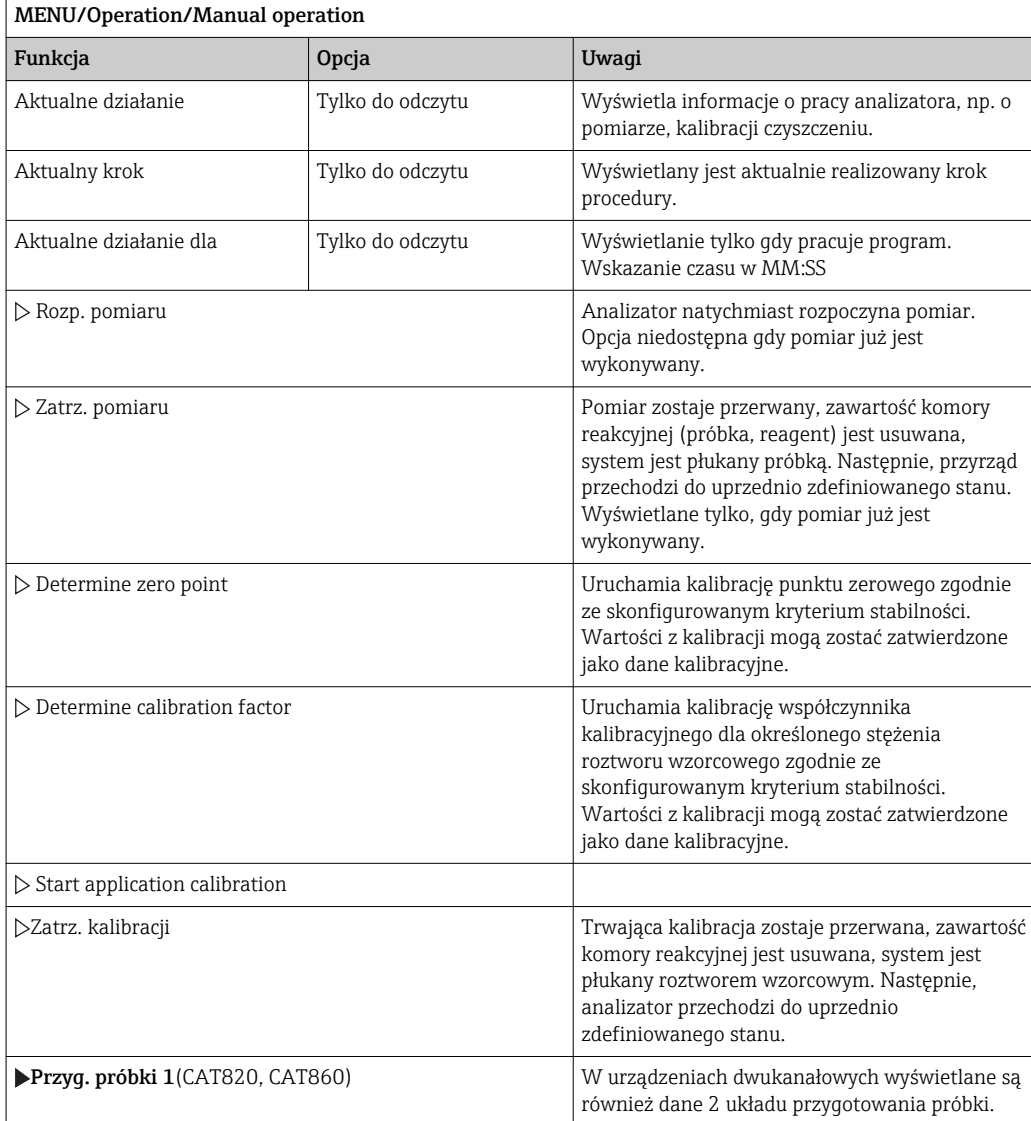

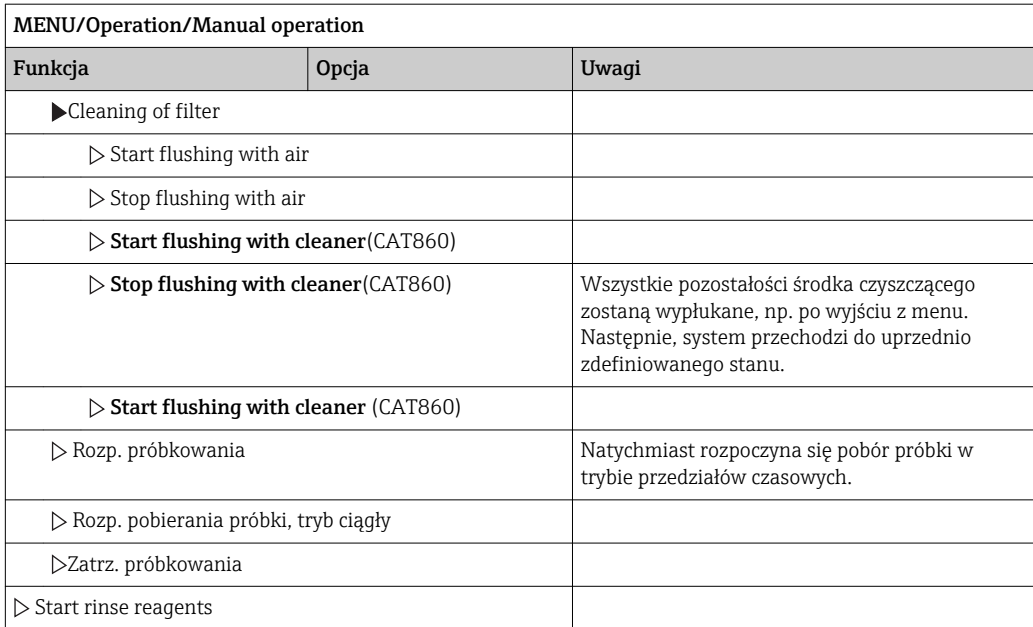

# 9.5.3 Konserwacja

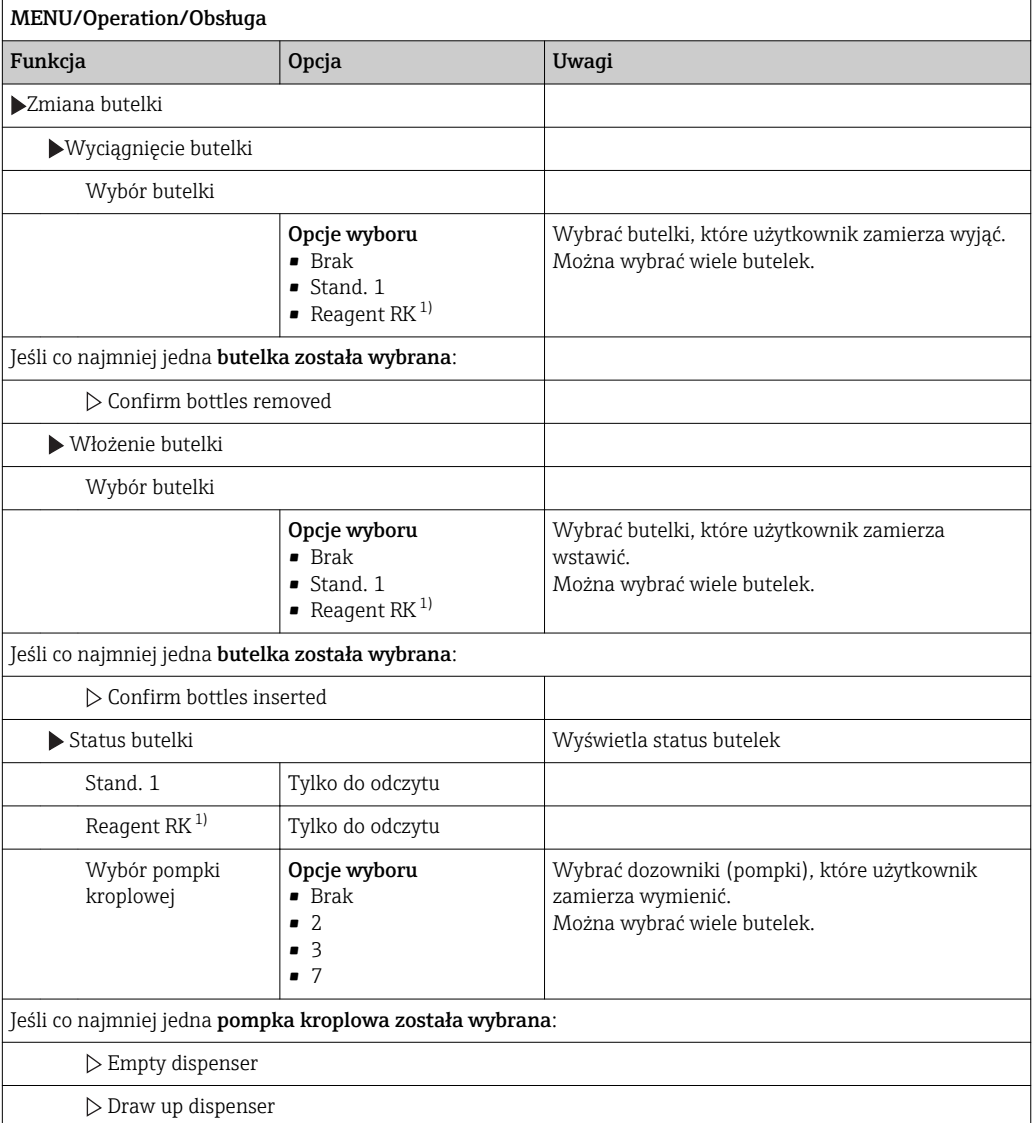

<span id="page-52-0"></span>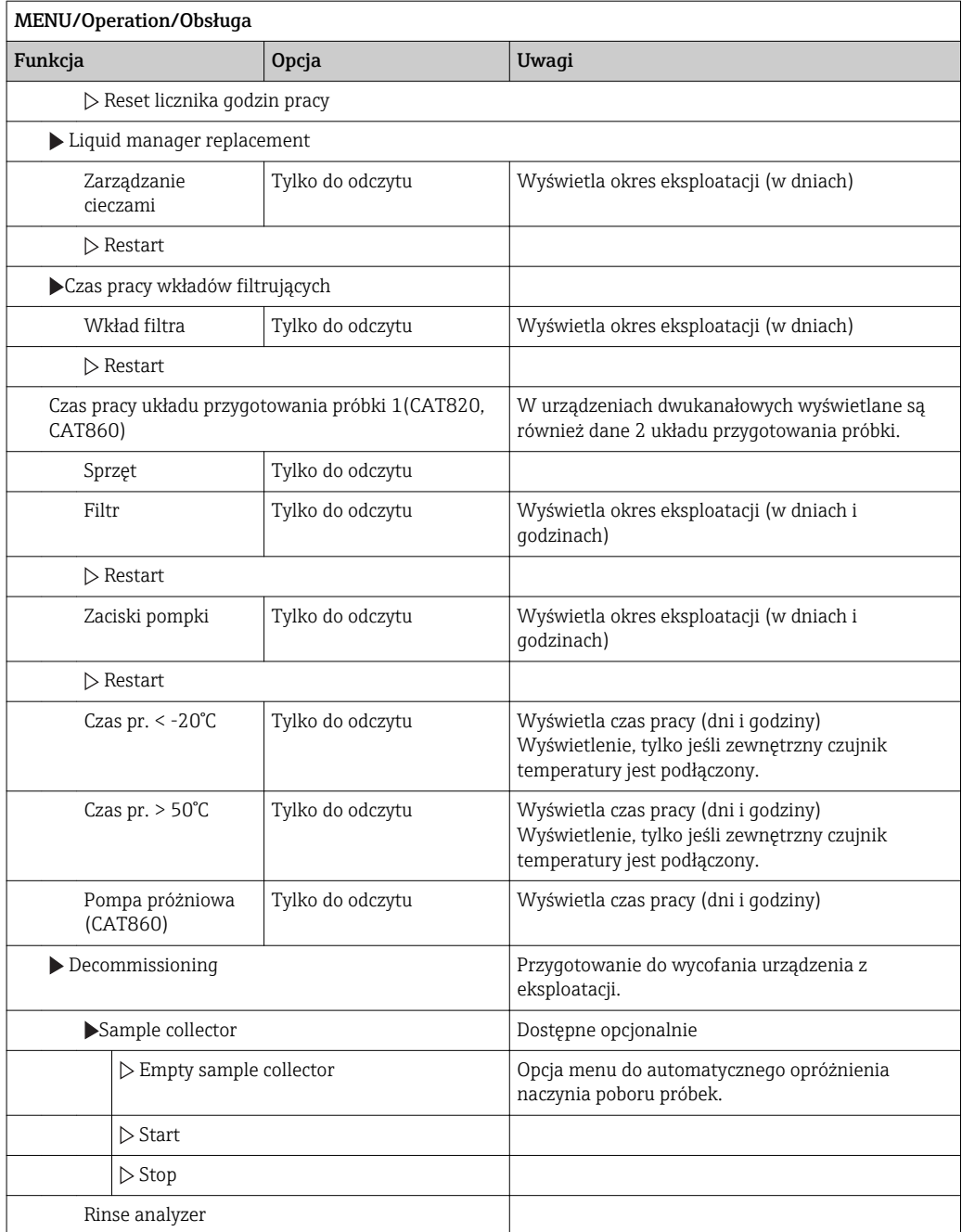

1)  $RK = R2$ 

# 9.5.4 Ustawienia podstawowe analizatora

#### Ustawienia podstawowe

- 1. Przejść do menu Ustawienia/Ustawienia podstawowe.
	- Należy wprowadzić następujące ustawienia.
- 2. TAG urządzenia: należy nadać nazwę lub oznaczenie przyrządu (maks. 32 znaki).
- 3. Ustaw datę: w razie potrzeby wprowadzić prawidłową datę.
- 4. Ustaw czas: w razie potrzeby wprowadzić aktualny czas.
- 5. Aby powrócić do trybu pomiarowego należy wcisnąć przycisk ESC przez co najmniej 1 sekundę.
	- Teraz analizator pracuje z podstawowymi ustawieniami. Dla podłączonych czujników obowiązują ustawienia fabryczne (dla danego typu czujnika) oraz ostatnio zapisane ustawienia kalibracyjne.

Procedurę konfiguracji najważniejszych parametrów wejściowych i wyjściowych można przeprowadzić za pomocą menu Ustawienia podstawowe:

‣ Konfiguracja wyjść prądowych, przekaźników, wartości granicznych, cykli czyszczenia oraz diagnostyki przyrządu odbywa się za pomocą odpowiednich podmenu.

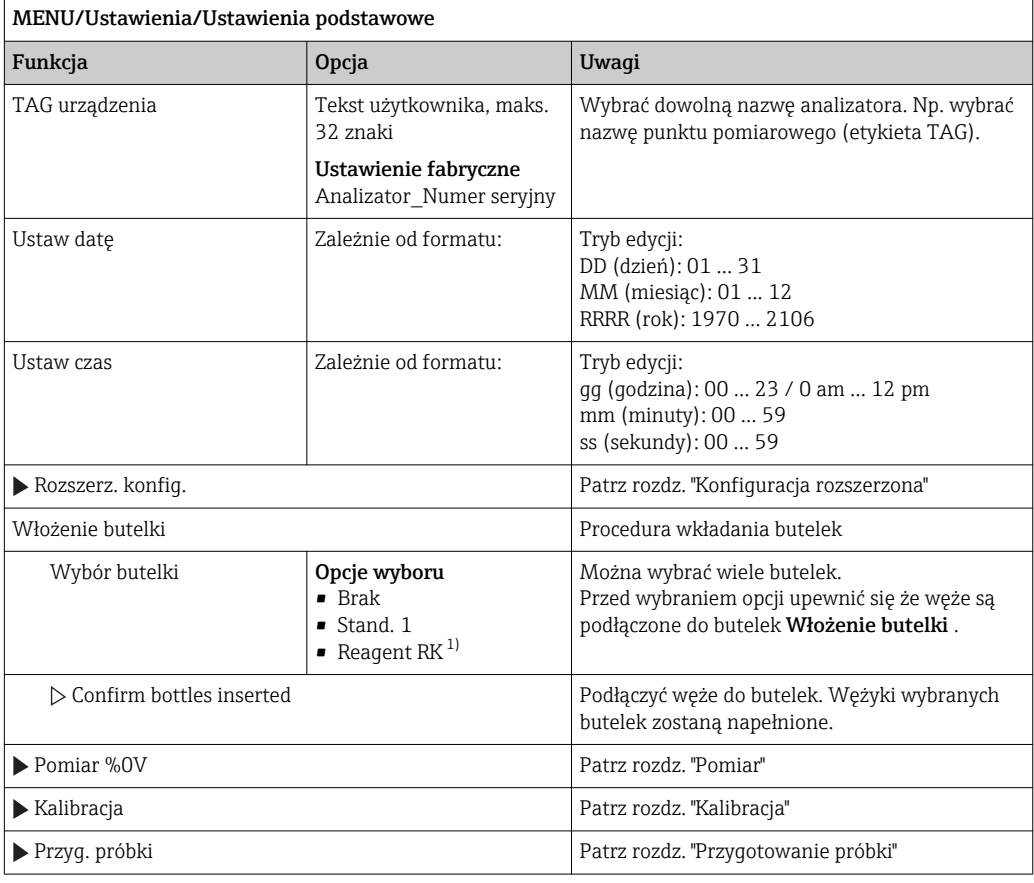

1)  $RK = R2$ 

Poniższa tabela umożliwia znalezienie opisu w konkretnym rozdziale tej instrukcji.

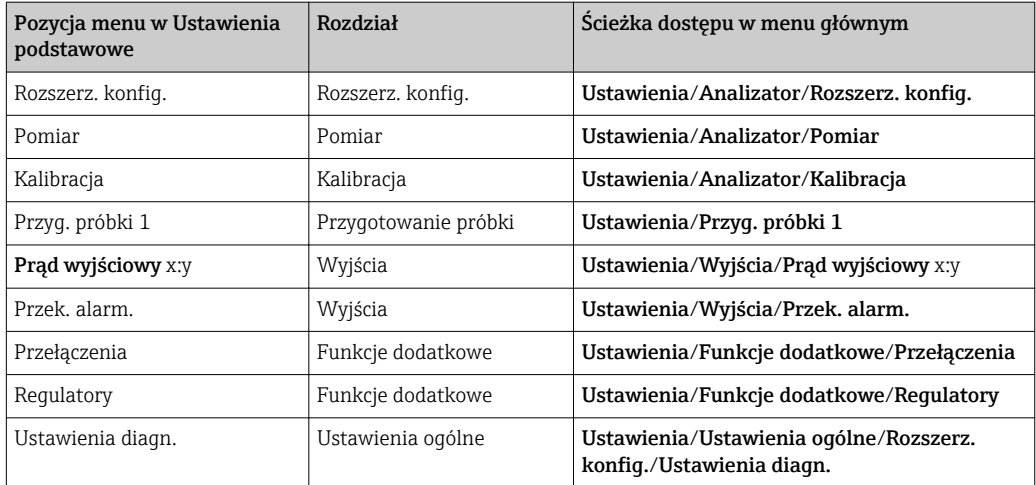

# 9.6 Wskazanie

### 9.6.1 Przyciski programowalne w trybie pomiarowym

- Na dole ekranu pomiarowego wyświetlacza znajdują się cztery przyciski pomiarowe:
- MENU i DIAG umożliwiają bezpośrednie wywołanie określonej pozycji menu.
- Za pomocą HOLD można natychmiastowo "zamrozić" sygnały z czujników. Funkcja jednocześnie ustawia wszystkie podległe wyjścia, kontrolery i cykle czyszczenia w stan HOLD. Wszystkie działające programy czyszczenia zostaną przerwane. Pomimo tego że funkcja hold jest aktywna, użytkownik może uruchomić czyszczenie czujnika ręcznie.
- MODE otwiera listę wyboru z najczęściej stosowanymi funkcjami menu.

### 9.6.2 Wartości mierzone

W celu zmiany trybu wyświetlania nacisnąć przycisk nawigatora  $\vert$  -  $\vert$ 

### Przyrząd oferuje różne tryby wyświetlania:

- *Przegląd kanałów* Wyświetlane są nazwy wszystkich kanałów, np. SP1 i SP2, parametr mierzony i główna wartość mierzona.
- *Główna wartość mierzona wybranego kanału*
- Wyświetlana jest nazwa kanału, parametr mierzony i główna wartość mierzona.
- Główna wartość mierzona i czas następnego pomiaru Wyświetlana jest nazwa kanału, parametr mierzony, główna wartość mierzona i czas następnego pomiaru.
- Główna wartość mierzona i status analizatora Wyświetlana jest nazwa kanału, parametr mierzony, główna wartość mierzona, realizowany program i realizowany krok wewnątrz programu oraz czas trwania programu.
- Obraz graficzny (wykres) wartości mierzonej Wyświetla kanał i główną wartość mierzoną
- *Ekrany pomiarowe zdefiniowane przez użytkownika* Użytkownik może skonfigurować, które wartości mają być wyświetlane. Można dokonać wyboru spośród wszystkich wartości mierzonych czujników fizycznych i "wirtualnych" (tzn. obliczonych z wykorzystaniem funkcji matematycznych) oraz parametrów wyjściowych.
- W przypadku pierwszych 3 trybów przełączanie kanałów pomiarowych odbywa się przez obracanie nawigatora. Oprócz przeglądu wszystkich kanałów, w 4 trybie można również wybrać konkretną wartość i naciskając przycisk nawigatora, zobaczyć dodatkowe szczegóły dotyczące tej wartości. W tym trybie można również wyszukiwać ekrany zdefiniowane przez użytkownika.

## 9.6.3 Status przyrządu

Symbole na wyświetlaczu ostrzegają użytkownika o specjalnym statusie przyrządu.

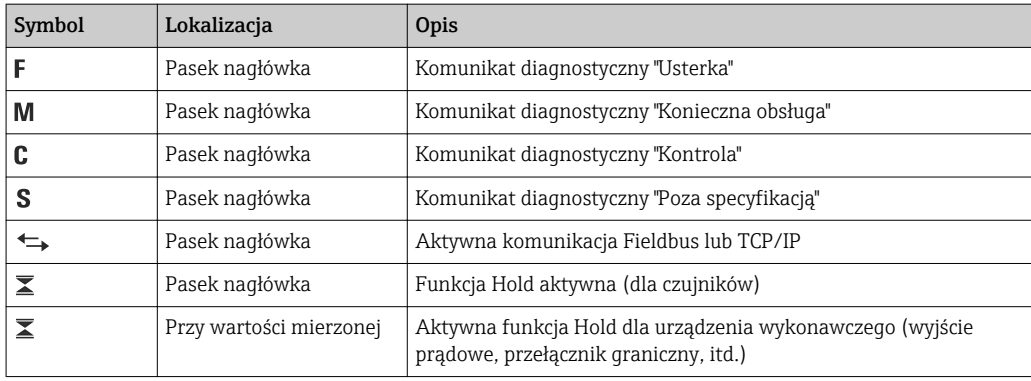

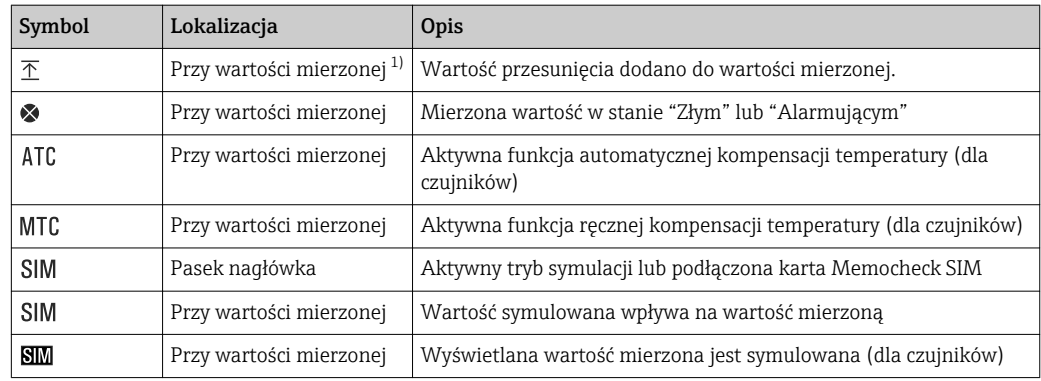

1) Tylko przy pomiarach pH lub redoks

Jeśli jednocześnie pojawią się dwa lub więcej komunikaty diagnostyczne, to na ekranie pojawi się tylko ikona komunikatu o wyższym priorytecie (kolejność priorytetów zgodna z NAMUR,  $\rightarrow \blacksquare$  120).

### 9.6.4 Widoki przypisania

Podgląd przypisania kanałów, np. Podgląd przypisania kanałów, pojawia się jako ostatnia funkcja w wielu pozycjach menu. Za pomocą tej funkcji można sprawdzić które urządzenia wykonawcze lub funkcje są podłączone do kanału analizatora lub czujnika. Przypisania są wyświetlane w kolejności hierarchicznej.

# 9.7 Obsługa

Analizator może pracować w trzech różnych trybach:

- Ręczne sterowanie
- Automatyczny
- Protokół sieciowy

Za pomocą przycisku"MODE" w dowolnej chwili można uzyskać dostęp do tych trybów. Użytkownik może przełączać tryby według uznania. Ograniczenia wynikają tylko z bieżącego statusu urządzenia. Tryb może zostać w dowolnej chwili zmieniony, nawet podczas aktywnej procedury. Zmieniony tryb staje się aktywny dopiero po zakończeniu aktywnej procedury.

### 9.7.1 Ręczne sterowanie

Urządzenie jest w trybie "Ręczne sterowanie" po dostawie i zresetowaniu.

Urządzenie oczekuje na sterowanie ręczne (MENU/Ustawienia/Manual operation). W tym trybie nie można jednocześnie używać dostępu zdalnego np. przez sieć Fieldbus. Jest to spowodowane koniecznością zapewnienia bezpieczeństwa podczas wykonywania prac (np. wymiany butelek lub dozowników).

Niektóre procedury mogą być wykonywane wyłącznie w trybie ręcznym (np. prace konserwacyjne).

W przypadku obsługi poprzez Web serwer, możliwy jest dostęp do przyrządu w trybie ręcznym.

### 9.7.2 Tryb automatyczny

W trybie automatycznym wykonywane są pojedyncze programy (pomiar, czyszczenie, kalibracja i konserwacja). Opis konfigurowania kolejnych kroków programów pomiaru, kalibracji i cyklicznego czyszczenia znajduje się w rozdz."Analizator". W trybie automatycznym wykonywane są tylko skonfigurowane programy.

Po zmianie trybu na automatyczny dostępne są dwie opcje:

- Kontynuacja trybu automatycznego
- Opcja jest dostępna tylko gdy poprzednio był uruchomiony tryb automatyczny. Znaczniki daty i czasu zostaną zachowane.
- Start trybu automatycznego

Znaczniki daty i czasu zostaną zresetowane.

Jeśli wybrano Odrazu jako warunek startowy dla programu: pomiaru, kalibracji lub czyszczenia, to następuje natychmiastowy start tego programu.

### 9.7.3 Protokół sieciowy

Zdalne sterowanie może sie odbywać poprzez sieć obiektową (np. Modbus).

Dalsze informacje dotyczące komunikacji obiektowej można znaleźć na stronach produktu: www.endress.com/ca80ph (-> SD01189C, SD01293C, SD01190C).

# 10 Obsługa

# 10.1 Ustawienia ogólne

# 10.1.1 Ustawienia podstawowe

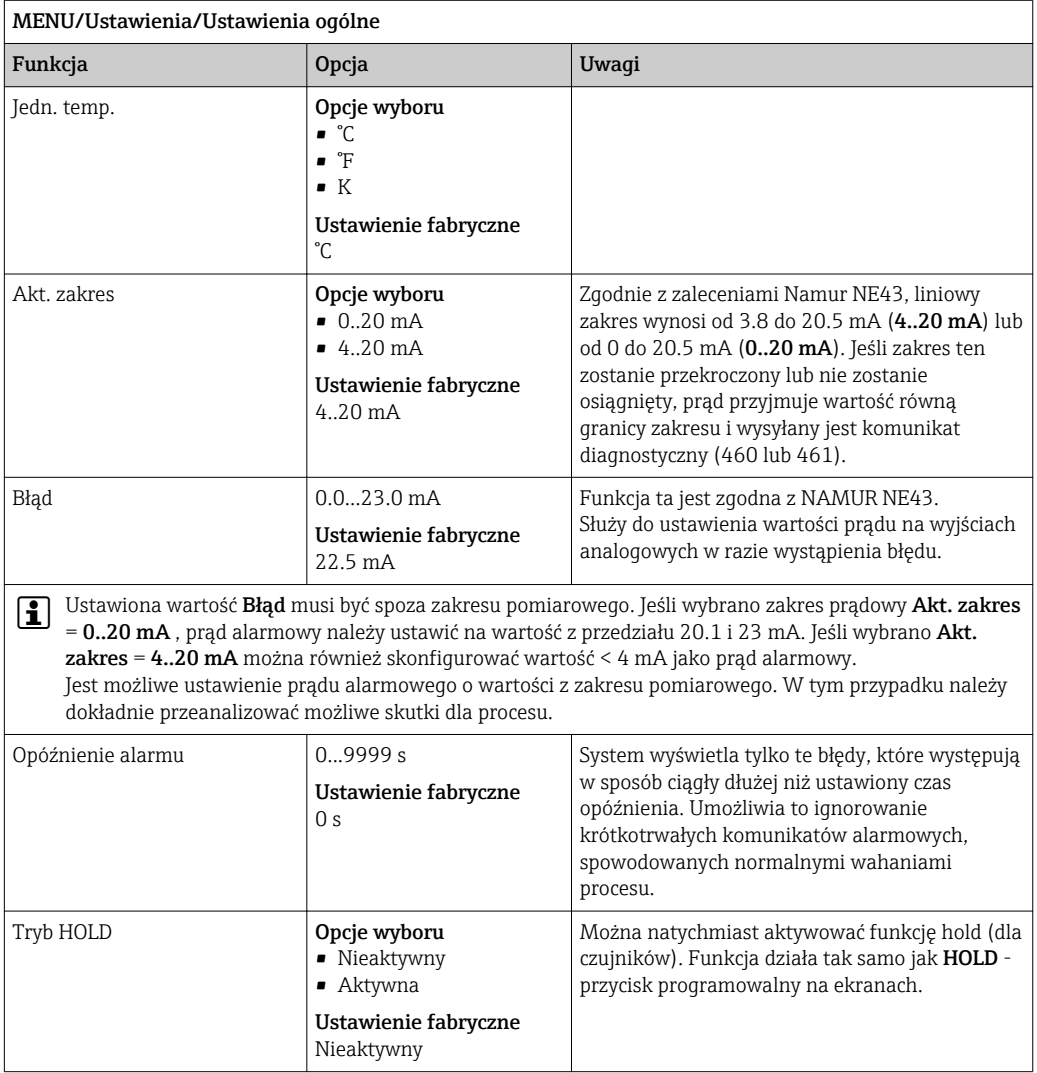

# 10.1.2 Data i czas

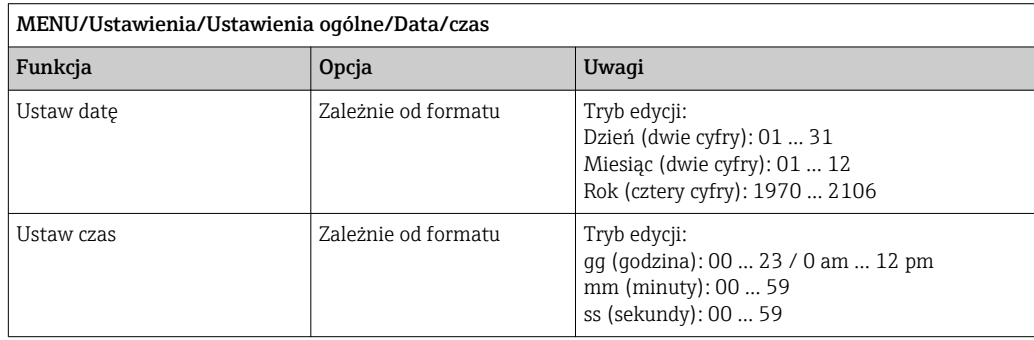

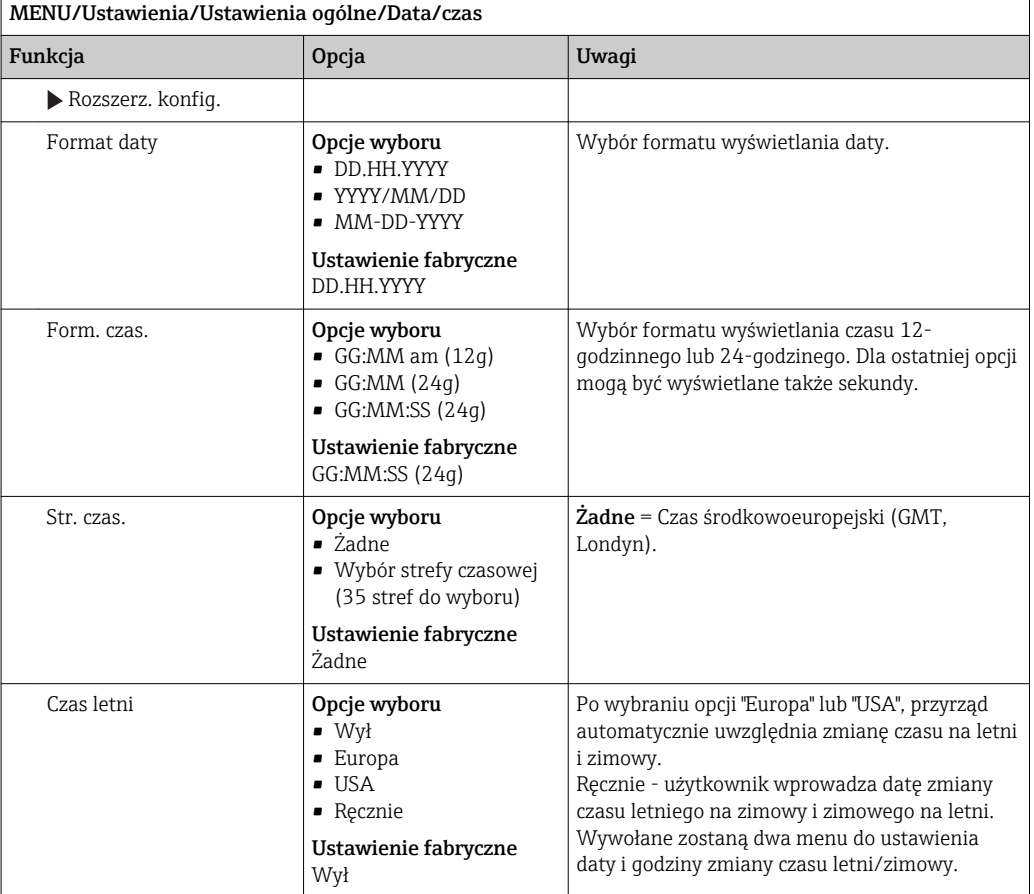

# r.

# 10.1.3 Ustawienia funkcji "Hold"

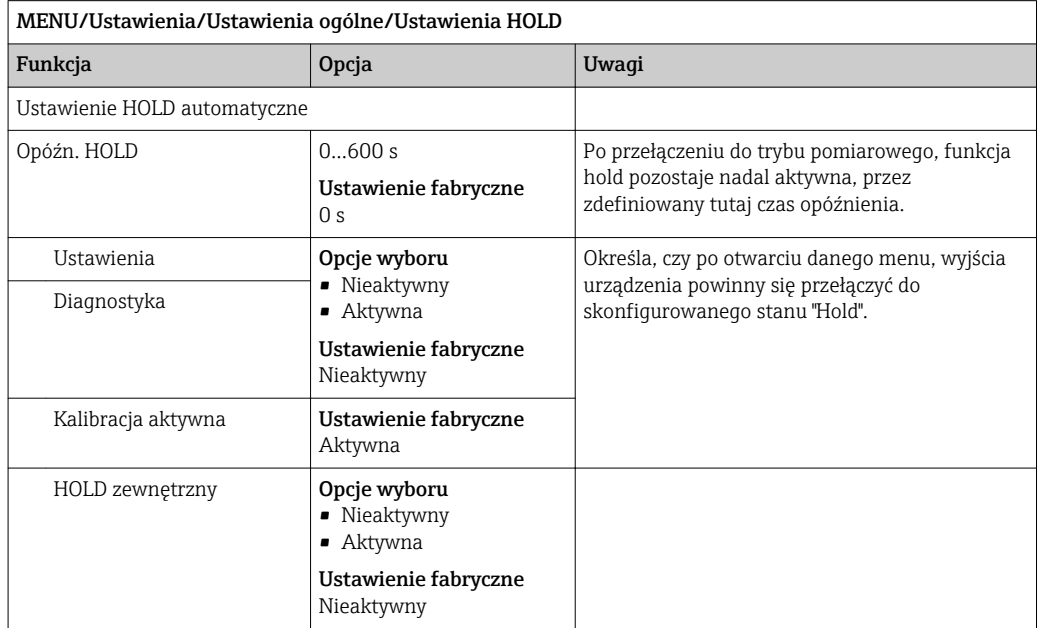

## 10.1.4 Rejestry

Rejestry gromadzą następujące zdarzenia:

- Kalibracja/regulacja
- Działania operatora
- Zdarzenia diagnostyczne
- Zdarzenia programowania

To menu służy do definiowania sposobu przechowywania danych w rejestrach.

Oprócz tego można również definiować indywidualne rejestry danych dla czujników.

- 1. Przypisanie nazwy do rejestru.
- 2. Wybór wartości mierzonej, która będzie zapisywana.
- 3. Ustawienie częstotliwości rejestracji (Czas skan.).
	- Dla każdego rejestru można ustawić indywidualną częstotliwość zapisywania.
- Dalsze informacje dotyczące rejestrów: .  $\boxed{2}$

Rejestry przypisywane tylko do czujników (opcja). Występują specjalne rejestry analizatora. Rejestry te zostają automatycznie aktywowane i przypisane do kanału pomiarowego.

SP1: Rejestr danych SP1 jest przypisany do 1 kanału pomiarowego analizatora.

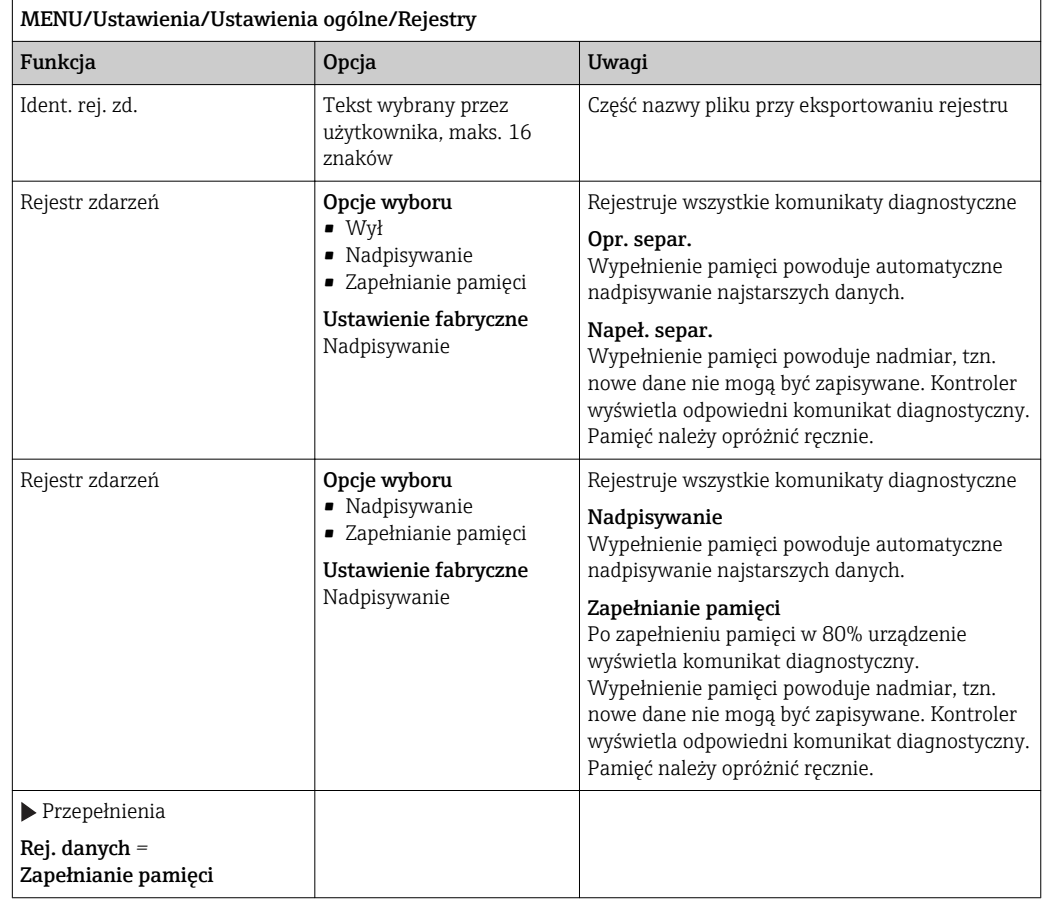

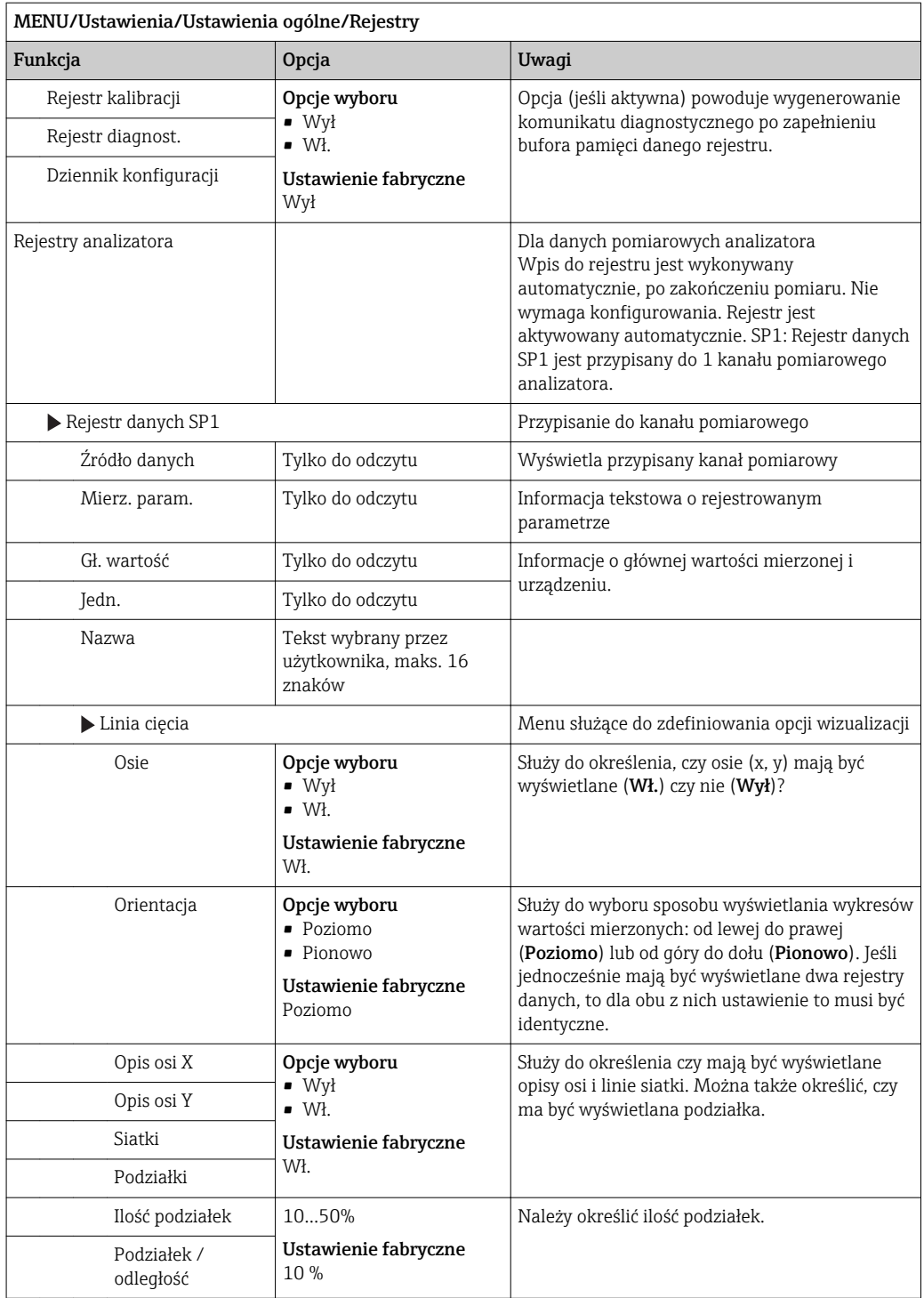

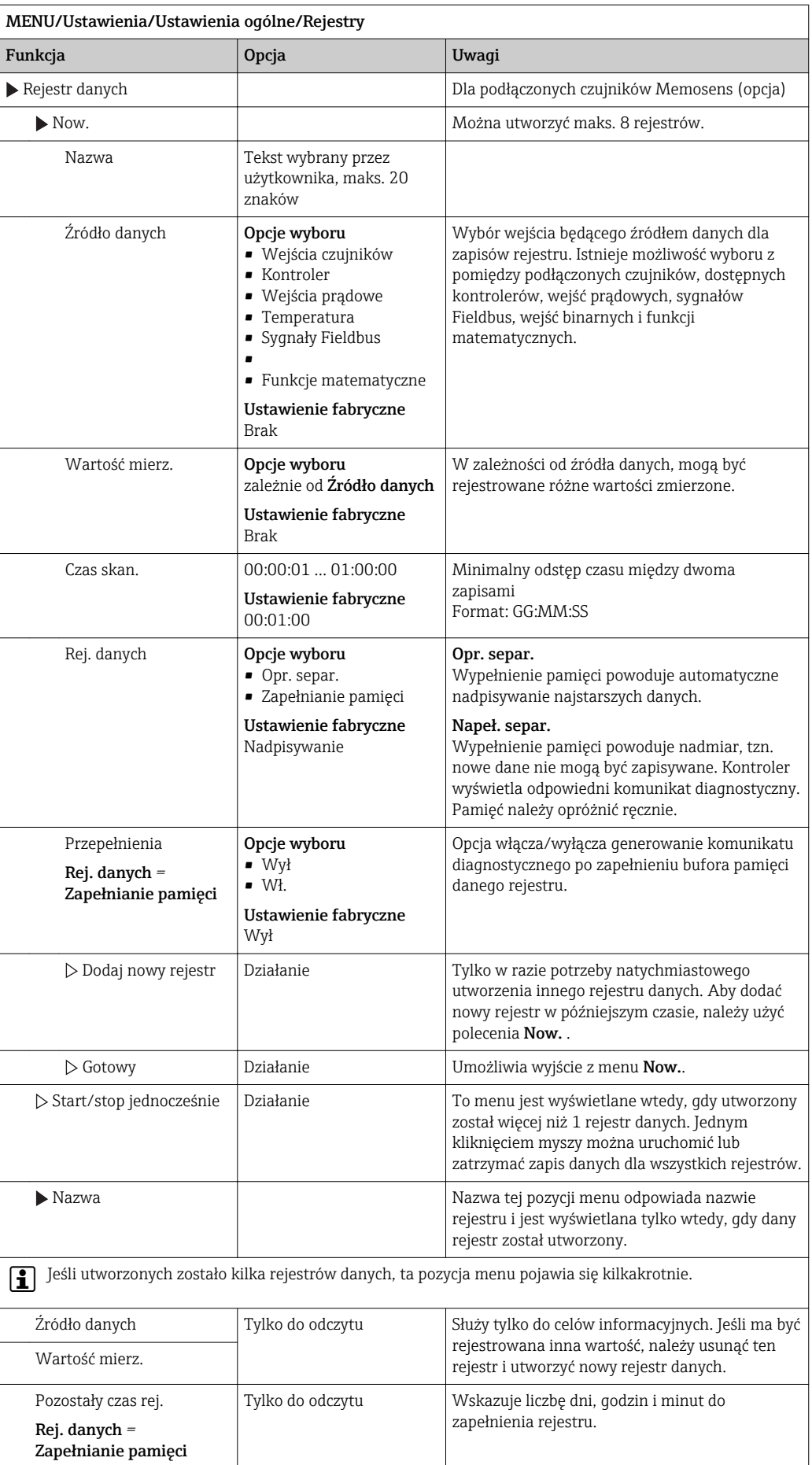

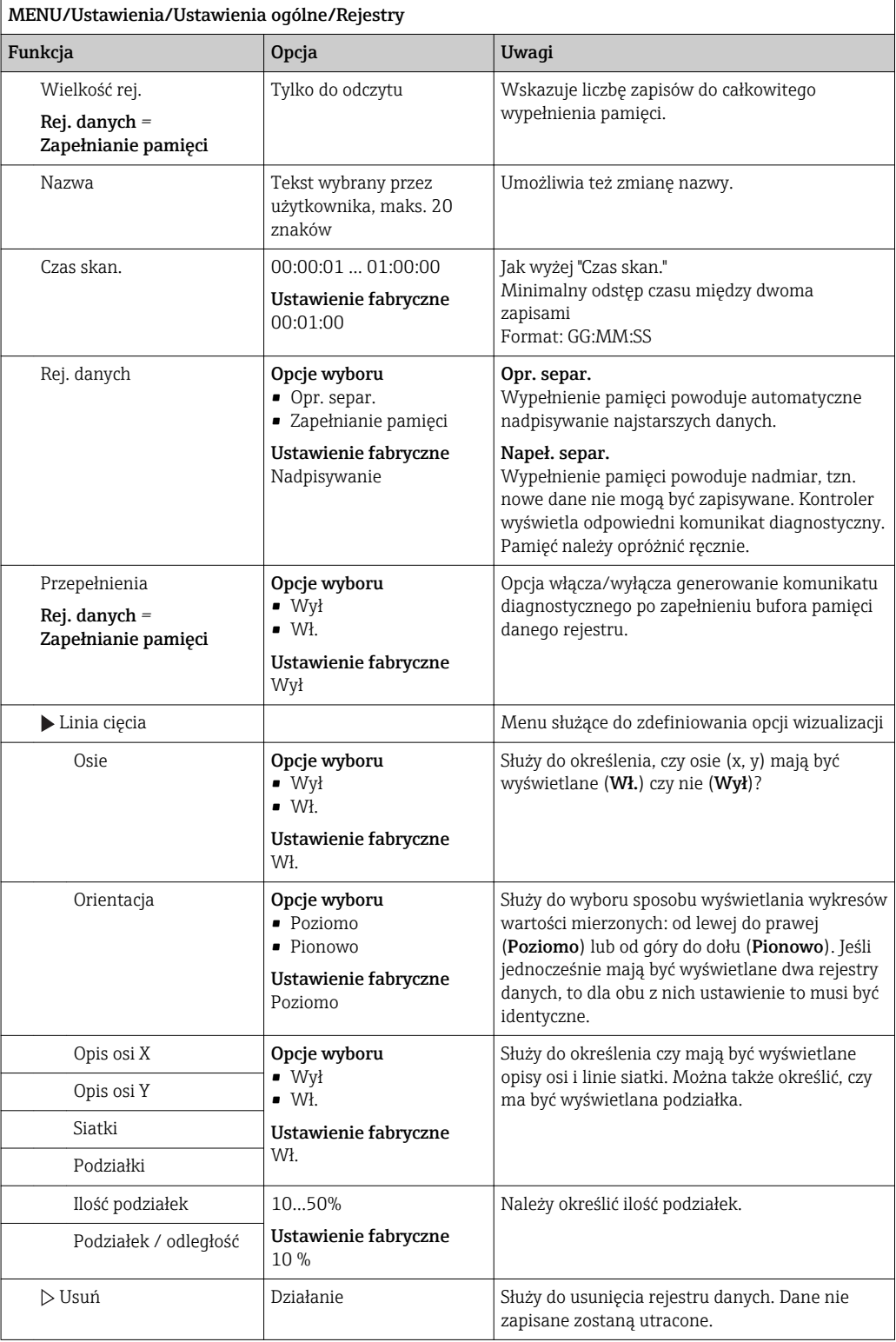

*Przykład tworzenia nowego rejestru danych (np. dla czujników)*

- 1. MENU/Ustawienia/Ustawienia ogólne/Rejestry/Rejestr danych/Now.:
	- 1.1. Nazwa: Przypisanie nazwy, np. "01".
	- 1.2. Źródło danych: Wybór źródła danych, np. czujnik podłączony do kanału 1 (CH1).
	- 1.3. Wartość mierz.: Wybór wartości mierzonej, która ma być zapisywana.
	- 1.4. Czas skan.: Określić odstęp czasu między dwoma zapisami
	- 1.5. Rej. danych: Załączenie (aktywowanie) rejestru. Wprowadzenie typu pamięci, Nadpisywanie lub Zapełnianie pamięci.
- 2. ../Gotowy: Wykonanie działania.
	- Nowy rejestr pojawi się teraz w liście rejestrów danych.
- 3. Wybrać rejestr danych o nazwie "01".
- 4. W razie wybrania opcji Zapełnianie pamięci , można również zdecydować, czy w razie przepełnienia pamięci ma być wysyłany komunikat diagnostyczny.
- 5. W zależności od typu wybranego rejestru, operator otrzymuje informacje o wielkości rejestru (dla opcji Nadpisywanie) lub o czasie pozostałym do zapełnienia pamięci (dla opcji Zapełnianie pamięci).
- 6. Korzystając z podmenu Linia cięcia, zdefiniować opcje wizualizacji.

## 10.1.5 Konfiguracja zaawansowana

### Ustawienia diagnostyczne

Lista wyświetlanych komunikatów diagnostycznych zależy od wybranej ścieżki menu. Istnieją komunikaty dotyczące samego przyrządu, jak i komunikaty dotyczące kanału pomiarowego, zależne od podłączonego czujnika.

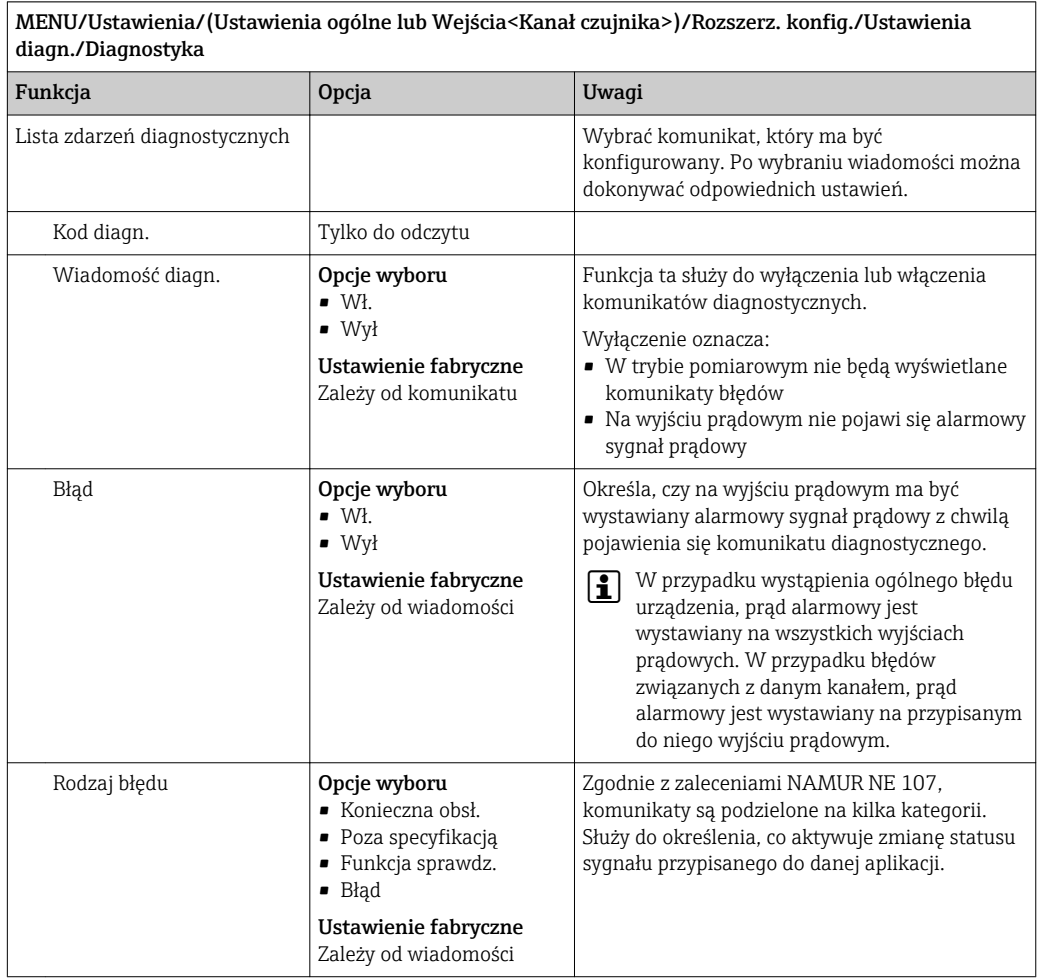

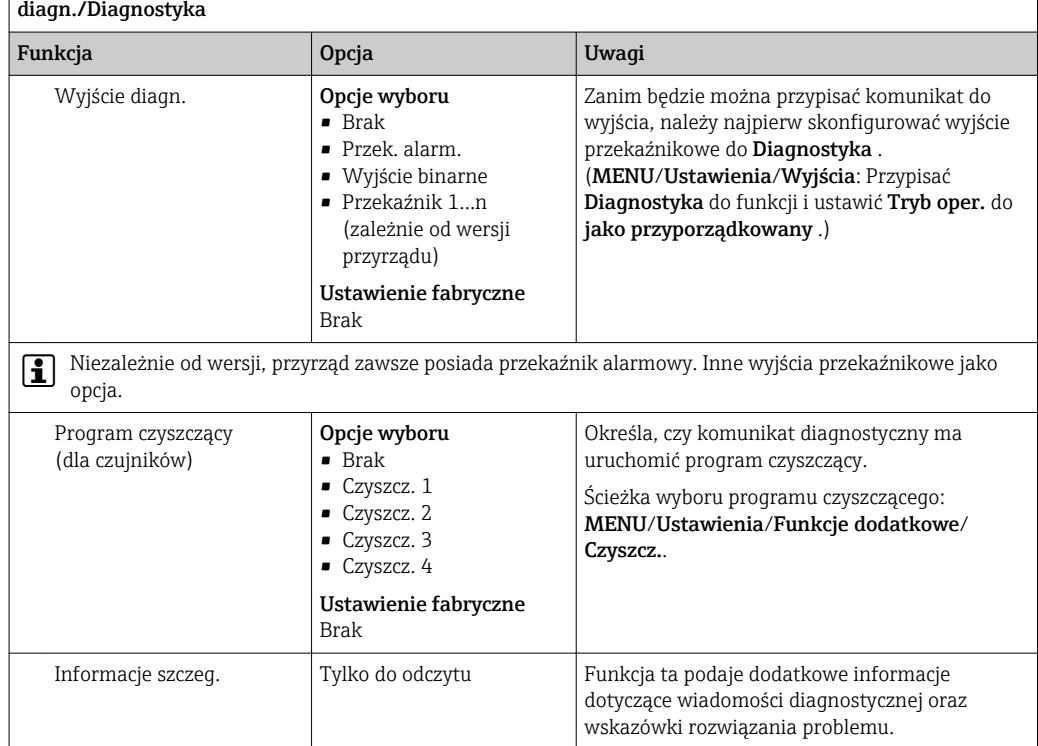

MENU/Ustawienia/(Ustawienia ogólne lub Wejścia<Kanał czujnika>)/Rozszerz. konfig./Ustawienia diagn./Diagnostyka

### PROFIBUS DP

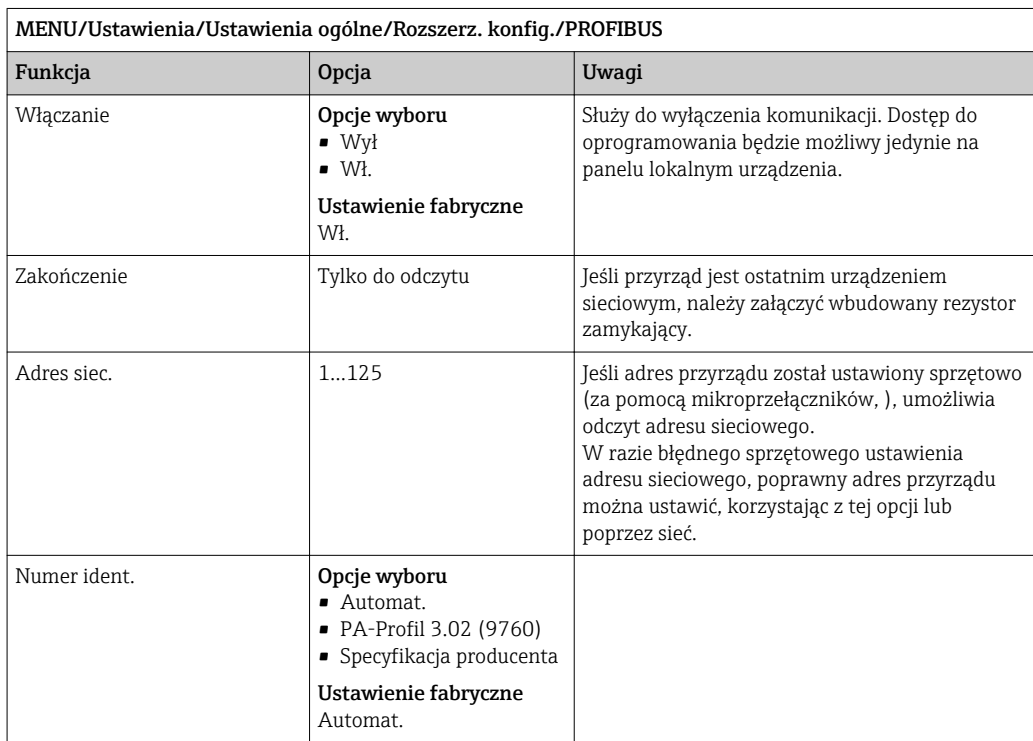

### Wersja Modbus

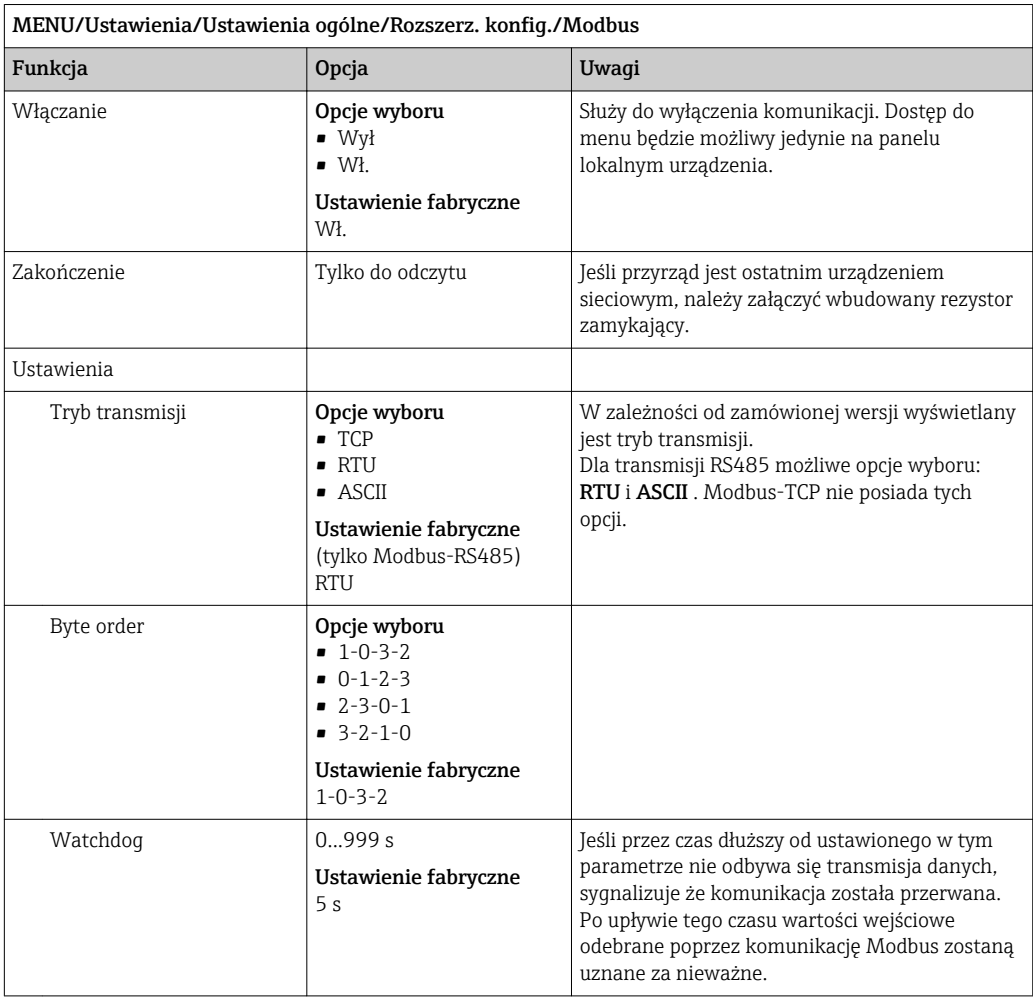

### Serwer WWW

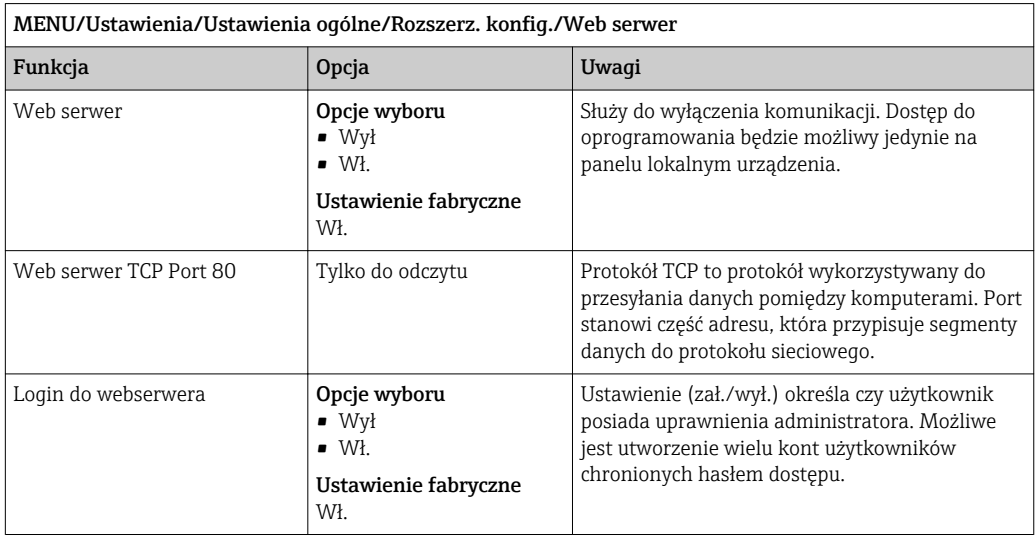

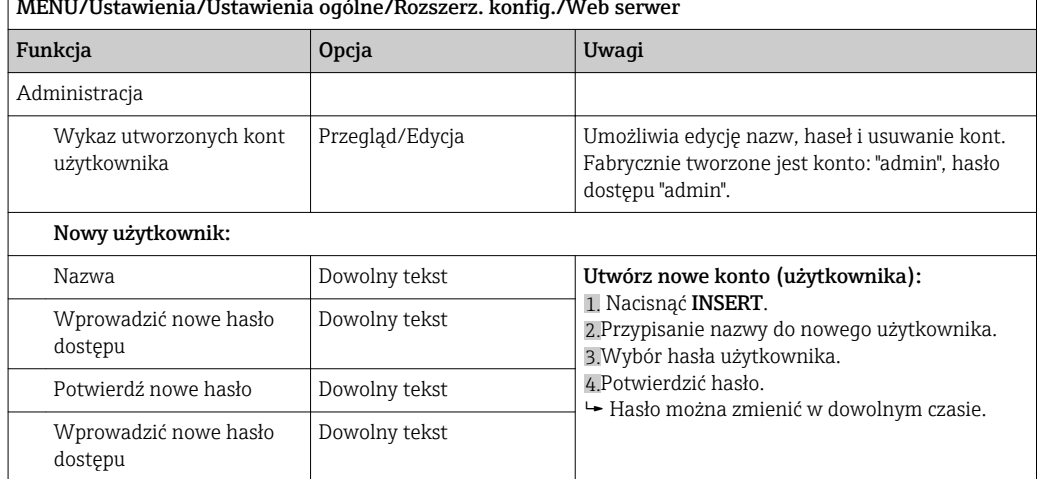

# $\sqrt{\text{MFMII/I}}$ Istawienia/Hstawienia ogólne/Rozszerz. konfig./Web

### EtherNet/IP

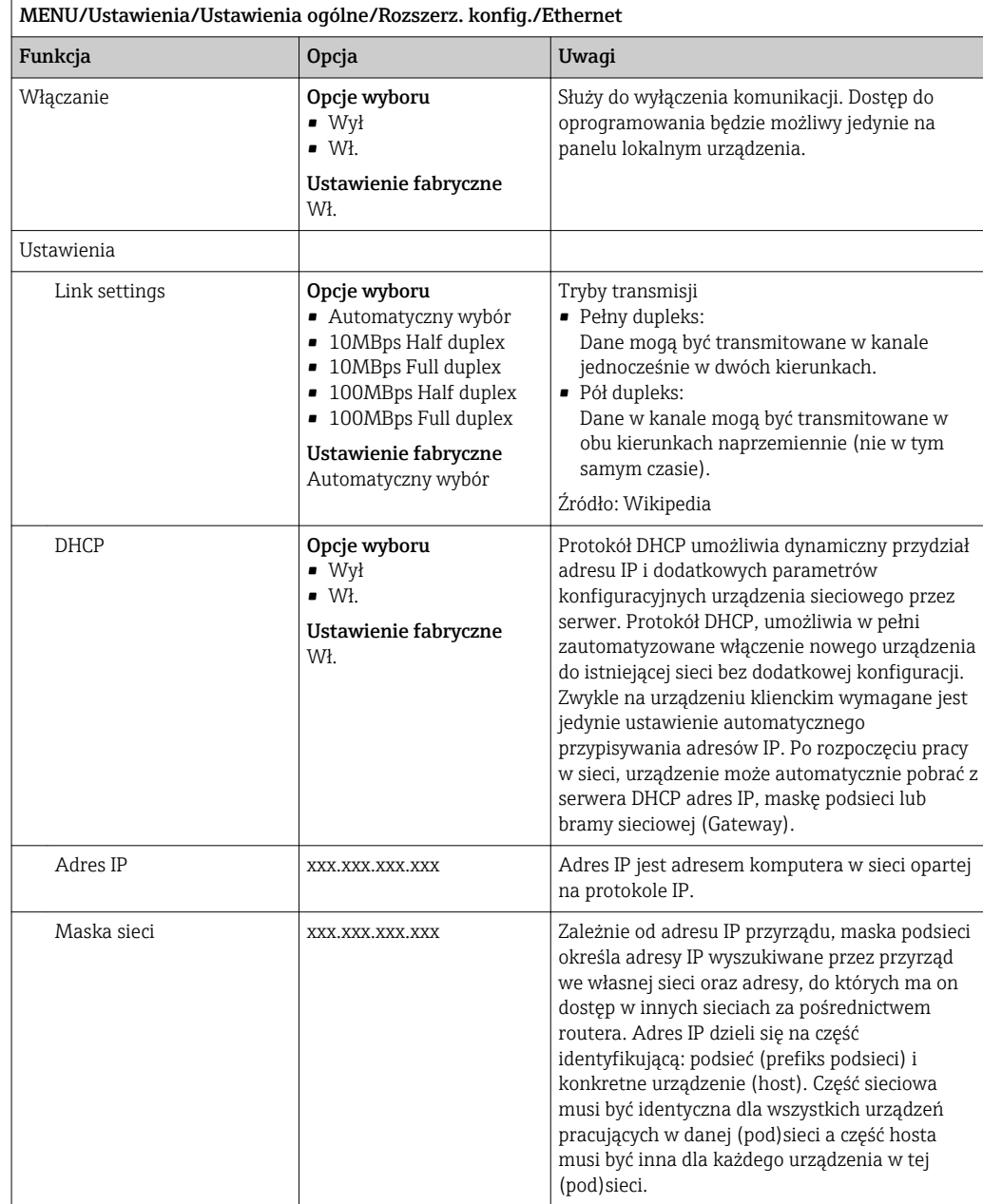

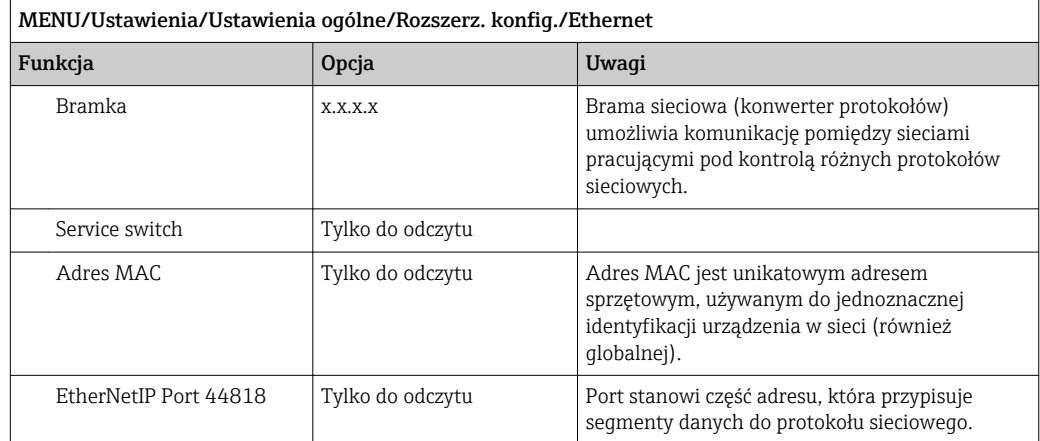

#### Zarządzanie danymi

*Aktualizacja Firmware*

W sprawie dostępnych aktualizacji oprogramowania oraz ich kompatybilności z H wersjami wcześniejszymi prosimy o kontaktowanie się z przedstawicielem E+H.

Informacje o aktualnej wersji oprogramowania analizatora, modułu sterującego FXAB1, fotometru i układu przygotowania próbki 1 można odczytać w menu: MENU/ Diagnostyka/Info o systemie/.

Przed aktualizacją zapisać rejestry na karcie SD, za pomocą: DIAG/Rejestry/Zapis  $| \cdot |$ rejestrów. W ten sposób, po aktualizacji oprogramowania można szybko odtworzyć rejestry (wczytując je z karty SD).

Aby zainstalować aktualizację oprogramowania, należy mieć nową wersję na karcie SD.

- 1. Włożyć kartę SD do czytnika kart kontrolera.
- 2. Ścieżka dostępu: MENU/Ustawienia/Ustawienia ogólne/Rozszerz. konfig./ Zarządz. danymi/Upd. firmware\'u.
	- Wyświetlane są pliki na karcie SD zawierające aktualizację.
- 3. Wybrać żądaną aktualizację i potwierdzić "Tak" zapytanie:

Bieżące oprogramowanie zostanie zastąpione. Kontynuować?

 Oprogramowanie zostanie załadowane i przyrząd uruchomi się z nowym oprogramowaniem.

#### *Zapisywanie konfiguracji*

Zapis ustawień daje następujące korzyści:

- Kopiowanie ustawień do innych przyrządów
- Szybkie i łatwe przechodzenie między różnymi konfiguracjami, np. dla różnych grup użytkowników lub wielokrotnej wymianie typu czujnika
- Odtworzenie sprawdzonej konfiguracji, np. po zmianie wielu ustawień i zapomnieniu oryginalnych
- 1. Włożyć kartę SD do czytnika kart kontrolera.
- 2. Ścieżka dostępu: MENU/Ustawienia/Ustawienia ogólne/Rozszerz. konfig./ Zarządz. danymi/Zapis ustawień.
- 3. Nazwa: Wpisać nazwę pliku.
- 4. Następnie wybrać Zapisz.
	- Jeśli nazwa pliku już istnieje pojawi się pytanie, czy zastąpić istniejący plik ustawień.
- 5. Należy wybrać OK aby potwierdzić nadpisanie lub anulować i wprowadzić inną nazwę pliku.
	- Konfiguracja zostanie zapisana na karcie SD i później będzie można ją szybko załadować.

*Ładowanie ustawień*

Podczas ładowania ustawień, bieżąca konfiguracja zostanie nadpisana.

Należy pamiętać, że programy czyszczenia i kontrolera mogą być aktywne. Czy pomimo to chcesz kontynuować?

- 1. Włożyć kartę SD do czytnika kart kontrolera. Na karcie SD musi się znajdować plik konfiguracji.
- 2. Ścieżka dostępu: MENU/Ustawienia/Ustawienia ogólne/Rozszerz. konfig./ Zarządz. danymi/Ładuj ust..
	- Wyświetlona zostanie lista wszystkich konfiguracji na karcie SD. Jeśli na karcie nie ma pliku konfiguracji to zostanie wyświetlony komunikat błędu.
- 3. Wybrać żądaną konfigurację.
	- Pojawi się ostrzeżenie:

Obecne dane zostaną zapisane na istniejących i urządzenie będzie ponownie uruchomione. Czy chcesz kontynuować?

- 4. Należy wybrać: OK aby potwierdzić lub anulować operację.
	- $\rightarrow$  Jeżeli wybrana zostanie opcja OK po potwierdzeniu, urządzenie uruchomi się ponownie z wybraną konfiguracją.

*Eksportowanie (zapis) ustawień*

Eksportowanie ustawień daje następujące korzyści:

- Ponieważ dane są eksportowane w pliku xml, można je przeglądać w powszechnie dostępnych programach obsługujących ten format, np. przeglądarce internetowej
- Dane można zaimportować poprzez przeciągnięcie pliku xml do okna przeglądarki
- 1. Włożyć kartę SD do czytnika kart kontrolera.
- 2. Ścieżka dostępu: MENU/Ustawienia/Ustawienia ogólne/Rozszerz. konfig./ Zarządz. danymi/Eksport ustawień.
- 3. Nazwa: Wpisać nazwę pliku.
- 4. Następnie wybrać Zapisz.
	- Jeśli nazwa pliku już istnieje pojawi się pytanie, czy zastąpić istniejący plik ustawień.
- 5. Należy wybrać: OK aby potwierdzić lub anulować i wprowadzić inną nazwę pliku.
	- Plik konfiguracji zostanie zapisany na karcie SD w katalogu "Device".

Nie można ponownie wczytać do urządzenia wyeksportowanej (identycznej)  $| \cdot |$ konfiguracji. Funkcja musi być stosowana ( Zapis ustawień ) zgodnie z przeznaczeniem. Tylko za pomocą tej funkcji można zapisać ustawienia na karcie SD a następnie je przywrócić lub wczytać do innego urządzenia.

#### *Kod aktywacyjny*

Podanie kodu aktywacji jest niezbędne dla:

- Funkcji dodatkowych, np. komunikacji obiektowej
- Aktualizacji oprogramowania
- Kody aktywacyjne podane są na wewnętrznej tabliczce znamionowej przyrządu. Odpowiednie funkcje urządzenia są aktywowane fabrycznie. Wprowadzanie kodów jest wymagane tylko do celów serwisowych.

1. Wprowadzanie kodu aktywacji MENU/Ustawienia/Ustawienia ogólne/Rozszerz. konfig./Zarządz. danymi/Kod aktywacyjny.

- 2. Potwierdzić wprowadzaną wartość.
	- Nowe urządzenie lub funkcja oprogramowania została odblokowana i można je konfigurować.

*W poniższej tabeli wymieniono kody aktywacyjne oraz funkcje, które są aktywowane przez dany kod:*

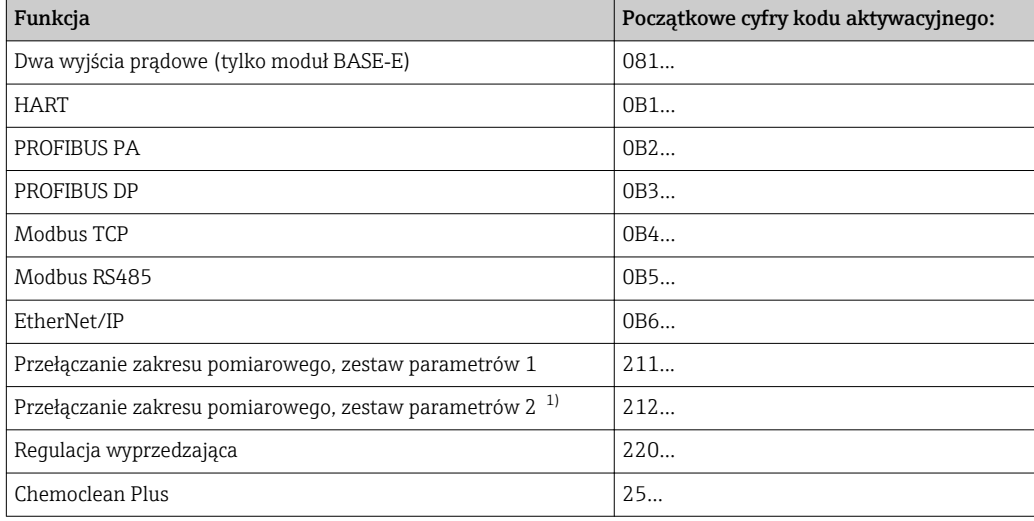

1) Do zamówienia z opcją "Przełączanie zakresu pomiarowego" dostarczane są dwa kody aktywacyjne. Należy wprowadzić oba kody w celu aktywowania przełączania pomiędzy 2 zakresami pomiarowymi.

### *Zmiana hasła*

Można zablokować przyciski operatorskie hasłem (menu kontekstowe można wywołać przez dłuższe przyciśnięcie przycisku nawigatora). Przyciski zostaną odblokowane po wprowadzeniu prawidłowego hasła.

Ustawianie hasła blokady przycisków: MENU/Ustawienia/Ustawienia ogólne/Rozszerz. konfig./Zarządz. danymi/Zmiana hasła dostępu.

- 1. Wprowadzić aktualne hasło (ustaw. fabr. "0000").
	- Wprowadzić nowe hasło dostępu
- 2. Wprowadzić nowe hasło.
	- Potwierdź nowe hasło

3. Ponownie wprowadzić nowe hasło.

Hasło dostępu zmienione pomyślnie

Aby powrócić do trybu pomiarowego należy na dłużej wcisnąć nawigator.

# 10.2 Analizator

MENU/Ustawienia/Analizator

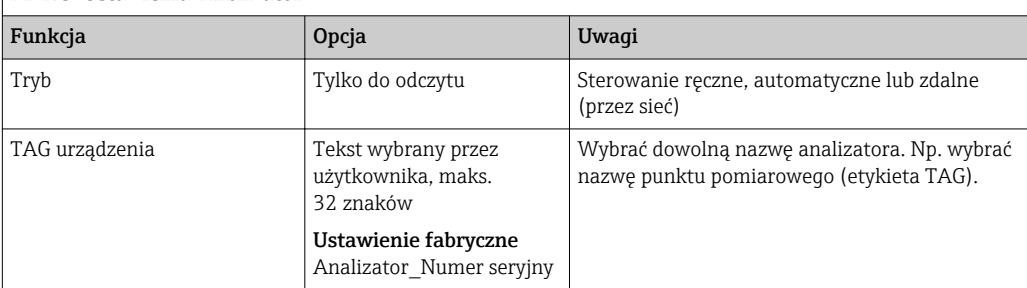

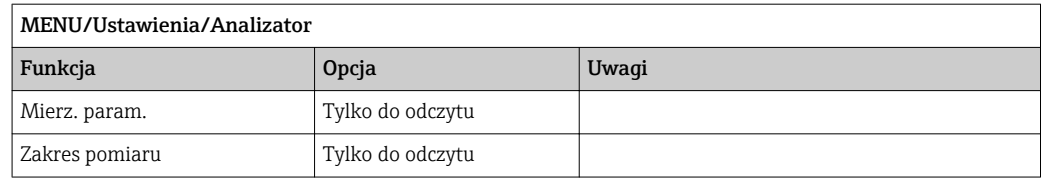

# 10.2.1 Rozszerz. konfig.

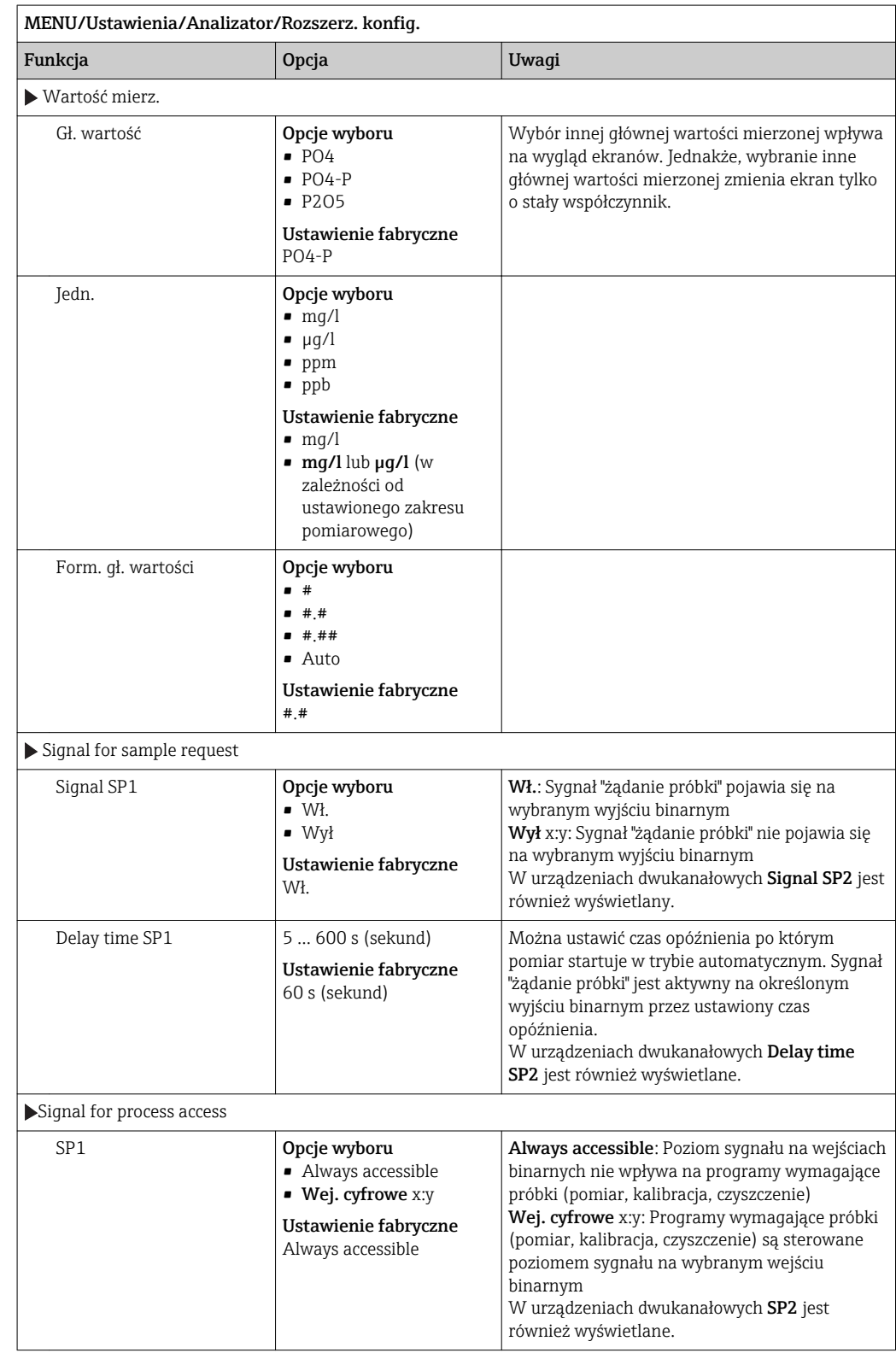

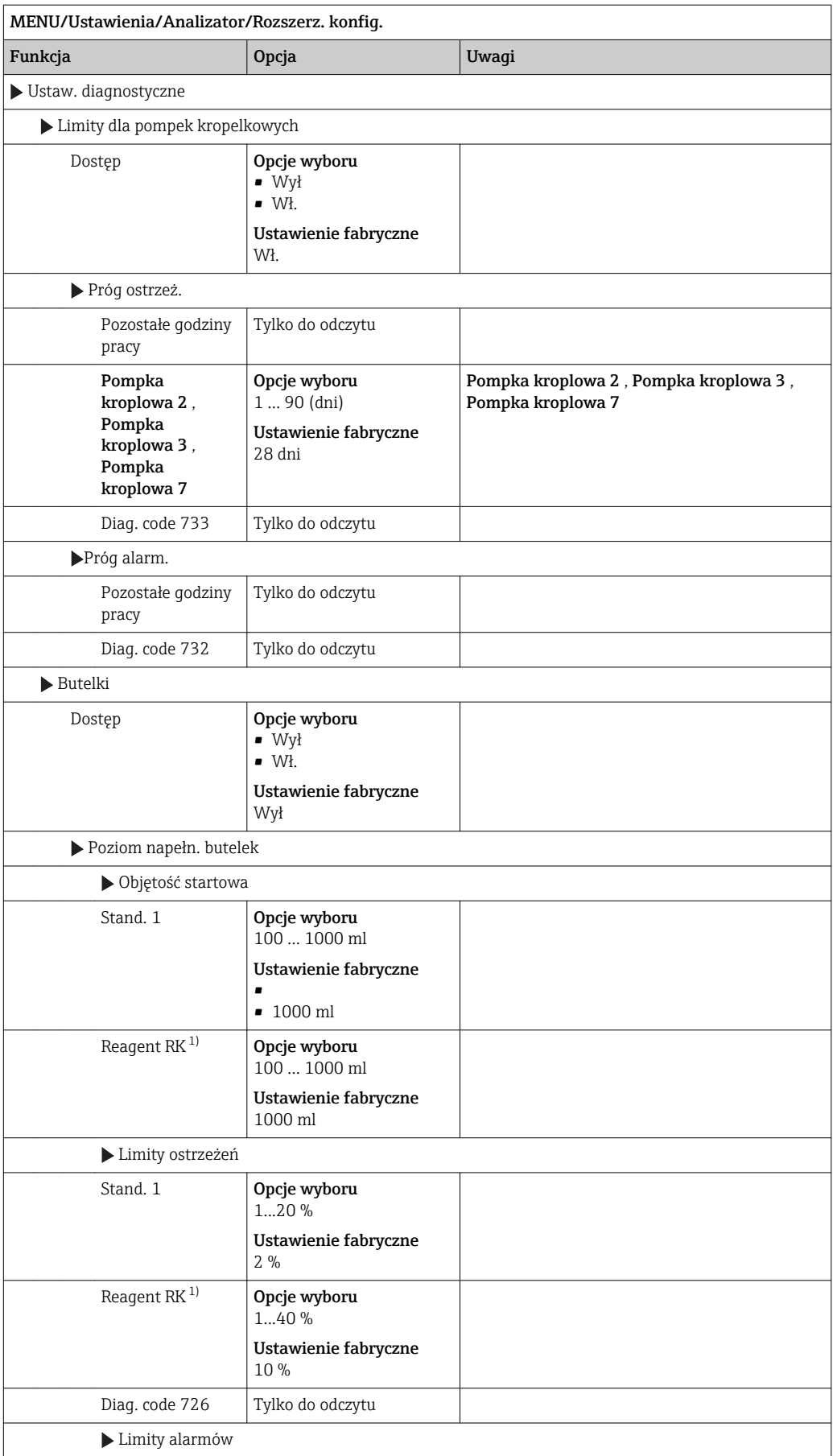
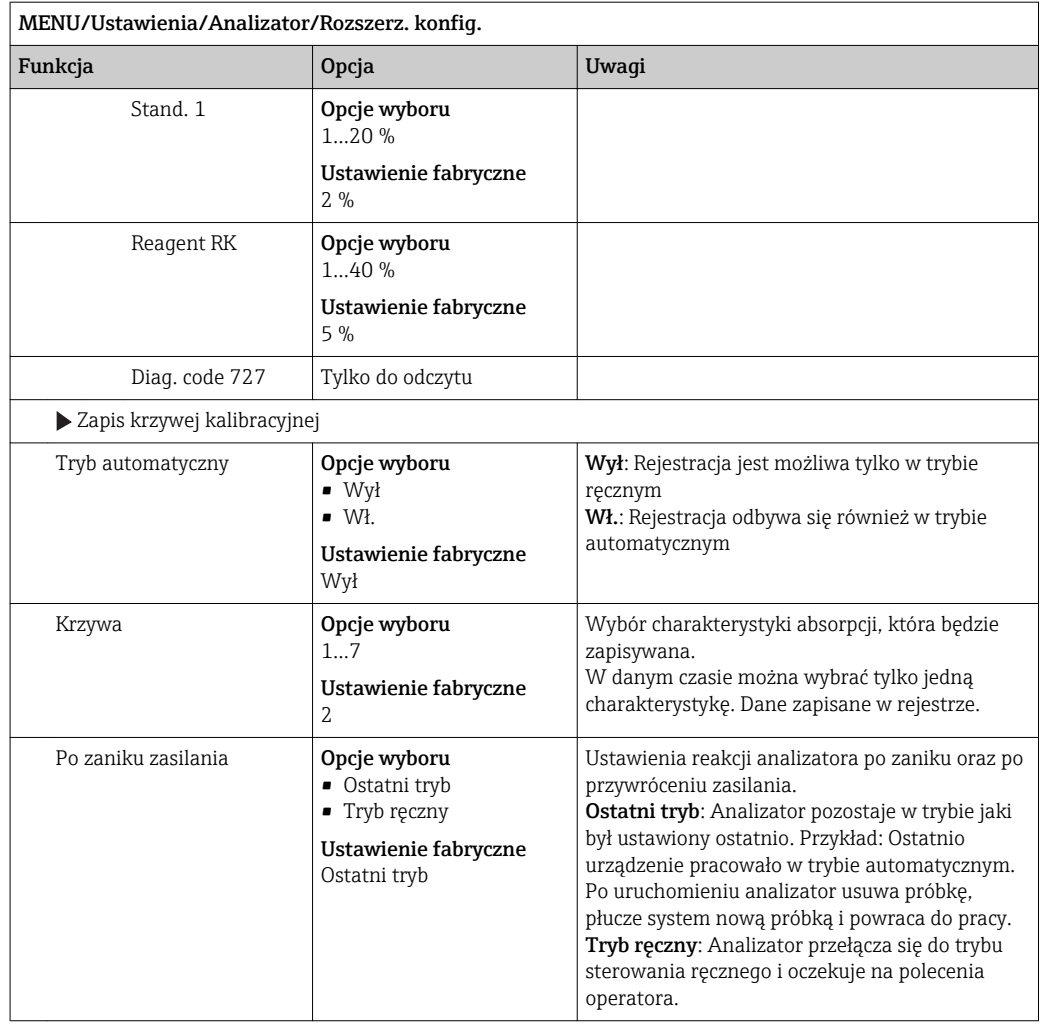

1)  $RK = R2$ 

## 10.2.2 Pomiar

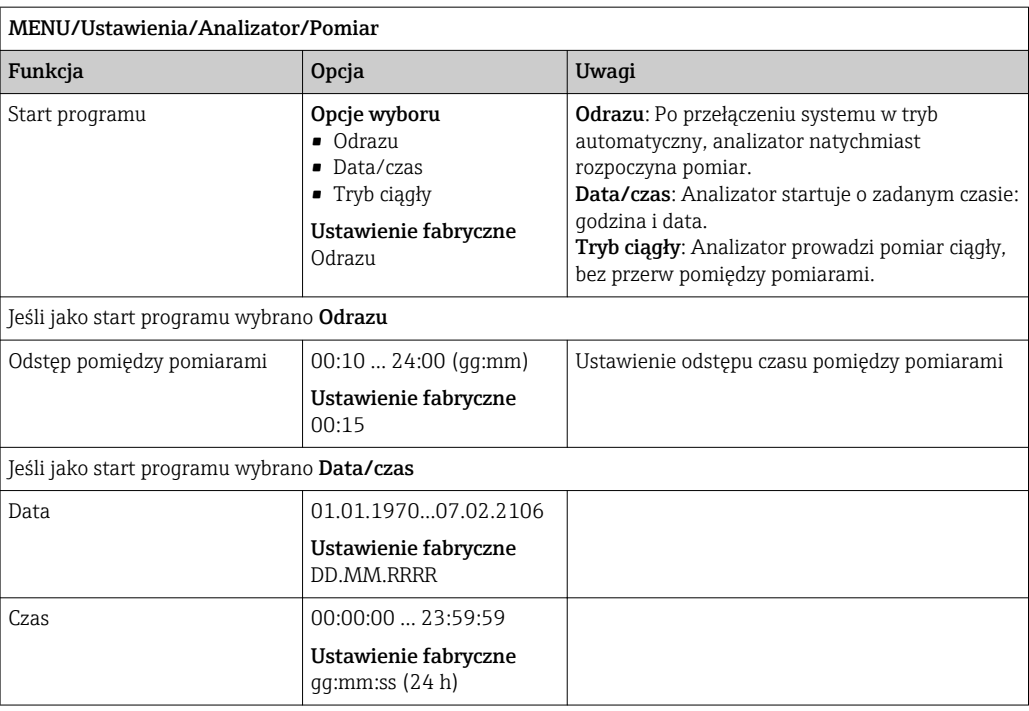

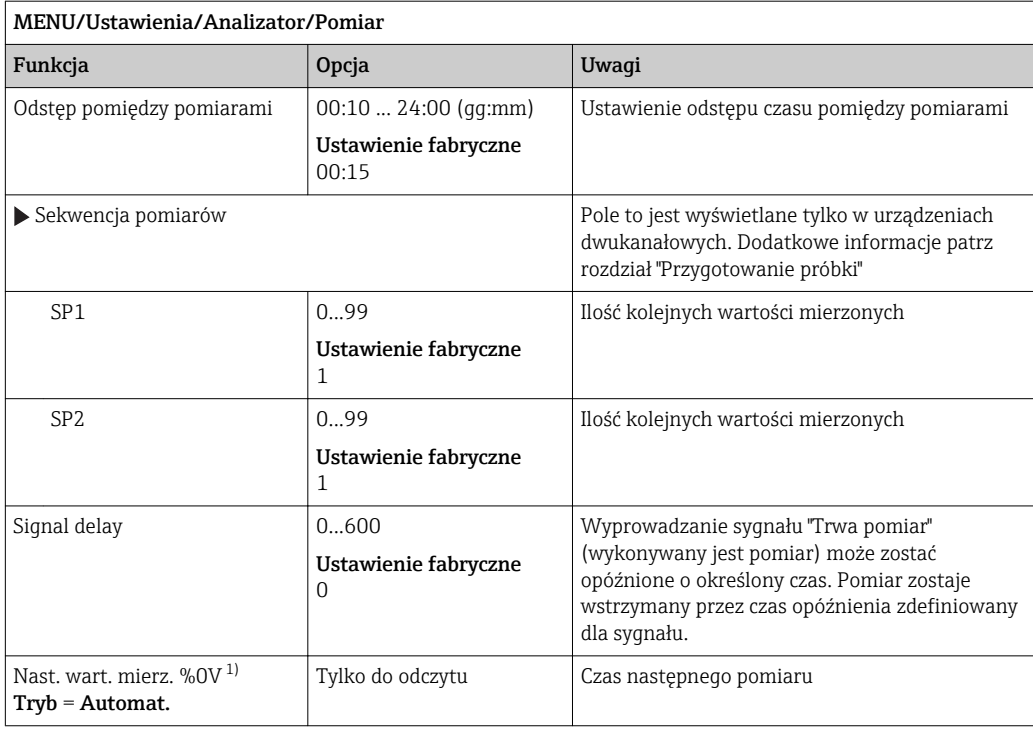

1) "%0V" tutaj oznacza tekst zależny od kontekstu. Tekst ten jest generowany automatycznie przez oprogramowanie i wprowadzany w miejsce %0V. Przykładowo, wygenerowany (najprostszy) tekst może zawierać czas lub nazwę kanału pomiarowego.

## 10.2.3 Kalibracja

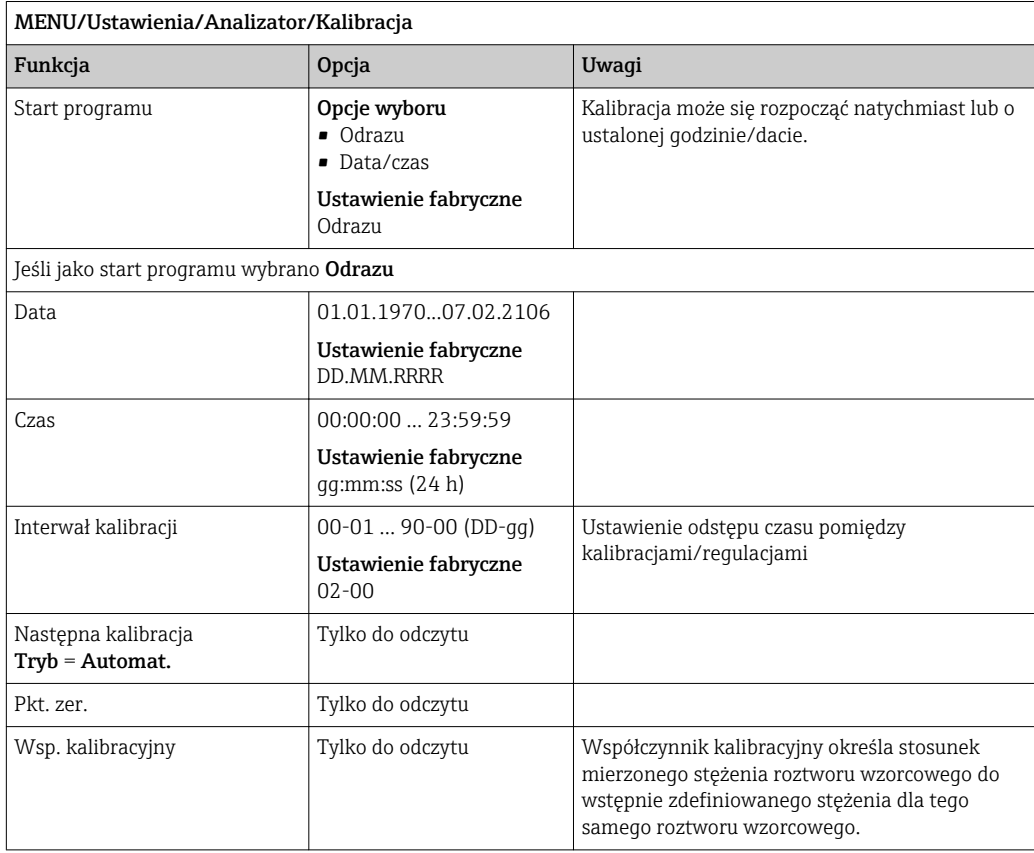

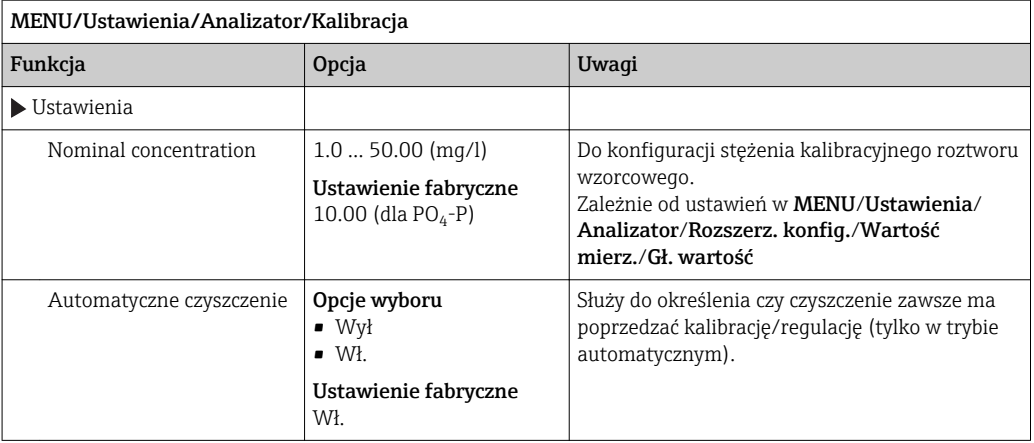

## 10.3 Przygotowanie próbki

Wyświetlane menu zależy od wersji podłączonego układu przygotowania próbki. Jeśli Liquiline System CA80 jest podłączony bez naczynia przelewowego to menu się nie pojawi. The Liquiline System CAT860 może współpracować tylko z wersją jednokanałową Liquiline System CA80.

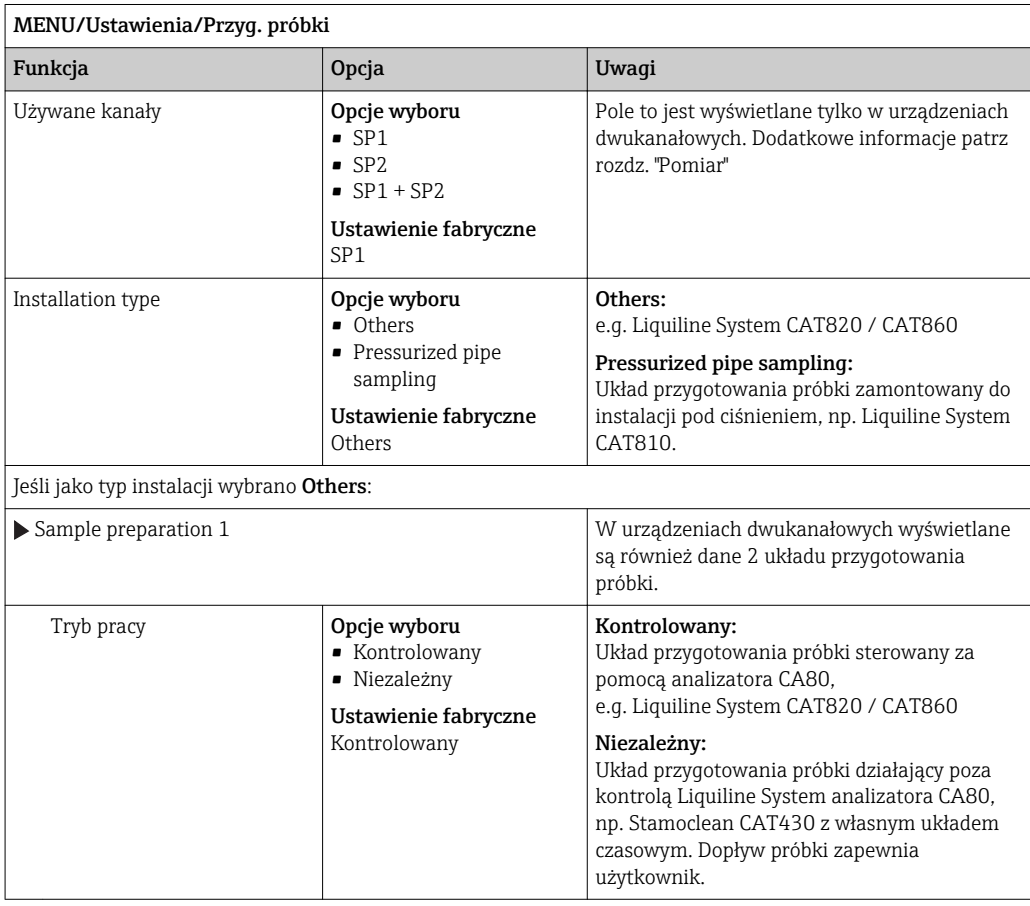

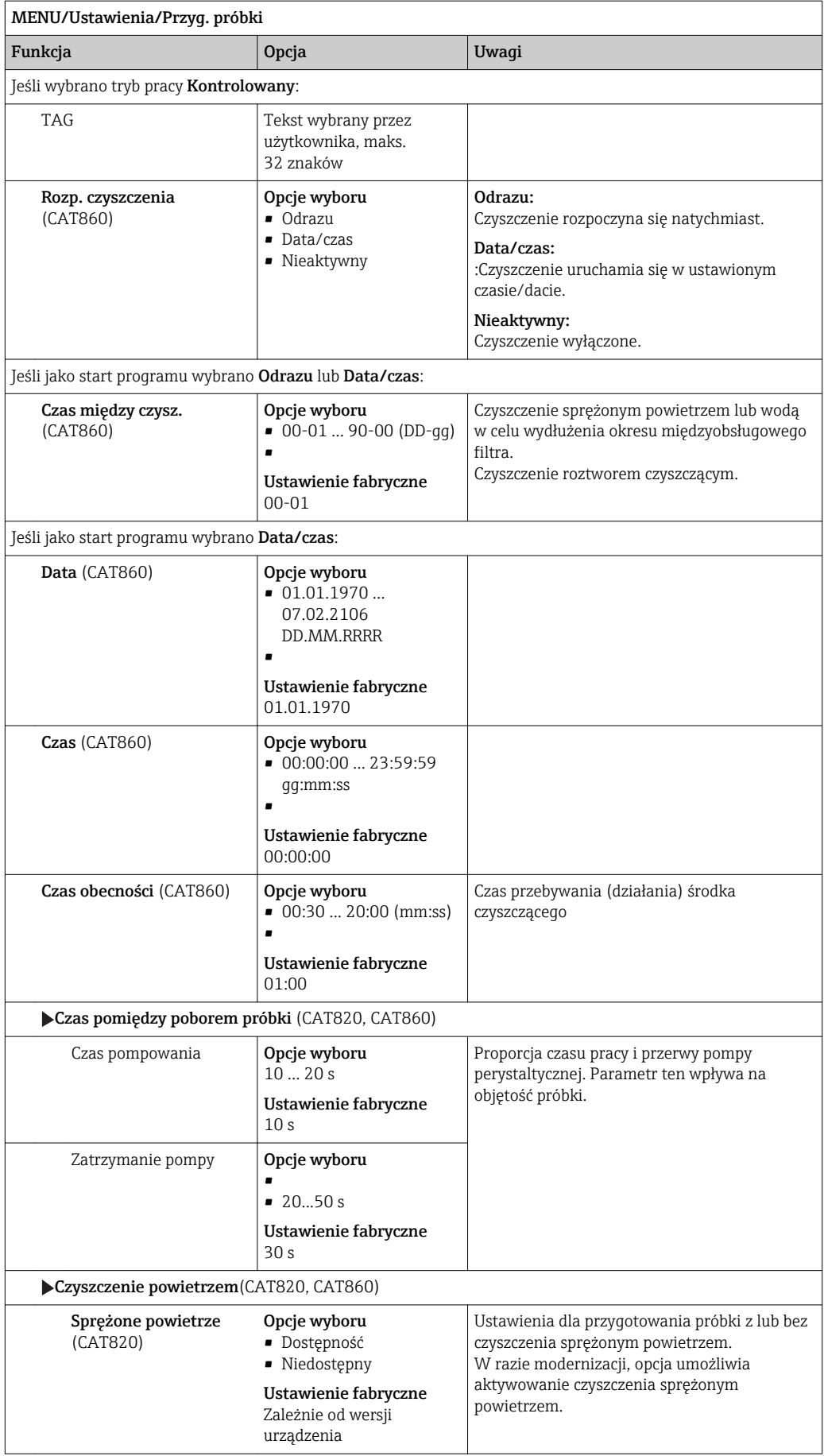

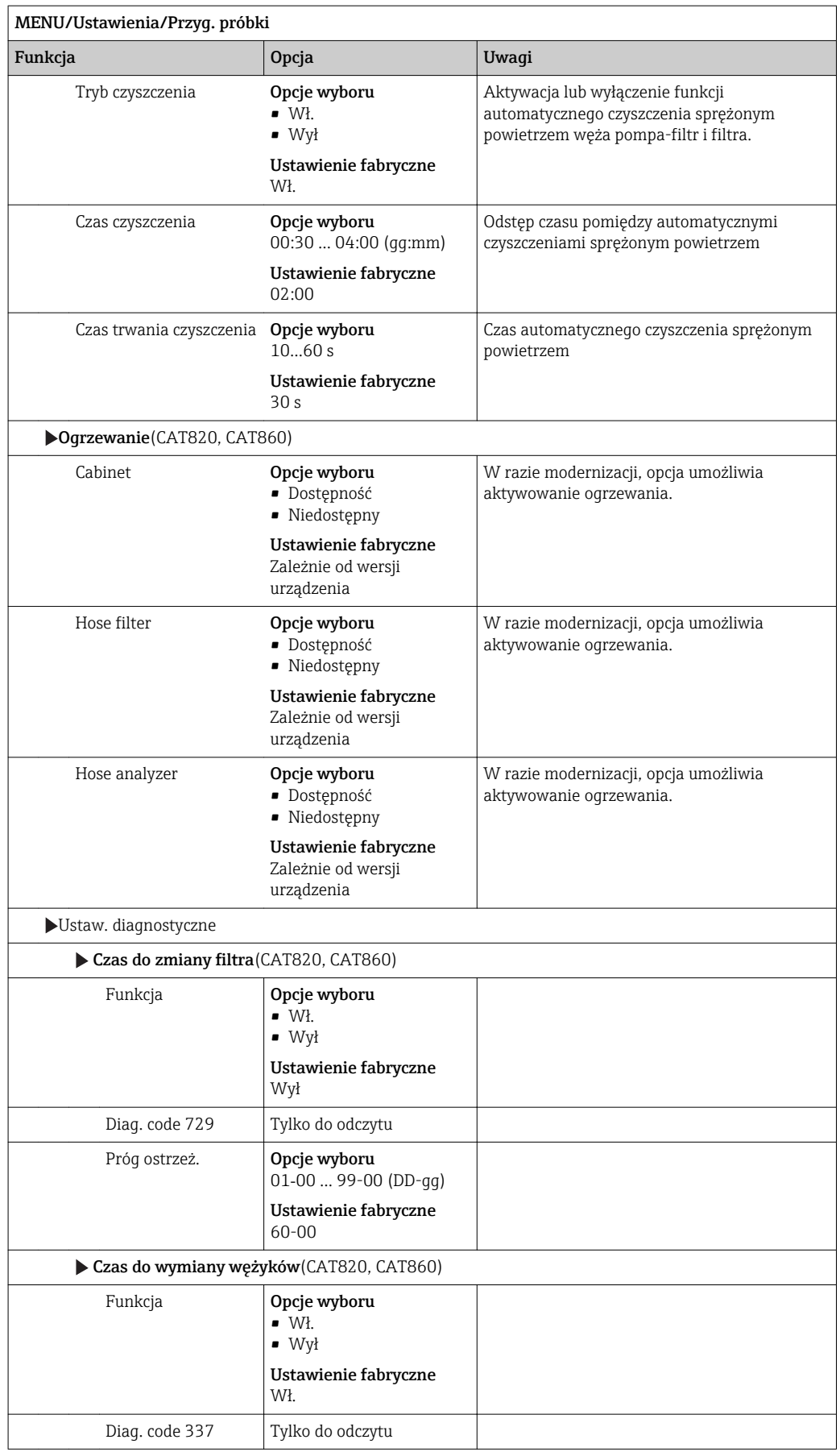

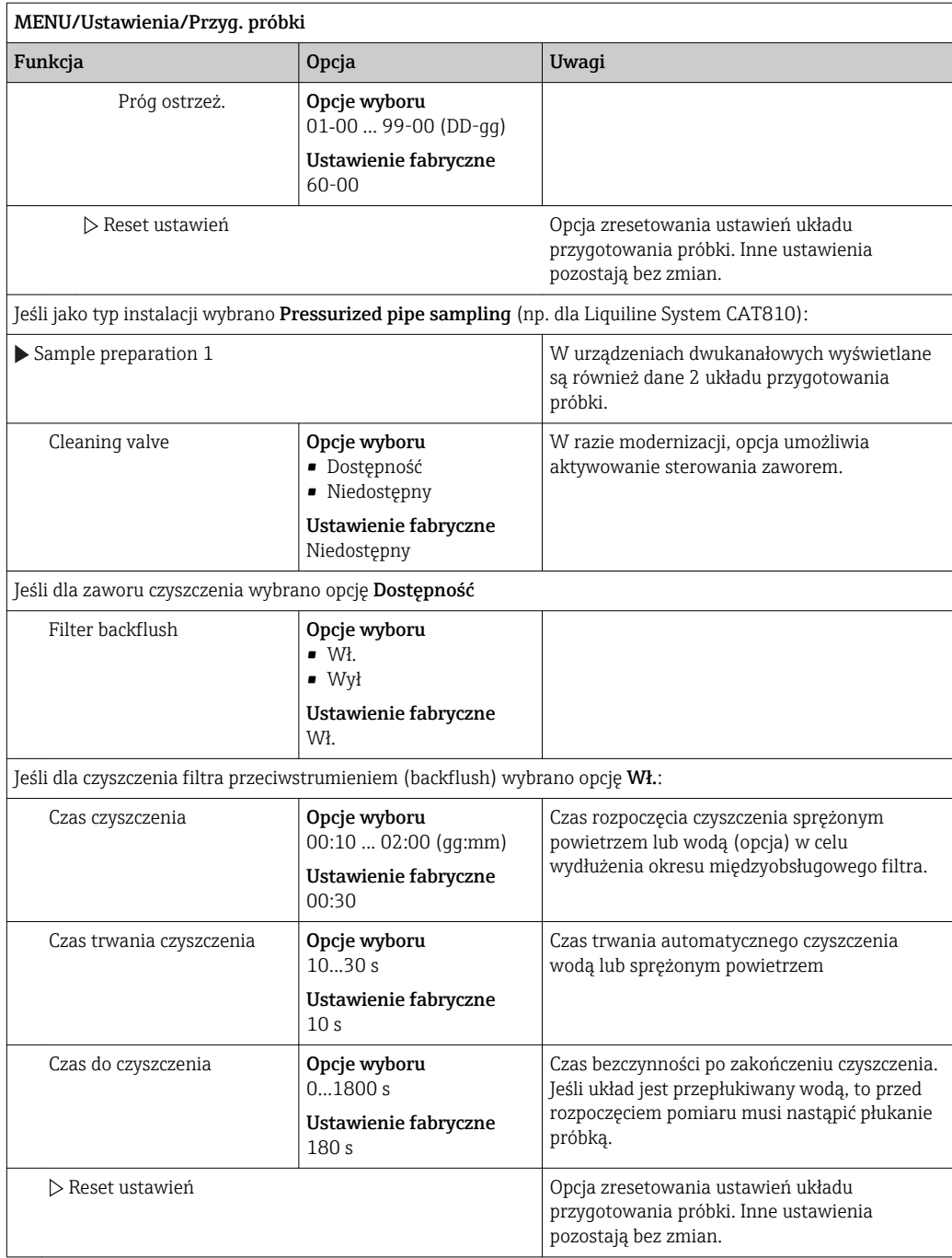

# 10.4 Wejścia prądowe

Wejścia mogą stanowić źródło danych np. dla wartości granicznych i rejestrów. Ponadto sygnały zewnętrzne mogą być stosowane jako wartości zadane dla kontrolerów.

| MENU/Ustawienia/Wejścia/Wej. prądowe x:y <sup>1)</sup> |                                                                         |                                                                                                    |
|--------------------------------------------------------|-------------------------------------------------------------------------|----------------------------------------------------------------------------------------------------|
| Funkcja                                                | Opcja                                                                   | Uwaqi                                                                                                    |
| Tryb                                                   | Opcje wyboru<br>$\bullet$ Wył<br>$0 - 20mA$<br>$4 - 20mA$               | Ustawić zakres prądowy zgodny ze źródłem<br>danych (podłączonym urządzeniem).                                                                                                    |
|                                                        | Ustawienie fabryczne<br>$4 - 20mA$                                      |                                                                                                    |
| Tryb wej.                                              | Opcje wyboru<br>• Parametr<br>$\blacksquare$ Prad                       | Służy do wyboru zmiennej wejściowej.                                                                                                    |
|                                                        | Ustawienie fabryczne<br>Prad                                            |                                                                                                    |
| Format w. mierz.                                       | Opcje wyboru<br>#  #<br>$+  #  # $<br>■ # ###                           | Wybór liczby miejsc dziesiętnych.                                                                                                    |
|                                                        | Ustawienie fabryczne<br>#4                                              |                                                                                                    |
| Nazwa param.<br>Tryb wej. $=$ Parametr                 | Tekst wybrany przez<br>użytkownika, maks. 16<br>znaków                  | Wprowadzić poręczną nazwę źródła danych, np.<br>nazwę parametru mierzonego.                                                                                                    |
| Jedn. mierzone<br>Tryb wej. = Parametr                 | Tekst wybrany przez<br>użytkownika, maks. 16<br>znaków                  | Nie można wybrać jednostki z listy. W razie<br>potrzeby, należy wprowadzić jednostkę jako<br>tekst.                                                                                                    |
| Dolna wart, zakr.<br>Tryb wej. $=$ Parametr            | $-20.0$ Górna wart zakr.<br><jednostka pomiaru=""></jednostka>          | Wprowadzić zakres pomiarowy Określona<br>wartość dolna i górna zakresu zostaną<br>przypisane odpowiednio do prądu 0/4 mA i 20<br>mA. Wartości są wprowadzane dla określonej<br>uprzednio jednostki pomiaru. |
|                                                        | Ustawienie fabryczne<br>0.0 <jednostka<br>pomiarowa&gt;</jednostka<br>  |                                                                                                    |
| Górna wart zakr.                                       | Dolna wart. zakr.                                                       |                                                                                                    |
| Tryb wej. = Parametr                                   | 10000.0 <jednostka<br>pomiarowa&gt;</jednostka<br>                      |                                                                                                    |
|                                                        | Ustawienie fabryczne<br>10.0 <jednostka<br>pomiarowa&gt;</jednostka<br> |                                                                                                    |
| Tłum.                                                  | 060s                                                                    | Wprowadzenie tłumienia (dynamiki) wartości                                                                                                    |
|                                                        | Ustawienie fabryczne<br>0 <sub>s</sub>                                  | mierzonej daje na wyjściu wartość uśrednioną z<br>określonego okna czasowego.                                                                                                    |

1) x:y = nr. slotu : nr. wejścia

## 10.5 Wejścia i wyjścia binarne

Opcje sprzętowe, np. moduł "DIO" (z 2 wejściami cyfrowymi i 2 wyjściami cyfrowymi) lub moduł "485" wprowadzają następujące możliwości:

- za pomocą cyfrowego sygnału wejściowego
	- przełączanie zakresu pomiarowego przewodności (wymagany kod aktywacyjny, patrz akcesoria)
	- przełączanie pomiędzy dwoma arkuszami kalibracyjnymi, dotyczy czujników optycznych
	- zewnętrzne sterowanie funkcją hold (dla czujników)
	- zewnętrzne wyzwalanie cyklu czyszczenia (dla czujników)
	- zewnętrzny start pomiaru, w czasie ustawionej przerwy pomiędzy pomiarami
	- załączenie/wyłączenie kontrolera PID, np. sygnałem z czujnika zbliżeniowego CCA250
	- wprowadzenie wartości analogowej za pomocą sygnału cyfrowego PFM (z modulacją częstotliwości impulsów)
- za pomocą cyfrowego sygnału wyjściowego
	- statyczna transmisja (dwustanowa, "przekaźnikowa") stanu diagnostycznego, punktowego czujnika poziomu, sygnału "Trwa pomiar", informacji "Potrzebna próbka" itp.
	- transmisja dynamiczna (przez nie ulegające zużyciu "wyjście analogowe") sygnału PFM, np. sterującego prędkością pompy dozującej

## 10.5.1 Przykładowe aplikacje

#### Sterowanie dozowaniem chloru z regulacją wyprzedzającą

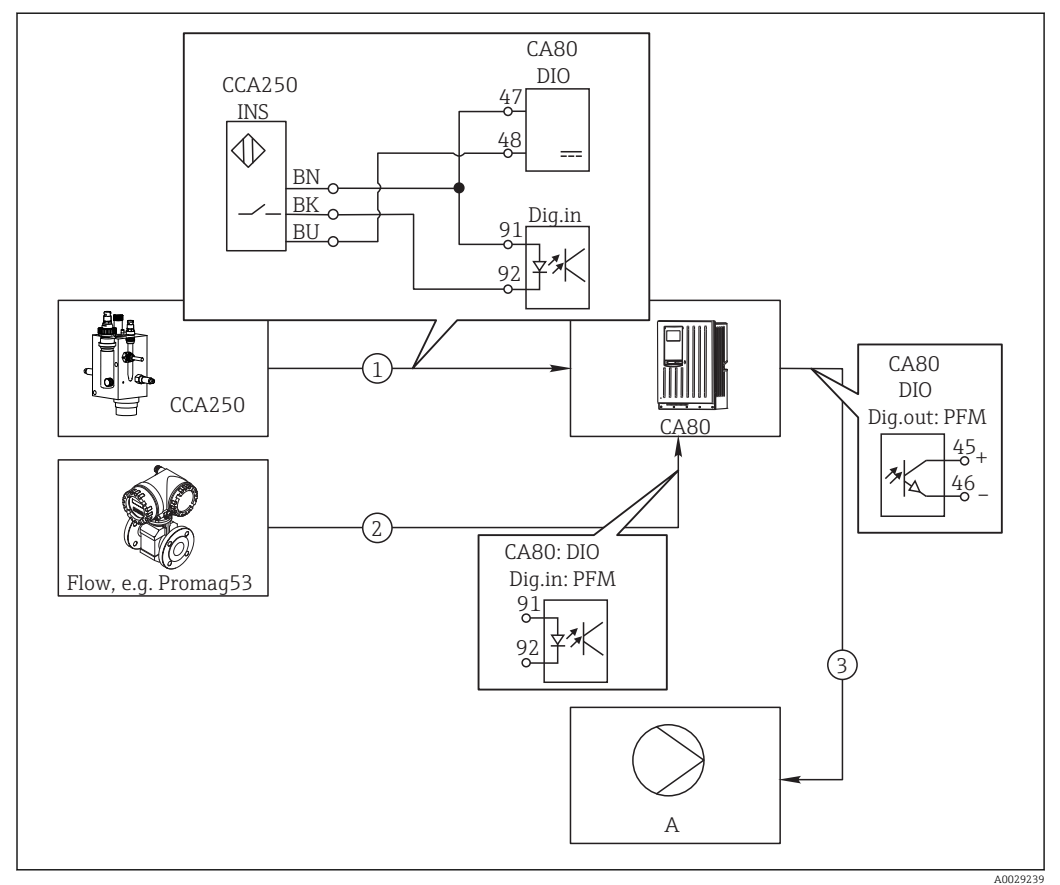

 *61 Przykład dozowania chloru z regulacją wyprzedzającą*

- *1 Podłączyć wyłącznik zbliżeniowy (indukcyjny) INS zespołu CCA250 do wejścia cyfrowego w module DIO (wejścia i wyjścia cyfrowego).*
- *2 Podłączyć wartość mierzoną przepływomierza do drugiego wejścia cyfrowego w module DIO.*
- *3 Uaktywnić wyjście cyfrowe modułu DIO jako sterujące (impulsowo) wydajnością pompy dozującej*
- *A Pompa dozująca*

Wyjścia binarne nie ulegają zużyciu a wyjścia przekaźnikowe z czasem ulegają uszkodzeniu (wypalenie styków). Za pomocą sygnału PFM można sterować w sposób ciągły wydajnością pompy dozującej, przekaźnik może tylko okresowo zał./wył. pompę.

- 1. Podłączyć wyłącznik zbliżeniowy INS armatury CCA250 do wejścia cyfrowego w module DIO (np. slot 6, port 1).
- 2. Skonfigurować kontroler za pomocą menu, jako źródło danych wybrać wejście binarne (np. Wejście cyfrowe 1) do którego jest podłączony wyłącznik zbliżeniowy. (MENU/Funkcje dodatkowe/Regulatory/Kontroler 1/Kontroler włączony = Wejście cyfrowe 1)
- 3. Typ sygnału: Dla wybranego wejścia, wybrać ustawienia fabryczne (Sygnał statyczny).
- 4. Podłączyć mierzoną wartość przepływomierza do drugiego wejścia w module DIO (np. slot 6, port 2).
- 5. Typ sygnału: dla tego wejścia należy wybrać PFM. (MENU/Wejścia/Wej. cyfrowe 6:2/Typ sygnału = PFM)
- 6. Tryb wej.: wybrać odpowiednią wartość mierzoną (Pr. przepł.).
	- Tak skonfigurowane wejście można żyć jako zmienną zakłócająca dla kontrolera <sup>1)</sup>.
- 7. Zakłócenia zmiennej: W menu kontrolera wybrać wejście binarne, do którego jest podłączony pomiar z przepływomierza. (MENU/Funkcje dodatkowe/Regulatory/ Kontroler 1/Zakłócenia zmiennej/Źródło danych = Wej. cyfrowe 6:2 i Wartość mierz. = Wartość PFM)
- 8. Można uaktywnić wyjście cyfrowe modułu DIO jako sterujące (modulacja PFM) wydajnością pompy dozującej.

Podłączyć wyjście modułu DIO (np. slot 6, port 1) do wejścia sterującego pompy i wykonać następujące ustawienia w menu: MENU/Wyjścia/Wyj. cyfrowe 6:1/Typ sygnału = PFM i Źródło danych = Kontroler 1.

Uwzględnić polaryzację sygnału sterującego dozowaniem. Wybrać prawidłową opcję (Sygnał sterujący = Jednob. + lub Jednob. -).

Aby optymalnie dopasować kontroler do parametrów aplikacji należy wykonać dodatkowe ustawienia w menu kontrolera.

<sup>1)</sup> Kod aktywacyjny, zamówienie nr 71211288, jest wymagany dla funkcji "Regulacja wyprzedzająca".

A0029241

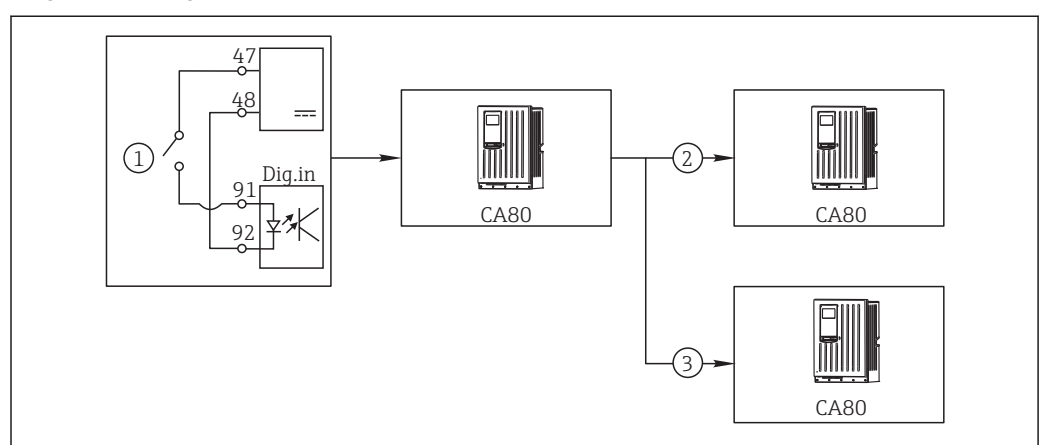

#### CA80 jako główny sterownik automatycznego czyszczenia dla podłączonych czujników (opcja)

 *62 Przykład centralnego sterowania czyszczeniem*

- *1 Zewnętrzny sygnał do rozpoczęcia czyszczenia na wejściu binarnym*
- *2 Sygnał binarny "Hold" (wstrzymanie na czas czyszczenia) z urządzenia centralnego do przyrządów pomiarowych, które nie realizują funkcji czyszczenia*
- *3 Sygnał binarny rozpoczęcia czyszczenia z urządzenia centralnego do przyrządów pomiarowych, które realizują funkcję czyszczenia*
- 1. Zewnętrzny sygnał inicjuje czyszczenie w układzie głównym. W tym celu podłączony jest zespół czyszczący, np. przez przekaźnik lub wyjście binarne.
- 2. Sygnał do rozpoczęcia czyszczenia jest przesyłany do innego urządzenia przez wyjście binarne. Jeżeli urządzenie to nie ma podłączonego zespołu czyszczącego, to jego czujniki zamontowane są w medium, na które działa główny układ czyszczenia. Sygnał do rozpoczęcia czyszczenia wstrzymuje działanie czujników (hold).
- 3. Przez inne wyjście binarne sygnał do rozpoczęcia czyszczenia jest przesyłany do jeszcze innego urządzenia, którego czujniki wyposażone są we własne zespoły czyszczące. Sygnał ten może uruchamiać czyszczenie pojedynczego czujnika jednocześnie z głównym układem czyszczenia (synchronizacja).

#### Sterowanie rozpoczęciem pomiaru za pomocą sygnału zewnętrznego

Zewnętrzny sygnał podany na moduł DIO może inicjować wykonywanie pomiarów. Można określić poziom aktywny sygnału wejść i wyjść (Wys. lub Ni) sygnałem tym mogą być uruchamiane programy pomiaru, kalibracji lub czyszczenia. W ten sposób można np. wymieniać próbki lub wykonywać inne operacje pomiędzy cyklami pomiarowymi.

Przetwarzane są następujące informacje na wejściach i wyjściach binarnych:

- Wejścia binarne
	- Sygnał "Próbka dostępna": wystarczająca ilość próbki do rozpoczęcia programu (pomiar, kalibracja, czyszczenie).
- Wyjścia binarne
	- Sygnał stanu "Trwa pomiar": podczas wykonywania pomiaru, na wyjściu jest stan aktywny. Czyszczenie lub kalibracja są odraczane do zakończenia pomiaru.
	- Sygnał "Potrzebna próbka": procedura wymagająca próbki może uruchomić np. zewnętrzną pompę lub moduł rozcieńczający.
- 1. W ustawieniach pomiaru MENU/Ustawienia/Analizator/Pomiar wybrać warunek startowy Tryb ciągły (analizator prowadzi pomiar ciągły, bez przerw pomiędzy pomiarami)
- 2. W ustawieniach kalibracji MENU/Ustawienia/Analizator/Kalibracja wybrać ustawienie fabryczne Odrazu jako warunek startowy programu.
- 3. W ustawieniach czyszczenia MENU/Ustawienia/Analizator/Kalibracja wybrać ustawienie fabryczne Nieaktywnyjako warunek startowy programu.
- 4. Należy wybrać: MENU/Ustawienia/Wejścia/Wej. cyfrowe x:y.

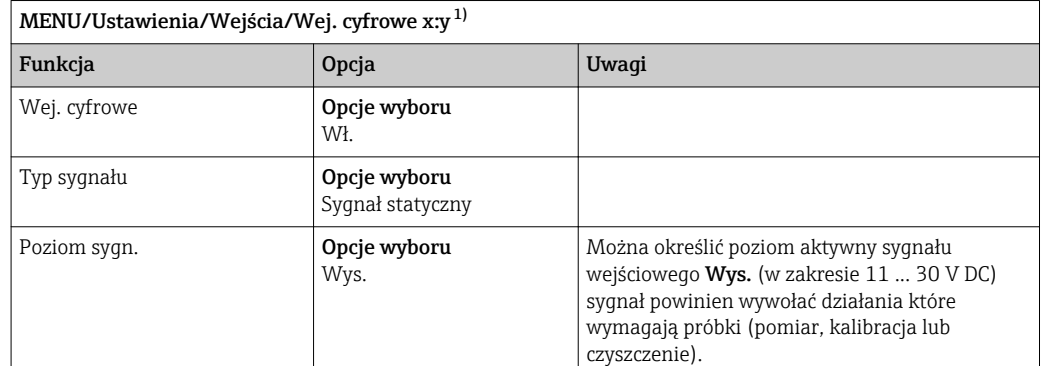

5. Wejścia binarne skonfigurować następująco:

1) x:y = nr. gniazda (slotu) : nr. wejścia

6. Skonfigurować wejścia binarne do współpracy z analizatorem: wybrać MENU/ Ustawienia/Analizator/Rozszerz. konfig./Signal for process access.

- 7. Wybrać kanał pomiarowy SP1 lub w przypadku urządzeń dwukanałowych wybrać kanał pomiarowy SP1 lub SP2.
- 8. Przyporządkować jedno lub dwa wejścia binarne do wybranego kanału pomiarowego: wybrać Wej. cyfrowe x:y.
- 9. Należy wybrać: MENU/Ustawienia/Wyjścia/Wyj. cyfrowe x:y.
- 10. Wyjścia binarne skonfigurować następująco:

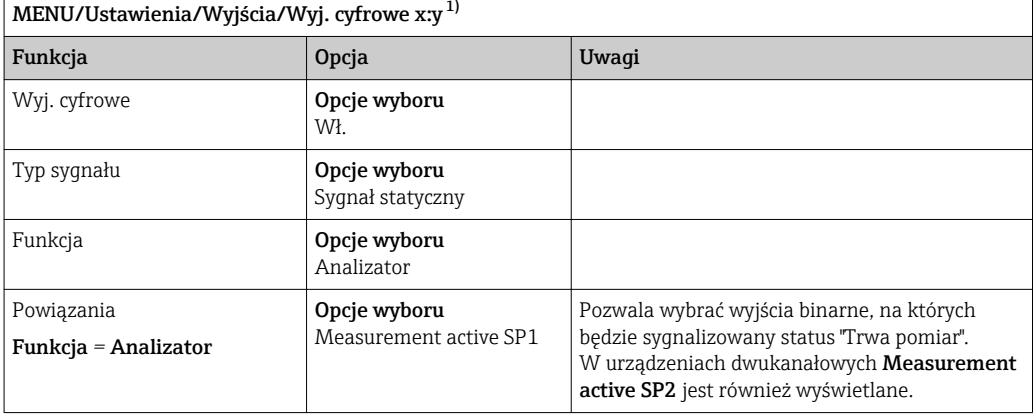

1) x:y = nr. gniazda (slotu) : nr. wejścia

11. Aby potwierdzić, wybrać OK.

- Wejścia i wyjścia binarne zostały skonfigurowane.
- 12. Aby powrócić do trybu automatycznego: nacisnąć przycisk MODE i wybrać Kontynuacja trybu automatycznego (znaczniki czasu i daty w rejestrach będą kontynuowane) lub Start trybu automatycznego (znaczniki daty i czasu zostaną zresetowane).
	- ← Wskazanie na wyświetlaczu: Akt. tryb- Automat..

#### Zmiana czasu przerwy pomiędzy pomiarami

Można ustawić kiedy odstęp czasu pomiędzy pomiarami może zostać skrócony sygnałem zewnętrznym doprowadzonym do modułu DIO.

Przetwarzane są następujące informacje na wejściach i wyjściach binarnych:

- Wejścia binarne: sygnał "Próbka dostępna": wystarczająca ilość próbki do rozpoczęcia programu (pomiar, kalibracja, czyszczenie).
- Wyjścia binarne: sygnał statusu "Trwa pomiar". Czyszczenie lub kalibracja są odraczane do zakończenia pomiaru.
- 1. W ustawieniach pomiaru MENU/Ustawienia/Analizator/Pomiar wybrać warunek startowy Data/czas (analizator startuje o zadanym czasie: data i godzina).
- 2. W ustawieniach kalibracji MENU/Ustawienia/Analizator/Kalibracja wybrać ustawienie fabryczne Odrazu jako warunek startowy programu.
- 3. W ustawieniach czyszczenia MENU/Ustawienia/Analizator/Kalibracja wybrać ustawienie fabryczne Nieaktywny.
- 4. Należy wybrać MENU/Ustawienia/Wejścia/Wej. cyfrowe x:y.
- 5. Należy wybrać MENU/Ustawienia/Wejścia/Wej. cyfrowe x:y.
- 6. Wejścia binarne skonfigurować następująco:

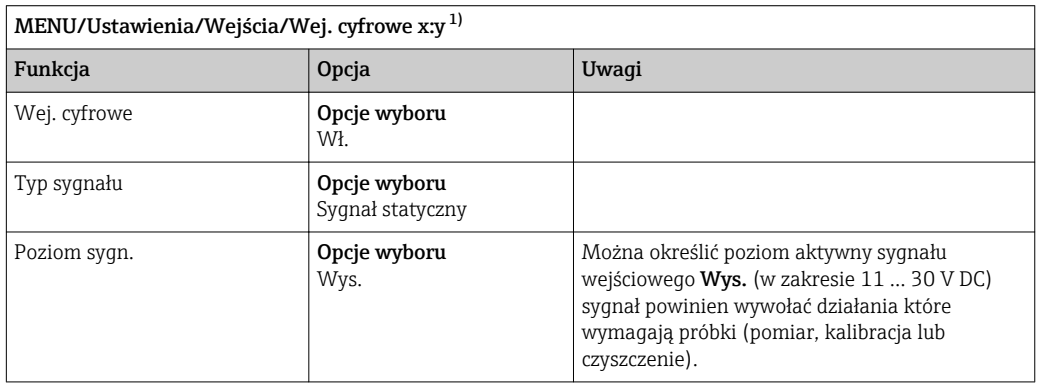

- 1) x:y = nr. gniazda (slotu) : nr. wejścia
- 7. Skonfigurować wejścia binarne do współpracy z analizatorem: wybrać MENU/ Ustawienia/Analizator/Rozszerz. konfig./Signal for process access.
- 8. Wybrać kanał pomiarowy SP1 lub w przypadku urządzeń dwukanałowych wybrać kanał pomiarowy SP1 lub SP2.
- 9. Przyporządkować jedno lub dwa wejścia binarne do wybranego kanału pomiarowego: wybrać Wej. cyfrowe x:y.
- 10. Należy wybrać MENU/Ustawienia/Wyjścia/Wyj. cyfrowe x:y.
- 11. Wyjścia binarne skonfigurować następująco:

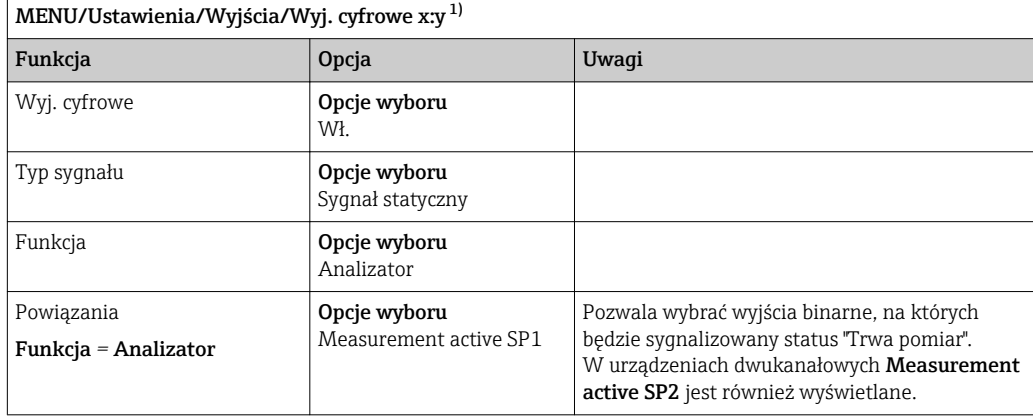

1) x:y = nr. gniazda (slotu) : nr. wejścia

12. Aby potwierdzić, wybrać OK.

- Wejścia i wyjścia binarne zostały skonfigurowane.
- 13. Aby powrócić do trybu automatycznego: nacisnąć przycisk MODE i wybrać Kontynuacja trybu automatycznego (znaczniki czasu i daty w rejestrach będą kontynuowane) lub Start trybu automatycznego (znaczniki daty i czasu zostaną zresetowane).
	- ← Wskazanie na wyświetlaczu: Akt. tryb- Automat..

#### Ustawianie czasu opóźnienia do startu pomiaru

Można ustawić czas opóźnienia po którym pomiar startuje w trybie automatycznym. Czas ten może być potrzebny np. do podłączenia pompy, zewnętrznego układu przygotowania próbki lub modułu rozcieńczania.

- 1. Należy wybrać MENU/Ustawienia/Analizator/Rozszerz. konfig./Signal for sample request.
- 2. Należy wybrać Signal SP1/Wł.lub dla urządzeń dwukanałowych wybrać Signal SP1 lub Signal SP2/Wł..
- 3. W Delay time SP1, lub w Delay time SP2 skonfigurować jak długo ma być opóźniony program (w przypadku urządzeń dwukanałowych), który wymaga próbki (pomiar, kalibracja lub czyszczenie).

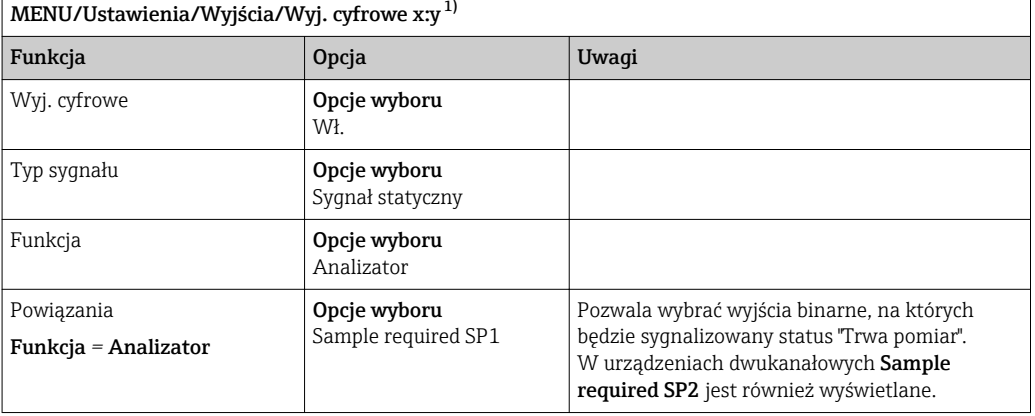

4. Wyjścia binarne skonfigurować następująco:

1) x:y = nr. gniazda (slotu) : nr. wejścia

5. Gdy na wyjściu występuje sygnał o odpowiednim poziomie Wys. lub Ni to wyjścia binarne wyprowadzają informację że "trwa pomiar".

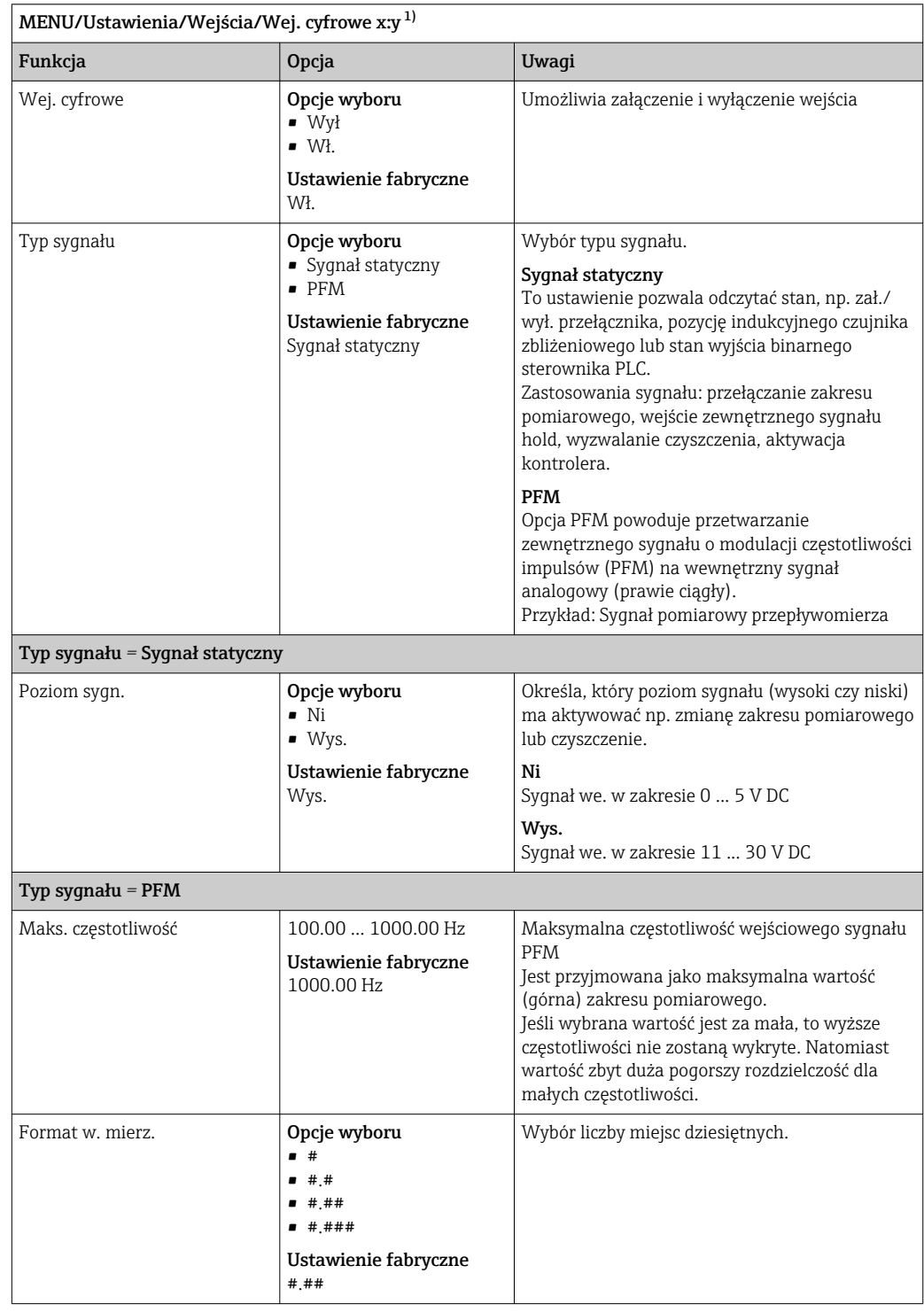

## 10.5.2 Konfiguracja wejścia binarnego

<span id="page-86-0"></span>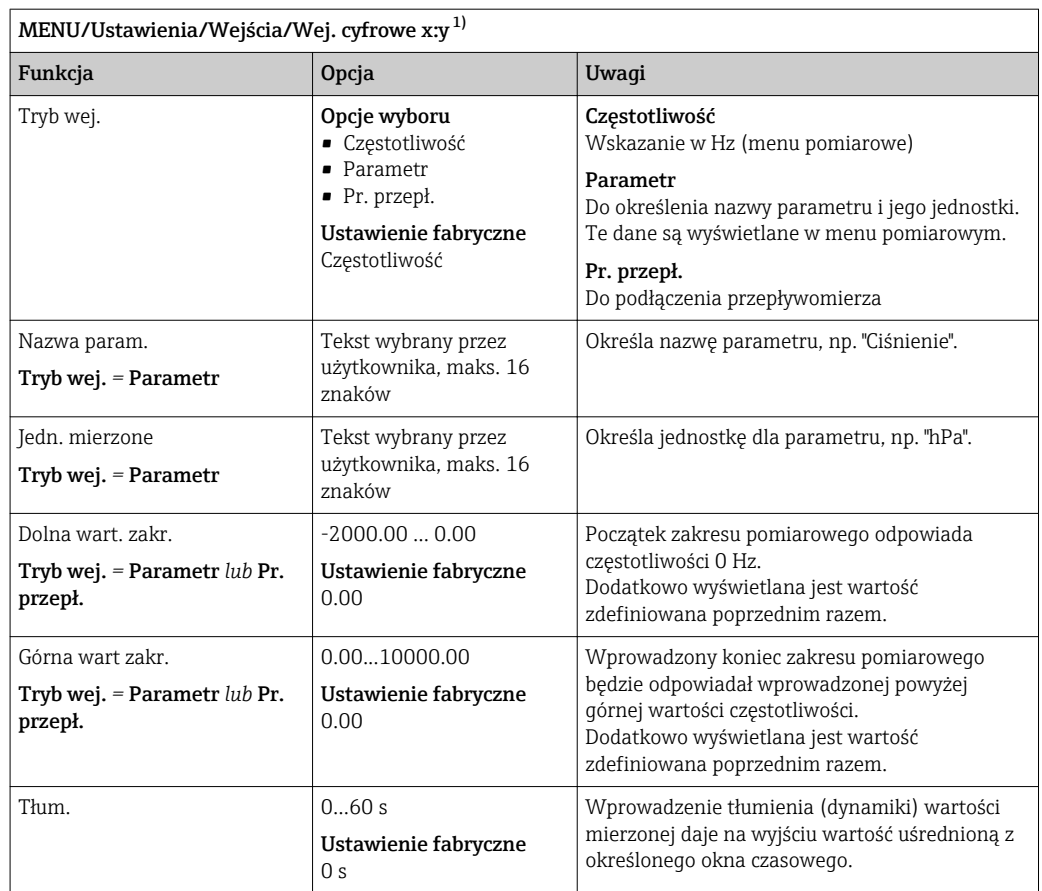

1) x:y = nr. gniazda (slotu) : nr. wejścia

## 10.5.3 Konfiguracja wyjść binarnych

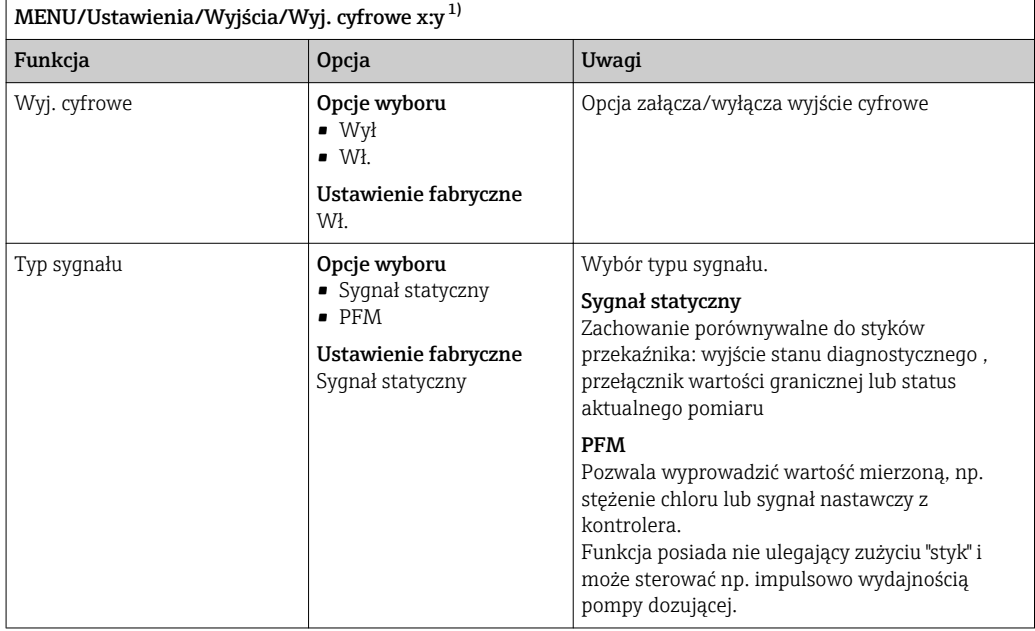

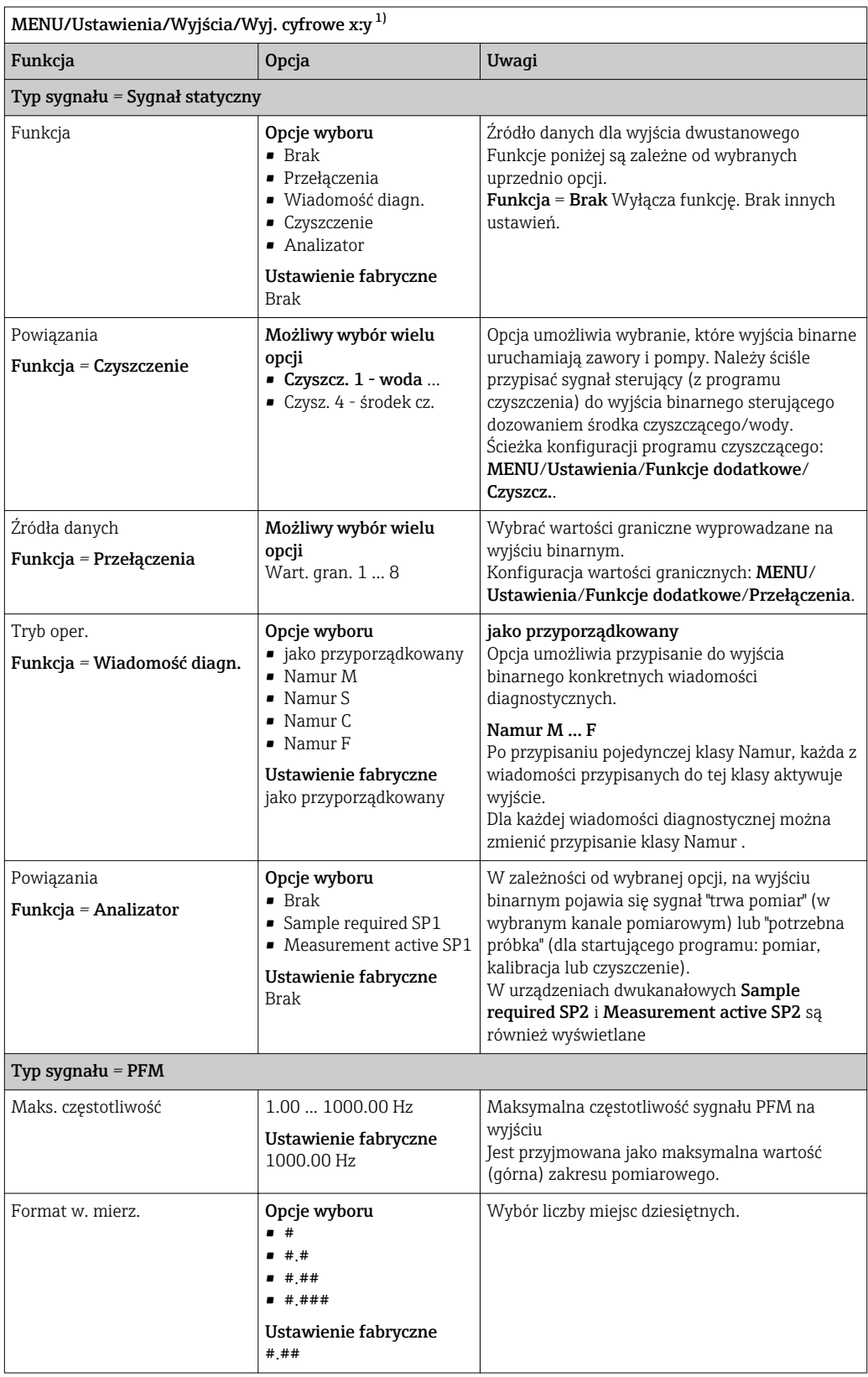

<span id="page-88-0"></span>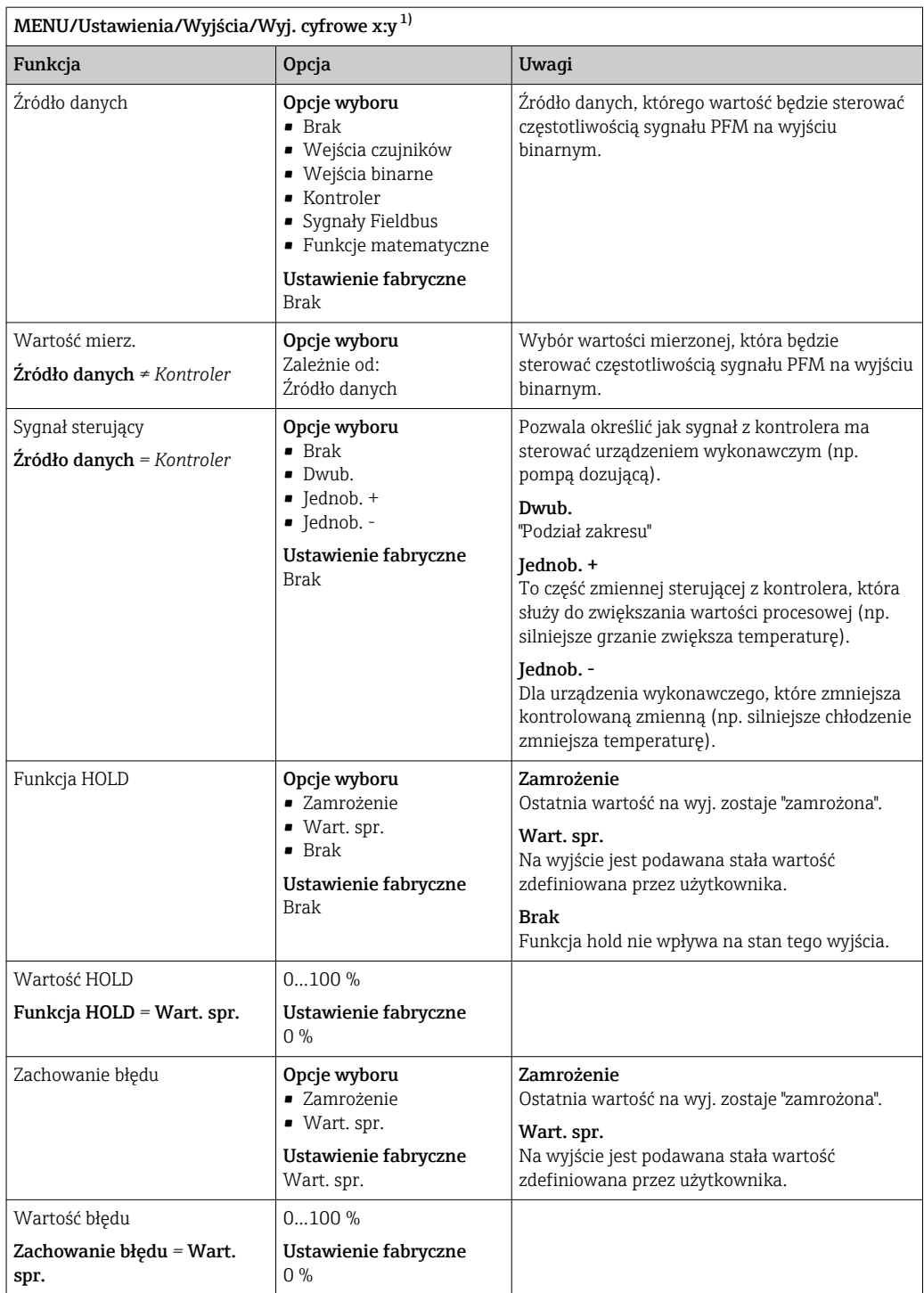

1) x:y = nr. gniazda (slotu) : nr. wejścia

# 10.6 Wyjścia

### 10.6.1 Wyjścia prądowe

Liquiline System CA80 standardowo posiada dwa analogowe wyjścia prądowe.

Po zainstalowaniu modułów rozszerzeń, istnieje możliwość skonfigurowania dodatkowych wyjść prądowych.

#### <span id="page-89-0"></span>Konfiguracja zakresu wyjścia prądowego

### ‣ MENU/Ustawienia/Ustawienia ogólne: wybrać opcję 0..20 mA lub 4..20 mA.

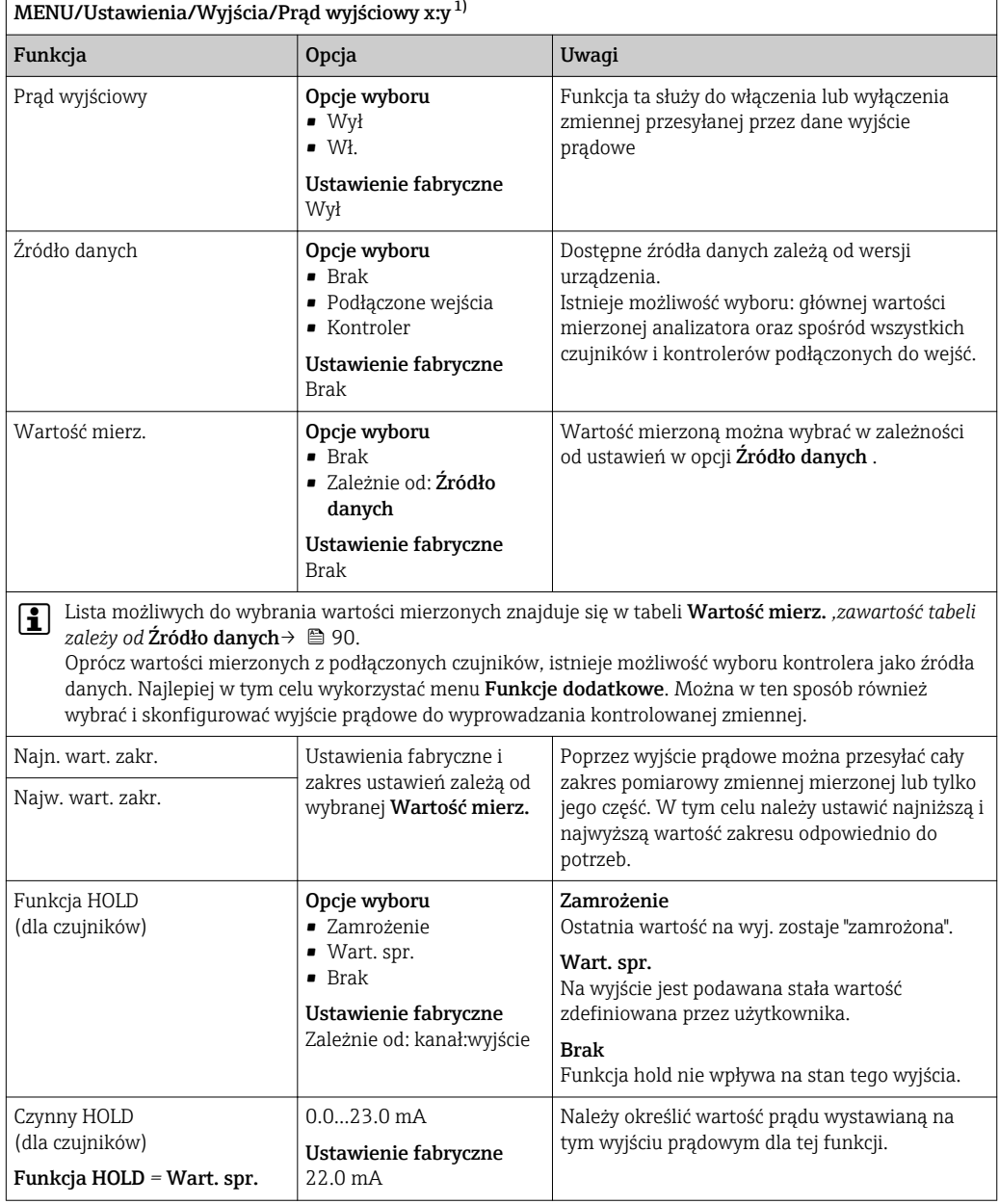

1) x:y = nr. gniazda (slotu) : nr. wyjścia

### Wartość mierz. *zależy od* Źródło danych

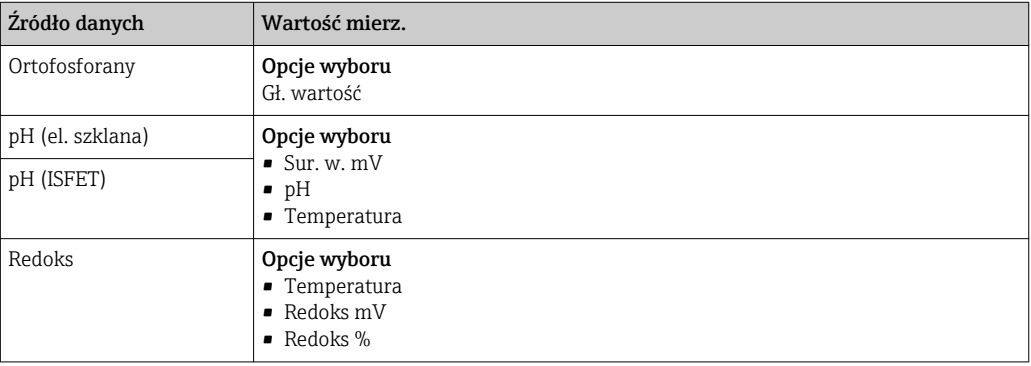

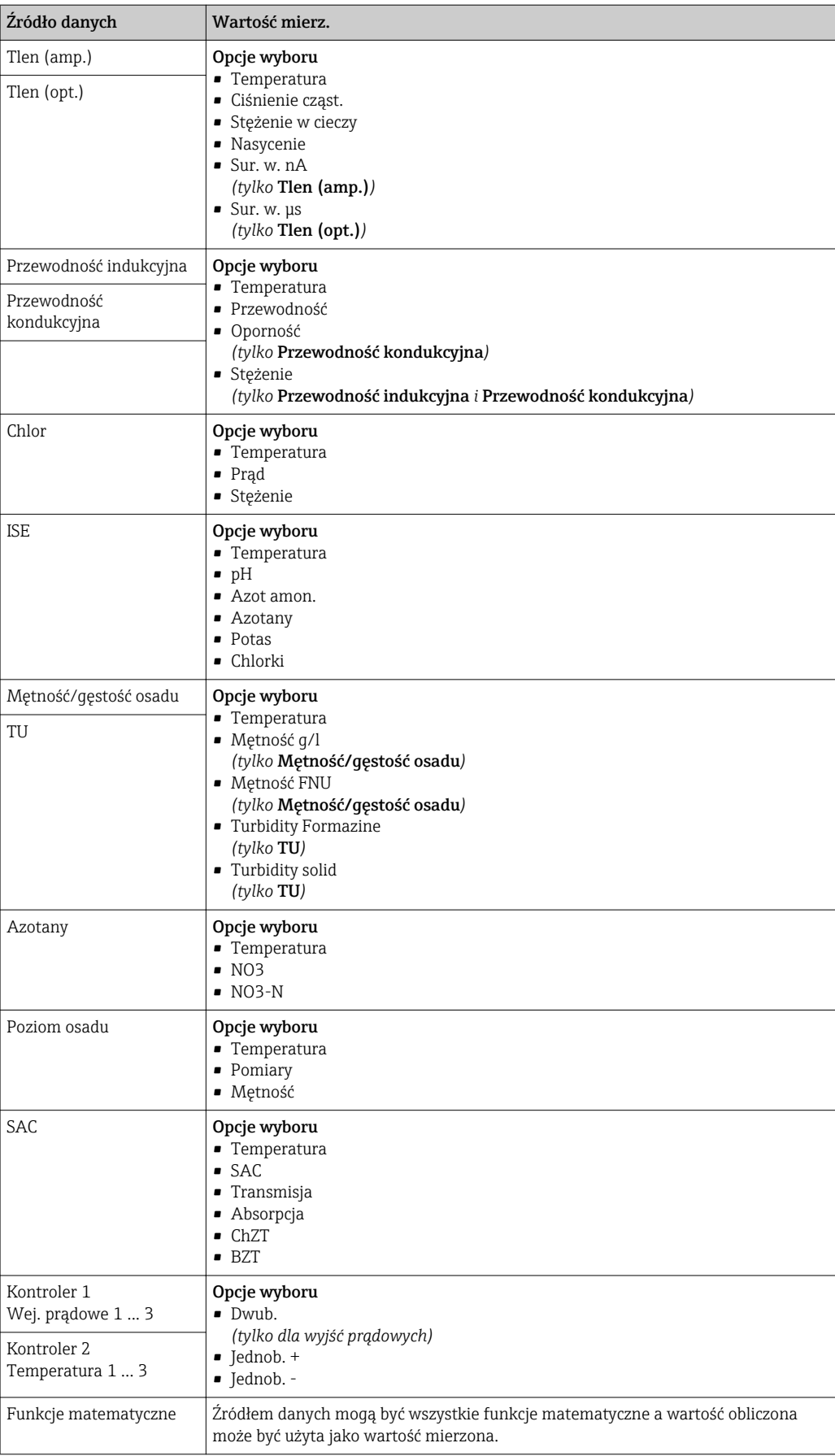

#### Przesyłanie zmiennej sterującej kontrolera przez wyjście prądowe

Należy przypisać opcję Jednob. + do wyjścia, do którego podłączone jest urządzenie wykonawcze, które może zmniejszyć wartość mierzoną. Należy przypisać opcje Jednob. do wyjścia, do którego podłączone jest urządzenie wykonawcze, które może zwiększyć wartość mierzoną.

Generalnie, aby przesłać zmienną sterującą kontrolera dwukierunkowego, dodatnie oraz ujemne wartości sterujące powinny być przesyłane do różnych urządzeń wykonawczych, ponieważ większość urządzeń tego typu może oddziaływać na proces jedynie w jednym kierunku (nie w obu). Dlatego następuje rozdział dwubiegunowej zmiennej sterującej y na dwie jednobiegunowe zmienne sterujące: y+ oraz y-.

W przypadku wyprowadzania do wyjść przekaźnikowych z regulacją dwustronną, do wyboru są tylko dwie jednobiegunowe zmienne mierzone. W przypadku wyprowadzania wartości przez wyjście prądowe, można również wyprowadzać jednobiegunową zmienną sterującą y tylko do jednego wyjścia prądowego (podział zakresu).

## 10.6.2 Przekaźnik alarmowy i opcjonalne wyjścia przekaźnikowe

Podstawowa wersja urządzenia ma zawsze jeden przekaźnik alarmowy. W zależności od wersji przyrządu, dostępne są dodatkowe wyjścia przekaźnikowe.

#### Przez wyjście przekaźnikowe mogą być przesyłane następujące funkcje:

- Status przełączenia
- Zmienna sterująca kontrolera do sterowania urządzeniem wykonawczym
- Komunikaty diagnostyczne
- Status funkcji czyszczenia, celem sterowania pompą lub zaworem

Wyjście przekaźnikowe można przypisać do kilku wejść, np. celem oczyszczenia kilku H. czujników za pomocą jednego systemu czyszczenia.

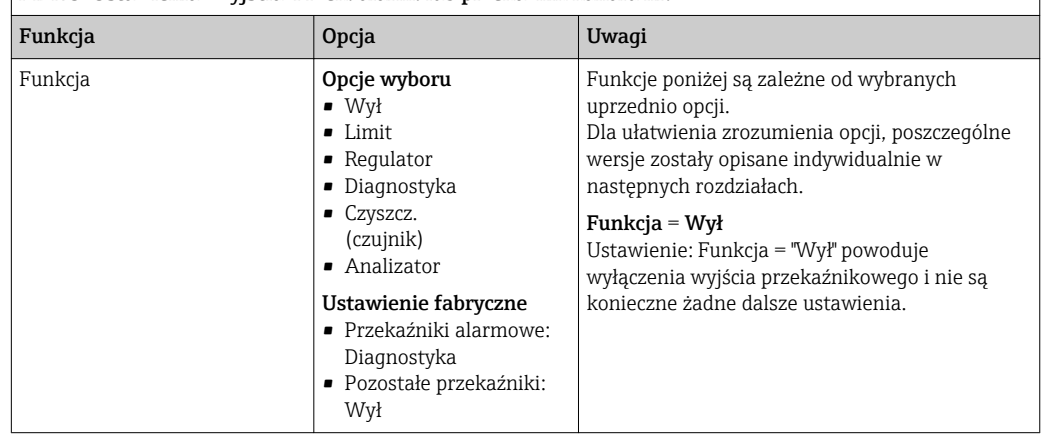

#### MENU/Ustawienia/Wyjścia/Przek. alarm. lub przekaźnik kanału nr.

#### Wyprowadzanie statusu przełączenia

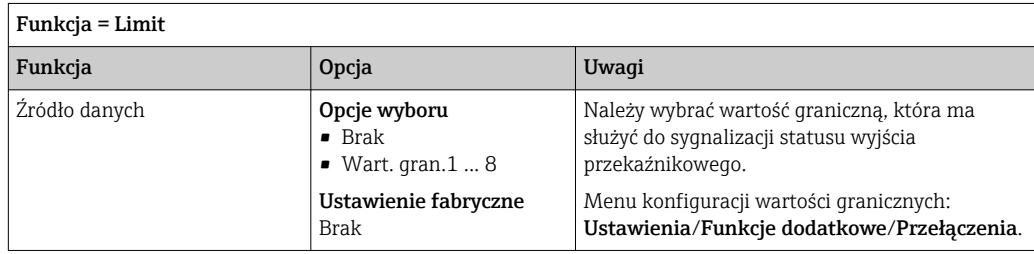

#### Wyprowadzanie zmiennej sterującej kontrolera

Aby przesłać zmienną sterującą kontrolera przez wyjście przekaźnikowe, stosuje się modulowany sygnał przekaźnikowy. Przekaźnik jest naprzemiennie załączany (impuls, t<sub>1</sub>) i zwalniany (czas,  $t_0$ ).

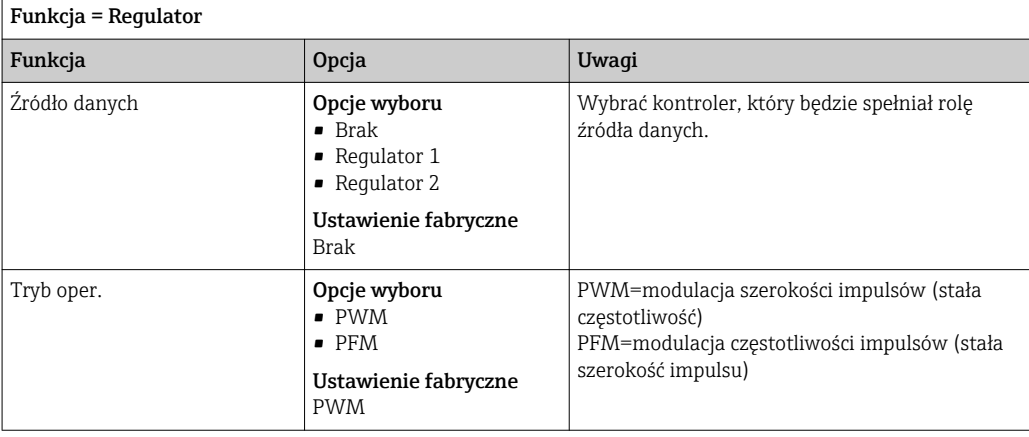

1. PWM (modulacja szerokości impulsów):

Wypełnienie impulsu ulega zmianie w okresie T (T= $t_1+t_0$ ). Okres powtarzania impulsu (T) jest stały.

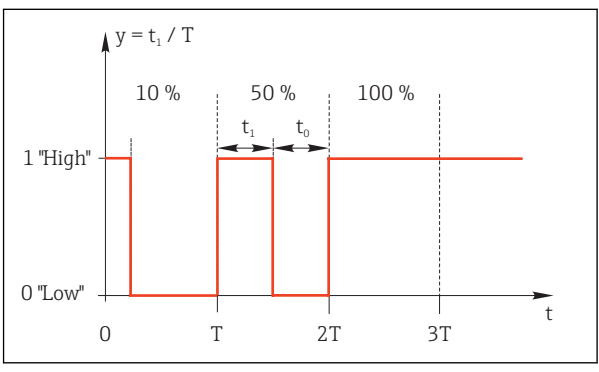

 *63 Typowe zastosowanie: elektrozawór*

2. PFM (modulacja częstotliwości impulsów):

Wyprowadzane są impulsy o stałej szerokości  $(t_1)$ , a odstęp pomiędzy impulsami jest zmienny ( $t_0$ ). Dla częstotliwości maksymalnej  $t_1 = t_0$ , (wypełnienie 50%).

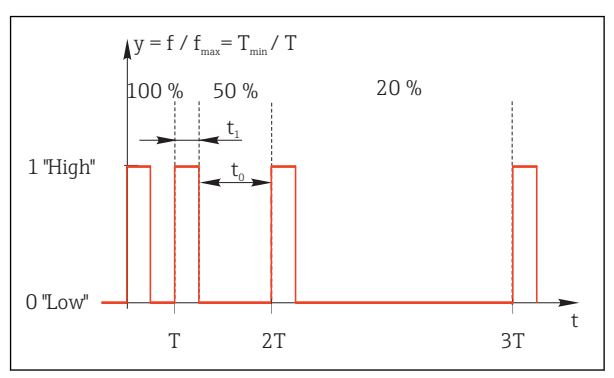

 *64 Typowe zastosowanie: pompa dozująca*

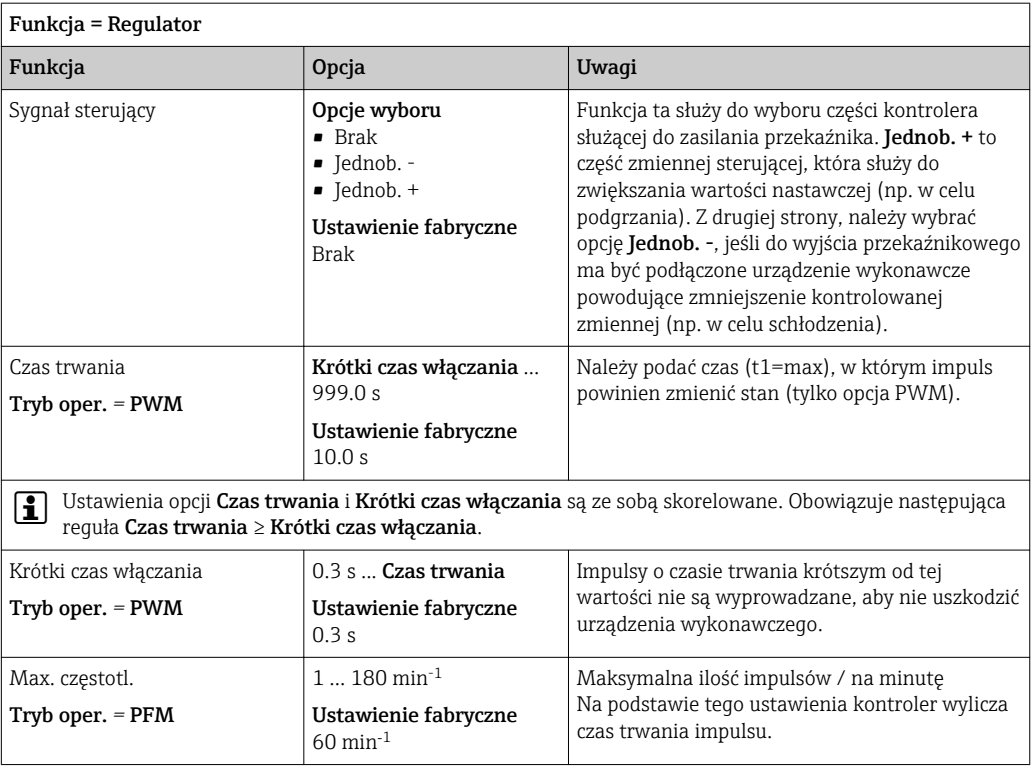

#### Wyprowadzanie wiadomości diagnostycznych przez styki przekaźnikowe

Jeśli przekaźnik jest skonfigurowany jako przekaźnik diagnostyczny (Funkcja = Diagnostyka), to pracuje w "trybie bezpiecznym".

Oznacza to że w stanie podstawowym, gdy błąd nie występuje, przekaźnik jest załączony ("normalnie zamknięty", n.c.). W ten sposób, np. razie braku zasilania może być wskazywany błąd.

Przekaźniki alarmowe zawsze pracują w bezpiecznym trybie sygnalizacji.

Przez przekaźnik można wyprowadzić dwie kategorie komunikatów diagnostycznych:

- Komunikat diagnostyczny jednej z 4 klas Namur
- Komunikaty diagnostyczne, które użytkownik indywidualnie przypisze do wyjścia przekaźnikowego

Komunikat jest indywidualnie przypisany do wyjścia przekaźnika w 2 konkretnych punktach menu:

• MENU/Ustawienia/Ustawienia ogólne/Rozszerz. konfig./Ustaw. diagnostyczne/ Diagnostyka

(wiadomości dotyczące przyrządu)

• MENU/Ustawienia/Wejścia/<Czujnik>/Rozszerz. konfig./Ustaw. diagnostyczne/ Diagnostyka

(wiadomości dotyczące czujnika)

Zanim będzie można przypisać komunikat do wyjścia przekaźnikowego w  $\vert \mathbf{f} \vert$ Diagnostyka należy najpierw skonfigurować Wyjścia/Przekaźnik x:y lub /Przek. alarm./Funkcja = Diagnostyka .

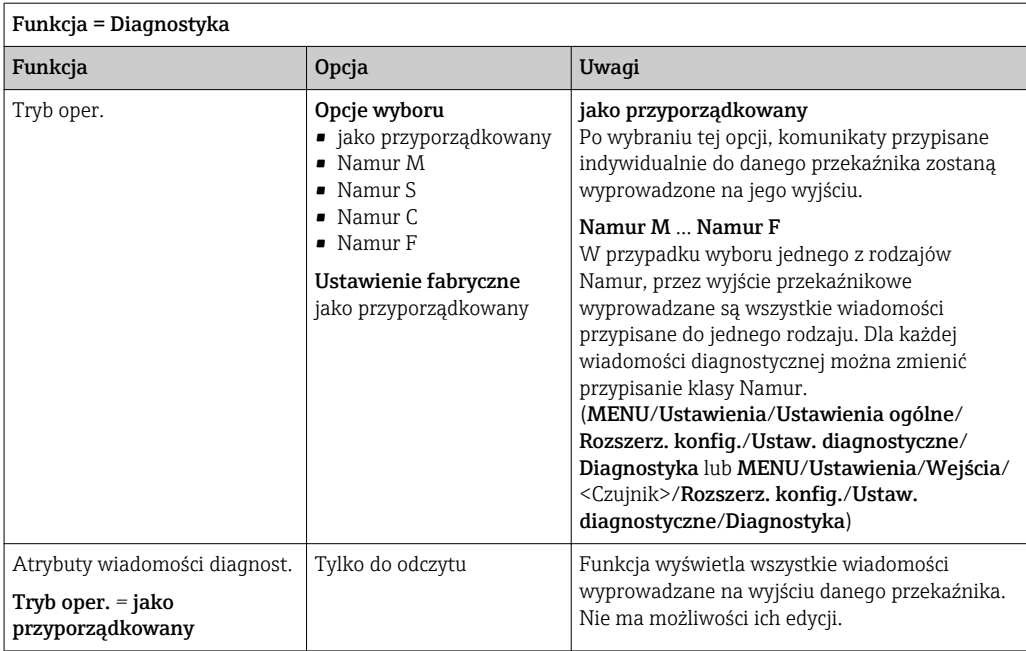

#### Wyprowadzanie statusu automatycznego czyszczenia

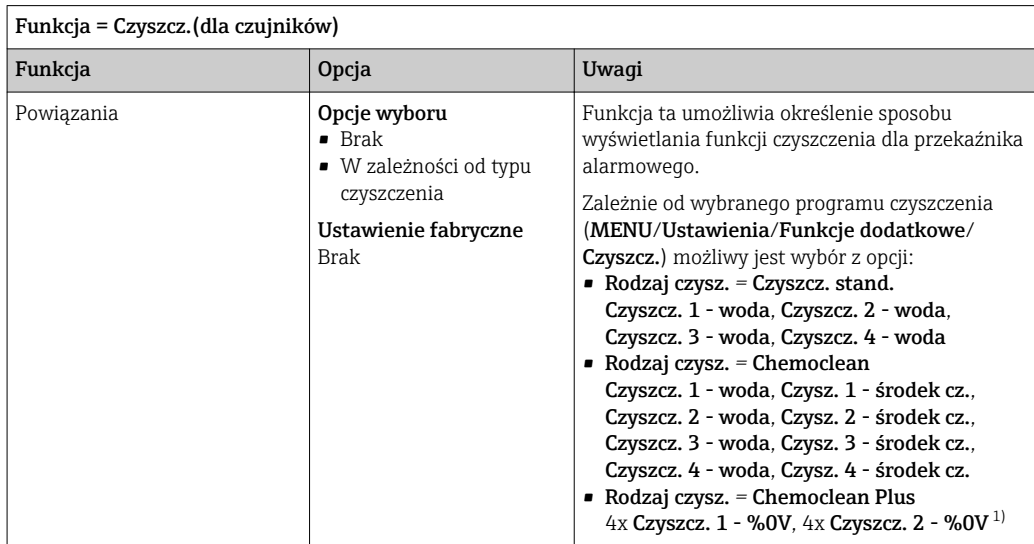

1) %0V oznacza generowany automatycznie tekst, przypisany w MENU/Ustawienia/Funkcje dodatkowe/ Czyszcz./Chemoclean Plus/Wyjście 1 ... 4 .

#### Wyprowadzanie sygnału statusu "Trwa pomiar" i informacji "Potrzebna próbka"

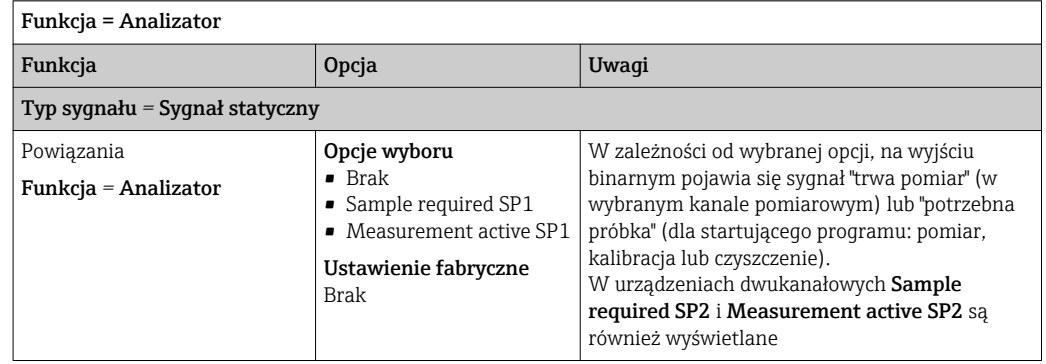

## 10.6.3 PROFIBUS DP

#### Zmienne urządzenia (transmisja urządzenie → PROFIBUS)

Istnieje możliwość określenia wartości procesowych dla bloków funkcyjnych PROFIBUS, co umożliwi ich przesyłanie z wykorzystaniem komunikacji PROFIBUS.

Można zdefiniować maksymalnie 16 zmiennych urządzenia (Bloki AI).

1. Zdefiniować źródło danych.

- Można wybrać wartość: mierzoną czujników, wejść prądowych lub "wirtualnych" (tzn. obliczonych z wykorzystaniem funkcji matematycznych).
- 2. Wybrać wartość mierzoną, która ma być przesyłana.

Dodatkowo, można zdefiniować 8 zmiennych binarnych (Bloki DI):

- 1. Zdefiniować źródło danych.
- 2. Wybrać przełącznik wartości granicznej lub przekaźnik, którego status ma być przesyłany.

#### Zmienne PROFIBUS (transmisja PROFIBUS → urządzenie)

W menu kontrolera, wartości granicznej lub wyjścia prądowego można wybrać zmienną PROFIBUS jako wartość mierzoną (dostępne są maks. 4 analogowe (AO) i 8 cyfrowych (DO) wartości).

Przykład: Zastosowanie wartości AO lub DO jako wartości zadanej dla kontrolera

#### MENU/Ustawienia/Funkcje dodatkowe/Kontroler 1

- 1. W omówionym wcześniej menu, wybrać PROFIBUS jako źródło danych.
- 2. Jako wartość mierzoną wybrać odpowiednie wyjście analogowe (AO) lub cyfrowe (DO).

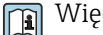

Więcej informacji, patrz:

Wytyczne dla transmisji danych przy użyciu magistrali PROFIBUS, SD01188C

#### 10.6.4 Modbus RS485 i Modbus TCP

Należy wybrać wartości procesowe, które będą wyprowadzane poprzez komunikację Modbus RS485 lub Modbus TCP.

W przypadku Modbus RS485, można przełączać pomiędzy protokołami RTU i ASCII.

Maksymalnie może być przesyłanych 16 zmiennych urządzenia:

- 1. Zdefiniować źródło danych.
	- Jako źródło danych można wybrać analizator, wejścia czujnikowe i kontrolery.
- 2. Wybrać wartość mierzoną, która ma być przesyłana.
- 3. Określić zachowanie urządzenia w razie aktywowania funkcji "Hold" (dla czujników). (Opcje konfiguracji : Źródło danych, Wartość mierz. i Funkcja HOLD)  $\rightarrow \Box$  90

Należy wziąć pod uwagę, ze po wybraniu Funkcja HOLD = Zamrożenie, system nie tylko ustawia flagi statusu ale również "zamraża" bieżącą wartość mierzoną.

Więcej informacji, patrz: m

Wytyczne dla transmisji danych przy użyciu magistrali Modbus, SD01189C

### 10.6.5 EtherNet/IP

Określić które wartości procesowe powinny być wyprowadzane za pomocą komunikacji EtherNet/IP.

Można zdefiniować maksymalnie 16 zmiennych analogowych urządzenia (Bloki AI).

1. Zdefiniować źródło danych.

- Jako źródło danych można wybrać analizator, wejścia czujnikowe i kontrolery.
- 2. Wybrać wartość mierzoną, która ma być przesyłana.
- 3. Określić zachowanie urządzenia w razie aktywowania funkcji "Hold" (dla czujników). (Opcje konfiguracji : Źródło danych, Wartość mierz. i Funkcja HOLD)  $\rightarrow \blacksquare$  90
- 4. W przypadku kontrolerów, należy określić typ sygnału nastawczego.

Należy wziąć pod uwagę, ze po wybraniu Funkcja HOLD = Zamrożenie , system nie tylko ustawia flagi statusu ale również "zamraża" bieżącą wartość mierzoną.

Dodatkowo, można zdefiniować 8 zmiennych binarnych (Bloki DI):

‣ Zdefiniować źródło danych. Można wybrać przekaźnik, wejście binarne lub przełącznik wartości granicznej.

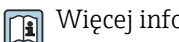

Więcej informacji, patrz:

Wytyczne dla transmisji danych przy użyciu magistrali EtherNet/IP, SD01293C

## 10.7 Funkcje dodatkowe

## 10.7.1 Styki sygnalizacji wartości granicznej

Przełącznik wartości granicznej nożna skonfigurować na wiele sposobów:

- Oddzielna wartość załączająca i wartość wyłączająca
- Oddzielne opóźnienie załączania i wyłączania
- Można ustawić próg alarmowy, którego przekroczenie powoduje pojawienie się komunikatu błędu
- Uruchomienie funkcji czyszczenia (dla czujników)

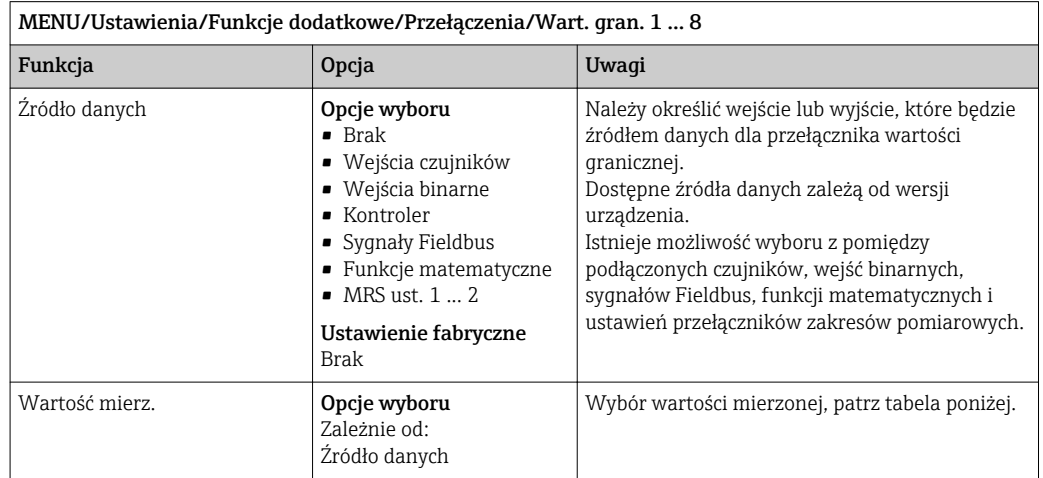

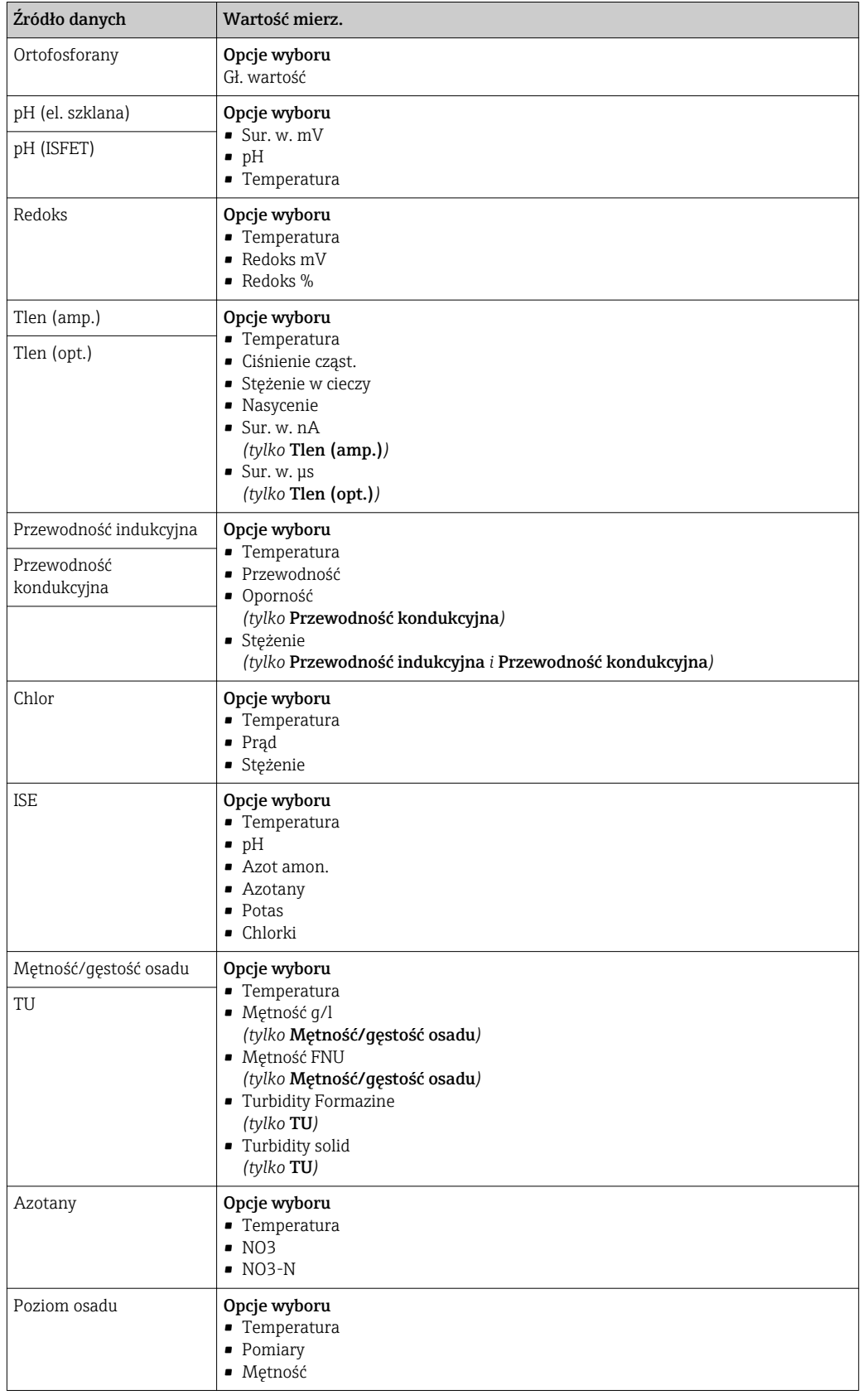

## Wartość mierz. *zależy od* Źródło danych

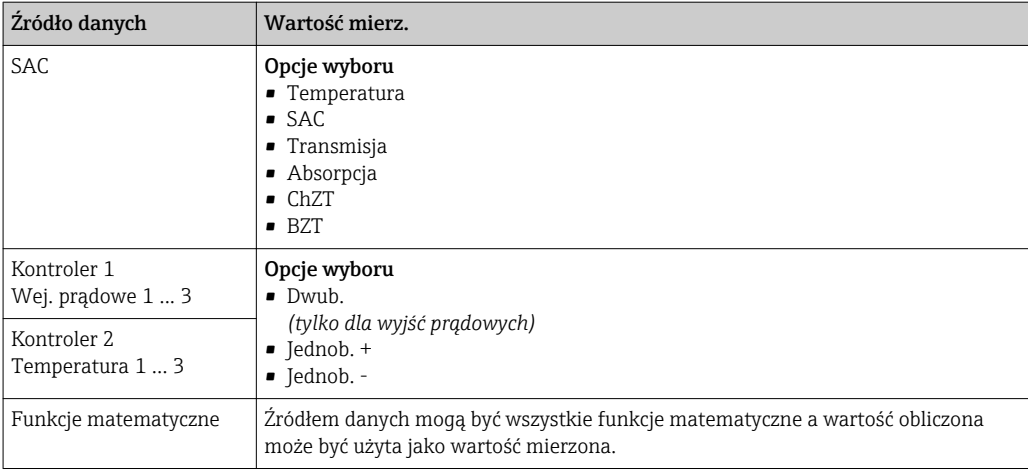

Można monitorować sterowanie urządzeniem wykonawczym, w tym celu wybrać sygnał nastawczy kontrolera jako wejściowy dla przełącznika wartości granicznej (np. alarm przekroczenia dopuszczalnego czasu dozowania).

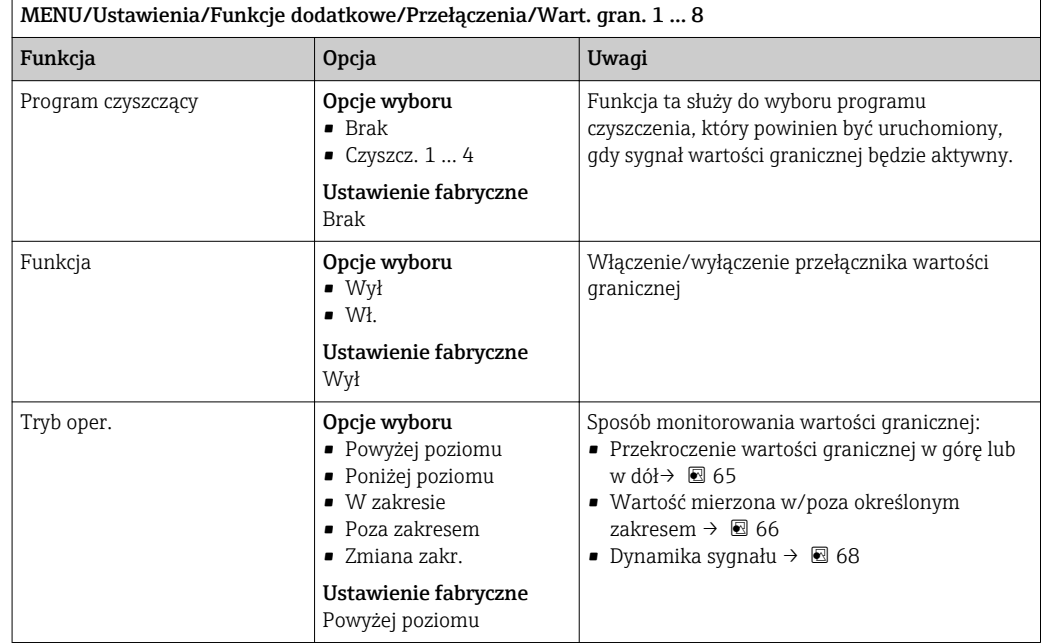

<span id="page-99-0"></span>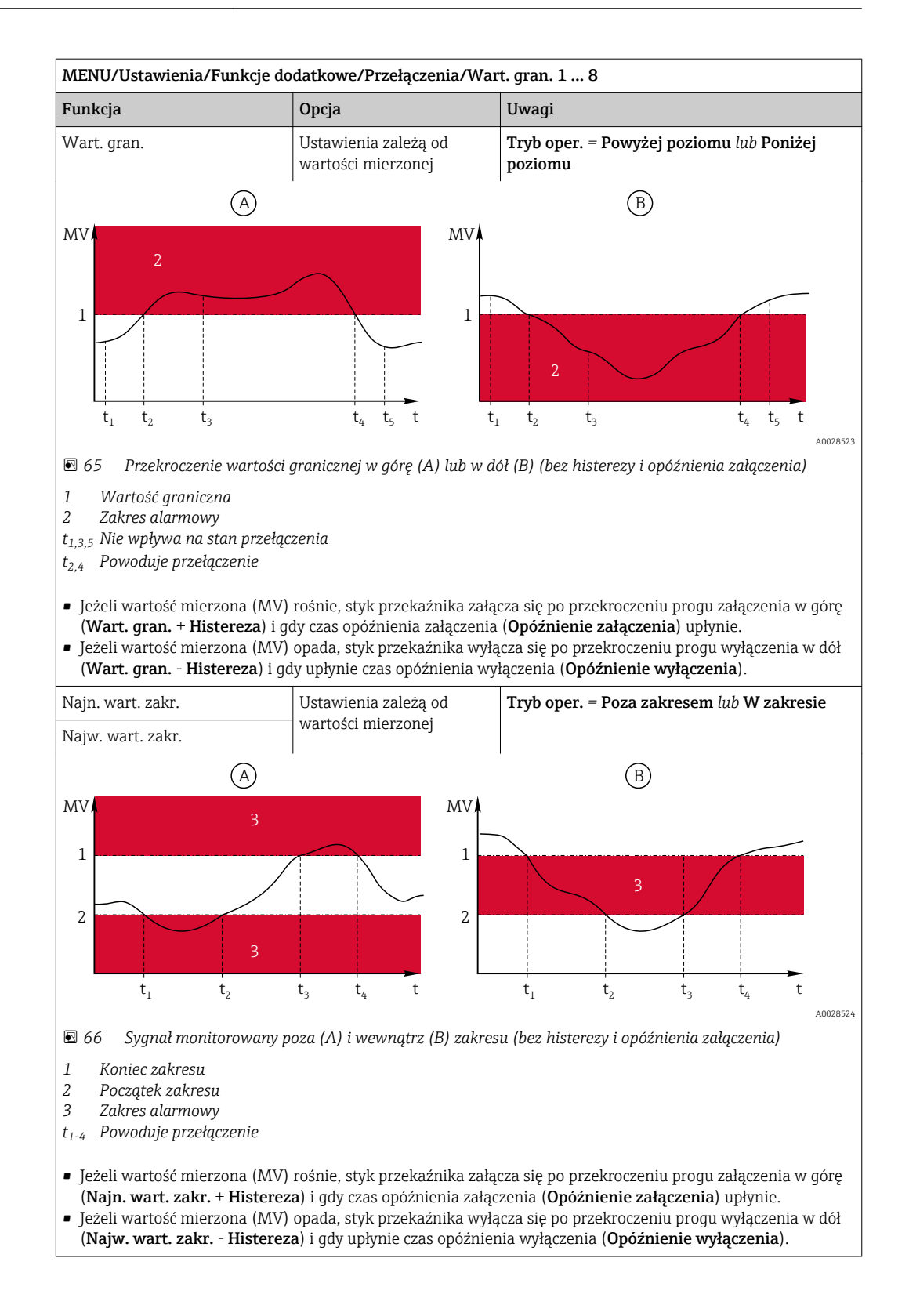

<span id="page-100-0"></span>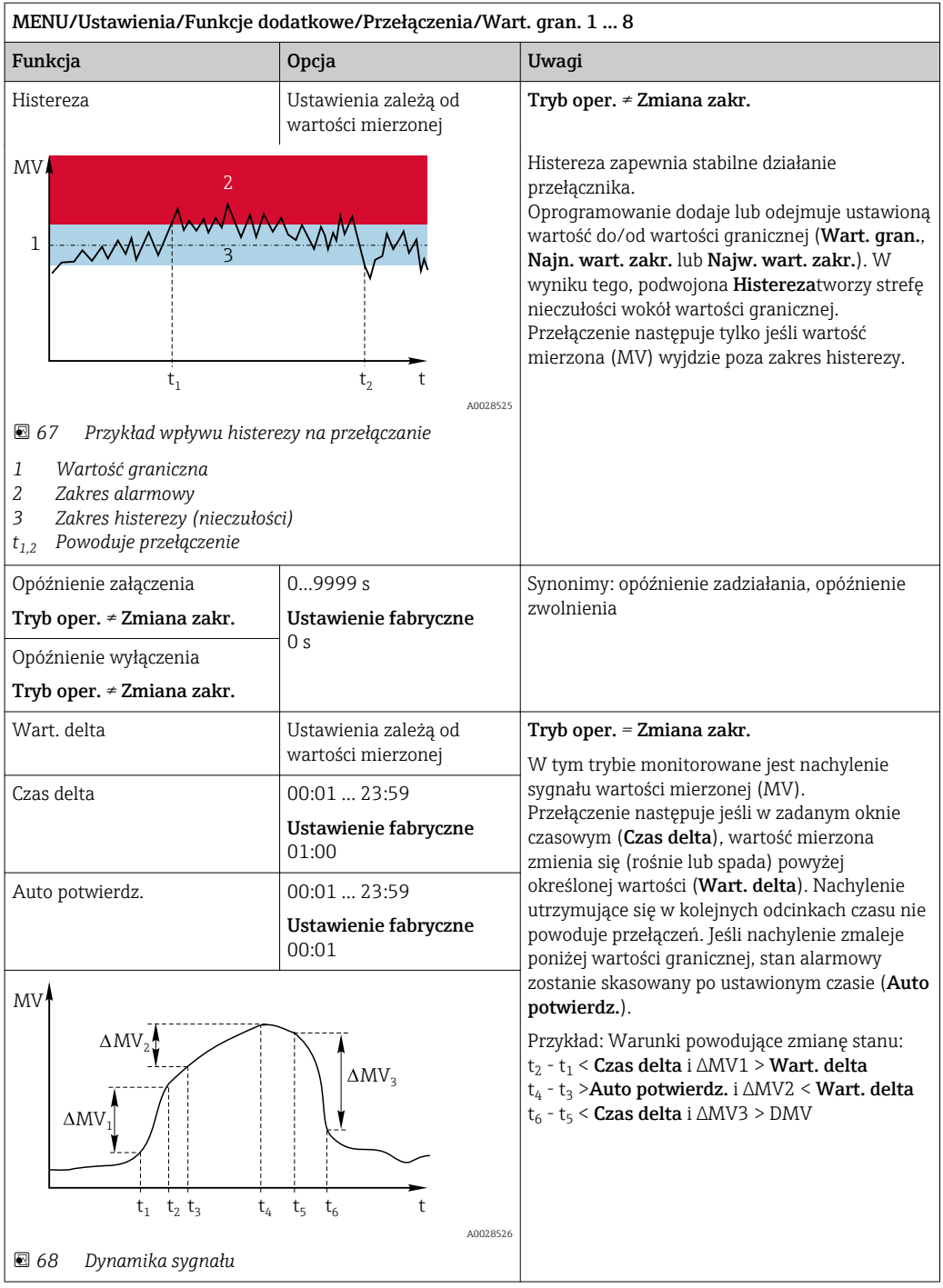

## 10.7.2 Kontroler

# $y_p$  $K_{p}$ A B  $y_d$  $K_p$   $T_v$ <sub>S</sub>  $+ \alpha T_v$  *A0015007*

#### Schemat blokowy Laplace'a - budowa kontrolera

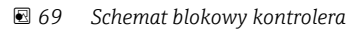

- *A Strefa nieczułości I Człon całkujący*
- *B Ogranicznik sygnału wyjściowego D Człon różniczkujący*
- 
- *T<sup>n</sup> Stała czasowa całkowania (czas zdwojenia) e Odchylenie (uchyb) regulacji*
- *T<sup>v</sup> Stała czasowa różniczkow. (czas wyprzedzenia) w Wartość zadana*
- *T<sup>w</sup> Stała czasowa tłumienia wartości zadanej x Kontrolowana zmienna*
- *Twu Stała czasowa układu ogranicz. syg. wyj. członu całkującego (anti-windup)*
- *P Człon proporcjonalny*
- 
- 
- *K<sup>p</sup> Wzmocnienie (wartość P) αT<sup>V</sup> Stała czasowa tłumienia dla α= 0...1*
	-
	-
	-
	- *y Sygnał nastawczy (zmienna sterująca)*

Kontroler posiada układ tłumienia wartości ustawianej na wejściu (w), aby zapobiec nieustalonym zmianom zmiennej sterującej (y) w przypadku zmian wartości ustawianej. Różnica między wartością zadaną (w) a zmienną sterowaną (wartością mierzoną: x) powoduje powstanie uchybu regulacji (e), który jest filtrowany w strefie neutralnej (A).

Strefa neutralna służy do wytłumienia uchybu(ów) o zbyt małej wartości. Tak odfiltrowany uchyb regulacji zostaje podany na wejście kontrolera PID, składającego się z trzech części o strukturze zstępującej, zawierających człon P (proporcjonalny), I (całkujący) i D (różniczkujący). Człon całkujący (środkowy) zawiera również układ ograniczania błędu zmagazynowanego sygnału wyjściowego (anti-windup). Człon różniczkujący zawiera filtr dolnoprzepustowy, tłumiący natychmiastowe skokowe wzrosty wartości uchybu. Zmienna sterująca na wyjściu kontrolera (y) jest sumą wszystkich 3 członów (P+I+D) o wartości ograniczonej w/g ustawień (od dołu do -100%, od góry do +100%).

Na schemacie nie pokazano filtra za regulatorem, którego zadaniem jest ograniczanie szybkości zmian zmiennej sterującej (konfiguracja w menu Maks. zmiana Y/s).

Nie konfigurować współczynnika wzmocnienia regulacji  $\boldsymbol{\mathrm{K}}_{\!{\mathrm{p}}}$ . Zamiast tego należy skonfigurować jego odwrotność, czyli zakres proporcjonalności X $_{\rm p}$  (K $_{\rm p}$ =1/X $_{\rm p}$ ).

#### Konfiguracja

Podczas konfigurowania kontrolera należy podjąć następujące decyzje:

- (1) Do jakiego typu można zaliczyć dany proces?  $\rightarrow$  Typ procesu
- (2) Czy powinno być możliwe wpływanie na wartość mierzoną (kontrolowaną) w jednym kierunku, czy w dwóch? Kontroler jednokierunkowy czy dwukierunkowy,  $\rightarrow$  Typ kontrolera
- (3) Co powinno być kontrolowaną zmienną (czujnik, wartość mierzona)? → Kontrol. zmienna
- (4) Czy jest dostępna zmienna zakłócająca, która powinna być aktywna na wyjściu kontrolera? → Zakłócenia zmiennej
- (5) Zdefiniować parametry kontrolera:
- Wartość zadana Ust. pkt
- Strefa nieczułości Xn
- Zakres proporcjonalności,  $\rightarrow$  Xp
- Czas zdwojenia (wartość I),  $\rightarrow$  Tn
- Czas wyprzedzenia (wartość D),  $\rightarrow$  Tv
- (6) Jak powinien zachować się kontroler w razie włączenia funkcji hold (błąd pomiaru, wymiana czujnika, czyszczenie itp.)?
	- Wstrzymać, czy kontynuować dozowanie? →Funkcja HOLD/Manipulowana zmienna
	- Po wyłączeniu funkcji hold, kontynuować czy ponownie uruchomić pętlę sterowania (wpływa na wartość I)? →Funkcja HOLD/Stan
- (7) Jak powinno być uruchamiane urządzenie wykonawcze?
- Jednob. +: przypisać do wyjścia sterującego urządzeniem wykonawczym, które zwiększa wartość mierzoną.
- Jednob. -: przypisać do wyjścia sterującego urządzeniem wykonawczym, które zmniejsza wartość mierzoną.
- Dwub.: wybrać tę opcję, jeśli zmienna sterująca ma być wyprowadzona tylko przez jedno wyjście prądowe (podział zakresu).
- (8) Skonfigurować wyjścia i włączyć kontroler.

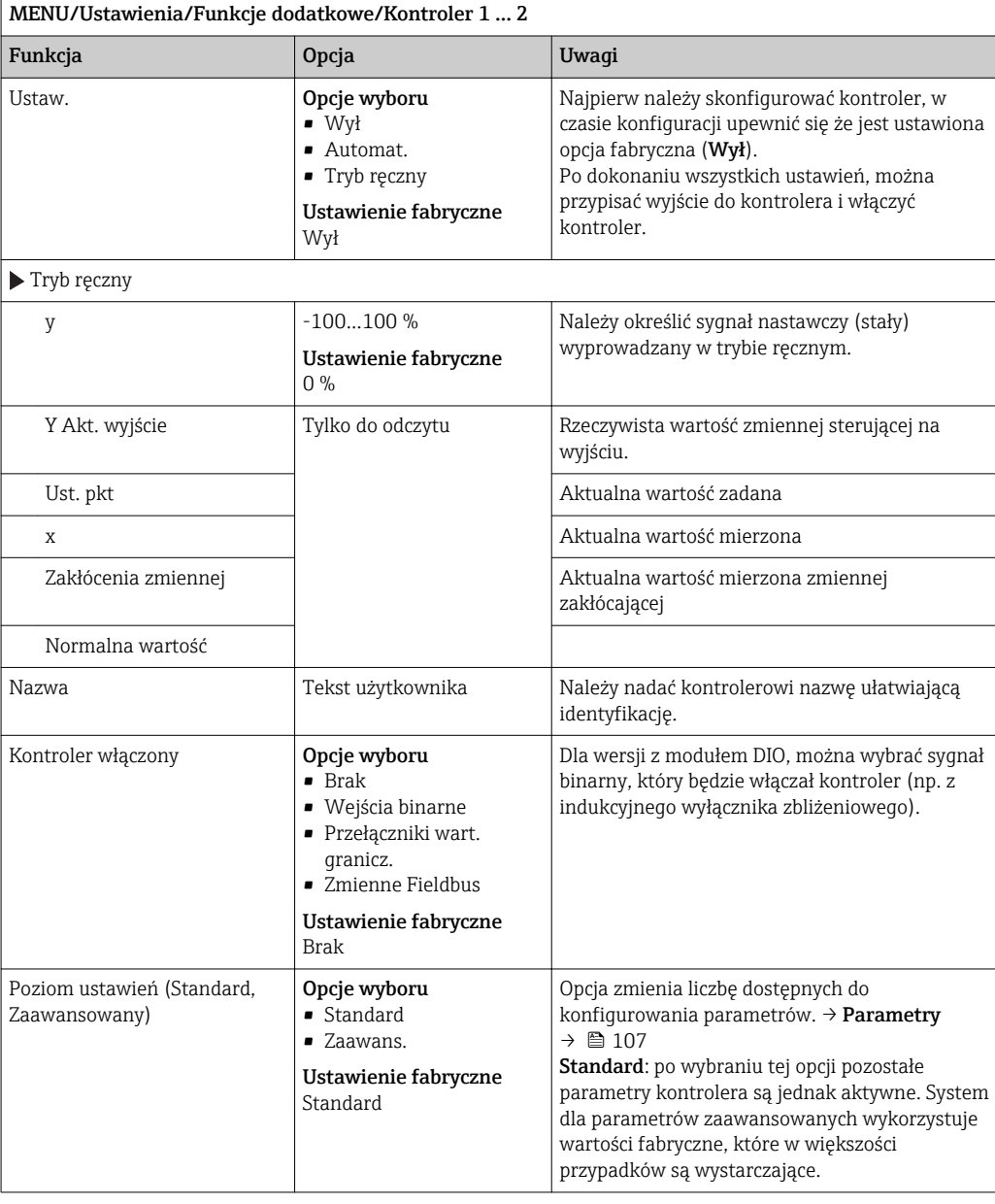

 $\mathsf{r}$ 

 $\overline{\phantom{0}}$ 

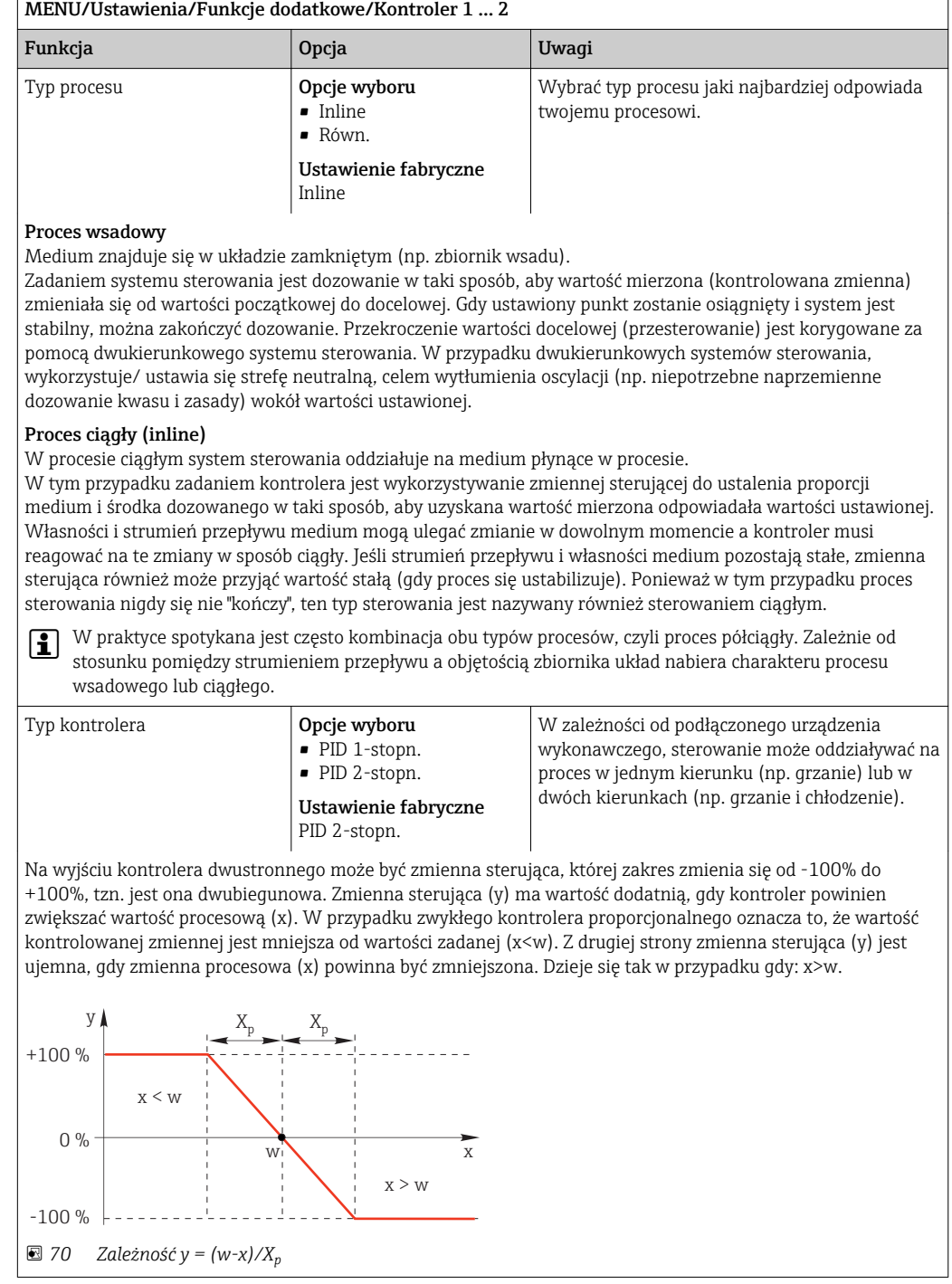

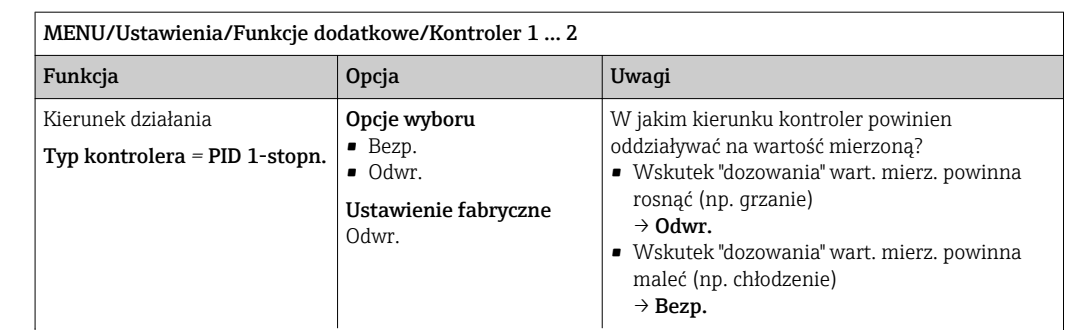

Kontroler jednostronny ma jednobiegunowy sygnał nastawczy (y), tzn. może oddziaływać na proces w jednym kierunku.

Odwr.Jeśli kontroler powinien zwiększać wartość procesową, należy wybrać tę opcję kierunku działania.

Kontroler jest aktywny wtedy, gdy wartość procesowa jest za mała (zakres A).

Bezp.Dla tej opcji kierunku działania, kontroler zachowuje się jak "regulator obniżający". Włącza się wtedy, gdy wartość procesowa (np. temperatura) jest za wysoka (zakres B).

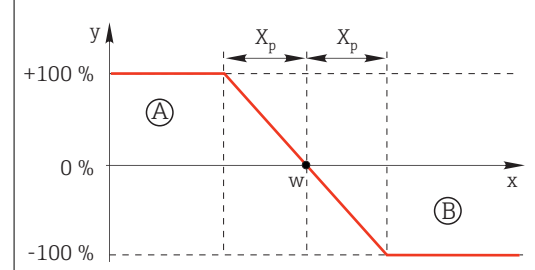

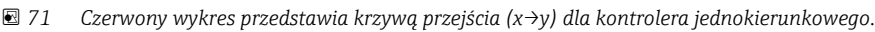

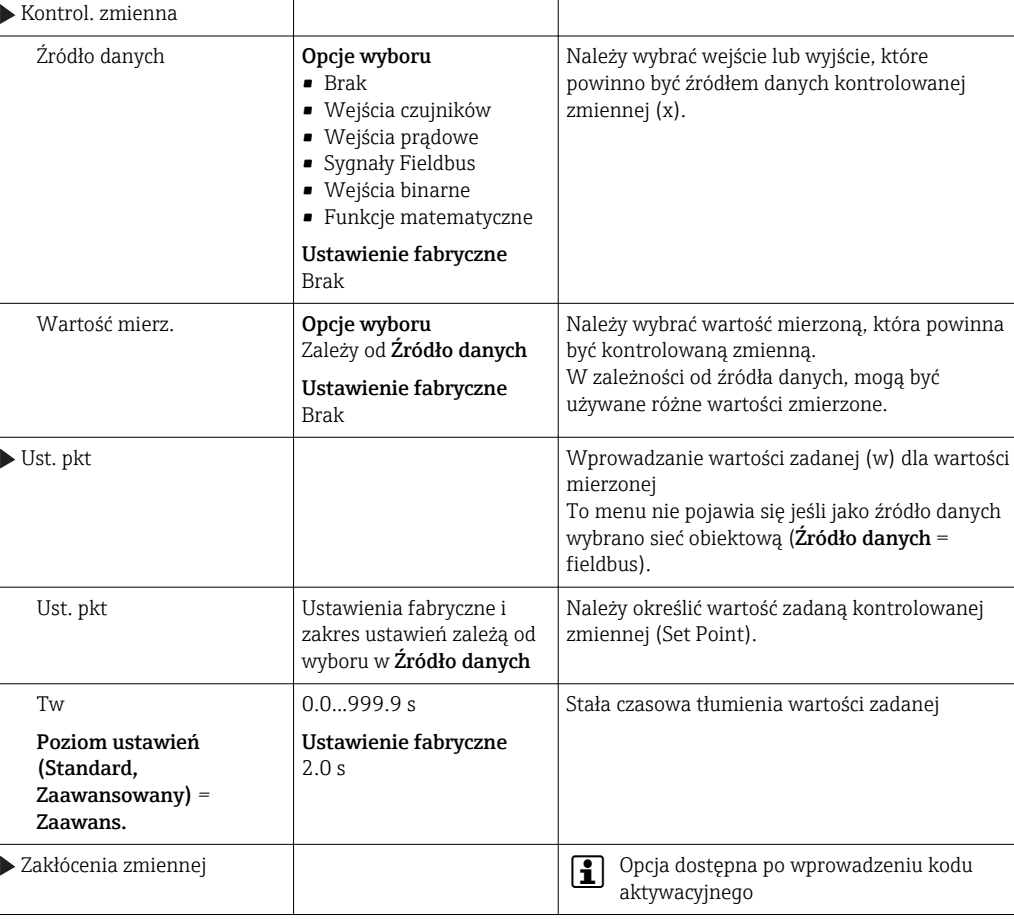

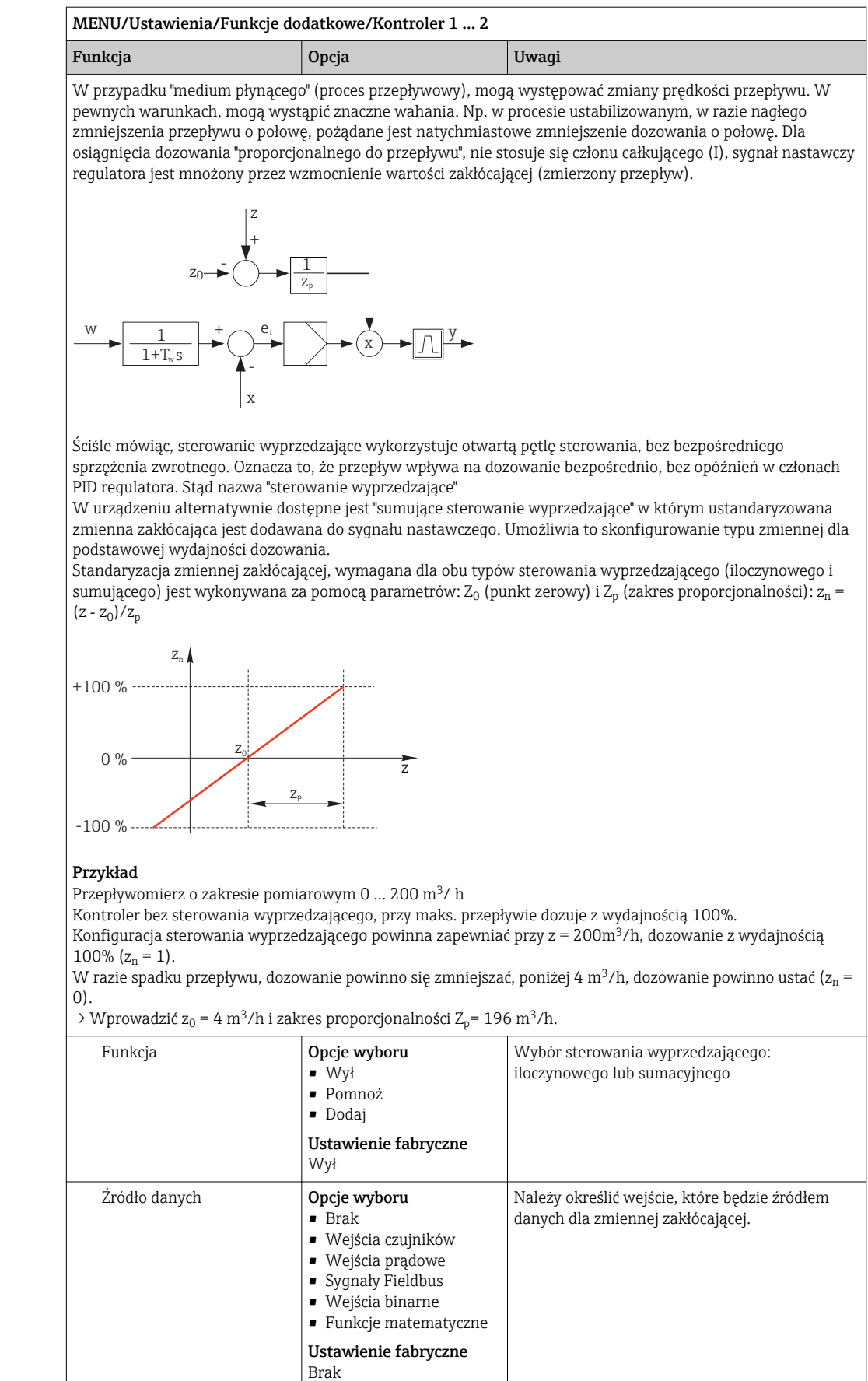

<span id="page-106-0"></span>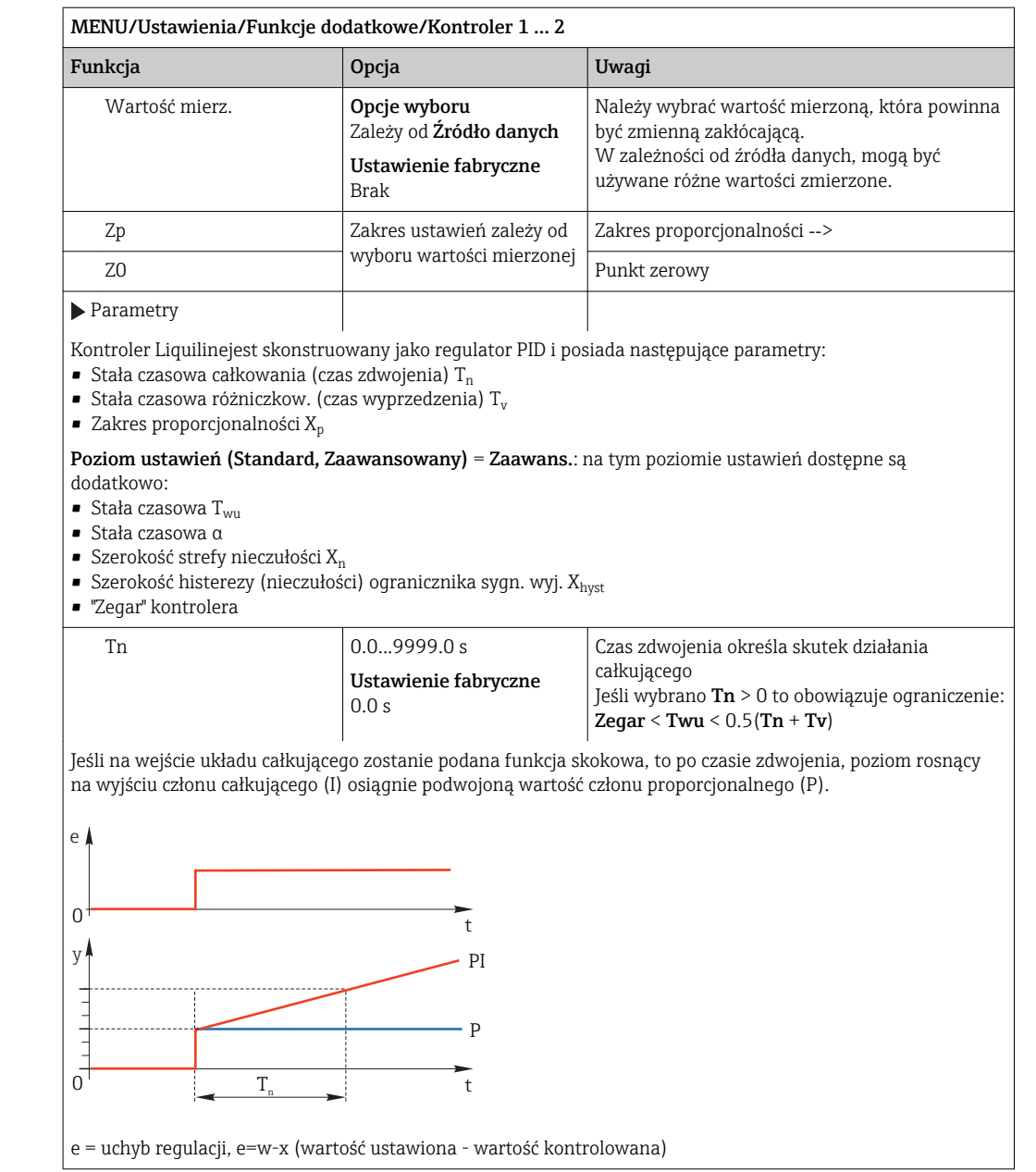

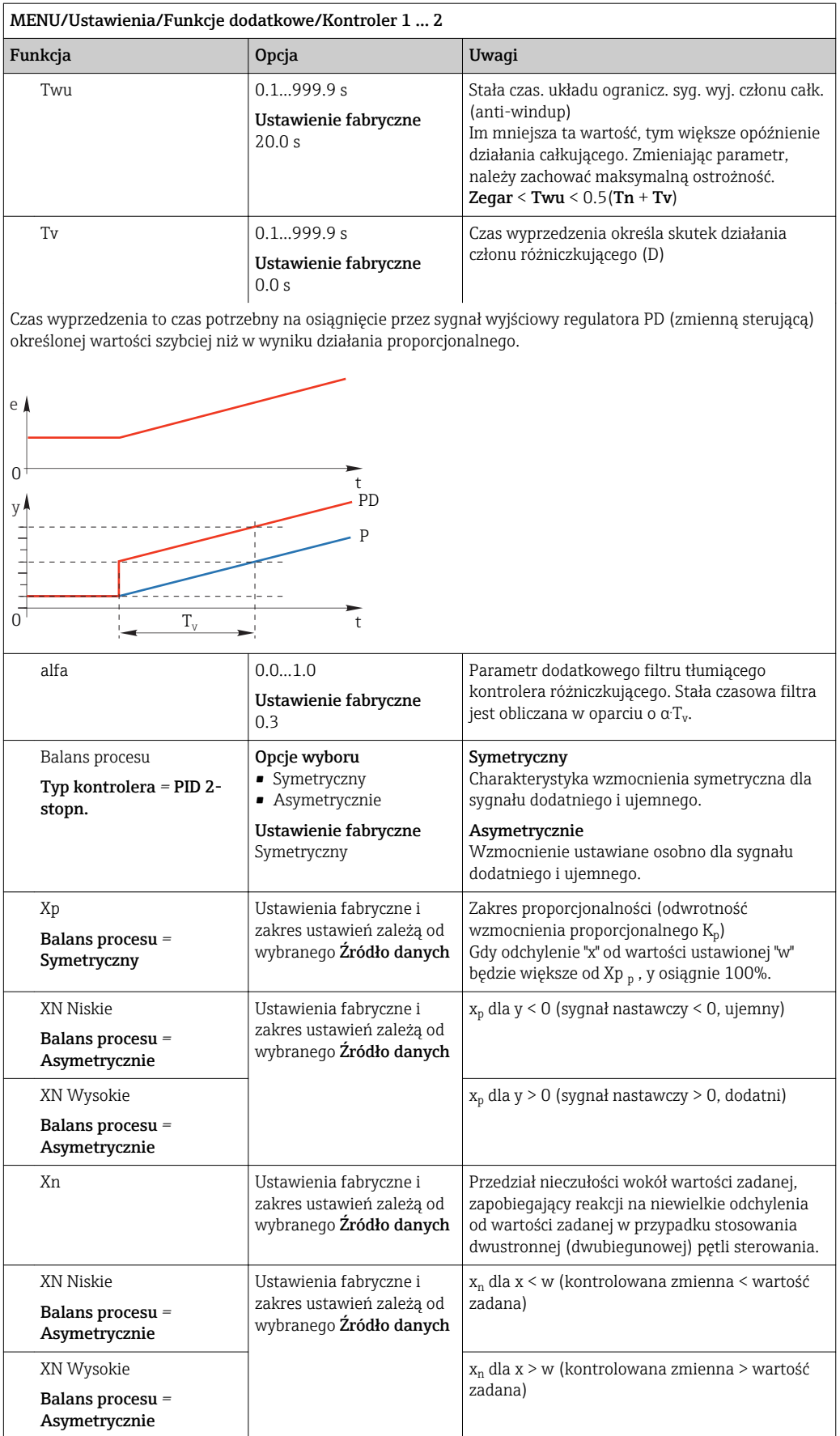
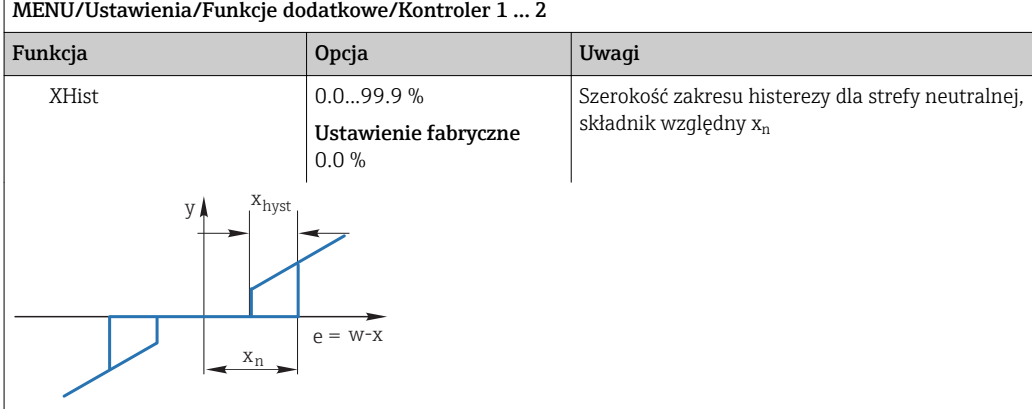

Rys. pokazuje jak kontroler tylko z członem proporcjonalnym (P) generuje sygnał nastawczy (y) z sygnału uchybu regulacji (e). Bardzo małe uchyby dają na wyjściu zero. Uchyby > x<sub>n</sub> są przetwarzane "normalnie". Za pomocą xhyst można skonfigurować histerezę celem wyeliminowania oscylacji na granicy strefy nieczułości.

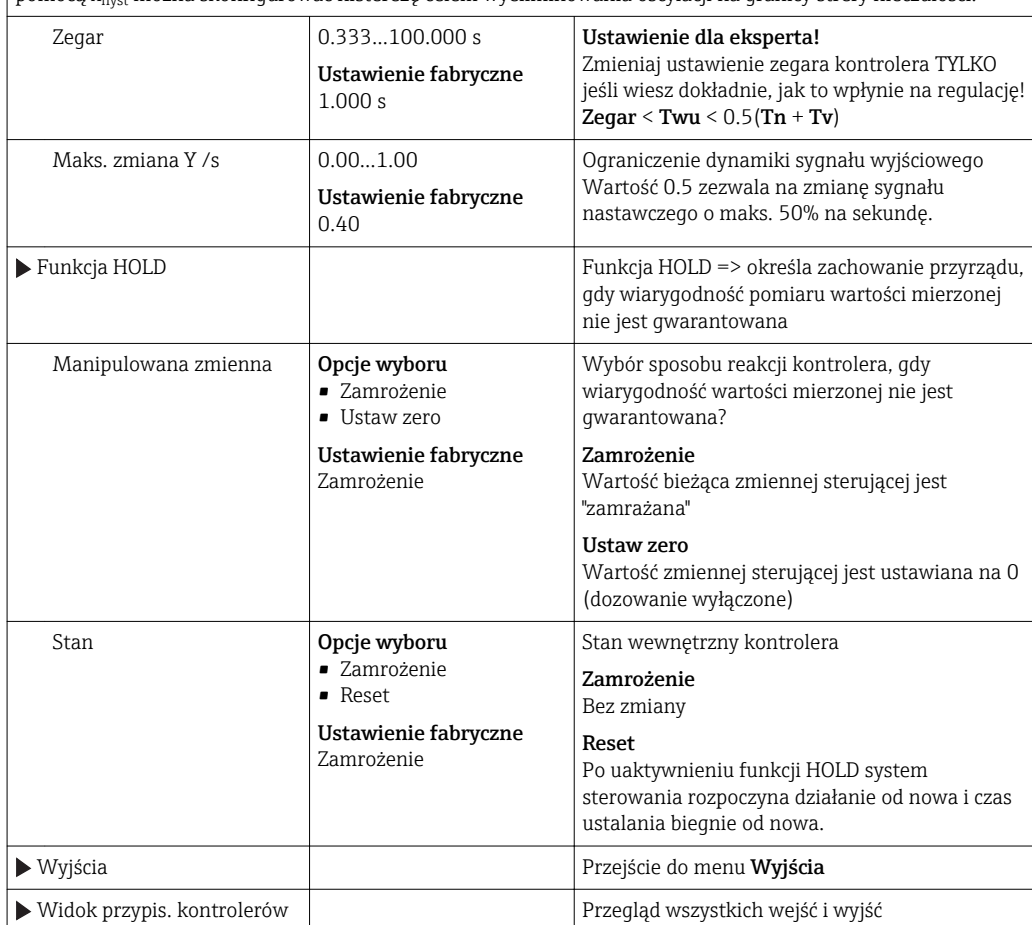

# 10.7.3 Programy czyszczenia dla czujników

# **A PRZESTROGA**

Układ czyszczący pozostaje włączony podczas kalibracji i prac konserwacyjnych Niebezpieczeństwo obrażeń spowodowanych medium lub środkiem czyszczącym

- ‣ Jeśli układ czyszczący jest podłączony, należy go wyłączyć przed wyjęciem czujnika z medium.
- ‣ Jeśli układ czyszczący pozostaje włączony w celu przetestowania funkcji czyszczenia, należy założyć odzież, okulary i rękawice ochronne lub zastosować odpowiednie środki bezpieczeństwa.

#### Typy czyszczenia

Użytkownik może wybrać jeden z typów czyszczenia:

- Czyszcz. stand.
- Chemoclean
- Chemoclean Plus

Status czyszczenia: wskazanie czy program czyszczenia jest aktywny/nieaktywny. Służy tylko do celów informacyjnych.

#### Wybór typu czyszczenia

- 1. MENU/Ustawienia/Funkcje dodatkowe/Czyszczenie: Wybór programu czyszczenia.
	- Użytkownik może skonfigurować 4 różne typy programów czyszczenia i przypisać indywidualnie do wejść.
- 2. Rodzaj czysz.: Dla każdego programu czyszczenia określić wykonywany typ programu czyszczenia.

#### Czyszczenie standardowe

Czyszczenie standardowe odbywa się za pomocą sprężonego powietrza, przykład: system elektrod jonoselektywnych CAS40D (podłączenie przystawki czyszczącej do CAS40D patrz:  $\rightarrow$   $\blacksquare$  33).

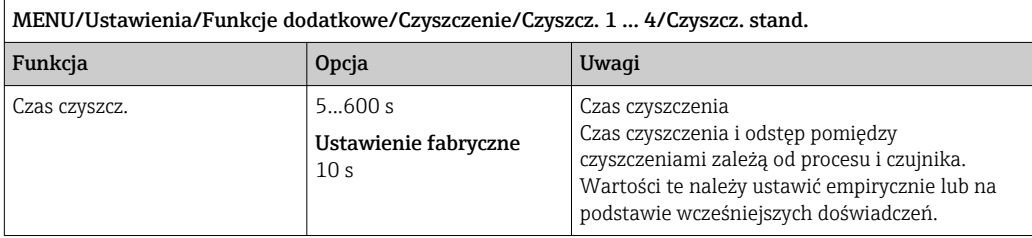

► Konfiguracja cyklu czyszczenia →  $\triangleq$  112

#### Chemoclean

Przykład: zastosowanie iniektora CYR10 do czyszczenia elektrod szklanych pH. (podłączenie CYR10, patrz: →  $\textcircled{3}$  34)

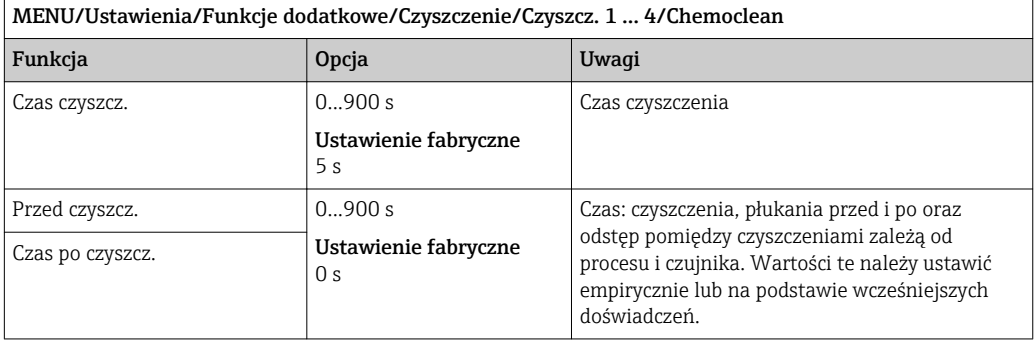

#### Chemoclean Plus

Przykład: zastosowanie iniektora CYR10 do czyszczenia elektrod szklanych pH. (podłączenie CYR10, patrz: → ■ 34)

#### MENU/Ustawienia/Funkcje dodatkowe/Czyszczenie/Czyszcz. 1 ... 4/Chemoclean Plus/Ustaw. ChemoCleanPlus

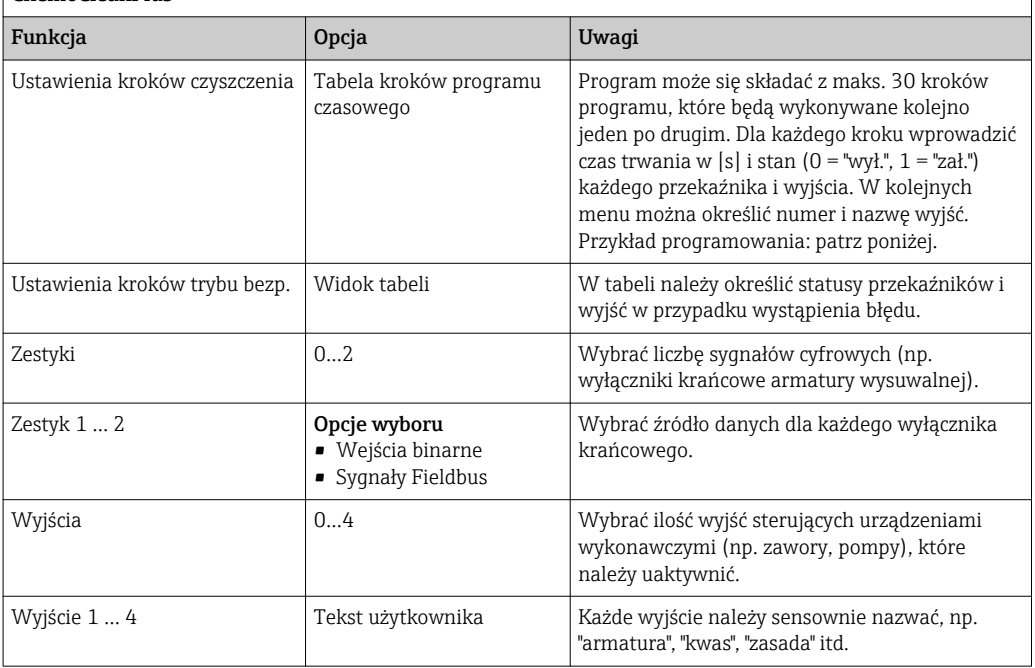

*Przykład programu: czyszczenie standardowe za pomocą kwasu i zasady.*

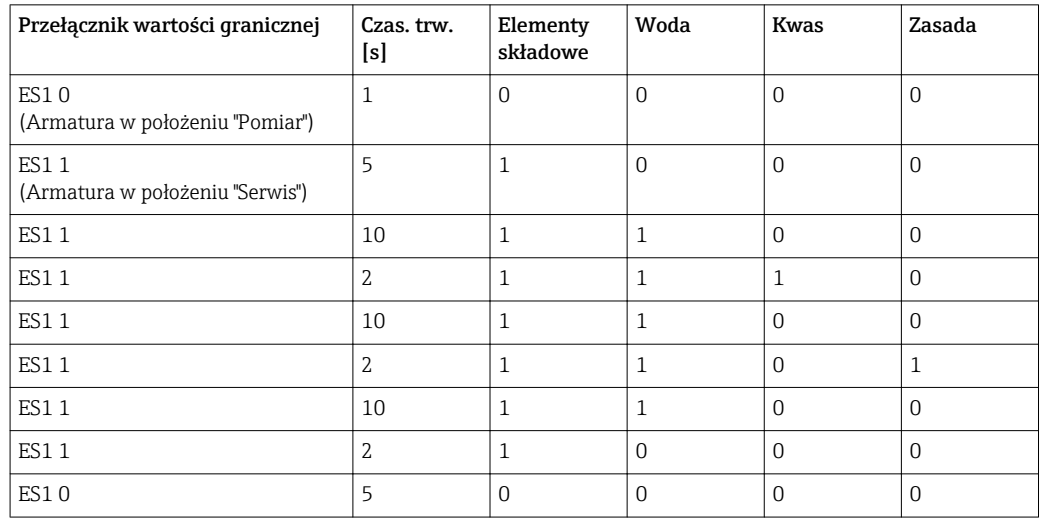

Armatura wysuwalna z napędem pneumatycznym, np. CPA875, jest sterowana zaworem dwudrożnym. Armatura jest przesuwana pomiędzy dwoma położeniami: 0 ("Pomiar" ‐ czujnik w medium) lub 1 ("Serwis" ‐ czujnik w komorze płukania). Dopływem mediów (woda, kwas, zasada, itd.) sterują zawory lub pompy. Mogą one być w stanie: 0 (= "wył." lub "zamknięty") i 1 (= "zał." lub "otwarty").

Osprzęt wymagany dla "Chemoclean Plus": zawory sterujące, pompy, źródło wody i sprężonego pow., media itp. zapewnia użytkownik.

#### <span id="page-111-0"></span>Konfiguracja cyklu czyszczenia

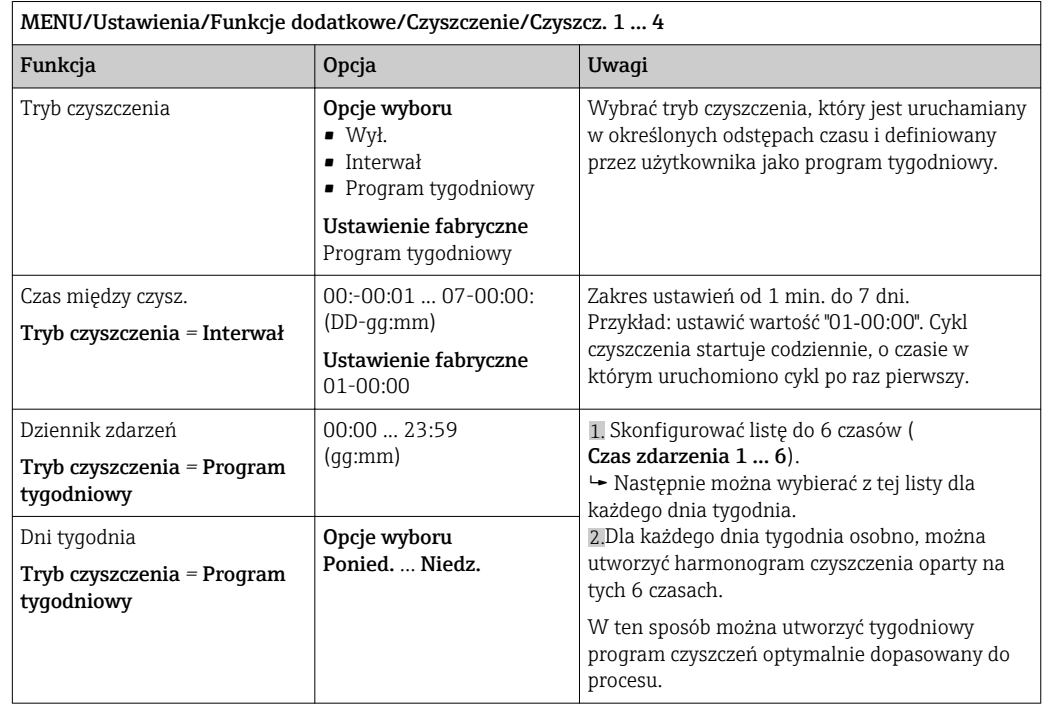

#### Inne ustawienia i czyszczenie ręczne

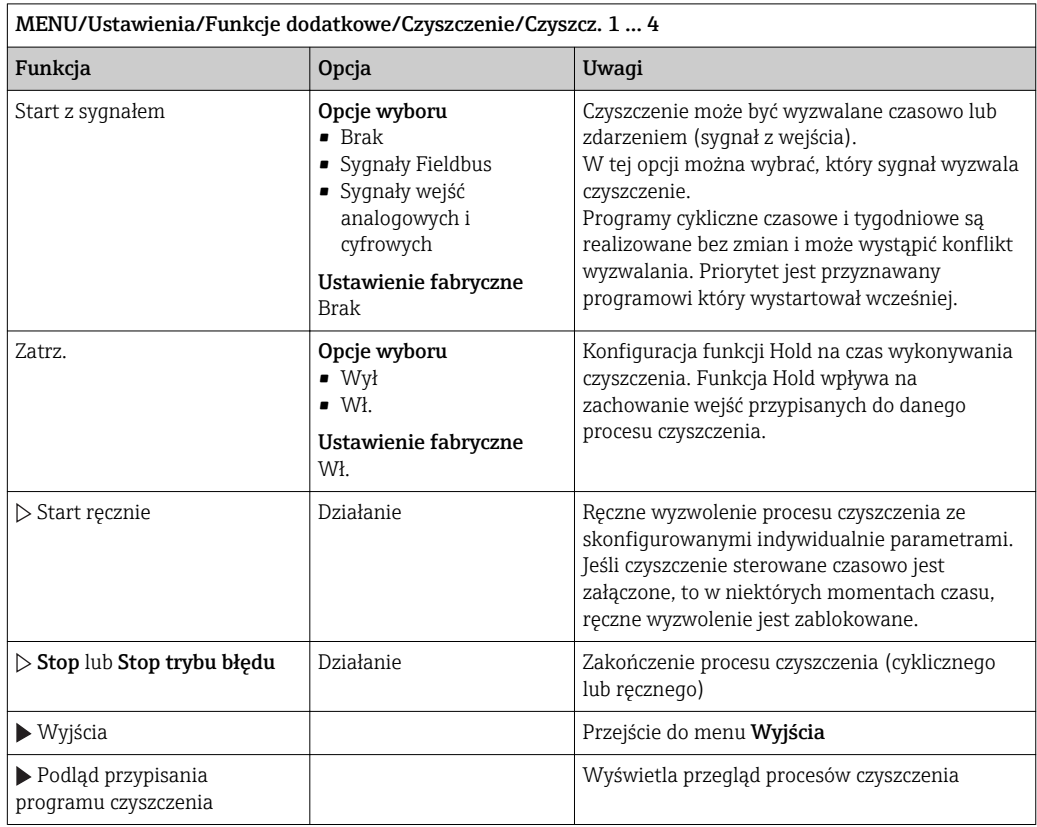

# 10.7.4 Funkcje matematyczne

Oprócz "rzeczywistych" wartości procesowych (z podłączonych czujników lub wejść analogowych) z funkcji matematycznych można uzyskać dodatkowo maks. 6 wartości "wirtualnych".

Obliczone zmienne procesowe mogą być:

- Przesłane przez wyjście prądowe lub sieć obiektową
- Użyte jako zmienna kontrolowana (wartość mierzona)
- Użyte jako wartość mierzona dla przełącznika wartości granicznej
- Użyte jako wartość mierzona wyzwalająca czyszczenie
- Wyświetlane w menu pomiarowym zdefiniowanym przez użytkownika

#### Różnica

Różnica wartości mierzonych z dwóch czujników może np. posłużyć do wykrycia nieprawidłowych (niezgodnych) pomiarów.

Aby obliczyć różnicę, należy użyć dwóch wartości mierzonych mających tę samą jednostkę.

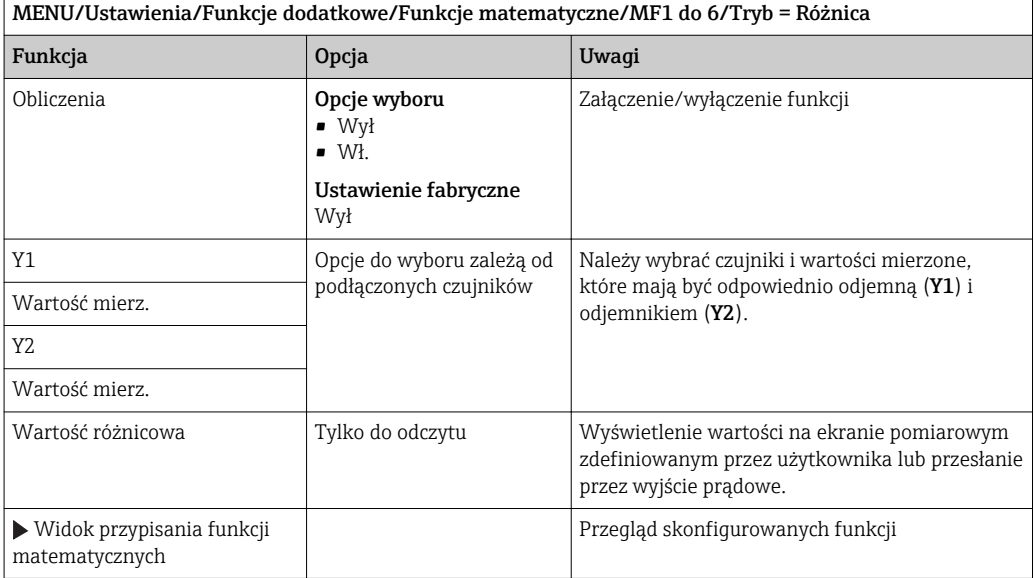

#### Redundancja

Funkcja ta służy do monitorowania dwóch lub trzech redundantnych czujników. Obliczana jest średnia arytmetyczna dwóch najbliższych wartości mierzonych i przesyłana jako wartość nadmiaru.

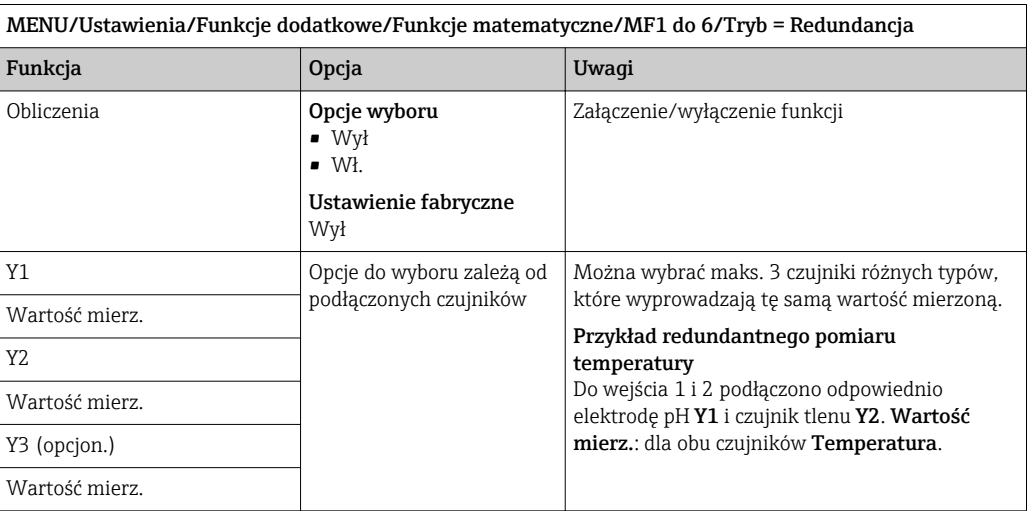

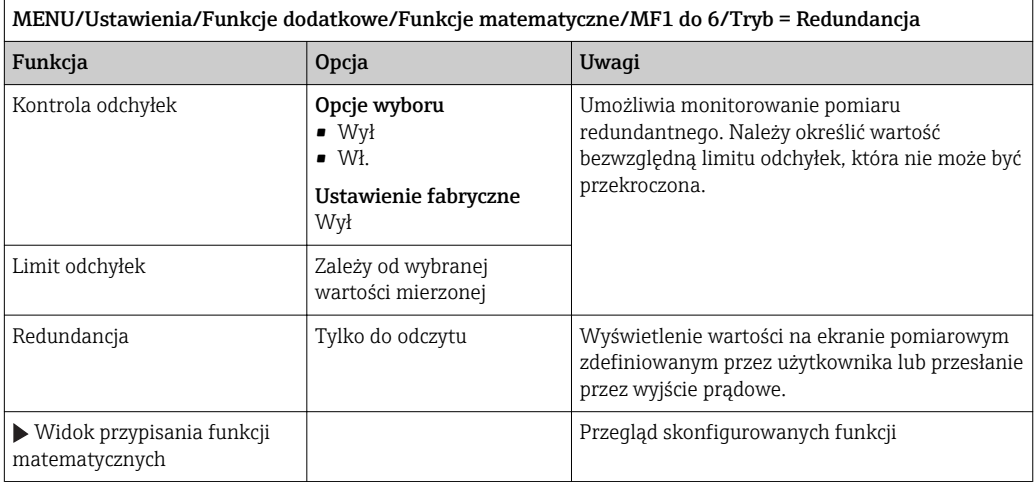

#### Wartość rH

Aby obliczyć wartość rH, musi być podłączona elektroda pH oraz czujnik redoks. Nie ma znaczenia, czy wybrana zostanie elektroda szklana pH, elektroda ISFET, czy elektroda pH czujnika ISE.

Zamiast funkcji matematycznej można zastosować czujnik kombinowany pH/redoks (ORP). A następnie ustawić rH jako główną wartość mierzoną (Ustawienia/).

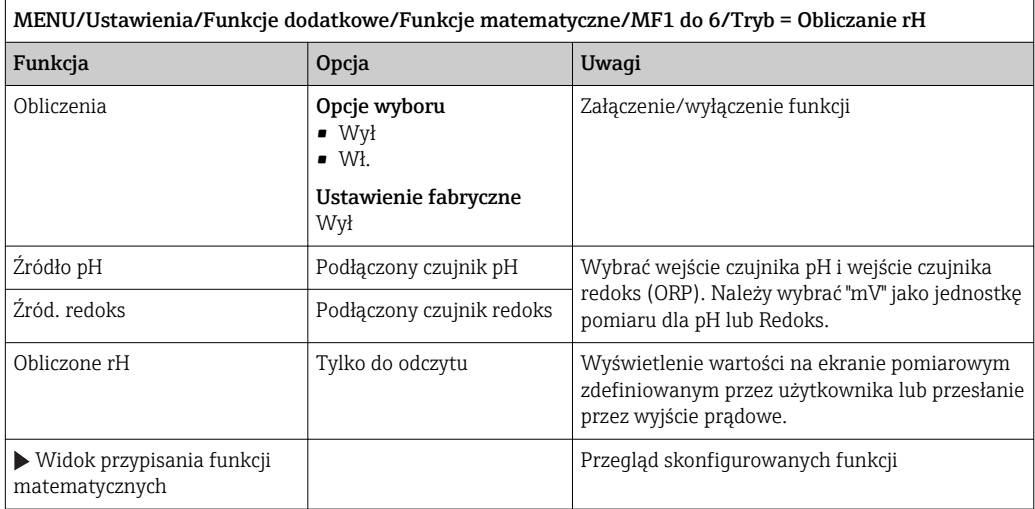

#### Przewodność za wymiennikiem

Dwutlenek węgla z powietrza może wpływać na przewodność medium. Przewodność za wymiennikiem, to przewodność medium z wyłączeniem przewodności spowodowanej przez dwutlenek węgla.

Zalety wykorzystania przewodności za wymiennikiem, na przykładzie elektrowni:

- Możliwość wykrycia natychmiast po starcie turbin, przewodności wody zasilającej wywołanej produktami korozji i zanieczyszczeniami. System nie uwzględnia początkowo wysokich wartości przewodności spowodowanych dostaniem się powietrza.
- Jeśli przyjąć, że dwutlenek węgla nie powoduje korozji, w trakcie uruchomienia świeża para może być skierowana do turbiny znacznie wcześniej.
- Jeśli przewodność rośnie podczas normalnej pracy wyliczając przewodność za wymiennikiem, użytkownik może określić ilość wprowadzonego czynnika chłodzącego lub powietrza.

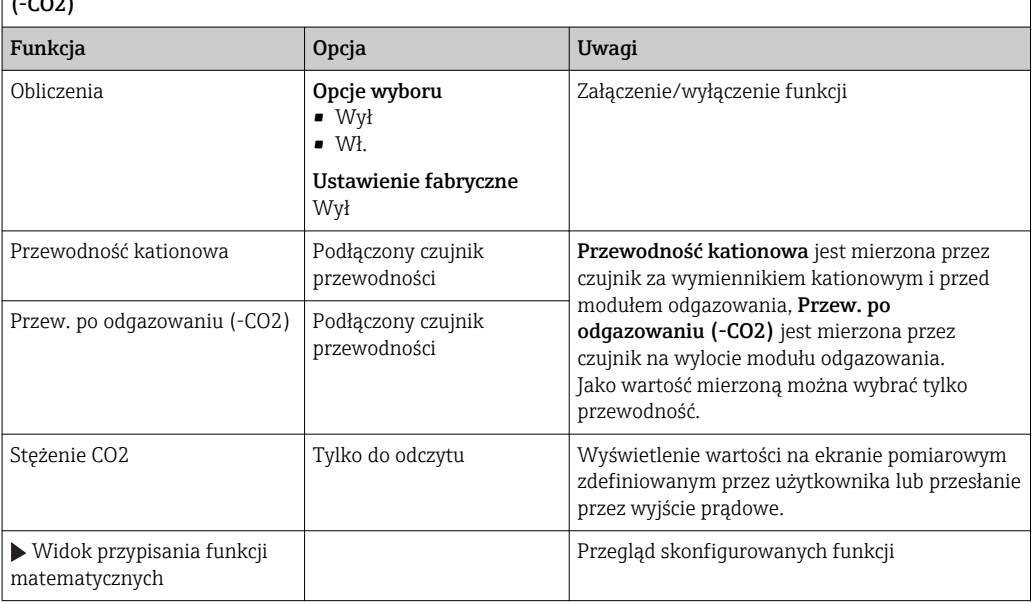

MENU/Ustawienia/Funkcje dodatkowe/Funkcje matematyczne/MF1 do 6/Tryb = Przew. po odgazowaniu (-CO2)

#### Przewodność różnicowa

Można odjąć dwie wartości przewodności i wykorzystać wynik np. do monitorowania wydajności wymiennika jonowego.

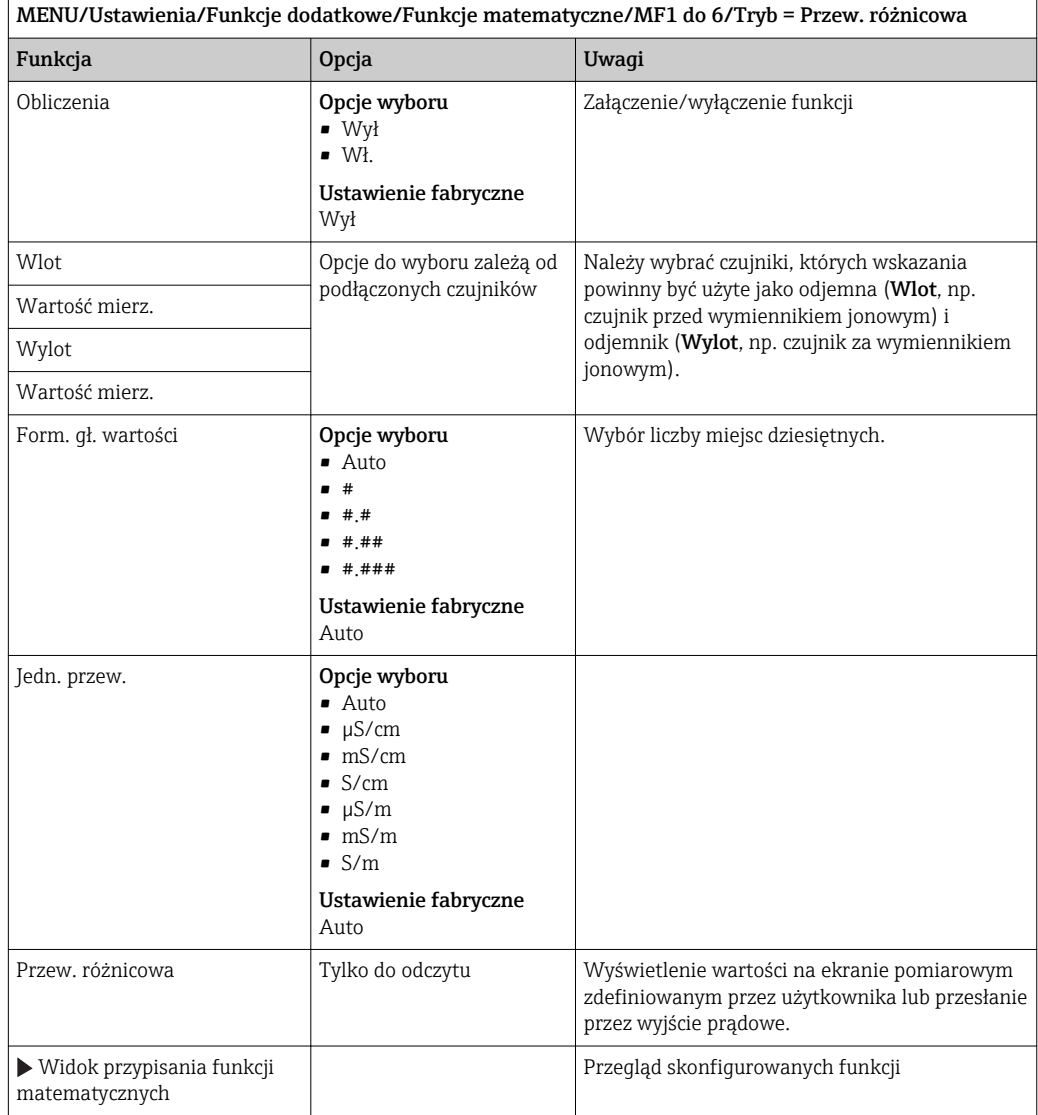

#### Obliczanie pH

Czasami wartość pH można obliczyć w oparciu o wartości mierzone z dwóch czujników przewodności. Obszary zastosowań obejmują elektrownie, wytwornice pary i wodę zasilającą kocioł.

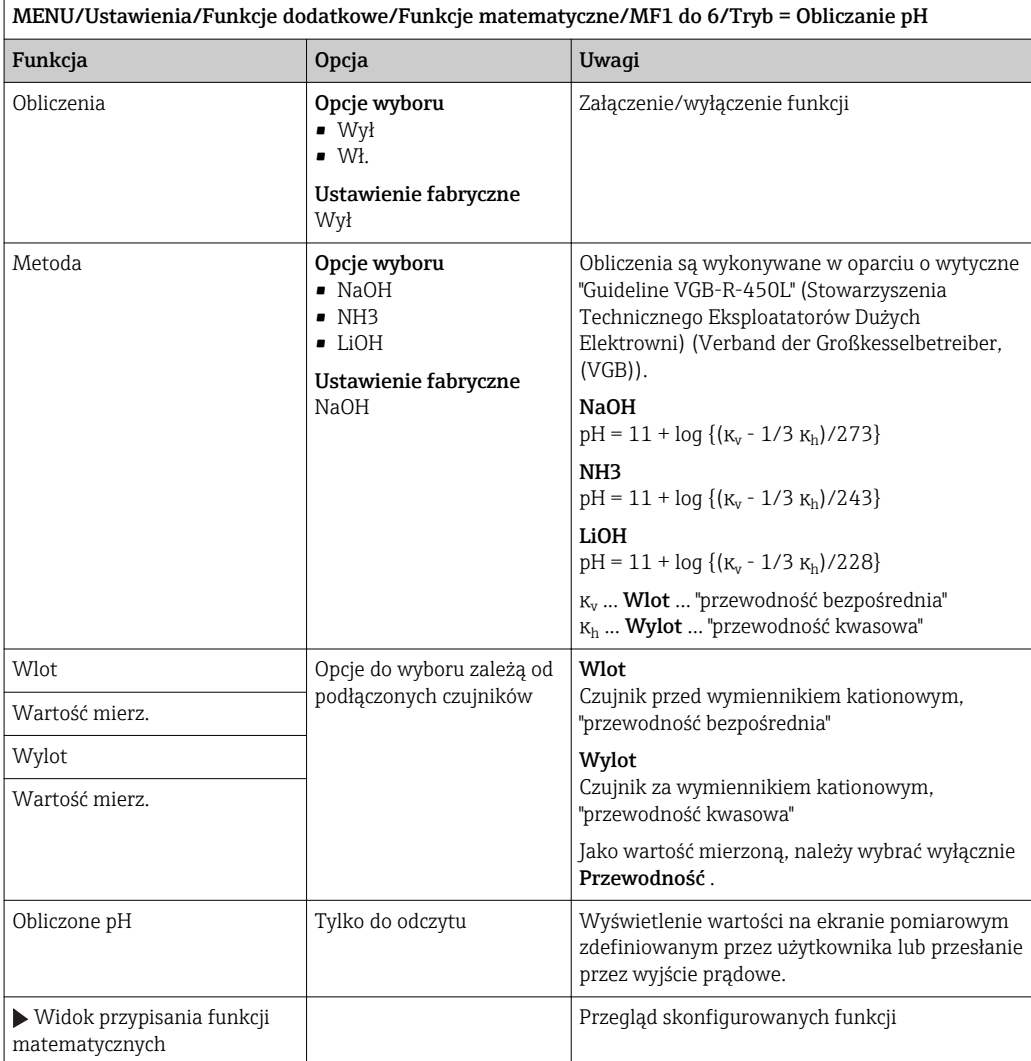

# 11 Diagnostyka i usuwanie usterek

# 11.1 Ogólne wskazówki diagnostyczne

Autodiagnostyka: analizator ciągle monitoruje swoje działanie.

W razie wystąpienia wiadomości diagnostycznej, na wyświetlaczu naprzemiennie pojawia się komunikat diagnostyczny i wartość mierzona w trybie pomiarowym.

Po wystąpieniu komunikatu błędu z kategorii "F", podświetlenie ekranu zmienia się na czerwone.

# 11.1.1 Wykrywanie i usuwanie usterek

Komunikat diagnostyczny pojawia się na wyświetlaczu lub jest przesyłany przez sieć obiektową analizatora Liquiline System, do usunięcia usterki wskazania mogą być fałszywe.

1. Informacje szczegółowe na temat komunikatów błędów, patrz menu "Diagnostyka".

- Aby usunąć usterkę, należy postępować zgodnie z instrukcjami.
- 2. Jeśli to nie pomoże, należy skorzystać z rozdziału "Wykaz komunikatów diagnostycznych" w niniejszej instrukcji obsługi. Jako kryterium wyszukiwania (Ctrl +F) zastosować numer wiadomości. Litery wskazujące rodzaj błędu wg Namur można pominąć.
	- Wykonać instrukcje usunięcia usterki, podane w ostatniej kolumnie tabeli.
- 3. Jeżeli wartości mierzone są zafałszowane, wskaźnik lokalny nie działa lub występują inne problemy należy skorzystać z rozdziałów "Błędy procesowe bez komunikatów" (→ Instrukcje obsługi dla Memosens, BA01245C) lub "Błędy związane z urządzeniem" ().
	- Postępować zgodnie z zaleceniami.
- 4. Jeśli samodzielne usunięcie błędu jest niemożliwe, należy skontaktować się z Serwisem Endress+Hauser. Należy podać wyłącznie numer błędu.

# 11.1.2 Błędy procesowe bez komunikatów błędów

Instrukcje obsługi dla Memosens, BA01245C

# 11.1.3 Błędy związane z urządzeniem

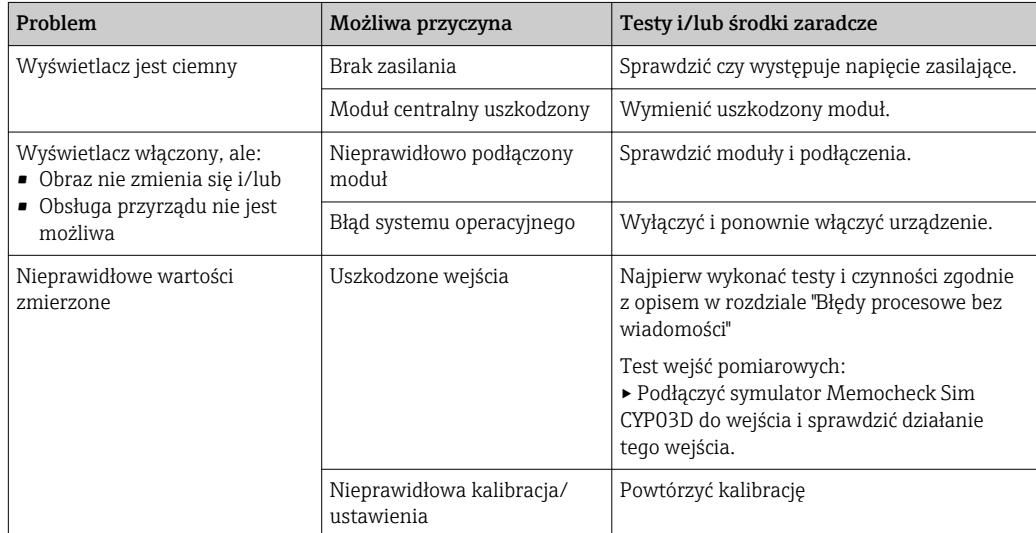

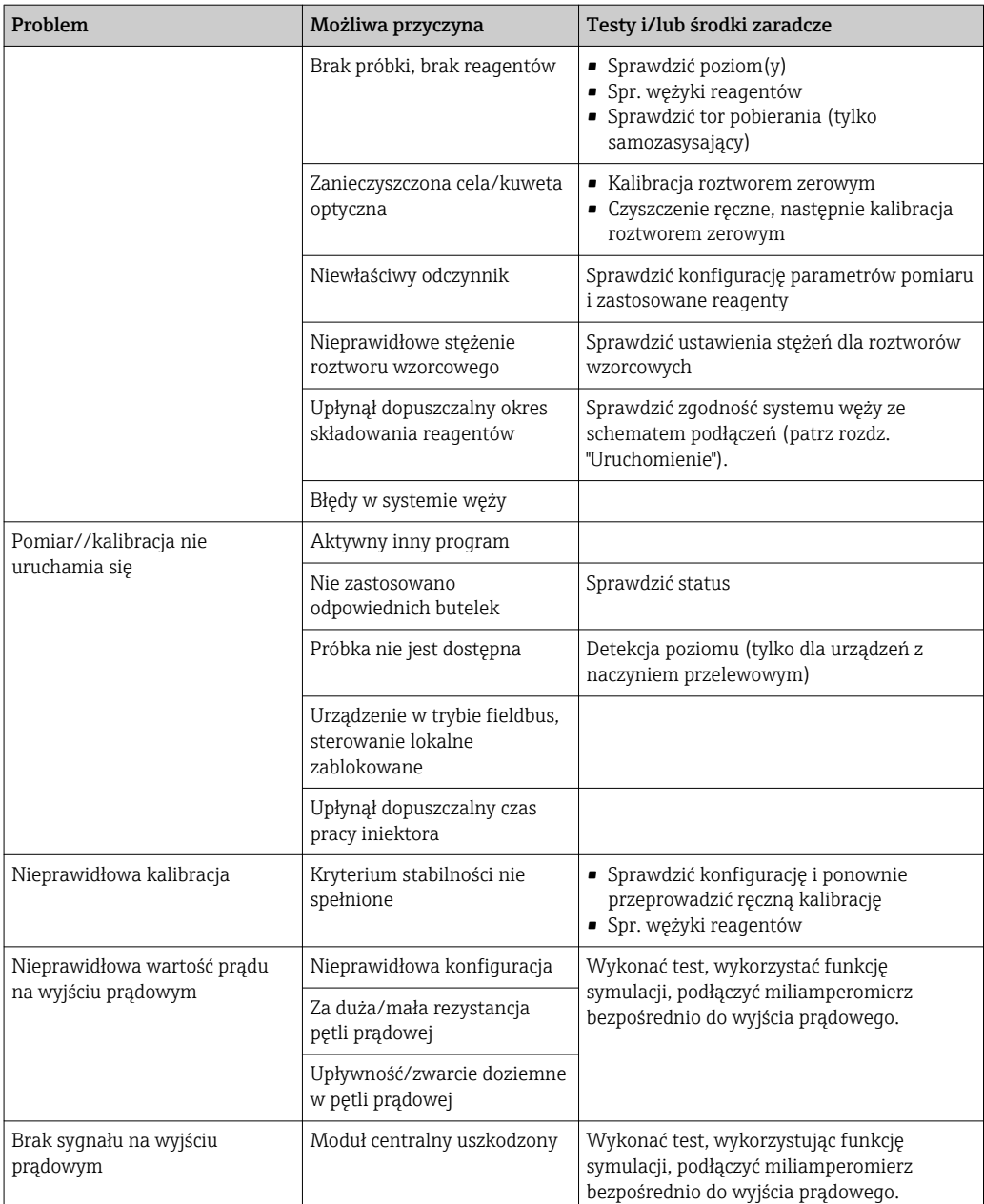

# 11.2 Informacje diagnostyczne na wskaźniku lokalnym

Aktualne zdarzenia diagnostyczne są wyświetlane z podaniem statusu, kodu diagnostycznego i krótkim tekstem. Naciśnięcie przycisku nawigatora wywołuje dalsze informacje, porady i możliwe środki zaradcze.

# 11.3 Wyszukiwanie informacji diagnostycznych za pomocą przeglądarki internetowej

Serwer sieciowy (WWW) urządzenia udostępnia informacje identyczne jak na wskaźniku lokalnym.

# 11.4 Informacje diagnostyczne przy użyciu magistrali obiektowej fieldbus

Zdarzenia diagnostyczne, status sygnałów i dodatkowe informacje są transmitowane zależnie od definicji i możliwości technicznych danego systemu fieldbus.

# 11.5 Dostosowanie komunikatów diagnostycznych

# 11.5.1 Klasyfikacja zdarzeń diagnostycznych

W DIAG/Lista diagnost. można uzyskać więcej informacji o bieżących wyświetlanych zdarzeniach diagnostycznych.

Zgodnie z Namur NE 107, na kod diagnostyczny składa się:

- Numer komunikatu błędu
- Kategoria błędu (litera przed numerem komunikatu)
	- $-$  **F** = Wykryto niewłaściwe działanie urządzenia Wiarygodność pomiaru wartości mierzonej w danym kanale nie jest gwarantowana. Przyczynę wadliwego działania należy stwierdzić w punkcie pomiarowym. Każdy z podłączonych sterowników należy ustawić na tryb ręczny.
	- C = (Sprawdzenie), pętla czekania (brak błędu)
		- Na urządzeniu wykonywane są prace serwisowe. Odczekać do zakończenia prac.
	- $-S = (Poza specy fikacja), przyrząd pracuje poza zakresem określonym w specy fikacji$ technicznej

Praca urządzenia jest wciąż możliwa. Jednak istnieje ryzyko przyspieszonego zużycia, skrócenia trwałości użytkowej i niższej dokładności. Przyczynę wadliwego działania należy ustalić poza punktem pomiarowym.

- $M$  = Konieczna obsługa, działania należy wykonać jak najszybciej. Wartości pomiarowe są wciąż prawidłowe. Nie jest wymagane podjęcie natychmiastowych działań. Jednak odpowiednie działania konserwacyjne mogłyby zapobiec usterce w przyszłości.
- Tekst komunikatu
- W razie kontaktu z Serwisem Endress+Hauser, należy podać jedynie numer wiadomości. Ze względu na fakt, że istnieje możliwość indywidualnego zaliczenia błędu do określonego rodzaju, informacja ta jest bezużyteczna dla Serwisu.

# 11.5.2 Zmiana reakcji na zdarzenie diagnostyczne

Fabrycznie wszystkie wiadomości diagnostyczne są przypisywane do określonych rodzajów. W zależności od aplikacji, mogą być zalecane inne ustawienia, rodzaje błędów oraz skutek, wpływ błędu na punkt pomiarowy można konfigurować indywidualnie. Ponadto, każdy komunikat diagnostyczny można wyłączyć.

## Przykład

Komunikat diagnostyczny 531 Rej. zd. pełnyzostaje wyświetlony na wskaźniku. Chcemy na przykład zmienić ustawienie tak, aby błąd ten nie był wskazywany na wyświetlaczu.

1. Dla wiadomości diagnostycznych dotyczących analizatora, wybrać MENU/ Ustawienia/Analizator/Rozszerz. konfig./Ustaw. diagnostyczne/Diagnostyka i dla wiadomości diagnostycznych poszczególnych czujników wybrać MENU/ Ustawienia/Wejścia/<Sensor>/Rozszerz. konfig./Ustaw. diagnostyczne/ Diagnostyka.

2. Wybrać wiadomość diagnostyczną i nacisnąć przycisk nawigatora.

3. Określić:

- (a) Czy komunikat diagnostyczny ma być wyłączony? (Wiadomość diagn. = Wył)
- (b) Czy chcesz zmienić rodzaj błędu? (Rodzaj błędu)
- (c) Czy błąd powinien być sygnalizowany na wyjściu? ( $Bład = Wł$ .)
- (d) Czy ma być uruchomiony program czyszczący? (Program czyszczący)
- 4. Przykład: Wyłączenie wiadomości.
	- Wiadomość nie będzie wyświetlana. W menu DIAG , wiadomość pojawi się jako Ostatni komunikat.

#### Możliwe ustawienia

Lista wyświetlanych komunikatów diagnostycznych zależy od wybranej ścieżki menu. Istnieją komunikaty dotyczące samego przyrządu, jak i komunikaty dotyczące kanału pomiarowego, zależne od podłączonego czujnika.

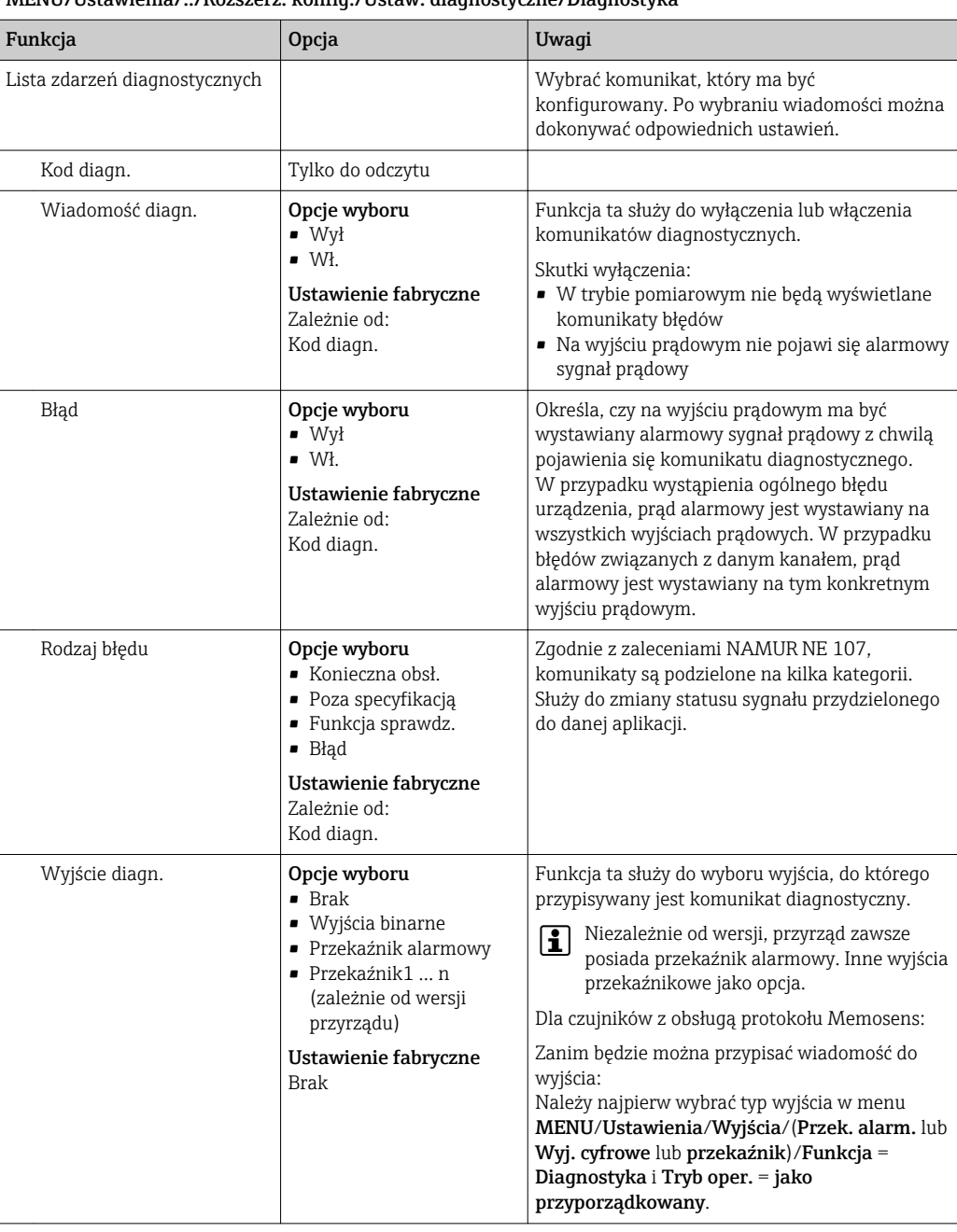

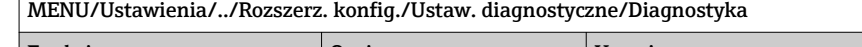

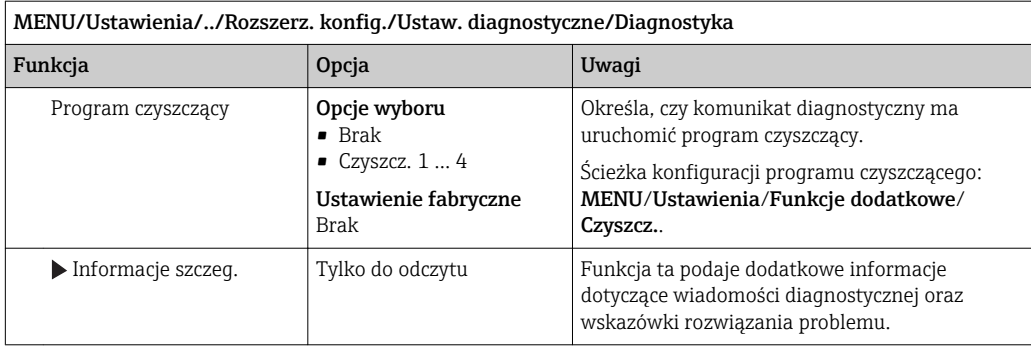

# 11.6 Przegląd komunikatów diagnostycznych

# 11.6.1 Ogólne wiadomości diagnostyczne dotyczące samego przyrządu

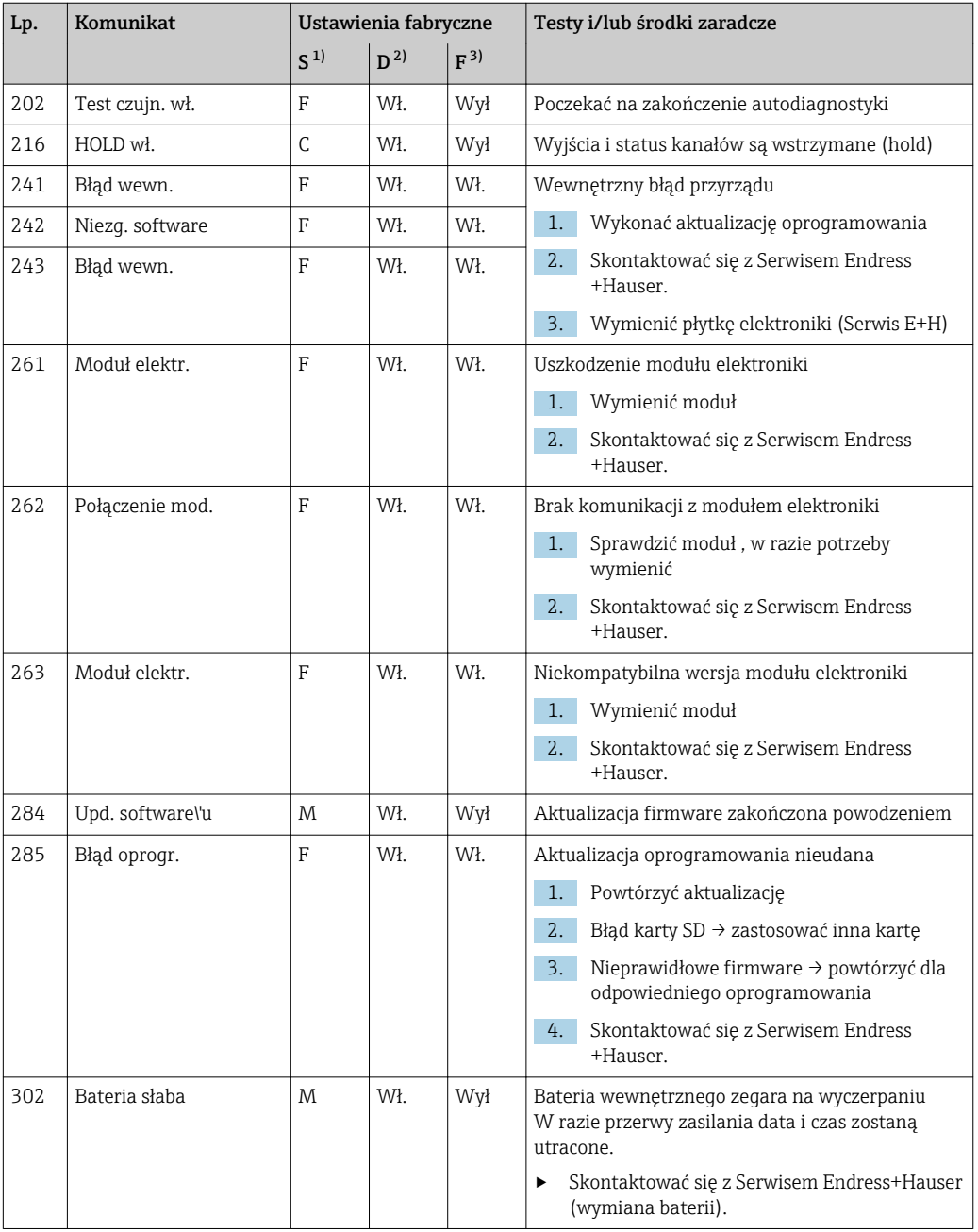

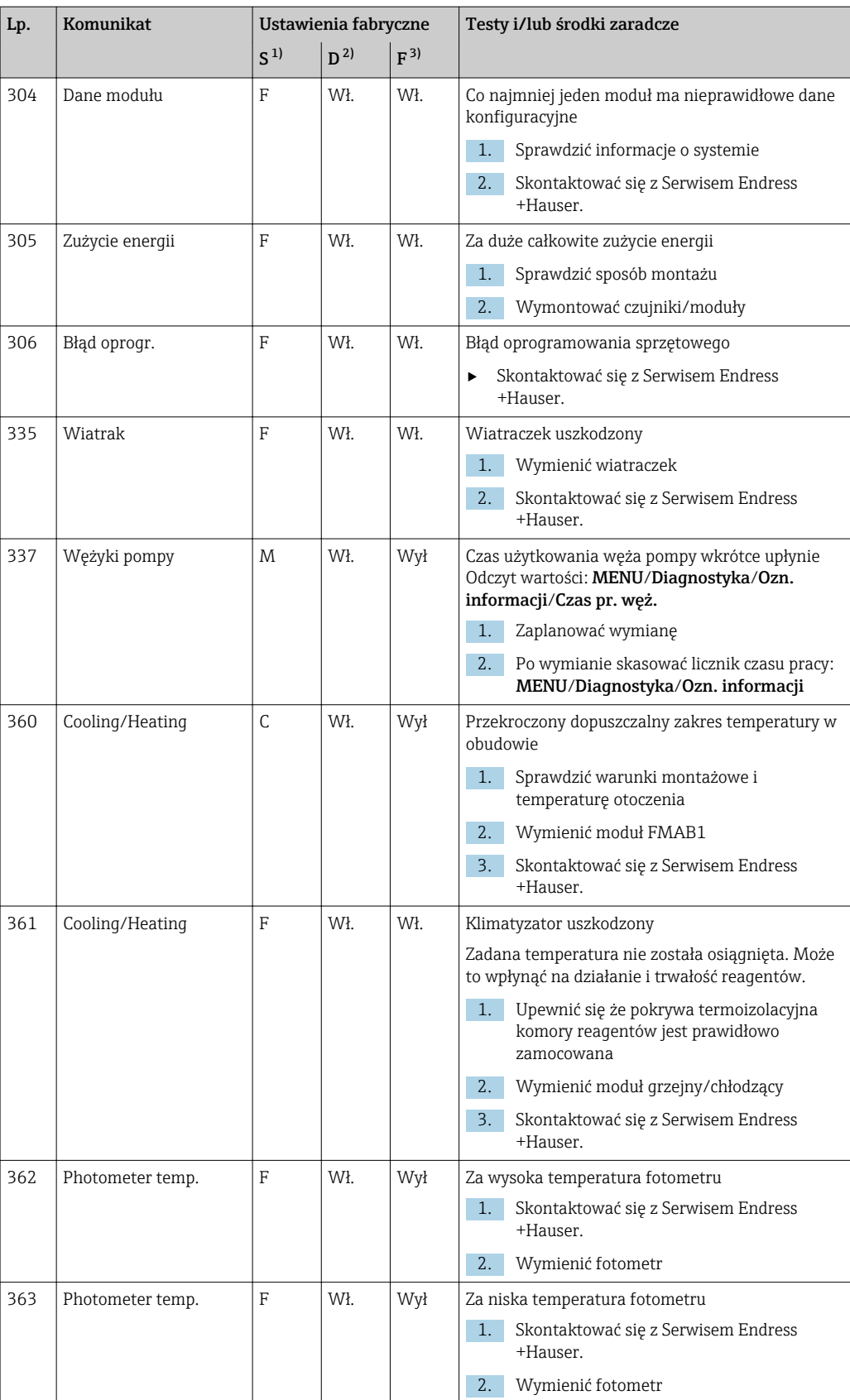

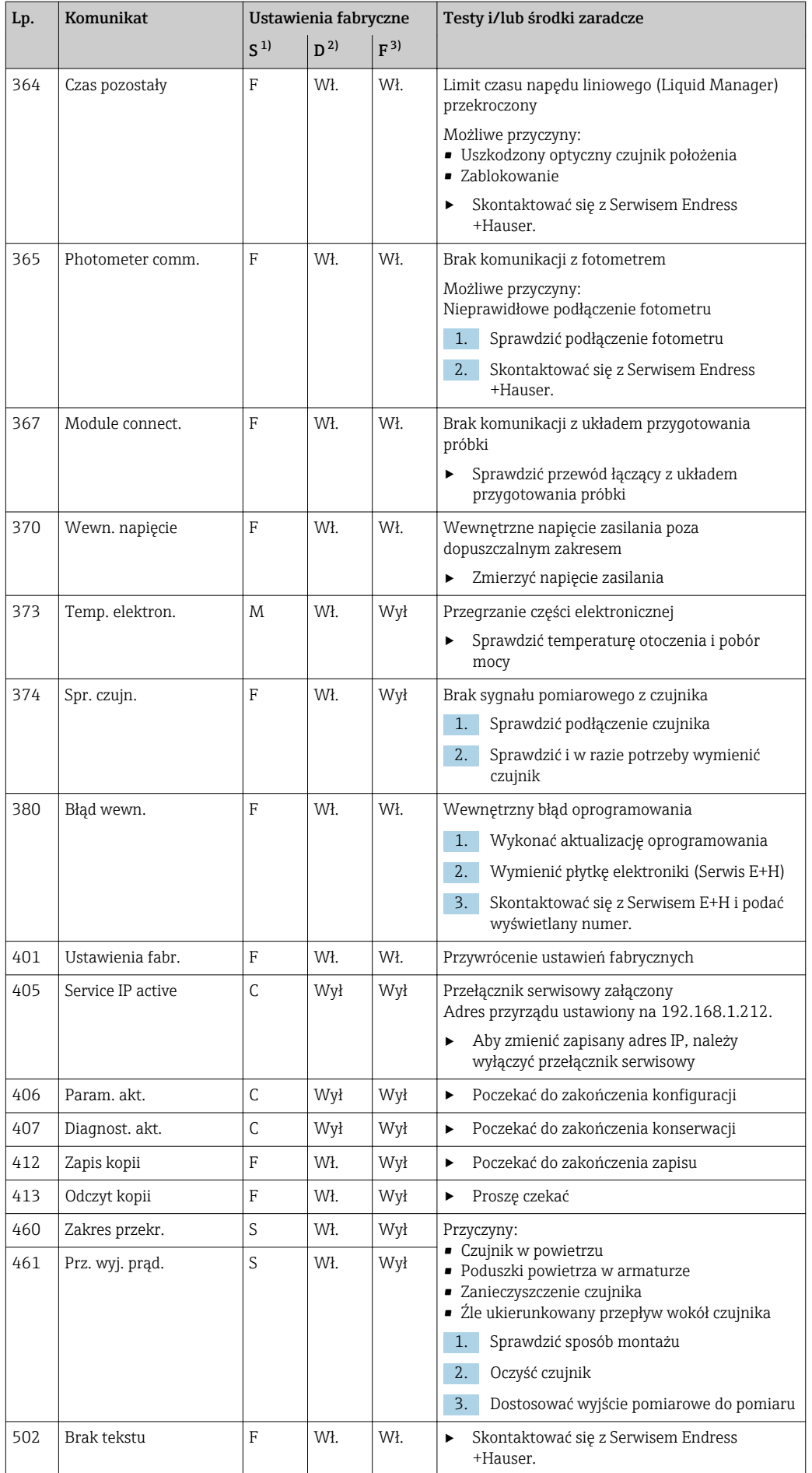

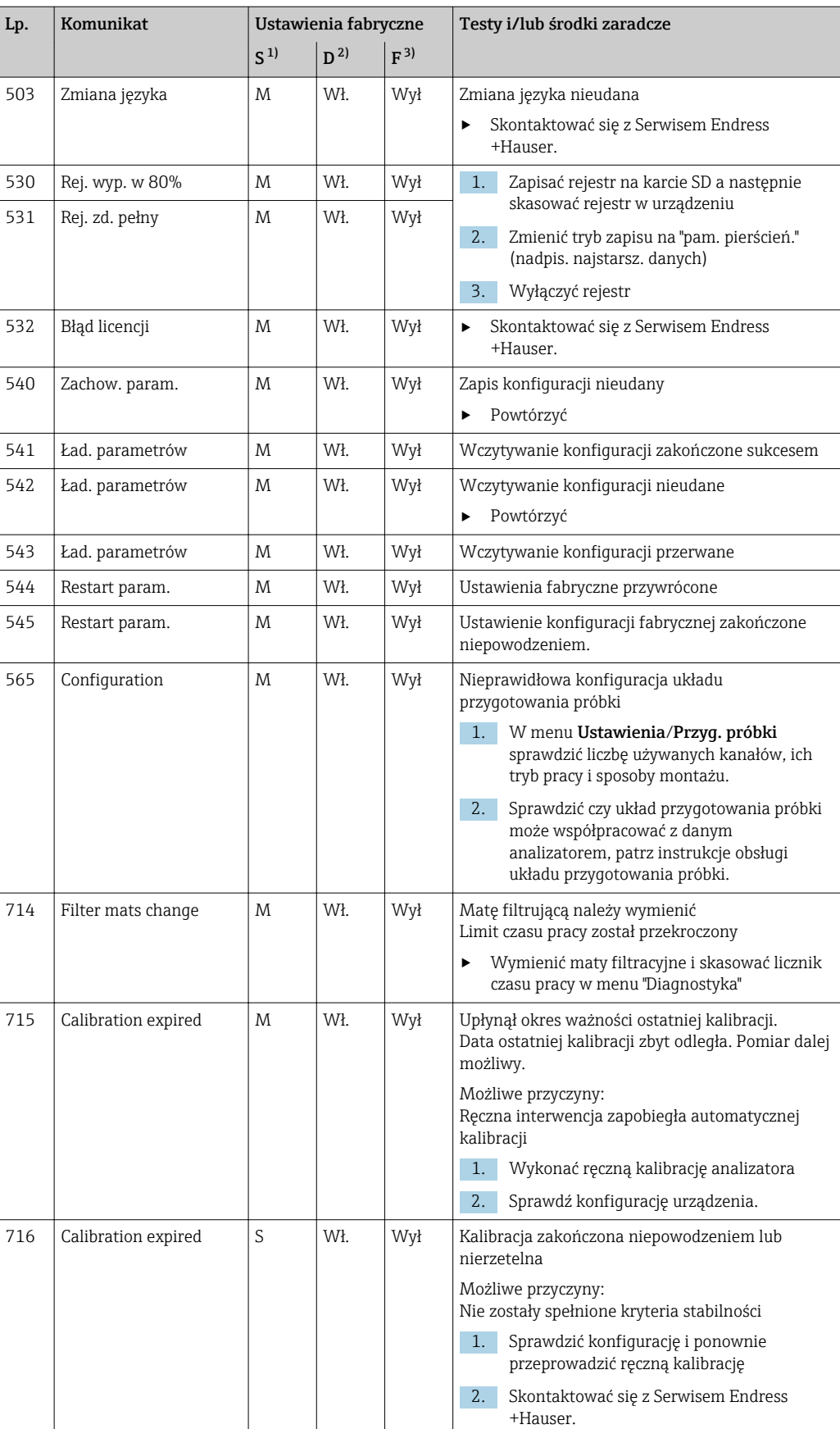

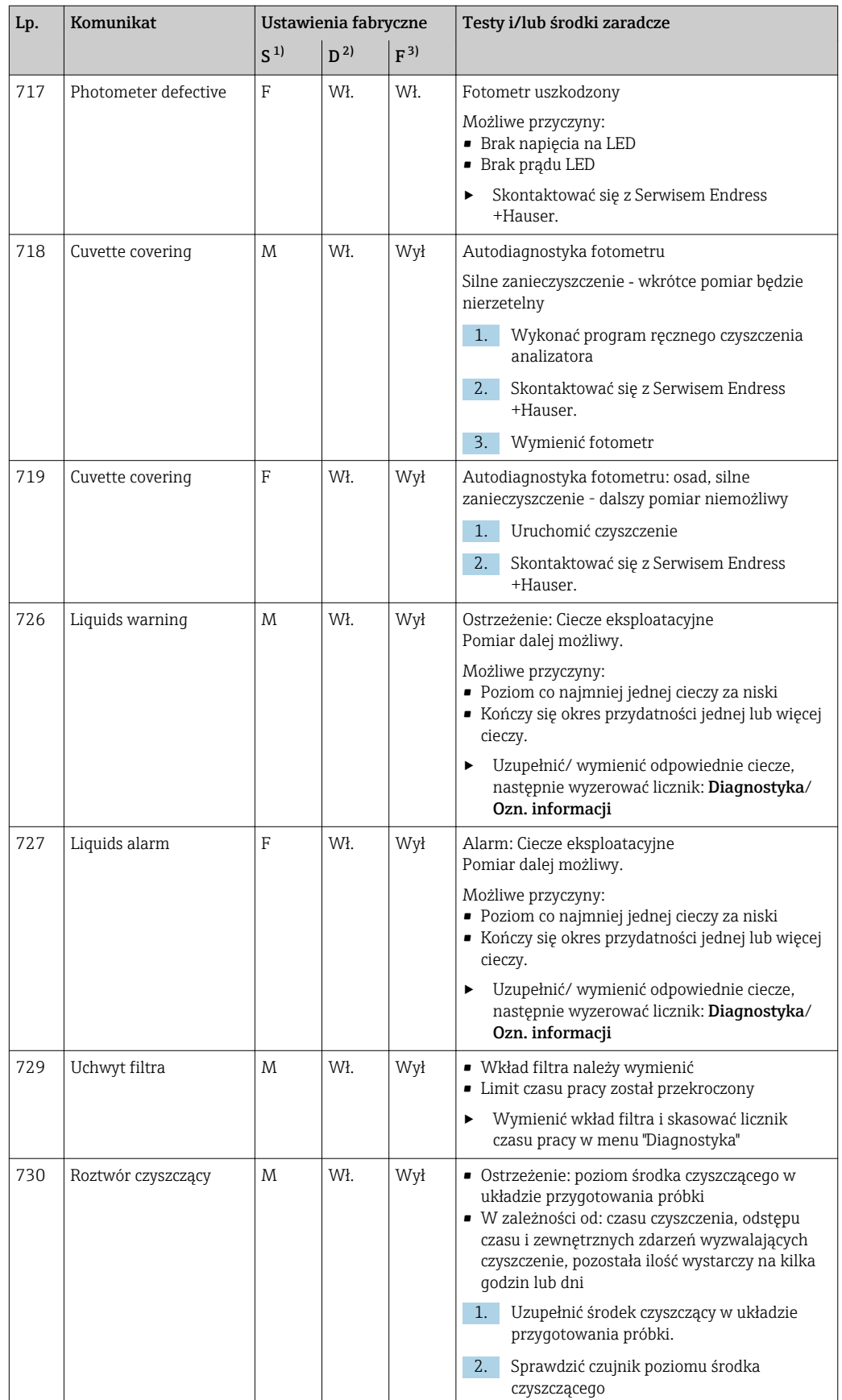

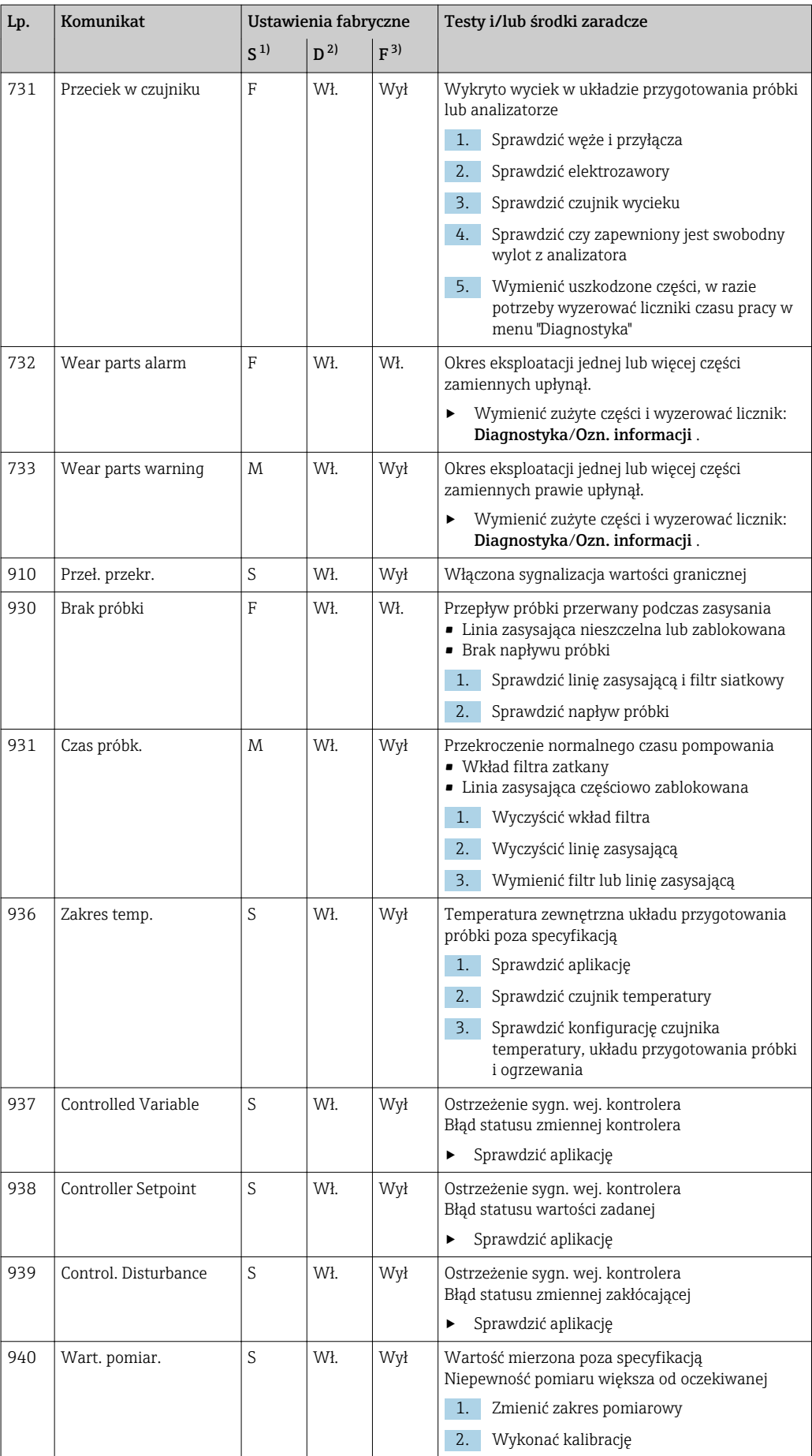

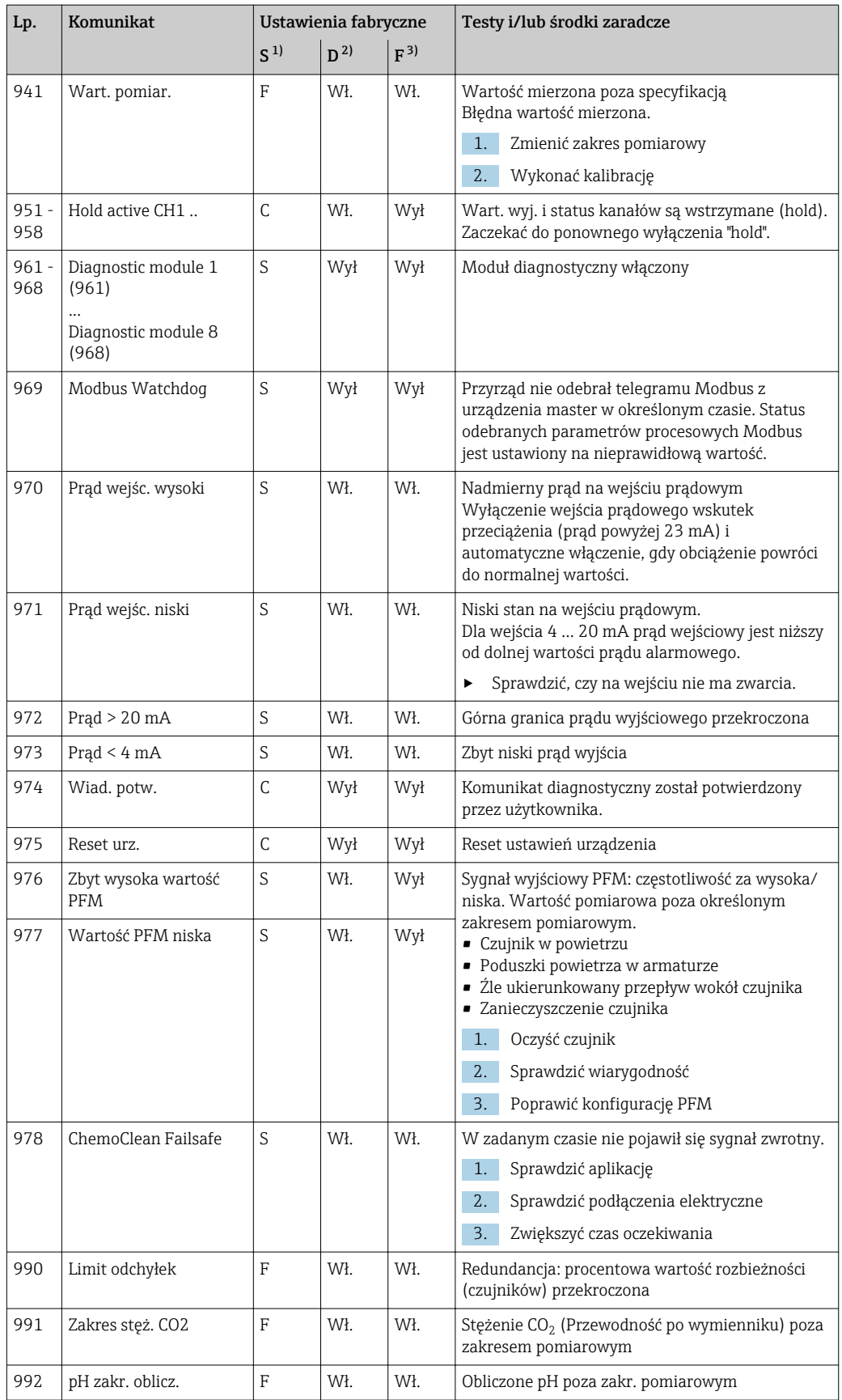

<span id="page-128-0"></span>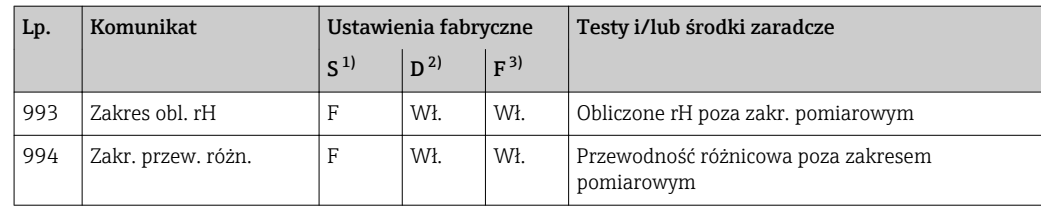

1) Rodzaj błędu

2) Wiadomość diagn.<br>3) Bład

3) Błąd

# 11.6.2 Komunikaty diagnostyczne dotyczące czujnika

Instrukcje obsługi dla Memosens, BA01245C

# 11.7 Wyświetlanie komunikatów diagnostycznych

Menu "Diagnostyka" zawiera wszystkie informacje o statusie urządzenia. Ponadto dostępnych jest szereg funkcji serwisowych.

Po wejściu do tego menu wyświetlane są bezpośrednio następujące wiadomości:

• Najważniejszy komunikat

- Komunikat diagnostyczny o najwyższym priorytecie
- Ostatni komunikat
- Ostatni zarejestrowany komunikat diagnostyczny, którego przyczyna już nie występuje.

W kolejnych rozdziałach opisano wszystkie pozostałe funkcje menu "Diagnostyka".

Jeśli komunikat diagnostyczny M313 Czujn. pojawi się pięciokrotnie podczas wykonywania programu, aktywny program jest przerywany ze względów bezpieczeństwa. Dla części urządzenia, tej reakcji nie można zmienić poprzez wyłączenie komunikatów w menu MENU/Ustawienia/Ustawienia ogólne/Rozszerz. konfig./Ustaw. diagnostyczne/Diagnostyka .

# 11.8 Lista diagnostyczna

Lista zawiera wszystkie bieżące komunikaty diagnostyczne.

Każda wiadomość posiada znacznik czasu. Ponadto system wyświetla również konfigurację i opis wiadomości, dostępny po wybraniu ścieżki menu: MENU/Ustawienia/Ustawienia ogólne/Rozszerz. konfig./Ustaw. diagnostyczne/Diagnostyka .

# 11.9 Rejestry

# 11.9.1 Dostępne rejestry

Rodzaje rejestrów

- Rejestry dostępne fizycznie (wszystkie oprócz rejestru wszystkich zdarzeń)
- Widok wszystkich zdarzeń (= rejestr wszystkich zdarzeń)

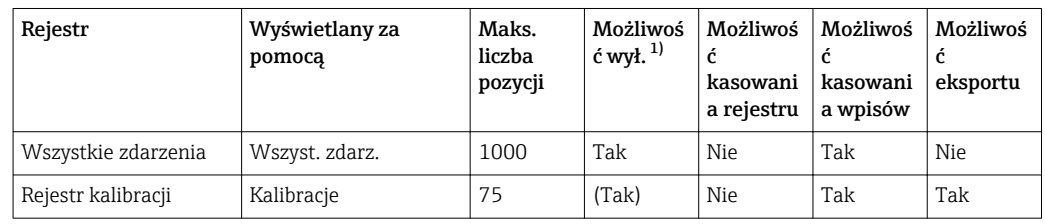

<span id="page-129-0"></span>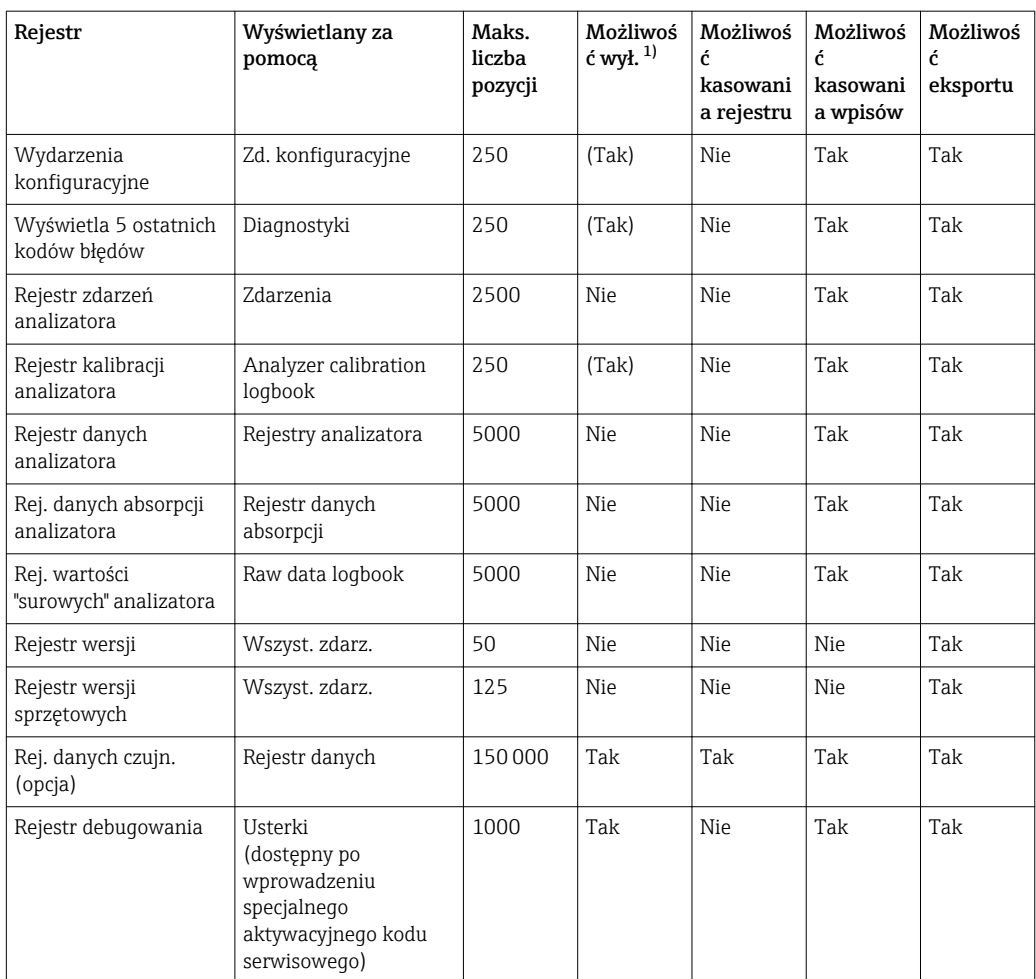

1) Dane w nawiasach oznaczają, że zależy to od rejestru wszystkich zdarzeń

# 11.9.2 Menu Rejestry

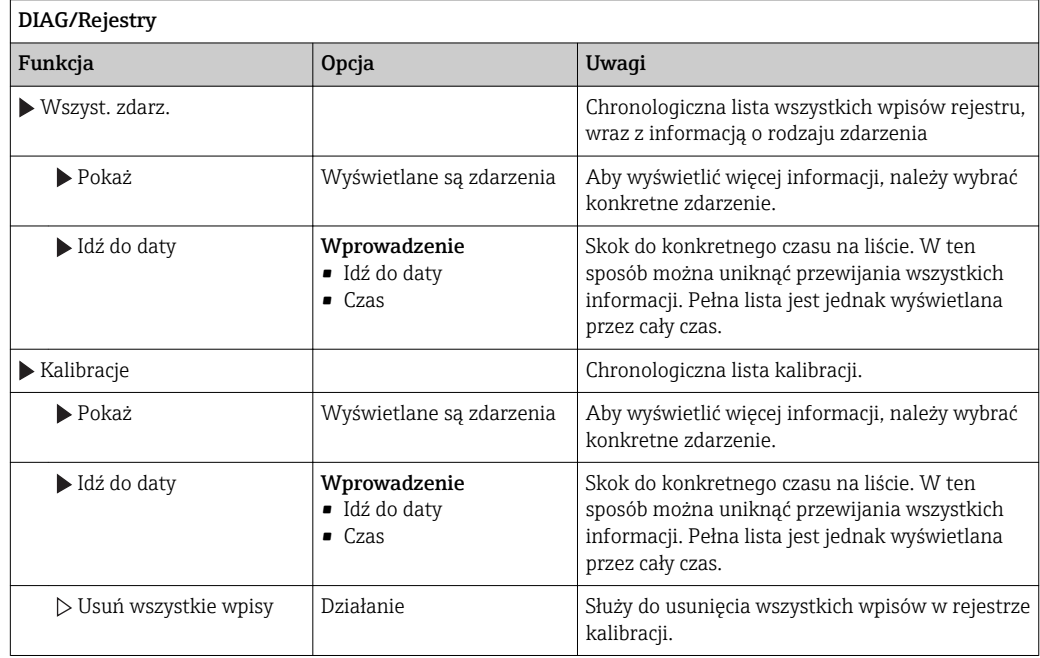

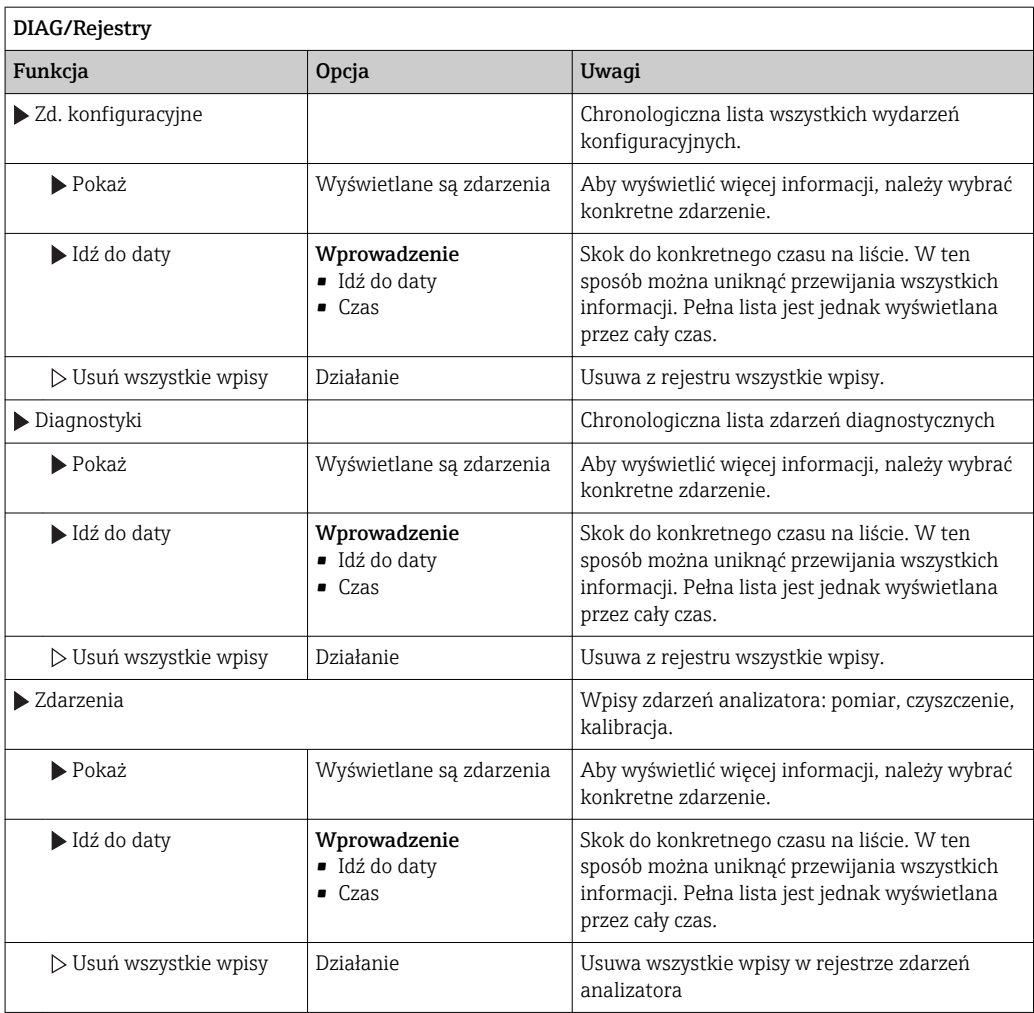

Użytkownik może wyświetlić wpisy z rejestru danych w postaci graficznej na ekranie (Pokaż wykres).

Istnieje również możliwość dostosowania sposobu wizualizacji do indywidualnych wymagań:

- Naciśnięcie nawigatora w trybie graficznej wizualizacji uaktywnia dodatkowe opcje, np. funkcję powiększania lub przesuwania wykresu wzdłuż osi x/y.
- Po wybraniu tej opcji można za pomocą nawigatora poruszać się wzdłuż wykresu i dla każdego punktu wykresu przeglądać wpisy rejestru w formacie tekstowym (znacznik czasu/wartość pomiarowa).
- Jednoczesne wyświetlanie dwóch rejestrów: Druga podziałka i Pokaż wykres – Znak krzyża przy wykresie oznacza, że dla tego wykresu można np. zmieniać powiększenie lub używać kursora.
	- Z menu kontekstowego (po naciśnięciu przycisku nawigatora), można wybrać drugi wykres. Następnie dla tego wykresu można zastosować funkcję powiększenia, przesuwania lub kursor.
	- Za pomocą menu kontekstowego można również wybrać jednocześnie oba wykresy. Umożliwia to np. zastosowanie funkcji powiększenia jednocześnie dla obu wykresów.

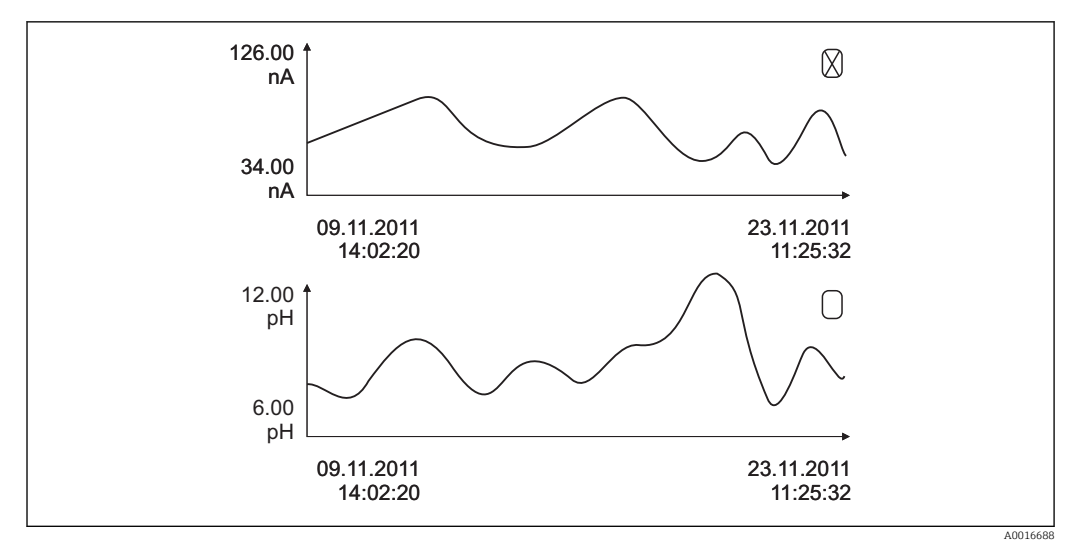

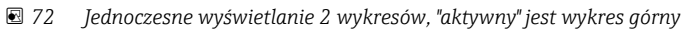

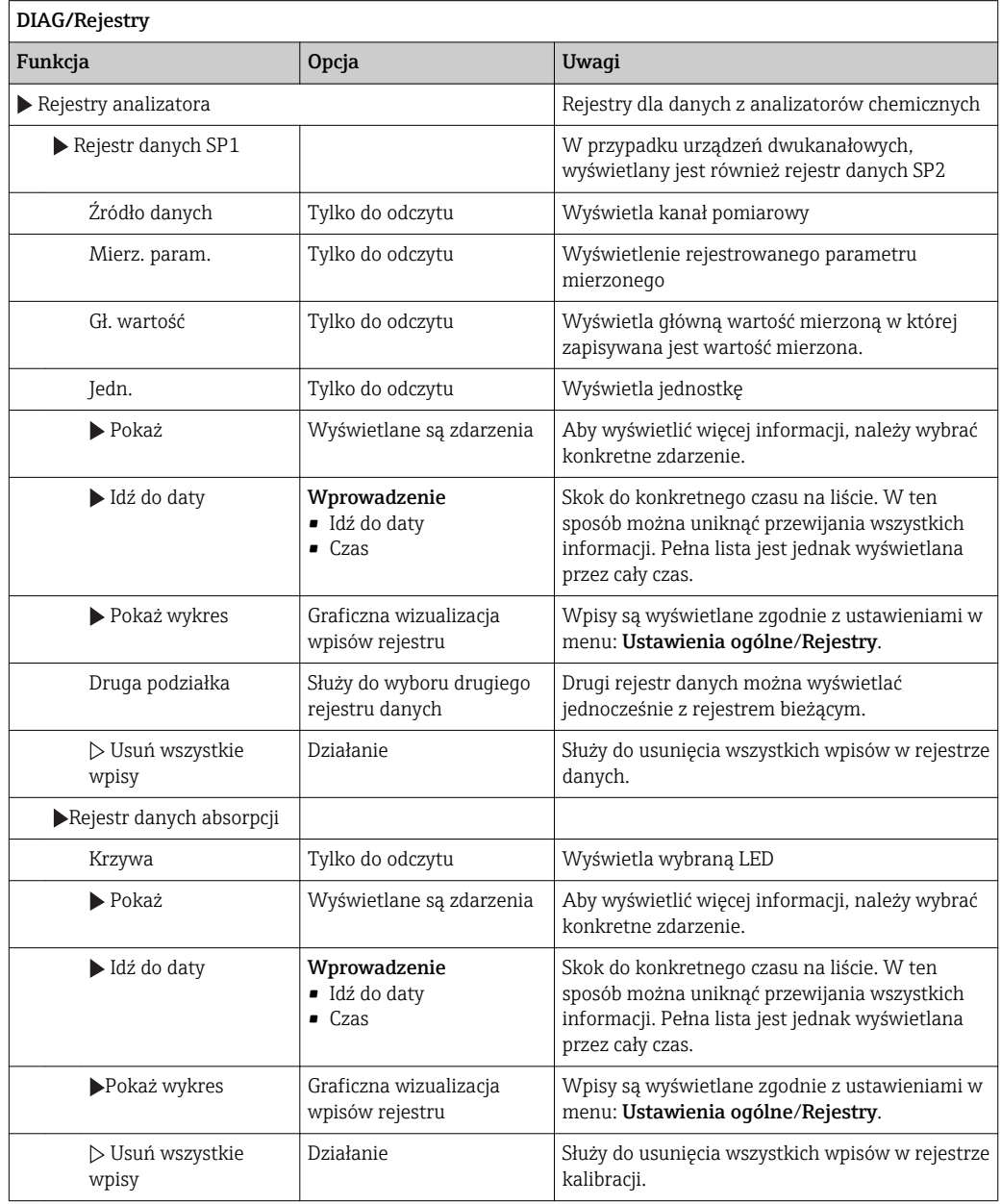

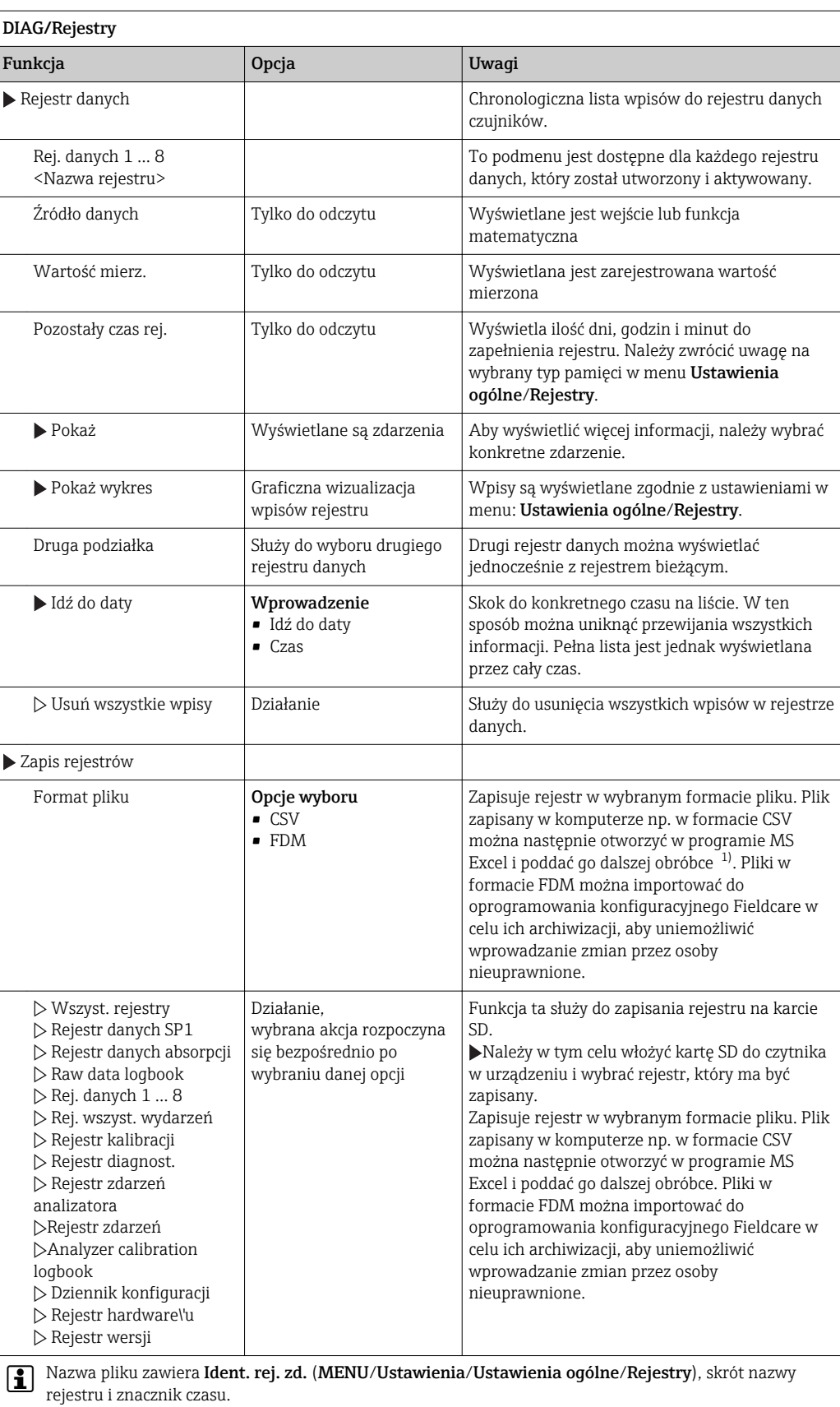

1) Format liczb i separatorów w plikach formatu CSV jest zgodny z normami międzynarodowymi. Dlatego muszą one być zaimportowane do programu MS Excel jako dane zewnętrzne, po wybraniu odpowiednich ustawień formatu. Aby plik z danymi otworzył się prawidłowo program MS Excel należy zainstalować z ustawieniami "US".

# 11.10 Informacje o systemie

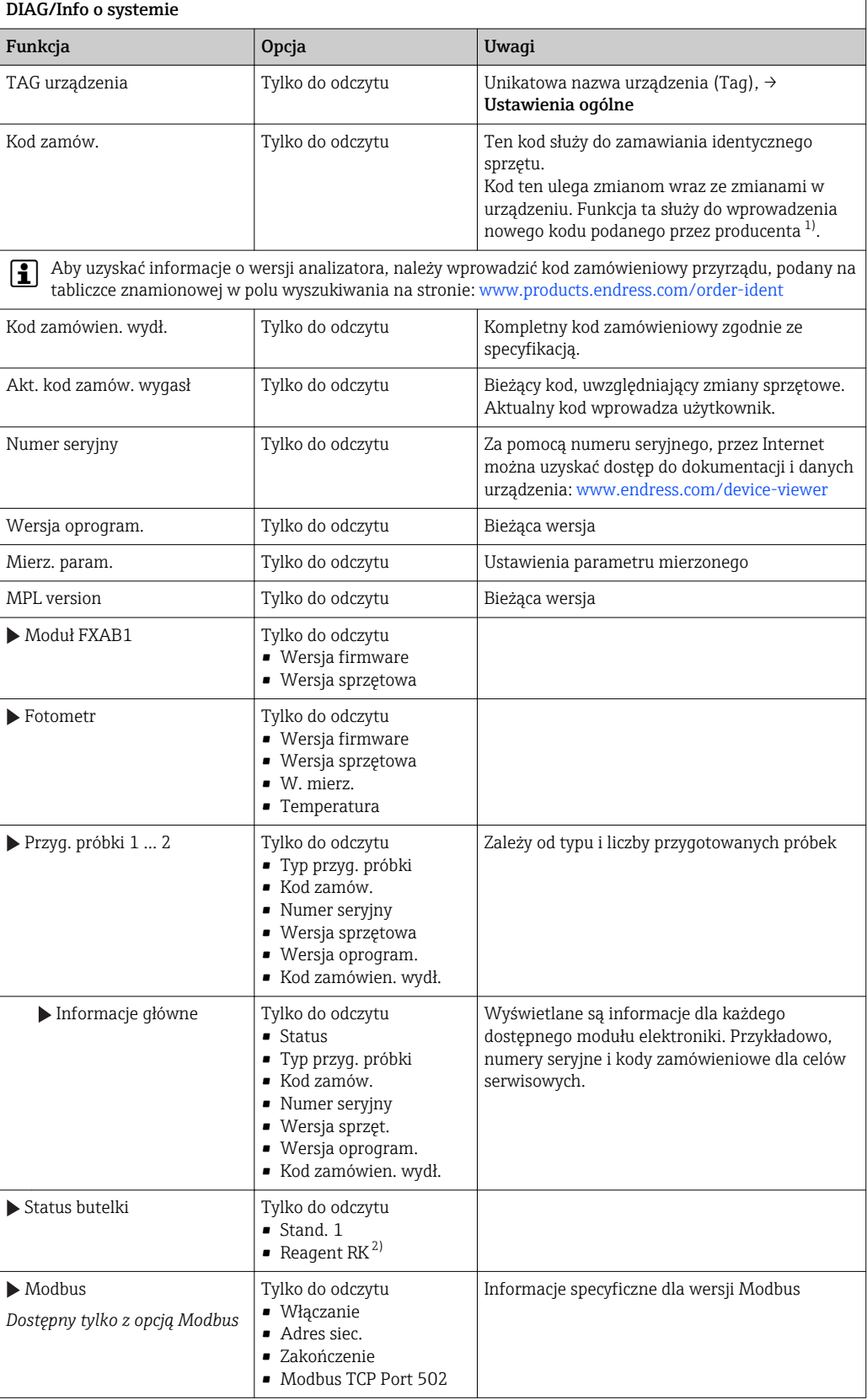

<span id="page-134-0"></span>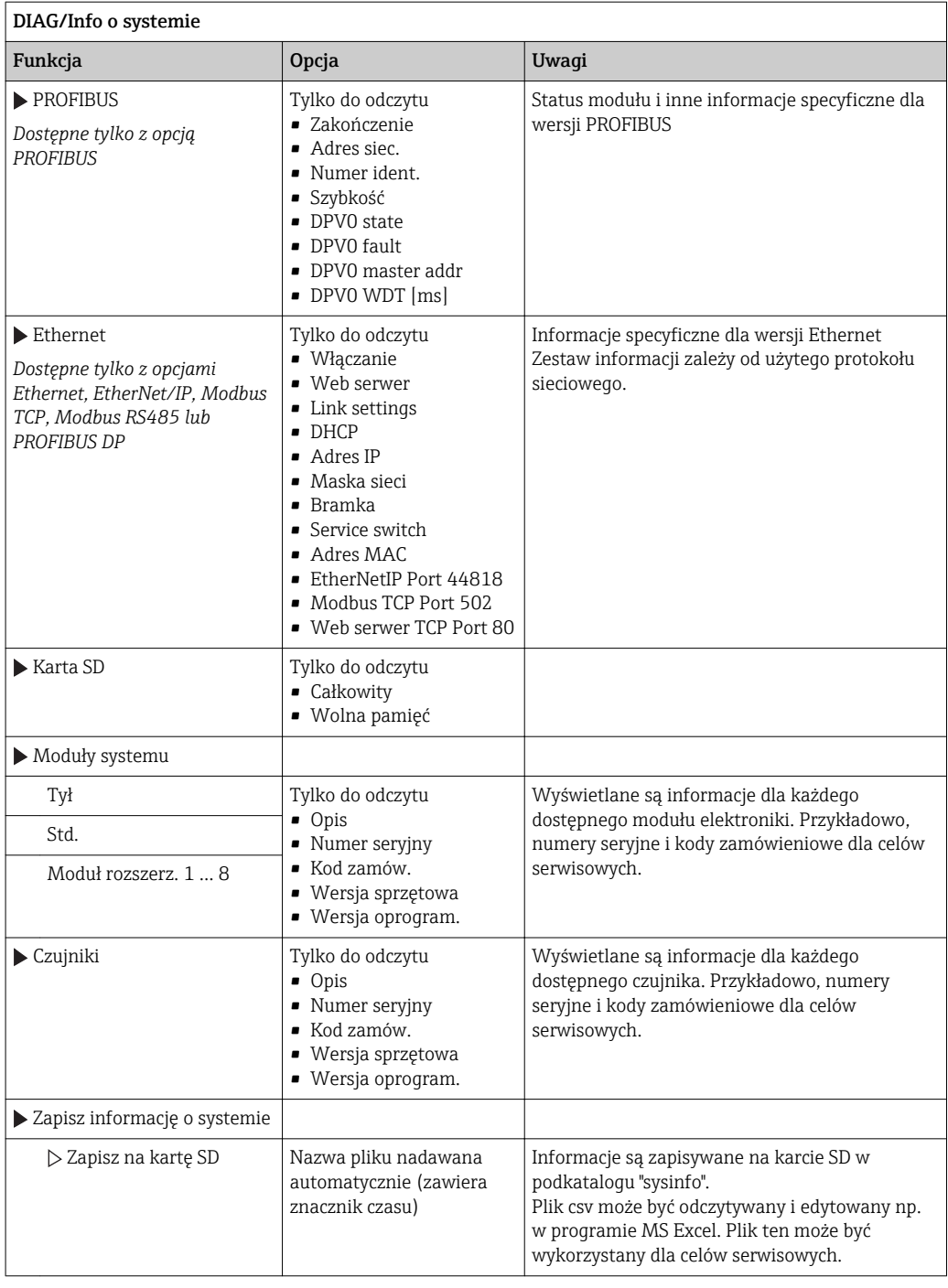

1) Pod warunkiem, że producentowi podane zostaną wszelkie informacje dotyczące zmian sprzętowych.

 $RK = R2$ 

# 11.11 Odczyt danych z czujnika

‣ Należy wybrać żądany kanał z listy.

Wyświetlane są następujące rodzaje informacji:

• Ekstrem. wart.

Warunki ekstremalne, którym czujnik był poddawany do tej pory, np. temperatury min./ maks 2)

• Czas pracy

Czas pracy czujnika w określonych warunkach ekstremalnych

- Informacja o kalibracji Dane kalibracyjne ostatniej kalibracji
- Charakter. czujnika
- Wartości graniczne zakresu pomiarowego dla głównej wartości mierzonej i temperatury
- Informacje główne

Dane identyfikacyjne czujnika

Zakres wyświetlanych danych zależy od rodzaju podłączonego czujnika.

# 11.12 Symulacja

Dla celów testowania istnieje możliwość symulacji wartości na wejściach i wyjściach:

- Wartości prądów na wyjściach prądowych
- Wartości mierzonych na wejściach
- Otwierania i zamykania styków przekaźnika

Symulowane są tylko wartości prądu. Funkcja symulacji nie może być wykorzystana do  $| \cdot |$ obliczenia łącznej wartości przepływu lub opadu.

‣ Przed symulacją załączyć wejścia i wyjścia w menu konfiguracji.

| DIAG/Symulacja                                   |                                                                                                    |                                                                                                    |
|--------------------------------------------------|----------------------------------------------------------------------------------------------------|----------------------------------------------------------------------------------------------------|
| Funkcja                                          | Opcja                                                                                              | Uwaqi                                                                                                    |
| $\blacktriangleright$ Prad wyjściowy x:y         |                                                                                                    | Symulacja wyjścia prądowego<br>To menu pojawia się oddzielnie dla każdego<br>wyjścia prądowego.                                                                                                    |
| Symulacja                                        | Opcje wyboru<br>$-Wy$ ł<br>$\blacksquare$ Wł<br>Ustawienie fabryczne<br>Wył                        | Symulacja wartości na wyjściu prądowym jest<br>sygnalizowana na wskaźniku odpowiednią ikoną<br>wyświetlaną przed wartością prądu.                                                                                                    |
| Prad                                             | $2.4 - 23.0$ mA<br>Ustawienie fabryczne<br>$4 \text{ mA}$                                          | Służy do ustawienia wartości symulowanej.                                                                                                    |
| Przek. alarm.<br>$\blacktriangleright$ Relay x:y |                                                                                                    | Symulacja stanu przekaźnika<br>To menu pojawia się oddzielnie dla każdego<br>przekaźnika.                                                                                                    |
| Symulacja                                        | Opcje wyboru<br>$\blacksquare$ Wył<br>$\blacksquare$ W <sub>1</sub><br>Ustawienie fabryczne<br>Wył | Symulacja stanu na wyjściu przekaźnikowym jest<br>sygnalizowana na wskaźniku odpowiednią ikoną<br>wyświetlaną przed wskazaniem stanu<br>przekaźnika.                                                                                                    |
| <b>Status</b>                                    | Opcje wyboru<br>$\blacksquare$ Ni.<br>$\bullet$ Wys.<br>Ustawienie fabryczne<br>Ni.                | Służy do ustawienia żądanego stanu.<br>Po włączeniu symulacji, przełączenie<br>przekaźnika następuje odpowiednio do<br>ustawienia tej funkcji. Na wskaźniku<br>wyświetlany jest komunikat Wł. (= Ni.) lub<br>$Wvl = Wvs.$ ), odpowiednio do symulowanego<br>statusu przekaźnika. |

<sup>2)</sup> Ta pozycja menu nie jest dostępna dla wszystkich typów czujników.

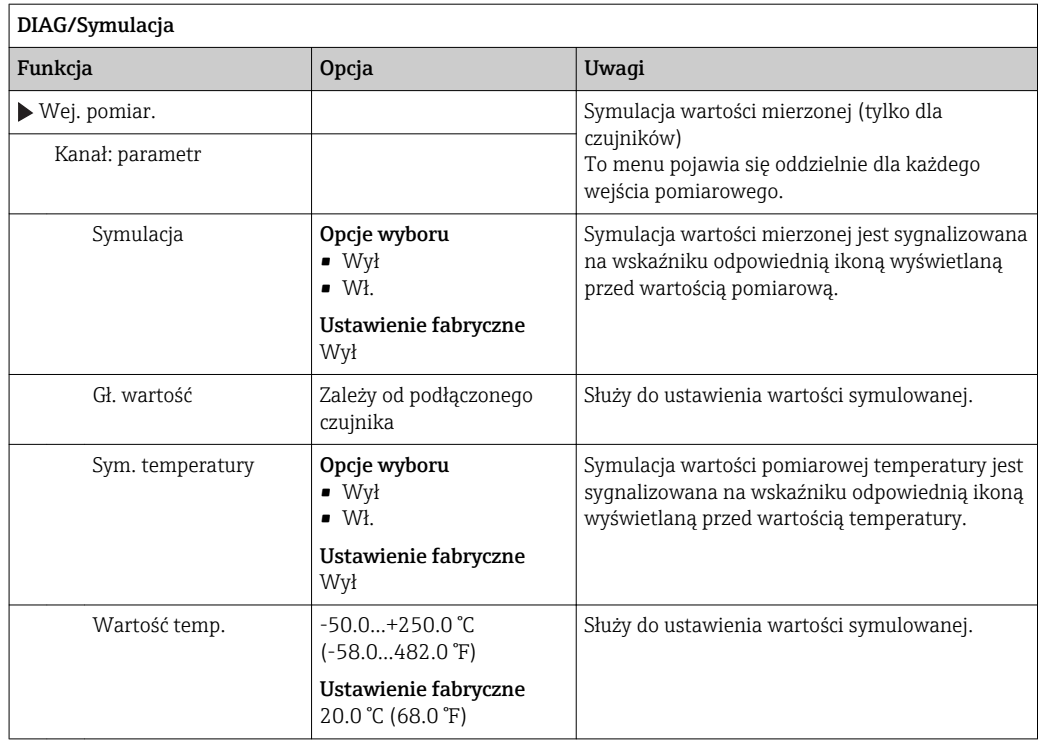

# 11.13 Wykonanie testu urządzenia

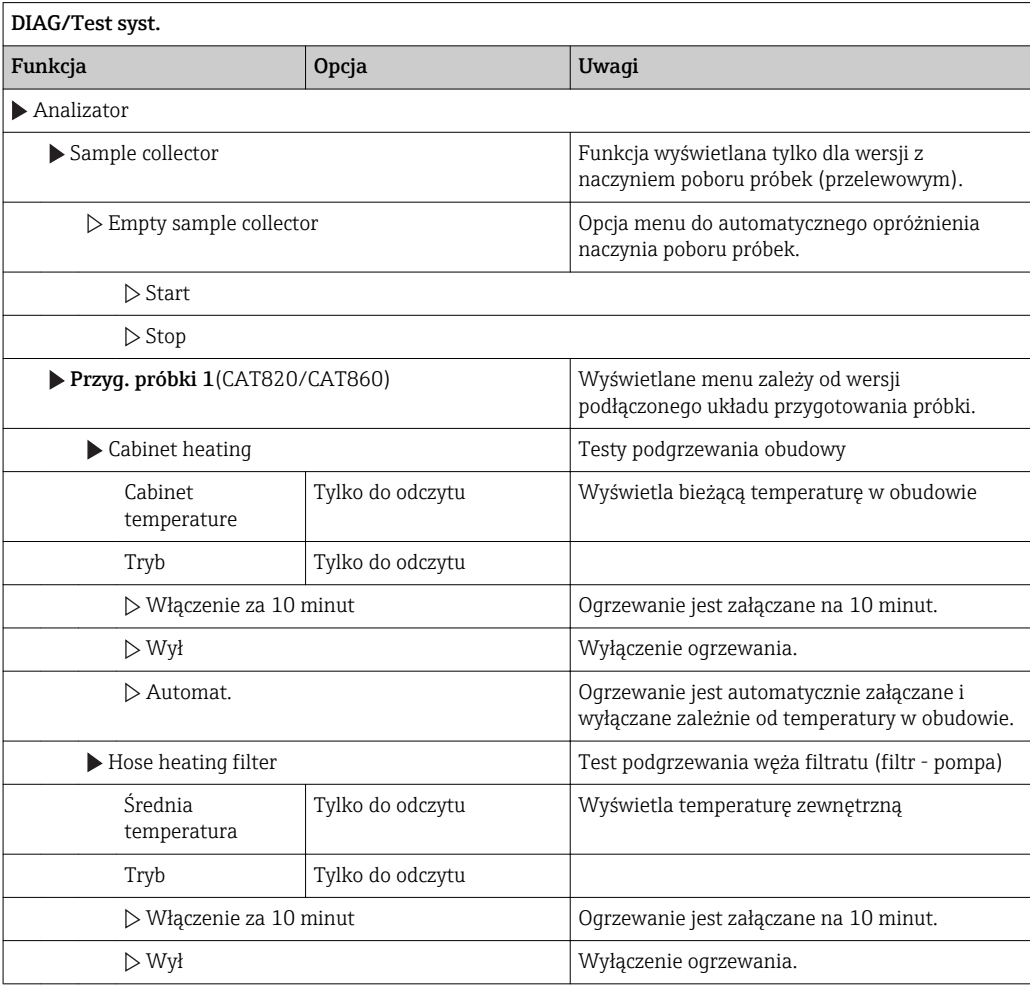

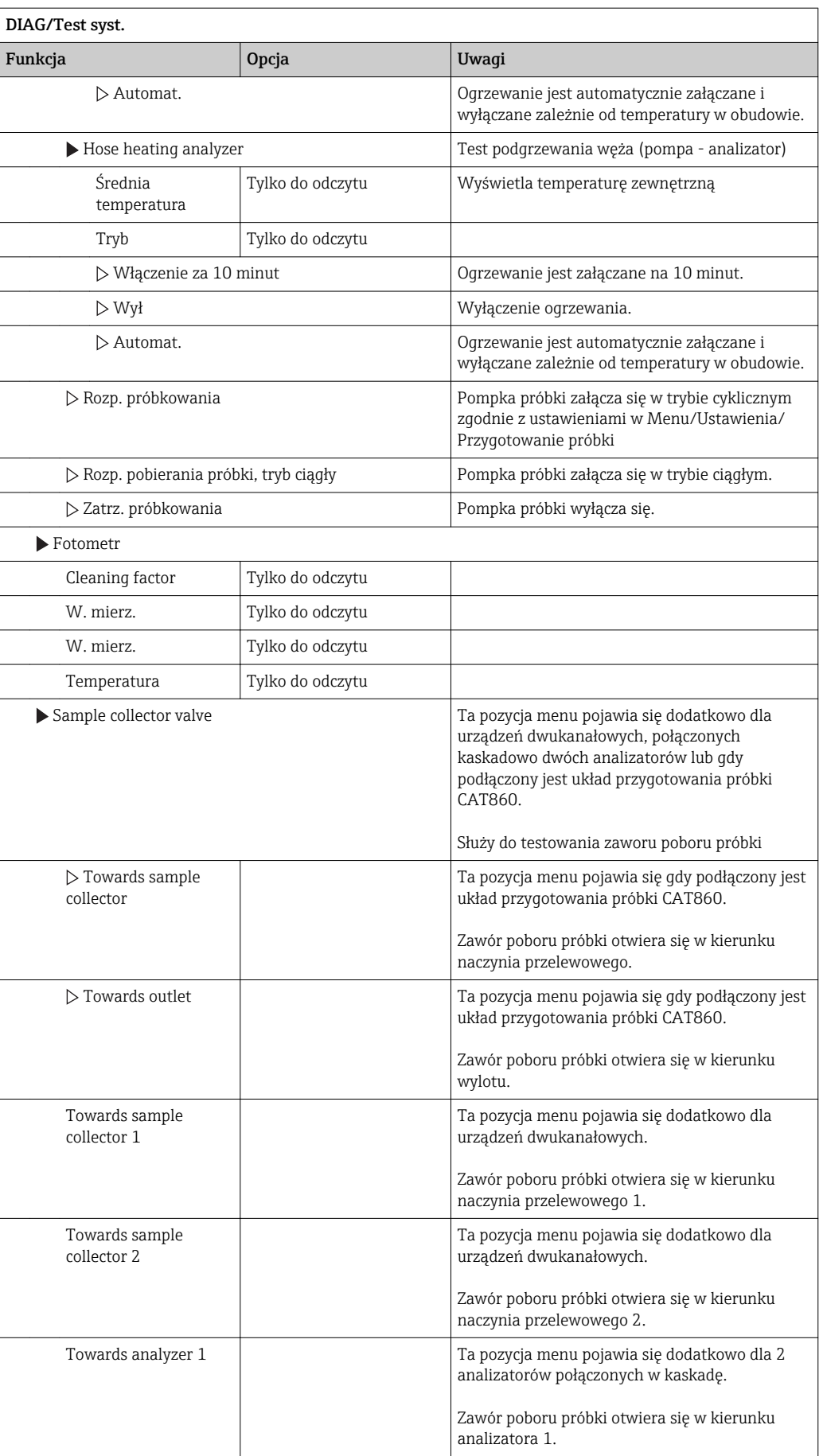

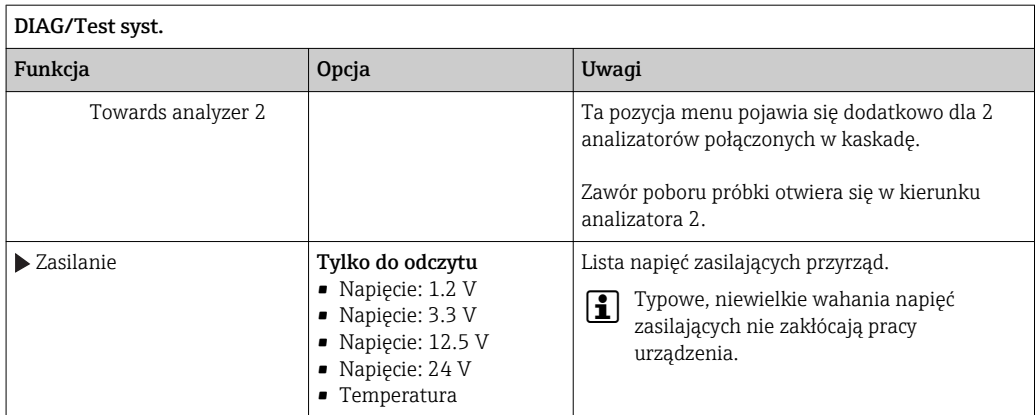

# 11.14 Restart

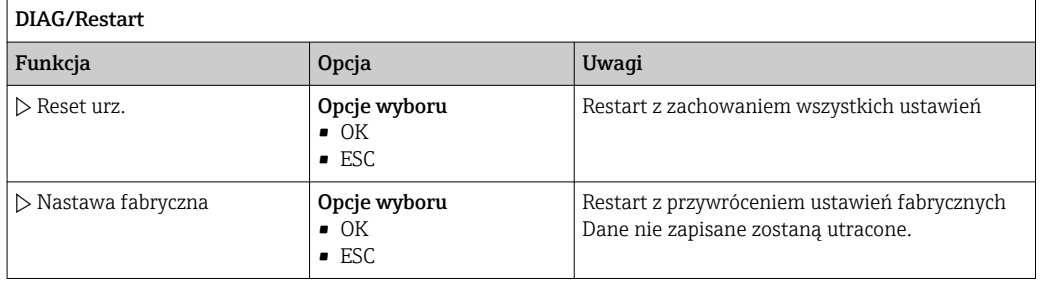

# 11.15 Informacje o czasie pracy

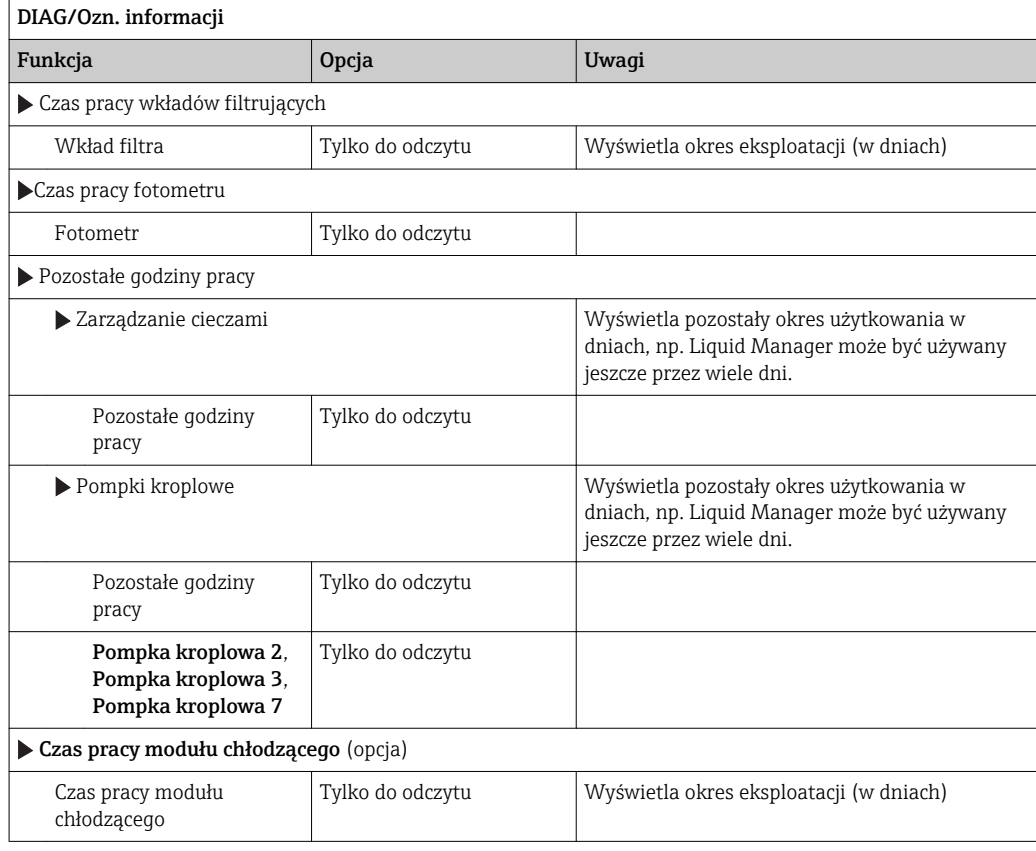

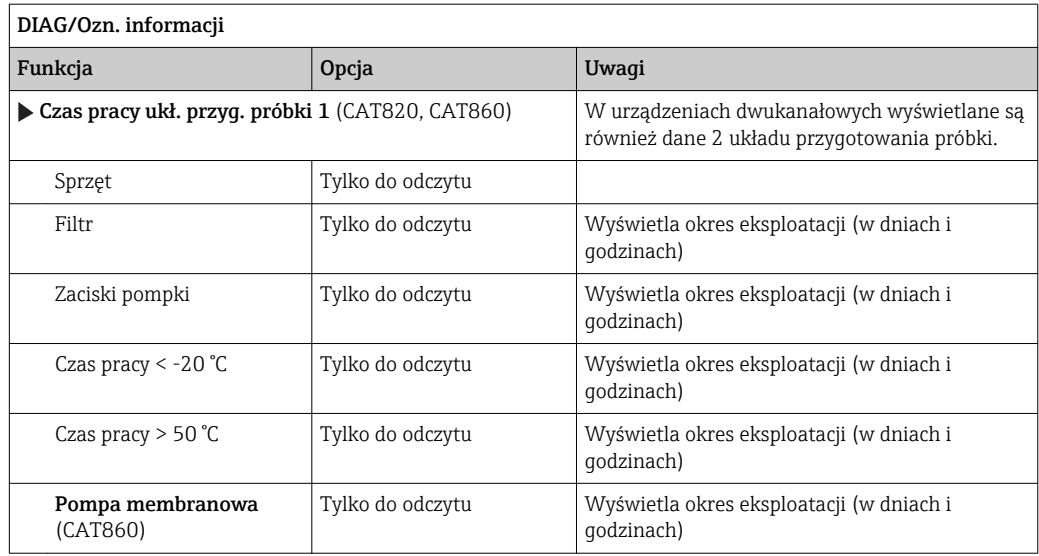

Odpowiedni licznik można wyzerować za pomocą funkcji "Reset".

# 11.16 Weryfikacja oprogramowania

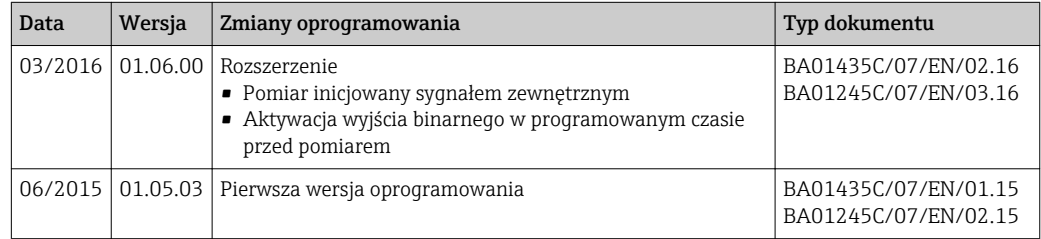

Ten produkt używa Lua, które jest dystrybuowane na poniższej licencji:

Copyright © 1994–2013 Lua.org, PUC‐Rio.

Niniejszym udziela się licencji, bezpłatnie każdej osobie posiadającej kopię tego oprogramowania i dołączonej dokumentacji ("Oprogramowanie"), do użytkowania oprogramowania bez ograniczeń, w tym bez ograniczeń do używania, kopiowania, modyfikowania, łączenia, publikowania, dystrybucji, udzielania pochodnych licencji i/lub sprzedawania kopii oprogramowania, z zastrzeżeniem następujących warunków:

Powyższa informacja o prawach autorskich i niniejsze pozwolenie powinno być zawarte we wszystkich egzemplarzach lub istotnych fragmentach Oprogramowania.

OPROGRAMOWANIE JEST DOSTARCZANE "TAK JAK JEST", BEZ JAKIEJKOLWIEK GWARANCJI, wyraźnej lub domniemanej, włączając, lecz nie ograniczając się do GWARANCJI HANDLOWEJ, PRZYDATNOŚCI DO OKREŚLONEGO CELU I NIENARUSZANIA PRAW. W ŻADNYM PRZYPADKU AUTORZY LUB WŁAŚCICIELE PRAW AUTORSKICH NIE BĘDĄ ODPOWIADAĆ ZA ROSZCZENIA, USZKODZENIA LUB INNE ZOBOWIĄZANIA, WYNIKŁE W ZWIĄZKU Z OPROGRAMOWANIEM, JEGO UŻYTKOWANIEM I INNYMI DZIAŁANIAMI NA OPROGRAMOWANIU.

# <span id="page-140-0"></span>12 Konserwacja

# **A OSTRZEŻENIE**

Ciśnienie i temperatura pracy, media agresywne/skażone, napięcie elektryczne Ryzyko poważnego uszkodzenia ciała lub śmierci!

- ‣ Jeśli czujnik przyrządu ma być demontowany podczas wykonywania prac konserwacyjnych, należy unikać zagrożeń związanych z ciśnieniem, temperaturą pracy oraz niebezpiecznymi substancjami.
- ‣ Przed otwarciem obudowy przyrządu upewnić się, że zasilanie jest odłączone.
- ‣ Styki przełączne mogą być zasilane z oddzielnych obwodów. W takim przypadku przed przystąpieniem do pracy należy odłączyć je od tych obwodów zasilania.

## **NOTYFIKACIA**

#### Odporność na ESD (wyładowania elektrostatyczne):

Ryzyko zniszczenia podzespołów elektronicznych!

- ‣ Elementy elektroniczne są wrażliwe na wyładowania elektrostatyczne. Stosować specjalny sprzęt do odprowadzania ładunków elektrostatycznych, jak np. opaski uziemiające na nadgarstek.
- ‣ Z uwagi na własne bezpieczeństwo, zawsze należy używać oryginalnych części zamiennych. Tylko wówczas zapewnione jest prawidłowe działanie, dokładność i niezawodność przyrządu po naprawie.

# **A PRZESTROGA**

#### Tryb automatyczny podczas kalibracji lub konserwacji

Ryzyko obrażeń na skutek kontaktu ze środkami chemicznymi i mediami skażonymi

- ‣ Przed odłączeniem węży upewnić się że analizator nie pracuje i zabezpieczyć się przed niezamierzonym startem analizatora.
- ‣ Przełączyć urządzenie do trybu ręcznego.
- ‣ Podczas prac nosić odzież ochronną, okulary i rękawice ochronne lub inne stosowne środki.

# 12.1 Przegląd prac obsługowych

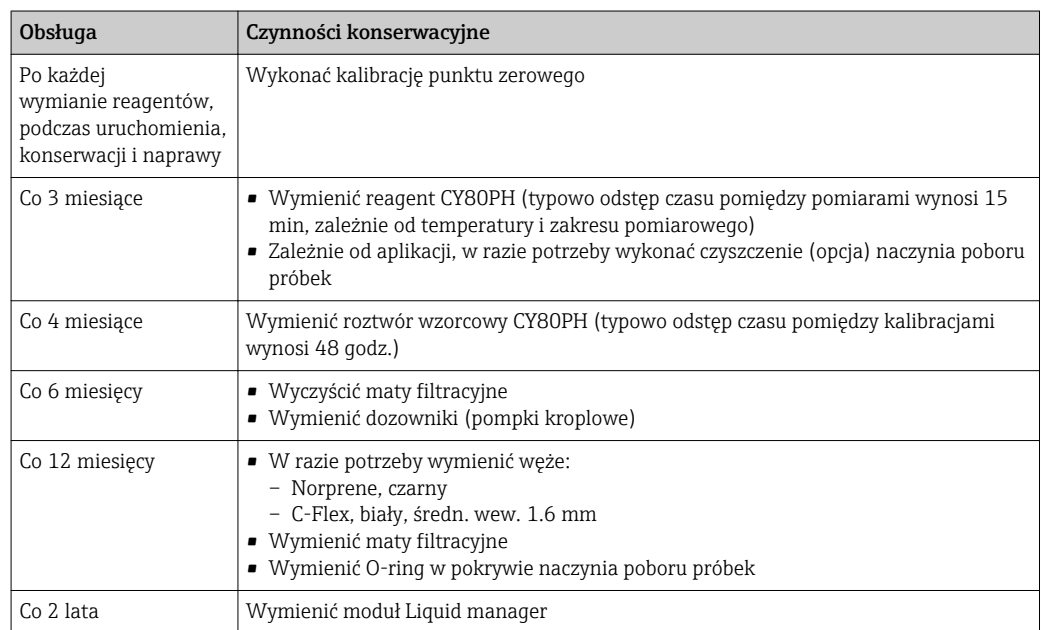

<span id="page-141-0"></span>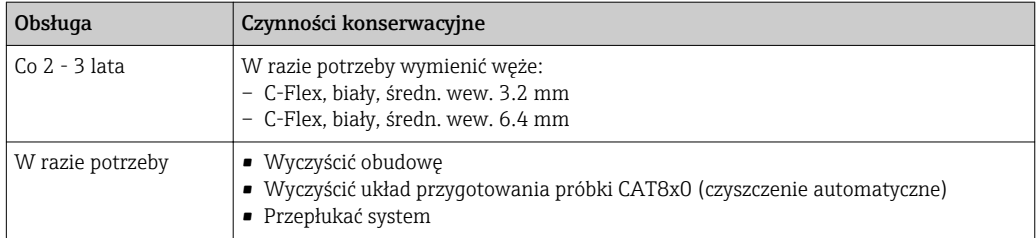

# 12.2 Czyszczenie

## **A PRZESTROGA**

#### Ryzyko obrażeń na skutek wycieku reagentów

‣ Przed wymianą zużytych części i materiałów eksploatacyjnych każdorazowo wyczyścić system.

# 12.2.1 Czyszczenie obudowy

Przegląd planów konserwacji, patrz  $\rightarrow$   $\blacksquare$  141.

‣ Do czyszczenia przedniej części obudowy należy używać wyłącznie środków czyszczących dostępnych w handlu.

Zgodnie z normą DIN 42 115, czołowa część przyrządu może być wystawiona na działanie następujących substancji:

- Alkohol etylowy (krótkotrwale)
- Rozcieńczone kwasy (maks. 2% HCl)
- Rozcieńczone zasady (maks. 3% NaOH)
- Domowe środki czyszczące na bazie mydła

## **NOTYFIKACJA**

#### Niedozwolone środki czyszczące

Ryzyko uszkodzenia powierzchni obudowy lub jej uszczelnień

- ‣ Do czyszczenia nigdy nie używać stężonych kwasów mineralnych ani zasad.
- ‣ Nie stosować organicznych środków czyszczących, takich jak: benzyl, metanol, chlorek etylenu, ksylen lub stężony glicerol.
- ‣ Do czyszczenia nigdy nie używać pary pod wysokim ciśnieniem.

# 12.2.2 Czyszczenie układu przygotowania próbki CAT8x0 (czyszczenie automatyczne)

**Przegląd planów konserwacji, patrz →**  $\Box$  **141.** 

Liquiline System przygotowania próbki CAT8x0 umożliwia regularne płukanie filtra i węży poboru próbki przeciwstrumieniem.

Wybór odpowiedniego okresu między czyszczeniami: MENU/Ustawienia/Przyg. próbki/ Sample preparation 1 patrz rozdz. "Przygotowanie próbki"

## 12.2.3 Płukanie systemu

Przegląd planów konserwacji, patrz  $\rightarrow \blacksquare$  141.  $\vert$  -  $\vert$ 

Po wyjęciu butelek pomiar, czyszczenie oraz kalibracja nie są możliwe.

#### Przepłukać naczynie przelewowe próbką i opróżnić

1. Otworzyć analizator.

- 2. Zatrzymać pobieranie próbki.
- 3. Nacisnąć przycisk MODE i wybrać Tryb ręczny.
	- ← Wskazanie na wyświetlaczu: Akt. tryb- Ręcznie. Odczekać do zakończenia programów. Programy trwające można zatrzymać za pomocą MENU/Operation/Manual operation.
- 4. Należy wybrać MENU/Operation /Obsługa/Decommissioning/Sample collector/ Empty sample collector/Start
	- System zostanie automatycznie przepłukany próbką i opróżniony. Zajmie to około 4 minut.

#### Płukanie analizatora

Uruchomić płukanie i opróżnienie naczynia przelewowego przed płukaniem analizatora  $\rightarrow$   $\blacksquare$  142.

- 1. Otworzyć butelki z chemikaliami i ostrożnie wyjąć wężyki. W razie potrzeby wymiany dozowników lub wężyków otworzyć wszystkie butelki.
- 2. Osuszyć końce wężyków za pomocą czystego papierowego ręcznika.
- 3. Umieścić końce wężyków w pustej zlewce.
- 4. Po zakończeniu tych czynności, wybrać MENU/Operation/Obsługa/ Decommissioning/Rinse analyzer.
- 5. Zanurzyć wszystkie wężyki (, RK, , S1, , P) w zlewce zawierającej około 200 ml wody destylowanej, którą płukany będzie system.
- 6. Ponownie wybrać MENU/Operation /Obsługa/Decommissioning/Rinse analyzer
- 7. Wyjąc wężyki ze zlewki i osuszyć za pomocą czystego papierowego ręcznika.

# 12.2.4 Czyszczenie (opcja) naczynia poboru próbek

**Przegląd planów konserwacji, patrz →**  $\Box$  **141.** 

#### Przepłukać naczynie przelewowe próbką i opróżnić

- 1. Otworzyć analizator.
- 2. Zatrzymać pobieranie próbki.
- 3. Nacisnąć przycisk MODE i wybrać Tryb ręczny.
	- ← Wskazanie na wyświetlaczu: Akt. tryb- Ręcznie. Odczekać do zakończenia programów. Programy trwające można zatrzymać za pomocą MENU/Operation/Manual operation.
- 4. Należy wybrać MENU/Operation /Obsługa/Decommissioning/Sample collector/ Empty sample collector/Start
	- System zostanie automatycznie przepłukany próbką i opróżniony. Zajmie to około 4 minut.

#### Czyszczenie naczynia przelewowego

Uruchomić płukanie i opróżnienie naczynia przelewowego przed jego czyszczeniem  $\rightarrow$   $\oplus$  143.

- 1. Odłączyć wszystkie wężyki z naczynia poboru próbek, przewody systemu kontroli poziomu i wyjąć naczynie z uchwytu.
- 2. Otworzyć naczynie przelewowe obracać pokrywę w kierunku ruchu wskazówek zegara.
- 3. Wyczyścić za pomocą małego pędzelka i dużej ilości wody.
- 4. Umieścić naczynie w uchwycie i prawidłowo podłączyć wszystkie wężyki.
- 5. Uruchomić układ przygotowania próbki.

6. Nacisnąć przycisk MODE i wybrać Kontynuacja trybu automatycznegoaby uruchomić normalny pomiar.

# 12.3 Wymiana reagentów oraz roztworu wzorcowego

**Przegląd planów konserwacji, patrz →**  $\triangleq$  **141.** 

- 1. Otworzyć analizator.
- 2. Zatrzymać pobieranie próbki.
- 3. Nacisnąć przycisk MODE i wybrać Tryb ręczny.
	- ← Wskazanie na wyświetlaczu: Akt. tryb- Recznie. Odczekać do zakończenia programów. Programy trwające można zatrzymać za pomocą MENU/Operation/Manual operation.
- 4. Wyjąć butelki przeznaczone do wymiany odłączyć węże instalacji cieczowej. Za pomocą papierowego ręcznika wytrzeć wszystkie pozostałości chemikaliów, wymienić na nowy: reagent lub roztwór wzorcowy.
- 5. Należy wybrać MENU/Operation /Obsługa/Tryb zmiany but./Wyciągnięcie butelki/Wybór butelki.
- 6. Wybrać butelki do wymiany i potwierdzić za pomocą OK.
- 7. Należy wybrać Confirm bottles removed.
- 8. Na miejsce wyjętych butelek wstawić nowy reagent lub roztwór wzorcowy.
	- Reagenty należy przygotować zgodnie z załączoną do nich instrukcją mieszania reagentów.
- 9. Należy pamiętać o ponownym podłączeniu węży do Liquid manager.
- 10. Należy wybrać MENU/Operation /Obsługa/Tryb zmiany but./Włożenie butelki/ Wybór butelki.
- 11. Wybrać butelki przeznaczone do wymiany i potwierdzić za pomocą OK.
- 12. Należy wybrać Confirm bottles inserted.
- 13. Jeśli monitoring poziomów butelek jest aktywny (MENU/Ustawienia/Analizator/ Rozszerz. konfig./Ustaw. diagnostyczne/Butelki), to poziom można zresetować w MENU/Operation/Obsługa/ Tryb zmiany but./Włożenie butelki/Reset poziomów napełnienia .
- 14. Po zakończonej wymianie system musi zostać skalibrowany. Należy wybrać: MENU/ Operation/Manual operation/Determine calibration factor.
- 15. Po kalibracji powrócić do MODE/Kontynuacja trybu automatycznego lub MODE/ Start trybu automatycznegoaby uruchomić normalny pomiar.

# 12.4 Kalibracja punktu zerowego

- Przegląd planów konserwacji, patrz  $\rightarrow$   $\blacksquare$  141.
- 1. Nacisnąć przycisk MODE i wybrać Tryb ręczny.
	- ← Wskazanie na wyświetlaczu: Akt. tryb- Recznie. Odczekać do zakończenia programów. Programy trwające można zatrzymać za pomocą MENU/Operation/Manual operation.
- 2. Wyjąć obecny roztwór wzorcowy, razem z wężykiem (zalecane). Innym sposobem jest odłączenie wężyka od instalacji cieczowej, opróżnienie i dokładne wysuszenie. Zapobiegnie to zanieczyszczeniu roztworu zerowego. Zalecane jest stosowanie oddzielnego wężyka.
- 3. Podłączyć roztwór zerowy do instalacji cieczowej, przyłącze S1.
- 4. Należy wybrać MENU/Operation /Obsługa/Tryb zmiany but./Włożenie butelki/ Wybór butelki.
- 5. Należy wybrać Stand. 1 i potwierdzić wciskając OK.
- 6. Należy wybrać Confirm bottles inserted.
- 7. W MENU/Operation/Manual operation i wybrać Determine zero point.
- 8. Wykonać kalibrację punktu zerowego.
	- $\rightarrow$  Wartości powinny się różnić marginalnie (0.2 mg/l PO<sub>4</sub>-P
- 9. Po prawidłowej kalibracji, pojawi się zapytanie: "Czy zatwierdzić nowe dane kalibracyjne?". Aby potwierdzić, wybrać OK
- 10. Wyjąć roztwór zerowy. Ponownie podłączyć roztwór wzorcowy za pomocą dodatkowego wężyka lub gdy wężyk jest jeden, opróżnić go i dokładnie wysuszyć.
- 11. Podłączyć roztwór wzorcowy (do kalibracji) do instalacji cieczowej.
- 12. Należy wybrać MENU/Operation /Obsługa/Tryb zmiany but./Włożenie butelki/ Wybór butelki.
- 13. Należy wybrać Stand. 1 i potwierdzić wciskając OK.
- 14. Należy wybrać Confirm bottles inserted.

Zalecane jest przeprowadzenie ręcznej kalibracji za pomocą roztworu wzorcowego

## 12.5 Wymiana węży

**Przegląd planów konserwacji, patrz →**  $\bigoplus$  **141.** 

Niezbędne części zamienne:

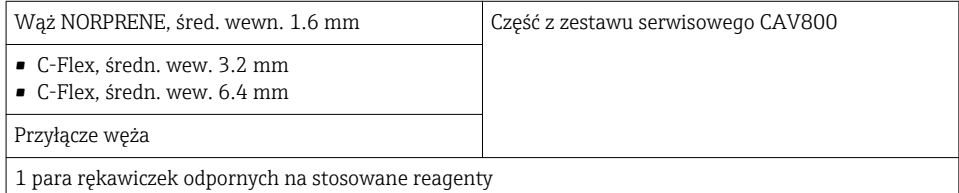

- 1. Przepłukać system (patrz rozdz. "Płukanie systemu") Należy usunąć wszelkie pozostałości próbki z naczynia poboru próbek.
- 2. Wyjąć butelki i tacę butelek.
- 3. Wyjąć pokrywę płyty nośnej.
- 4. Wymienić wężyki na wężyki o tej samej długości i średnicy. Umocować oznaczenia wężyka do nowych wężyków.
	- Wąż spustowy D6 musi być poprowadzony za dozownikiem 7
- 5. Zabezpieczyć pokrywę i ponownie zamontować tacę butelek w obudowie.
- 6. Podłączyć butelki do odpowiednich pokrywek i wężyków.
- 7. Należy wybrać MENU/Operation /Obsługa/Tryb zmiany but./Wyciągnięcie butelki/Wybór butelki.
- 8. Wybrać wszystkie butelki i nacisnąć OKaby potwierdzić.
- 9. Należy wybrać Confirm bottles inserted
- 10. Nacisnąć przycisk MODE i wybrać Kontynuacja trybu automatycznego lub Start trybu automatycznego.

## 12.6 Wymiana mat filtracyjnych

**Przegląd planów konserwacji, patrz →**  $\Box$  **141.** 

Niezbędne części zamienne:

Maty filtracyjne (części z zestawu serwisowego CAV800)

- 1. Otworzyć i zdemontować osłony wentylatora (wewnątrz analizatora, na spodzie po prawej i lewej).
- 2. Wyjąć zużyte maty filtracyjne i zastąpić je nowymi z zestawu serwisowego.
- 3. Z powrotem zamontować osłony wentylatora.
- 4. Należy wybrać: MENU/Operation/Czas pracy wkładów filtrujących/Restart

## 12.7 Wymiana dozownika(ów)

Przegląd planów konserwacji, patrz  $\rightarrow \blacksquare$  141.

Niezbędne części zamienne:

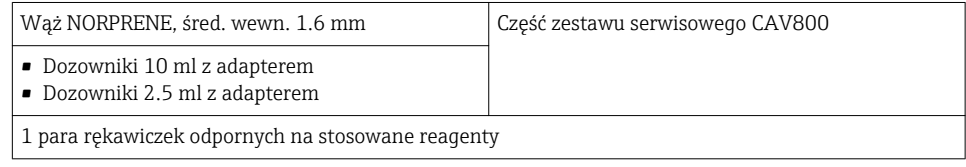

- 1. Przepłukać system (patrz rozdz. "Płukanie systemu")
- 2. Wyjąć butelki i tacę butelek.
- 3. Wyjąć pokrywę płyty nośnej.
- 4. Należy wybrać: MENU/Operation/Wymiana pompki kroplowej/Wybór pompki kroplowej.
- 5. Wybrać dozownik(i), które użytkownik zamierza wymienić.
- 6. Należy wybrać: Draw up dispenser.
- 7. Jednocześnie wcisnąć przyciski zwalniające zatrzaski uchwytu dozownika, następnie wyjąć dozownik.
- 8. Obrócić, dozownik przeciwko ruchowi wskazówek zegara i wyjąć go z modułu Liquid manager.
- 9. Wyjąć adapter i dozownik z napędu dozownika. W tym celu, chwycić za czarny blok w dolnym końcu dozownika i wyciągnąć go z metalowego kołka.
- 10. Wkręcić nowy dozownik do instalacji cieczowej. Upewnić się że koniec dozownika jest ustawiony równolegle do modułu Liquid manager, w przeciwnym razie uchwyt nie da się zamknąć.Upewnić się że dozownik jest prawidłowo podłączony.
- 11. Wsunąć uchwyt dozownika w zatrzaski. Upewnić się, że zatrzaski zaskoczyły na miejsce. Upewnić się, że wąż spustowy D6 jest poprowadzony za dozownikiem 7.
- 12. Zabezpieczyć pokrywę i ponownie zamontować tacę butelek w obudowie.
- 13. Podłączyć butelki do odpowiednich pokrywek i wężyków.
- 14. Należy wybrać: MENU/Operation/Wymiana pompki kroplowej/Wybór pompki kroplowej.
- 15. Wybrać wymienione dozowniki i kliknąć OKaby potwierdzić.
- 16. Należy wybrać: Reset licznika godzin pracy.
- 17. Należy wybrać: MENU/Operation /Obsługa/Tryb zmiany but./Włożenie butelki/ Wybór butelki.
- 18. Wybrać wszystkie butelki i nacisnąć OKaby potwierdzić.
- 19. Należy wybrać: Confirm bottles inserted
- 20. Po zakończonej wymianie system musi zostać skalibrowany. Należy wybrać: MENU/ Operation/Manual operation/Determine calibration factor.
- 21. Po kalibracji powrócić do MODE/Kontynuacja trybu automatycznego lub MODE/ Start trybu automatycznego.

## 12.8 Wymiana modułu Liquid manager

**Przegląd planów konserwacji, patrz →**  $\Box$  **141.** 

Niezbędne części zamienne: CAV800-EBxx+PT for CA80PH

- 1. Przepłukać system (patrz rozdz. "Płukanie systemu")
- 2. Wyjąć butelki i tacę butelek.
- 3. Wyjąć pokrywę płyty nośnej.
- 4. Należy wybrać MENU/Operation/Wymiana pompki kroplowej/Wybór pompki kroplowej.
- 5. Wybrać wszystkie dozowniki.
- 6. Należy wybrać Draw up dispenser.
- 7. Odłączyć zasilanie od analizatora.
- 8. Jednocześnie wcisnąć przyciski zwalniające zatrzaski uchwytu dozownika, następnie wyjąć dozownik.
- 9. Obrócić, dozownik przeciwko ruchowi wskazówek zegara i wyjąć go z modułu Liquid manager.
- 10. Wyjąć adapter i dozownik z napędu dozownika (liniowego). W tym celu, chwycić za czarny blok w dolnym końcu dozownika i wyciągnąć go z metalowego kołka.
- 11. Wykręcić i wyjąć 4 śruby inbusowe (4 mm) z modułu Liquid manager.
- 12. Odłączyć od głównej płytki drukowanej dwa przyłącza wsuwane modułu Liquid manager.
- 13. Z silnika krokowego starego modułu Liquid manager wykręcić cztery śruby torx. Zdemontować silnik krokowy starego modułu Liquid manager.
- 14. Zamontować silnik krokowy do nowego modułu Liquid manager.
- 15. Zamontować nowy moduł Liquid manager w odwrotnej kolejności.
- 16. Wkręcić nowy dozownik do modułu Liquid Manager. Upewnić się że koniec dozownika jest ustawiony równolegle do modułu Liquid manager w przeciwnym razie uchwyt nie da się zamknąć.Upewnić się że dozownik jest prawidłowo podłączony.
- 17. Wsunąć uchwyt dozownika w zatrzaski. Upewnić się, że zatrzaski zaskoczyły na miejsce. Upewnić się, że wąż spustowy D6 jest poprowadzony za dozownikiem 7.
- 18. Zabezpieczyć pokrywę i ponownie zamontować tacę butelek w obudowie.
- 19. Podłączyć butelki do odpowiednich pokrywek i wężyków.
- 20. Przywrócić zasilanie analizatora.
- 21. Należy wybrać MENU/Operation /Obsługa/Tryb zmiany but./Włożenie butelki/ Wybór butelki.
- 22. Wybrać wszystkie butelki i nacisnąć OK.
- 23. Należy wybrać Confirm bottles inserted
- 24. Po zakończonej wymianie system musi zostać skalibrowany. Należy wybrać: MENU/ Operation/Manual operation/Determine calibration factor.
- 25. Po kalibracji powrócić do MODE/Kontynuacja trybu automatycznego lub MODE/ Start trybu automatycznego.

## 12.9 Wycofanie z eksploatacji

Jeśli w pracy analizatora ma wystąpić przerwa dłuższa niż 5 dni, to aby zapobiec uszkodzeniom należy go wycofać z eksploatacji.

Procedura wycofania analizatora z eksploatacji jest następująca:

- 1. Otworzyć analizator.
- 2. Zatrzymać pobieranie próbki.
- 3. Nacisnąć przycisk MODE i wybrać Tryb ręczny.
	- ← Wskazanie na wyświetlaczu: Akt. tryb- Ręcznie. Odczekać do zakończenia programów. Programy trwające można zatrzymać za pomocą MENU/Operation/Manual operation.
- 4. Należy wybrać MENU/Operation /Obsługa/Decommissioning/Sample collector/ Empty sample collector/Start
	- System zostanie automatycznie przepłukany próbką i opróżniony. Zajmie to około 4 minut.
- 5. Otworzyć butelki z chemikaliami i ostrożnie wyjąć wężyki. W razie potrzeby wymiany dozowników lub wężyków otworzyć wszystkie butelki.
- 6. Osuszyć końce wężyków za pomocą czystego papierowego ręcznika.
- 7. Umieścić końce wężyków w pustej zlewce.
- 8. Po zakończeniu tych czynności, wybrać MENU/Operation/Obsługa/ Decommissioning/Rinse analyzer.
- 9. Zanurzyć wszystkie wężyki (, RK, , S1, , P) w zlewce zawierającej około 200 ml wody destylowanej, którą płukany będzie system.
- 10. Ponownie wybrać MENU/Operation /Obsługa/Decommissioning/Sample collector/Empty sample collector/Start
	- System zostanie automatycznie przepłukany próbką i opróżniony. Zajmie to około 4 minut.
- 11. Wyjąc wężyki ze zlewki i osuszyć za pomocą czystego papierowego ręcznika.
- 12. Należy wybrać MENU/Operation/Obsługa/Decommissioning/Rinse analyzerponownie i przedmuchać węże sprężonym powietrzem.
- 13. Teraz można odłączyć analizator od źródła zasilania.

# <span id="page-148-0"></span>13 Naprawa przyrządu

# 13.1 Części zamienne

 $\mathbf{f}$ W przypadku jakichkolwiek pytań dotyczących części zamiennych prosimy o kontakt z oddziałem serwisowym Endress+Hauser.

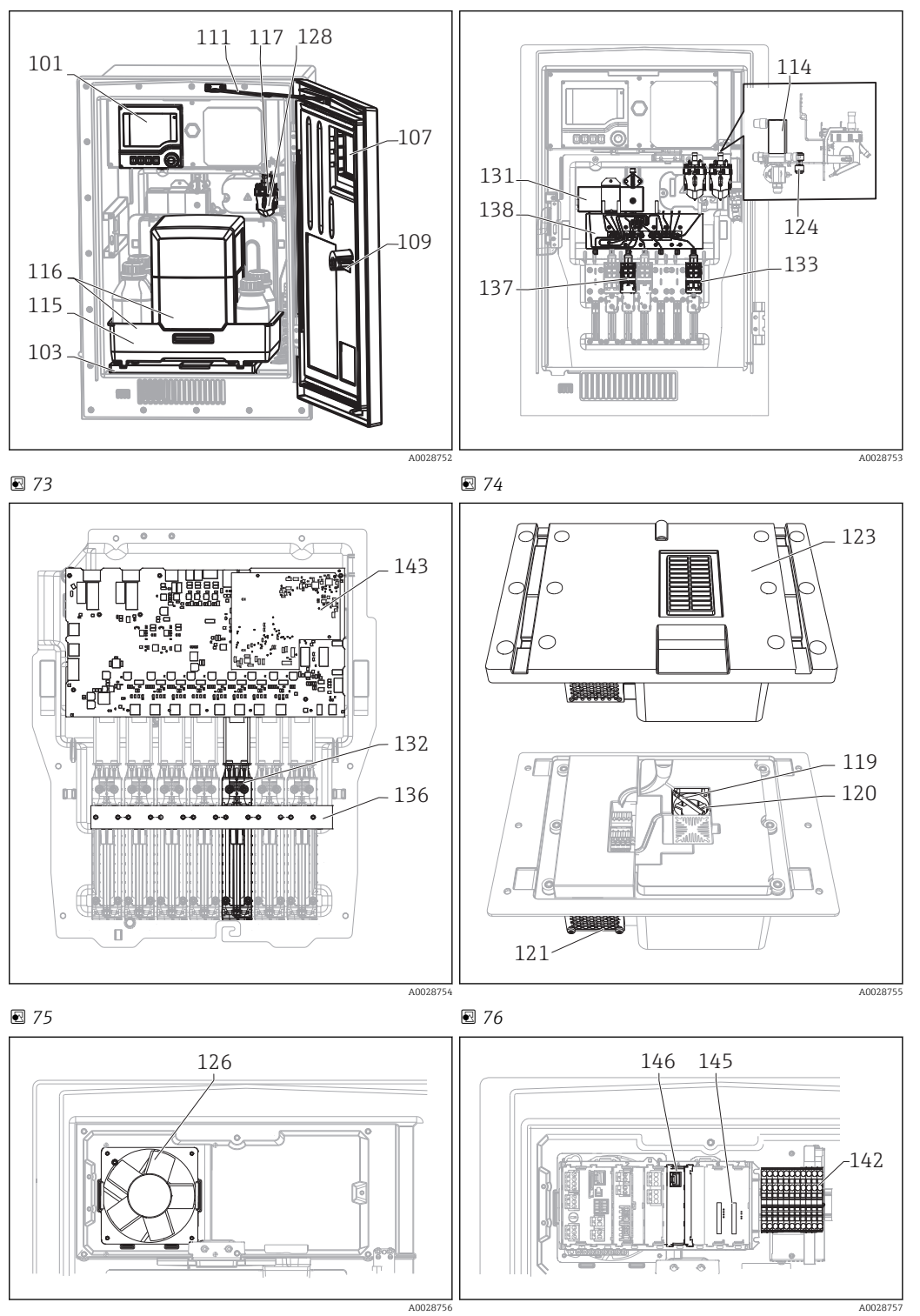

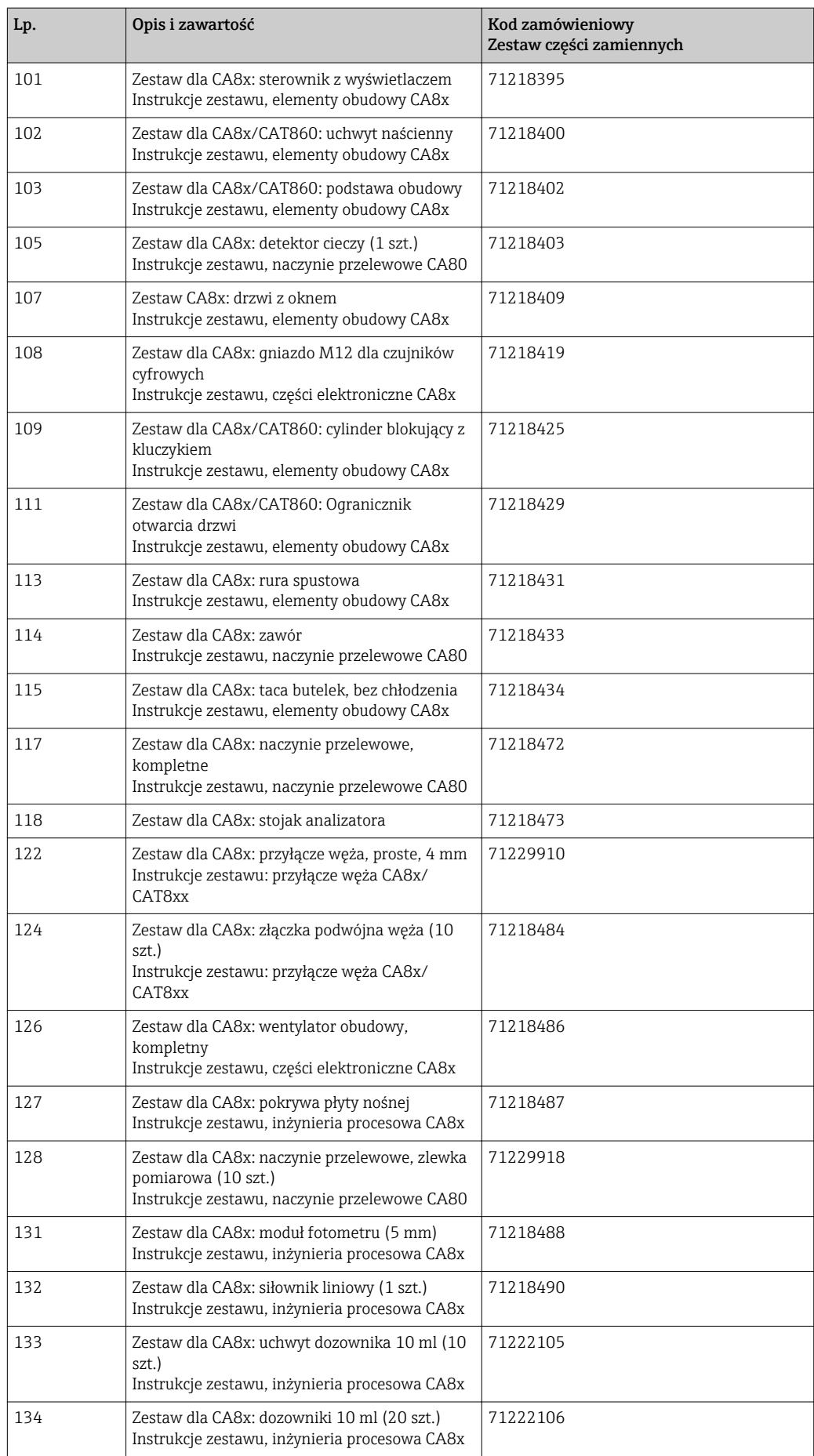

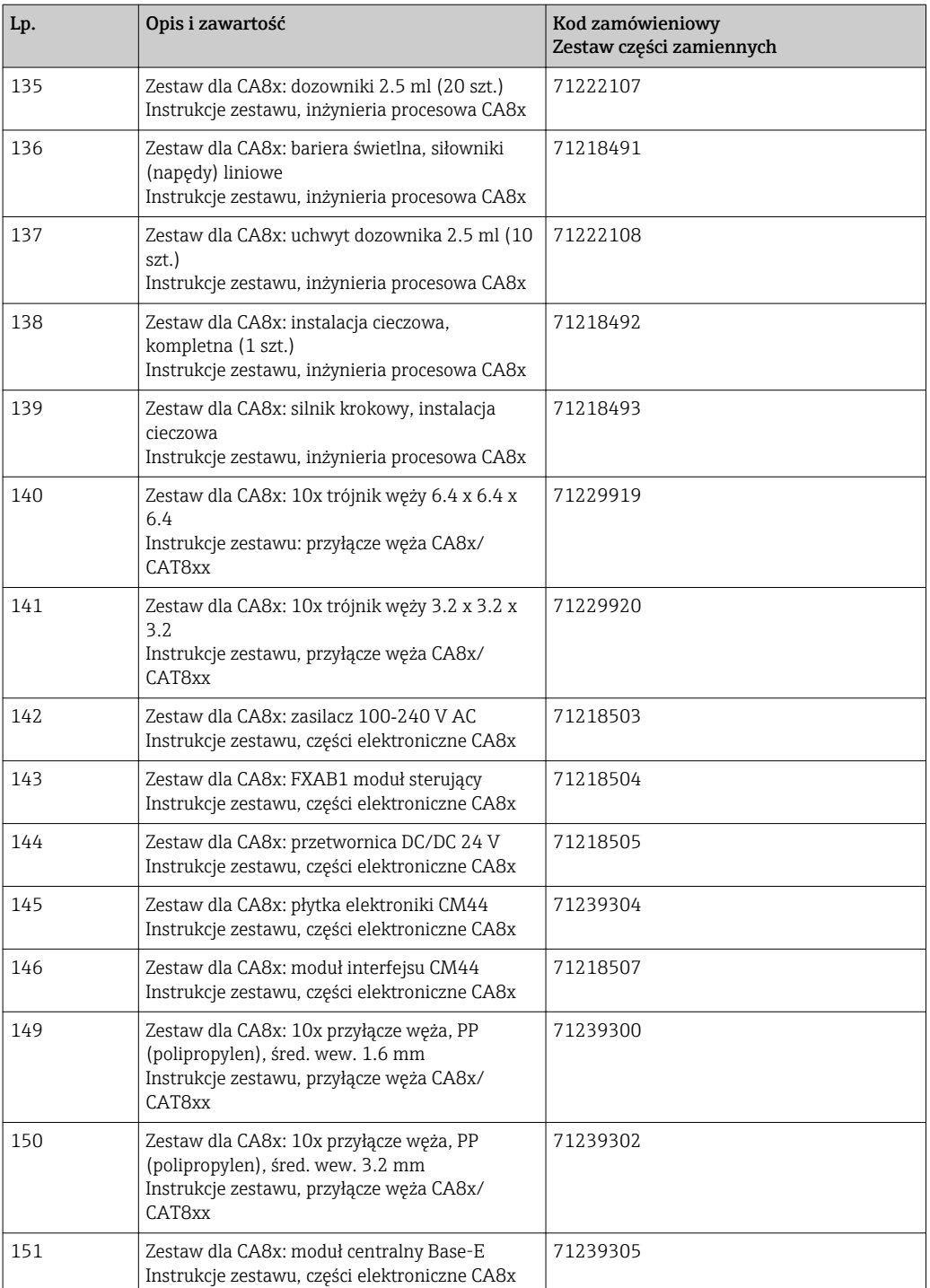

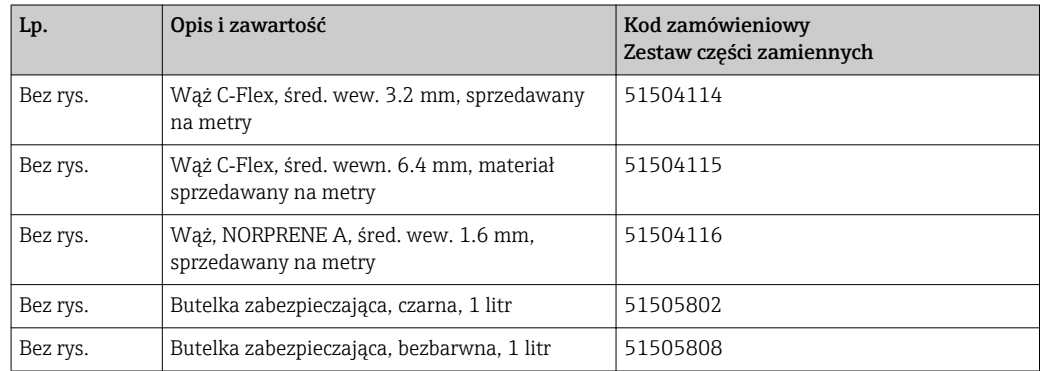

<span id="page-151-0"></span>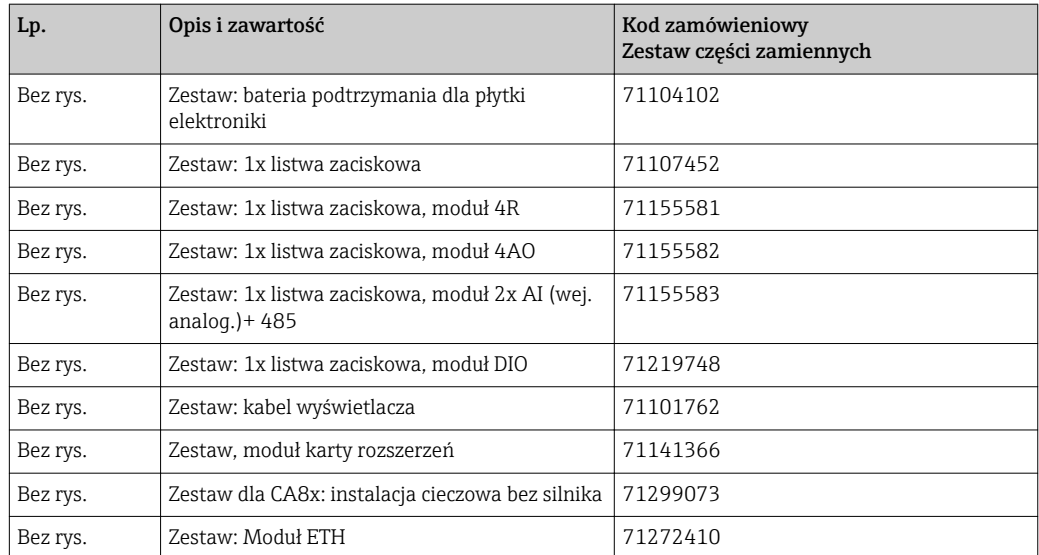

## 13.2 Zwrot urządzenia

Urządzenie należy zwrócić do naprawy, kalibracji fabrycznej lub gdy zamówiono lub dostarczono nieprawidłowe urządzenie. Firma Endress+Hauser posiadająca certyfikat ISO, zgodnie z wymogami przepisów prawa, jest obowiązana przestrzegać określonych procedur w przypadku zwrotu urządzeń, które wchodziły w kontakt z medium procesowym.

Aby zapewnić szybki, bezpieczny i profesjonalny zwrot urządzenia, prosimy o zapoznanie się z procedurami i warunkami na stronie internetowej: www.endress.com/support/return-material.

# 13.3 Utylizacja

Urządzenie zawiera podzespoły elektroniczne, w związku z czym w przypadku wycofania go z eksploatacji musi być traktowane jako zużyty sprzęt elektroniczny podlegający stosownej ustawie.

Należy przestrzegać lokalnych przepisów dotyczących usuwania odpadów.

Zutylizować wykorzystane baterie postępując zgodnie z odpowiednimi przepisami.

# 14 Akcesoria

W następnych rozdziałach opisano ważniejsze akcesoria dostępne w czasie wydania niniejszego dokumentu. Informacje o akcesoriach, które nie zostały wymienione w niniejszej publikacji można uzyskać u regionalnych przedstawicieli firmy Endress +Hauser.

# 14.1 Przygotowanie próbki

Liquiline System CAT810

- Pobór próbek z rur pod ciśnieniem + mikrofiltracja
- Zamawianie zgodnie ze strukturą kodu zamówieniowego (--> konfigurator www.endress.com/cat810)
- Karta katalogowa (Ti01138C/31/pl)

Liquiline System CAT820

- Pobór próbek + filtracja membranowa
- Zamawianie zgodnie ze strukturą kodu zamówieniowego (--> konfigurator www.endress.com/cat820)
- Karta katalogowa (Ti01131C/31/pl)

Liquiline System CAT860

- Pobór próbek z rur pod ciśnieniem i filtracja membranowa
- Zamawianie zgodnie ze strukturą kodu zamówieniowego (--> konfigurator www.endress.com/cat860)
- Karta katalogowa (Ti01137C/31/pl)

# 14.2 Materiały eksploatacyjne dla CA80PH

## 14.2.1 Zestaw reagentów CY80PH

## **NOTYFIKACJA**

## Odczynniki mogą być szkodliwe dla środowiska

‣ Podczas stosowania i utylizacji substancji chemicznych, należy przestrzegać ostrzeżeń zawartych w kartach bezpieczeństwa tych substancji.

Cylinder miarowy (1000 ml) nie wchodzi w zakres dostawy.

Wstępnie wymieszane odczynniki do sporządzenia 1 litra roztworu

Reagent gotowy do użycia, do sporządzenia 1 litra roztworu Kod zam. CY80PH-E2+SF (metoda żółta)

## 14.2.2 Roztwór wzorcowy CY80PH

1 litr roztworu wzorcowego, dostępne różne stężenia ortofosforanów.

## Metoda niebieska:

- $\bullet$  1 mg/l PO<sub>4</sub>-P (3.07 mg/l PO<sub>4)</sub>; Kod zam. CY80PH-E1+TL
- $\bullet$  2 mg/l PO<sub>4</sub>-P (6.13 mg/l PO<sub>4</sub>); Kod zam. CY80PH-E1+TM
- $\bullet$  5 mg/l PO<sub>4</sub>-P (15.3 mg/l PO<sub>4</sub>); Kod zam. CY80PH-E1+TN
- $\bullet$  10 mg/l PO<sub>4</sub>-P (30.7 mg/l PO<sub>4</sub>); Kod zam. CY80PH-E1+TP
- 20 mg/l PO<sub>4</sub>-P (61.3 mg/l PO<sub>4</sub>); Kod zam. CY80PH-E1+TQ
- $\bullet$  50 mg/l PO<sub>4</sub>-P (153 mg/l PO<sub>4</sub>); Kod zam. CY80PH-E1+TS

## Metoda żółta

- $\bullet$  1 mg/l PO<sub>4</sub>-P (3.07 mg/l PO<sub>4</sub>); Kod zam. CY80PH-E2+TL
- 2 mg/l PO<sub>4</sub>-P (6.13 mg/l PO<sub>4</sub>); Kod zam. CY80PH-E2+TM
- $\bullet$  5 mg/l PO<sub>4</sub>-P (15.3 mg/l PO<sub>4</sub>); Kod zam. CY80PH-E2+TN
- $\bullet$  10 mg/l PO<sub>4</sub>-P (30.7 mg/l PO<sub>4</sub>); Kod zam. CY80PH-E2+TP
- $\bullet$  20 mg/l PO<sub>4</sub>-P (61.3 mg/l PO<sub>4</sub>); Kod zam. CY80PH-E2+TQ
- $\bullet$  50 mg/l PO<sub>4</sub>-P (153 mg/l PO<sub>4</sub>); Kod zam. CY80PH-E2+TS

## 14.3 Zestaw konserwacyjny CAV800

Zamawianie zgodnie ze strukturą kodu zamówieniowego

#### **Standard**

- Dozowniki, 4 x 10 ml, wraz z adapterem Metoda niebieska: dodatkowo 4 x 2.5 ml Metoda żółta: dodatkowo 2 x 2.5 ml
- Węże reagentów i roztworu wzorcowego
- Smar silikonowy, średnia lepkość, tuba 2 g
- Zaślepka
- Nasadki ochronne
- Maty filtracyjne

## Dostępne opcjonalnie

- Odcinki dolotowe i wylotowe
- Liquid Manager bez silnika
- Naczynie przelewowe, zlewka pomiarowa (2 szt.)

# 14.4 Środek czyszczący CY820 (dla węży układu przygotowania próbki i naczynia poboru próbek)

Koncentraty środków czyszczących do czyszczenia wężyków systemu przygotowania próbki i naczynia poboru próbek

- Zasadowy środek czyszczący, koncentrat 1 litr, Kod zam. CY820‐1+TA
- Kwasowy środek czyszczący, koncentrat 1 litr, Kod zam. CY820‐1+T1
- Utleniający środek czyszczący, koncentrat 1 litr, Kod zam. CY820‐1+UA

## 14.5 Zestawy modernizacyjne CAZ800

Zestaw do rozbudowy o naczynie poboru próbek

- Naczynie przelewowe z sygnalizacją poziomu, zamontowane do obejmy montażowej
- Węże, adaptery przyłączy
- Kod aktywacyjny
- • Kod zam. CAZ800-EBA1 (metoda żółta)

Zestaw do rozbudowy urządzenia jednokanałowego do wersji dwukanałowej

- Zawór przełączający przepływ próbki
- Dwa naczynia poboru próbek z sygnalizacją poziomu, zamontowane do obejmy montażowej
- Węże, adaptery przyłączy
- Kod aktywacyjny
- •
- Kod zam. CAZ800-EBA2 (metoda żółta)

Zestaw do instalacji systemu chłodzenia

- Moduł chłodzący zintegrowany z podstawą obudowy
- Taca na butelki z wgłębieniem i izolacją termiczną
- Kod aktywacyjny
- Kod zam. CAZ800-EAN1 (metoda niebieska)
- Kod zam. CAZ800-EBN1 (metoda żółta)

Zestaw do rozbudowy o drugi analizator po stronie odpływowej

- Zawór przełączający przepływ próbki
- Węże, adaptery przyłączy
- Kod aktywacyjny
- Kod zam. CAZ800-EAM1 (metoda niebieska)
- Kod zam. CAZ800-EBM1 (metoda żółta)

Zestaw do modernizacji z metody żółtej na metodę niebieską

- Siłownik liniowy
- Dozowniki, węże
- Kody aktywacyjne
- $\bullet$  Kod zam. CAZ800-EAE3 (dla PO<sub>4</sub>-P; 0.5 ... 20 mg/l) (metoda żółta)
- Kod zam. CAZ800-EAE4 (dla  $PO_4-P$ ; 0.5 ... 50 mg/l) (metoda żółta)

## 14.6 Czujniki

## 14.6.1 Elektrody szklane pH

#### Orbisint CPS11D

- Elektroda pH dla procesów przemysłowych
- Wersja SIL dla przetworników z dopuszczeniem SIL (opcja)
- Odporna na zabrudzenia diafragma PTFE
- Tworzenie kodu zamówieniowego na stronie produktu: [www.endress.com/cps11d](http://www.endress.com/cps11d)

Karta katalogowa Ti00028C

#### Memosens CPS31D

- Elektroda pH, z żelowym systemem referencyjnym i diafragmą ceramiczną
- Tworzenie kodu zamówieniowego na stronie produktu: www.endress.com/cps31d

Karta katalogowa Ti00030C

#### Ceramax CPS341D

- Elektroda pH pokryta warstwą emalii jonoczułej
- Spełnia najwyższe wymagania odnośnie dokładności pomiarowej, ciśnienia, temperatury, sterylności i niezawodności
- Tworzenie kodu zamówieniowego na stronie produktu: www.endress.com/cps341d

Karta katalogowa Ti00468C

#### Ceragel CPS71D

- Elektroda żelowa pH z dwukomorowym układem odniesienia i wewnętrznym mostkiem elektrolitycznym
- Tworzenie kodu zamówieniowego na stronie produktu: [www.endress.com/cps71d](http://www.endress.com/cps71d)

Karta katalogowa Ti00245C m

#### Orbipore CPS91D

- Elektroda pH z otwartym systemem referencyjnym dla mediów silnie zanieczyszczonych
- Tworzenie kodu zamówieniowego na stronie produktu: [www.endress.com/cps91d](http://www.endress.com/cps91d)

Karta katalogowa Ti00375C m

#### Orbipac CPF81D

- Elektroda pH do pomiaru zanurzeniowego
- Branża wodno-ściekowa
- Tworzenie kodu zamówieniowego na stronie produktu: www.endress.com/cpf81d

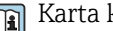

Karta katalogowa Ti00191C

## 14.6.2 Elektrody potencjału redoks

#### Orbisint CPS12D

- Czujnik redoks dla procesów przemysłowych
- Tworzenie kodu zamówieniowego na stronie produktu: [www.endress.com/cps12d](http://www.endress.com/cps12d)

Karta katalogowa Ti00367C

#### Ceraliquid CPS42D

- Elektroda redoks z ceramiczną diafragmą i ciekłym elektrolitem KCl
- Tworzenie kodu zamówieniowego na stronie produktu: [www.endress.com/cps42d](http://www.endress.com/cps42d)

Karta katalogowa Ti00373C

#### Ceragel CPS72D

- Elektroda redoks z dwukomorowym układem odniesienia i wewnętrznym mostkiem elektrolitycznym
- Tworzenie kodu zamówieniowego na stronie produktu: [www.endress.com/cps72d](http://www.endress.com/cps72d)

Karta katalogowa Ti00374C

#### Orbipac CPF82D

- Kompaktowa elektroda redoks do montażu w rurociągu lub do pracy zanurzeniowej w wodzie przemysłowej lub w ściekach
- Tworzenie kodu zamówieniowego na stronie produktu: www.endress.com/cpf82d

Karta katalogowa Ti00191C

#### Orbipore CPS92D

- Elektroda redoks z otwartym systemem referencyjnym dla mediów silnie zanieczyszczonych
- Tworzenie kodu zamówieniowego na stronie produktu: [www.endress.com/cps92d](http://www.endress.com/cps92d)

Karta katalogowa Ti00435C

## 14.6.3 Indukcyjne czujniki przewodności

## Indumax CLS50D

- Indukcyjny czujnik przewodności o wysokiej trwałości
- Do zastosowań standardowych i w strefach zagrożonych wybuchem
- Wykonanie w technologii Memosens
- Tworzenie kodu zamówieniowego na stronie produktu: [www.endress.com/cls50d](http://www.endress.com/cls50d)

Karta katalogowa Ti00182C

## 14.6.4 Konduktometryczne czujniki przewodności

## Condumax CLS21D

- Czujnik dwuelektrodowy w wersjach z głowicą przyłączeniową
- Tworzenie kodu zamówieniowego na stronie produktu: [www.endress.com/CLS21d](http://www.endress.com/cls21d)

Karta katalogowa Ti00085C

## 14.6.5 Czujniki tlenu

## Oxymax COS51D

- Czujnik amperometryczny tlenu rozpuszczonego
- Wykonanie w technologii Memosens
- Tworzenie kodu zamówieniowego na stronie produktu: www.endress.com/cos51d

Karta katalogowa Ti00413C

## Oxymax COS61D

- Czujnik optyczny do pomiaru tlenu rozpuszczonego w wodzie pitnej i wodzie przemysłowej
- Zasada pomiaru: wygaszanie fluorescencji
- Wykonanie w technologii Memosens
- Tworzenie kodu zamówieniowego na stronie produktu: www.endress.com/cos61d

Karta katalogowa Ti00387C m

## 14.6.6 Czujniki chloru

## CCS142D

- Czujnik amperometryczny wolnego chloru
- Zakres pomiarowy: 0.01 ... 20 mg/l
- Wykonanie w technologii Memosens
- Tworzenie kodu zamówieniowego na stronie produktu: www.endress.com/ccs142d

Karta katalogowa Ti00419C

## 14.6.7 Czujniki jonoselektywne

## ISEmax CAS40D

- Elektrody jonoselektywne
- Tworzenie kodu zamówieniowego na stronie produktu: www.endress.com/cas40d

Karta katalogowa Ti00491C  $\mathbf{r}$ 

## 14.6.8 Czujniki mętności

## Turbimax CUS51D

- Do pomiaru mętności i zawartości ciał stałych (gęstości osadu) w ściekach metodą nefelometryczną
- 4 wiązkowa metoda światła rozproszonego
- Wykonanie w technologii Memosens
- Tworzenie kodu zamówieniowego na stronie produktu: www.endress.com/cus51d

Karta katalogowa Ti00461C

## Turbimax CUS52D

- Czujnik Memosens w wykonaniu higienicznym do pomiaru mętności w wodzie pitnej, wodzie procesowej i zastosowań przemysłowych.
- Wykonanie w technologiiMemosens
- Tworzenie kodu zamówieniowego na stronie produktu: www.endress.com/cus52d

Karta katalogowa Ti01136C  $\boxed{1}$ 

## 14.6.9 Czujniki absorbancji (SAC) i stężenia azotanów

## Viomax CAS51D

- Pomiar stężenia azotanów i absorbancji (obciążenia ładunkiem organicznym) w wodzie pitnej i ściekach
- Wykonanie w technologii Memosens
- Tworzenie kodu zamówieniowego na stronie produktu: www.endress.com/cas51d

Karta katalogowa Ti00459Cm

## 14.6.10 Pomiar rozdziału faz

## Turbimax CUS71D

- Czujnik zanurzeniowy do detekcji rozdziału faz
- Ultradźwiękowy czujnik granicy rozdziału faz
- Tworzenie kodu zamówieniowego na stronie produktu: www.endress.com/cus71d

Karta katalogowa Ti00490C

# 14.7 Funkcje dodatkowe

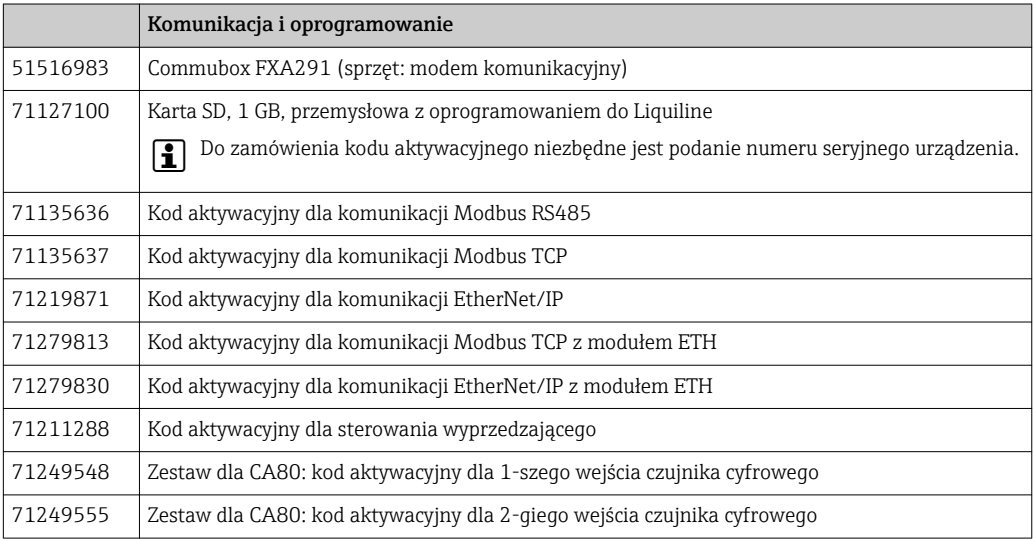

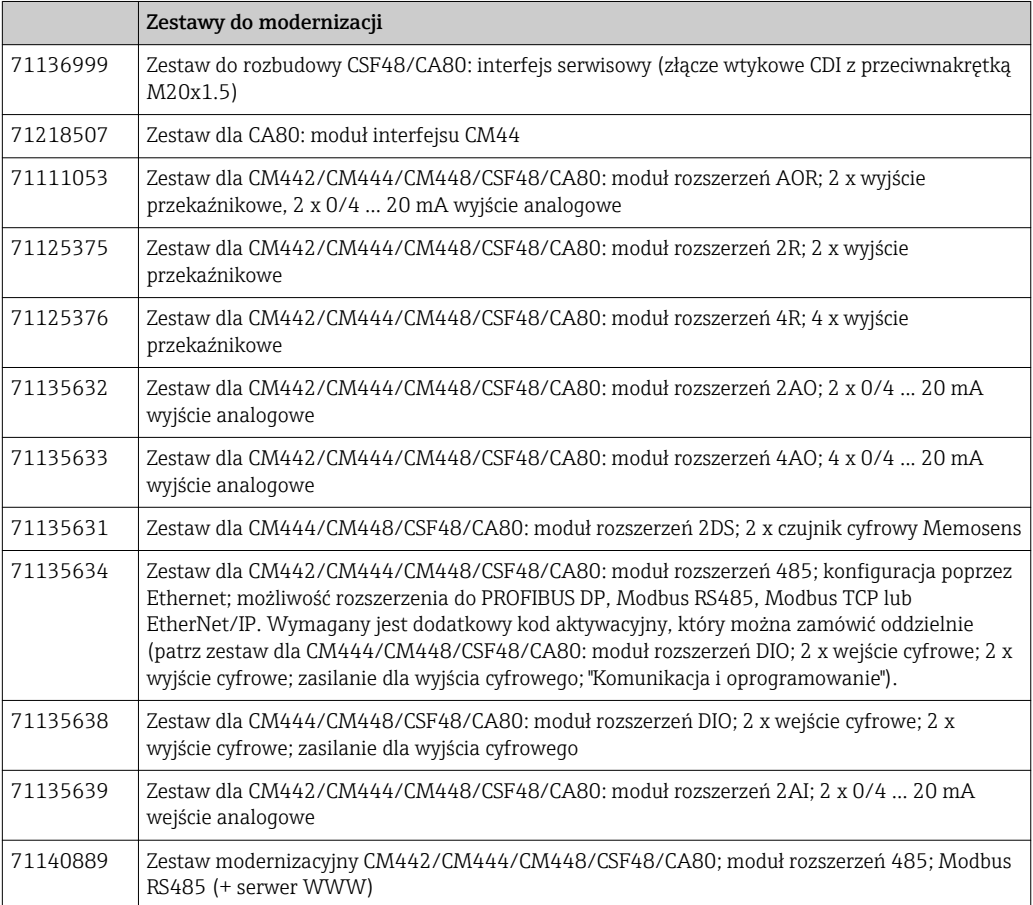

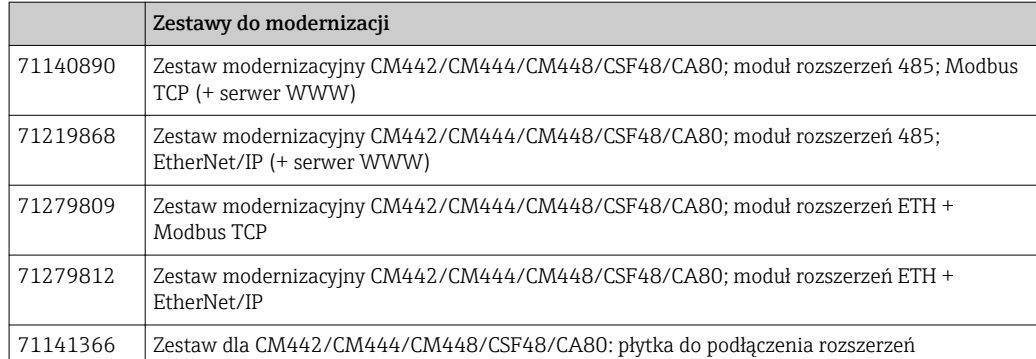

## 14.8 Przewód pomiarowy

#### Przewód pomiarowy CYK10 dla technologii Memosens

- Dla czujników cyfrowych Memosens
- Tworzenie kodu zamówieniowego na stronie produktu: [www.endress.com/cyk10](http://www.endress.com/cyk10)

Karta katalogowa Ti00118C

## Przewód pomiarowy CYK11 dla technologii Memosens

- Przewód przedłużający dla czujników wykonanych w technologii cyfrowej Memosens
- Tworzenie kodu zamówieniowego na stronie produktu: [www.endress.com/cyk11](http://www.endress.com/cyk11)

Karta katalogowa Ti00118C m

## Przewód pomiarowy CYK81

- Przewód bez zarobionych końcówek, do przedłużania przewodów czujnikowych (np. Memosens, CUS31/CUS41)
- Skrętka 2 x 2 żyły, ekranowana z powłoką z PCV (2 x 2 x 0.5 mm<sup>2</sup> + ekran)
- Zamówienie w metrach, kod zam.: 51502543

## 14.9 Oprogramowanie sprzętowe

## Memobase Plus CYZ71D

- Program dla PC wspierający kalibrację laboratoryjną
- Dokumentacja i wizualizacja zarządzania czujnikiem
- Baza danych zawierająca dane kalibracyjne czujnika
- Zamawianie na stronie produktu: www.endress.com/cyz71d

Karta katalogowa Ti00502C  $\sqrt{1}$ 

## Program Field Data Manager MS20

- Oprogramowanie PC do centralnego zarządzania danymi
- Wizualizacja serii pomiarów i zawartości rejestrów zdarzeń
- Bezpieczne przechowywanie danych w postaci bazy SQL
- Kod zam. 71129799

## 14.10 Inne akcesoria

## 14.10.1 Karta SD

- Napęd Flash, wersja przemysłowa, 1 GB
- Kod zam. 71110815

## 14.10.2 Opaski kablowe na rzep

- 4 szt., do podłączenia czujników
- Kod zam. 71092051

# 15 Dane techniczne

# 15.1 Wielkości wejściowe

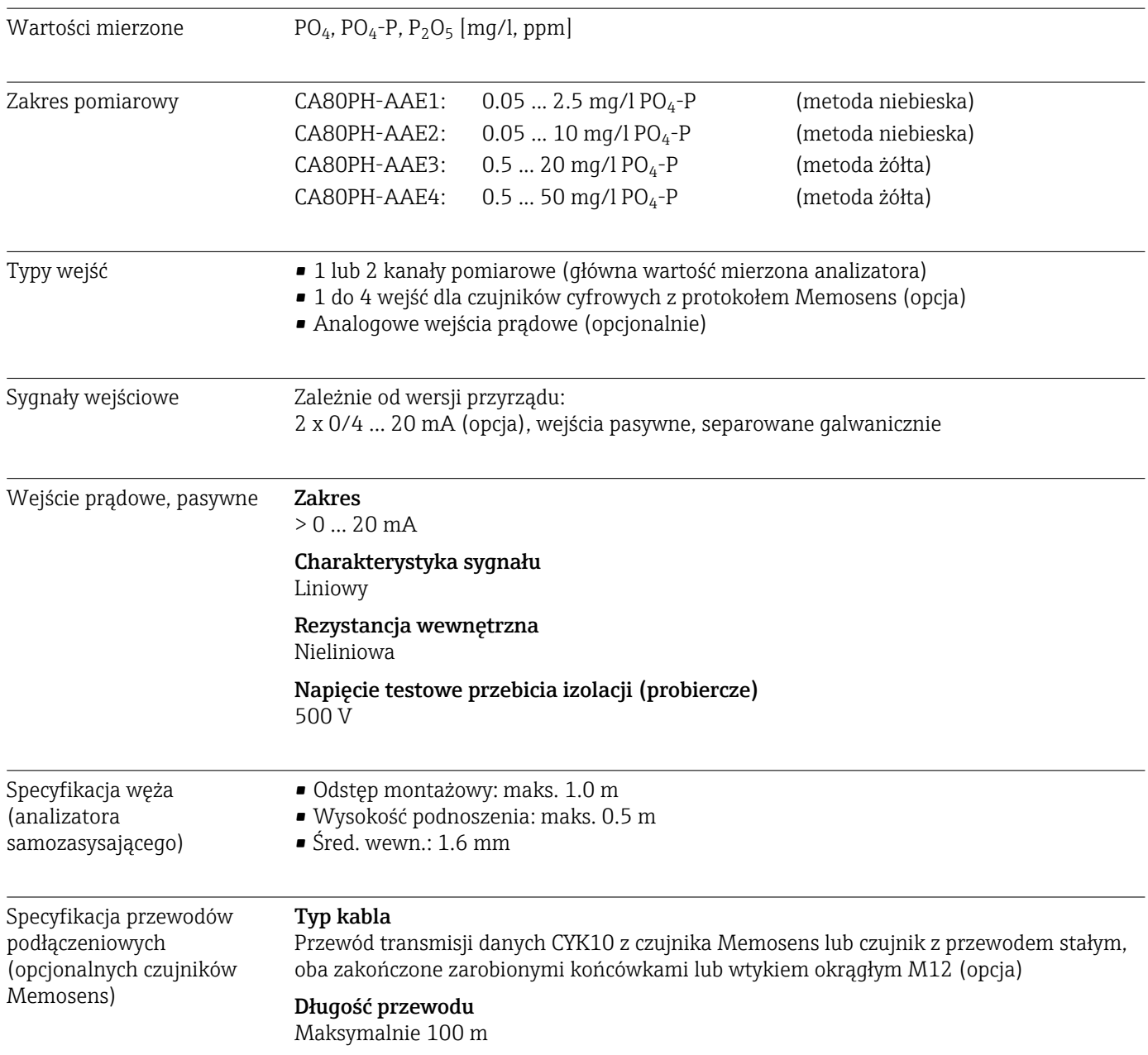

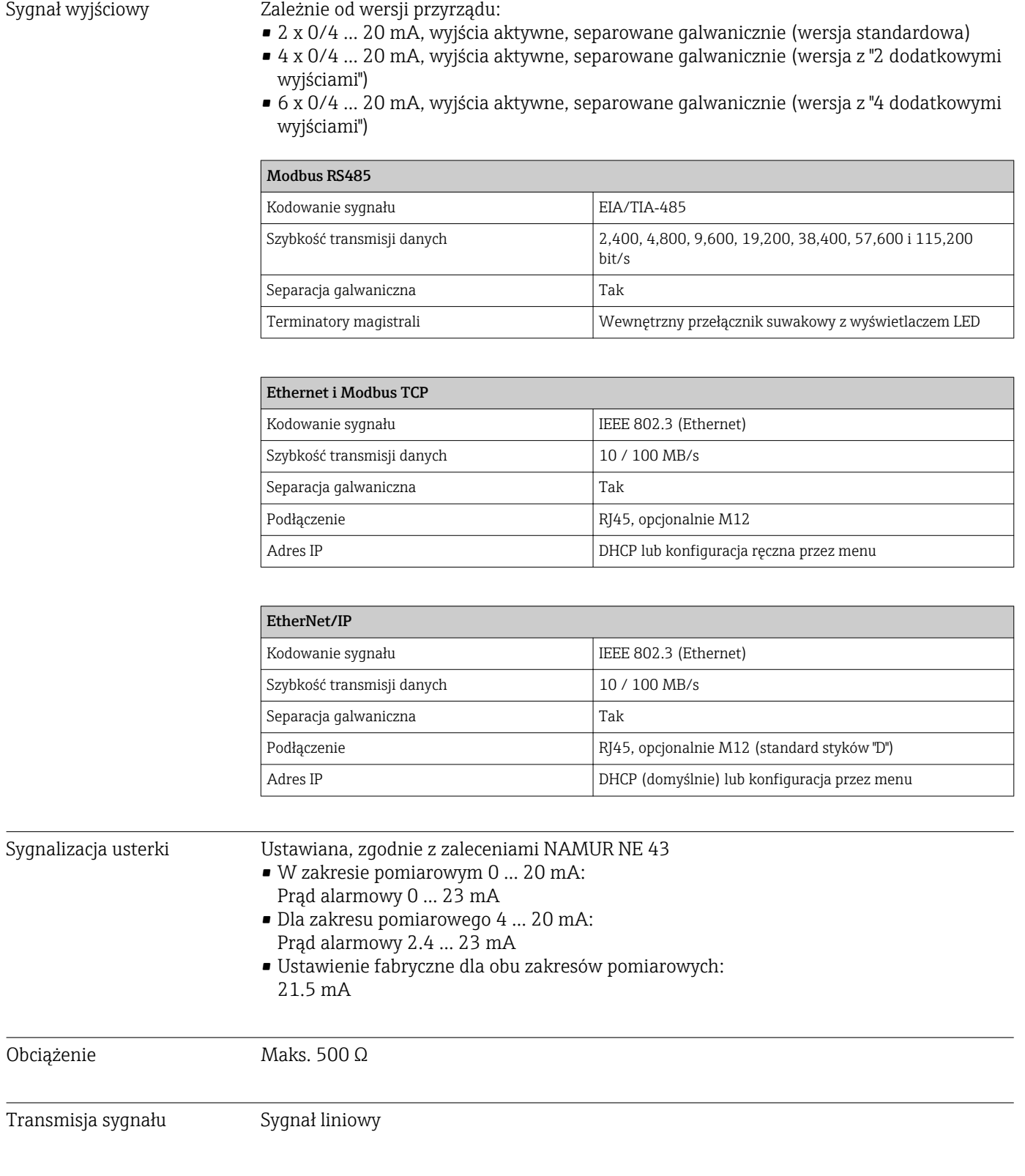

# 15.2 Wielkości wyjściowe

# 15.3 Wyjścia prądowe, aktywne

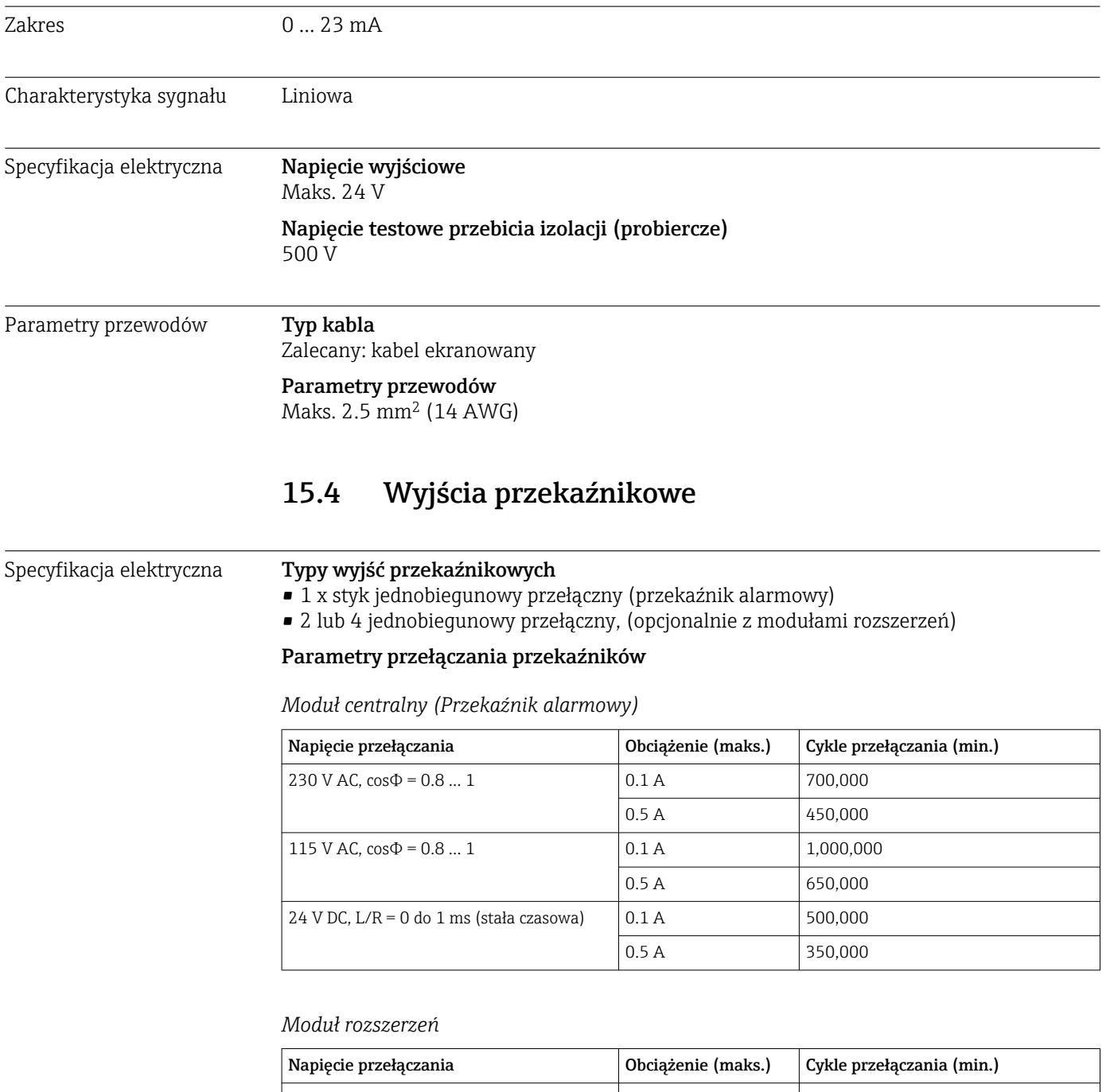

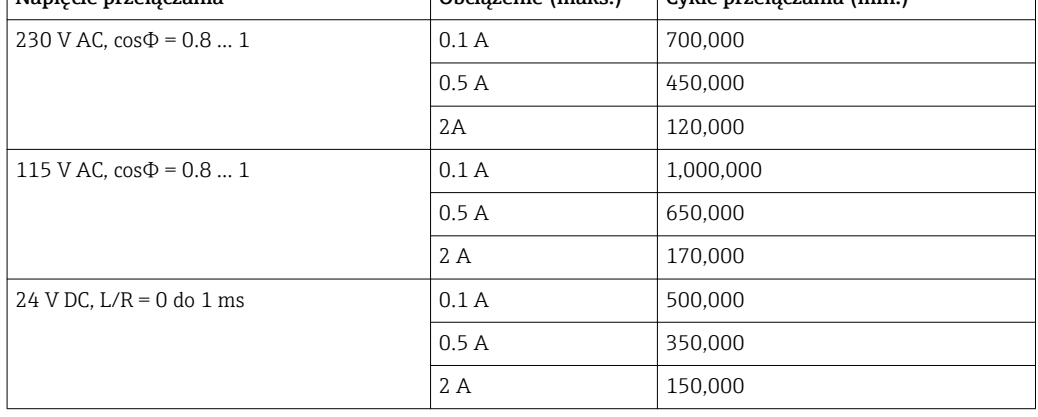

Obciążenie minimalne (typowo)

- $\bullet$  Min. 100 mA dla 5 V DC
- Min. 1 mA dla 24 V DC
- Min. 5 mA dla 24 V DC
- Min. 1 mA dla 230 V DC

# 15.5 Parametry komunikacji cyfrowej

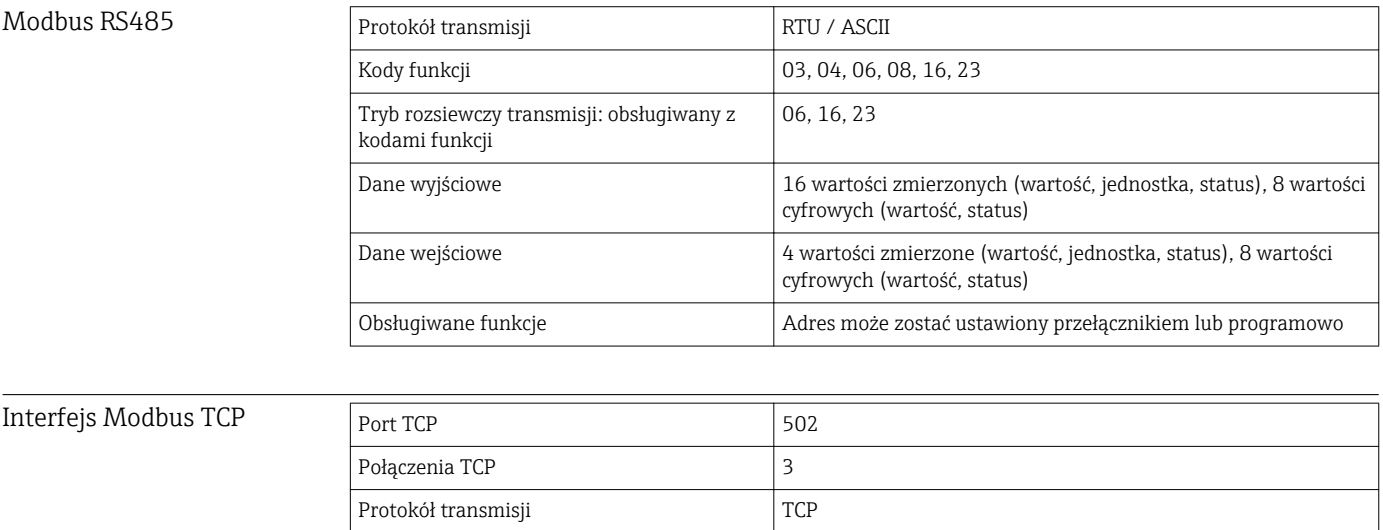

Kody funkcji 03, 04, 06, 08, 16, 23

Tryb rozsiewczy transmisji: obsługiwany z

kodami funkcji

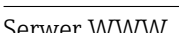

Serwer WWW Serwer sieciowy zapewnia pełny dostęp do konfiguracji przyrządu, wartości pomiarowych, komunikatów diagnostycznych, rejestrów zdarzeń i danych serwisowych poprzez standardową sieć WiFi/WLAN/LAN/GSM lub router 3G z adresem IP definiowanym przez użytkownika.

06, 16, 23

Dane wejściowe 4 wartości zadane (wartość, jednostka, status), 8 wartości

Obsługiwane funkcje  $\vert$  Adres z usługi DHCP lub ustawiony programowo

Dane wyjściowe 16 wartości zmierzonych (wartość, jednostka, status), 8 wartości cyfrowych (wartość, status)

cyfrowych (wartość, jednostka), komunikaty diagnostyczne

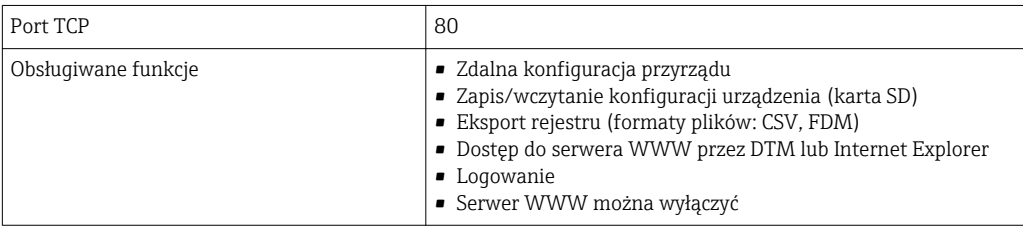

## EtherNet/IP

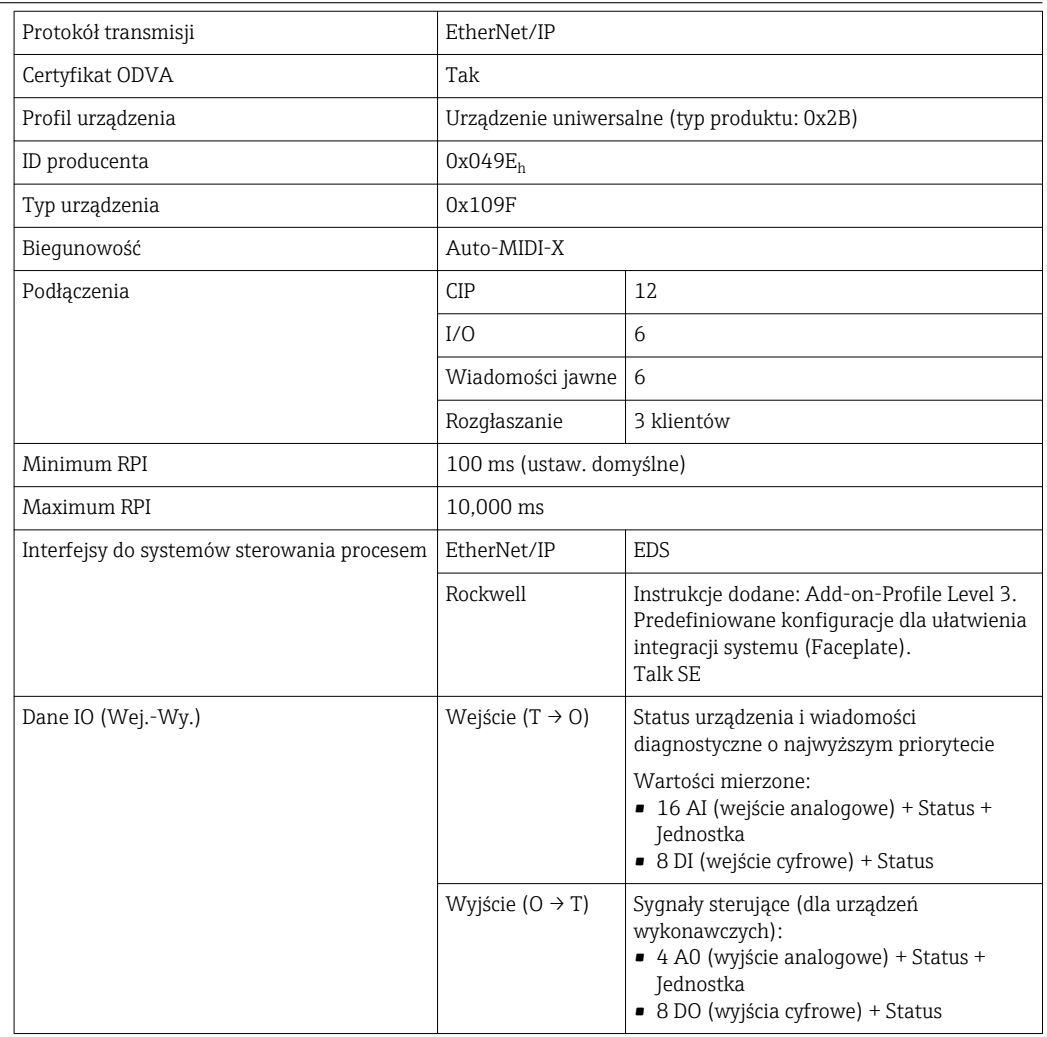

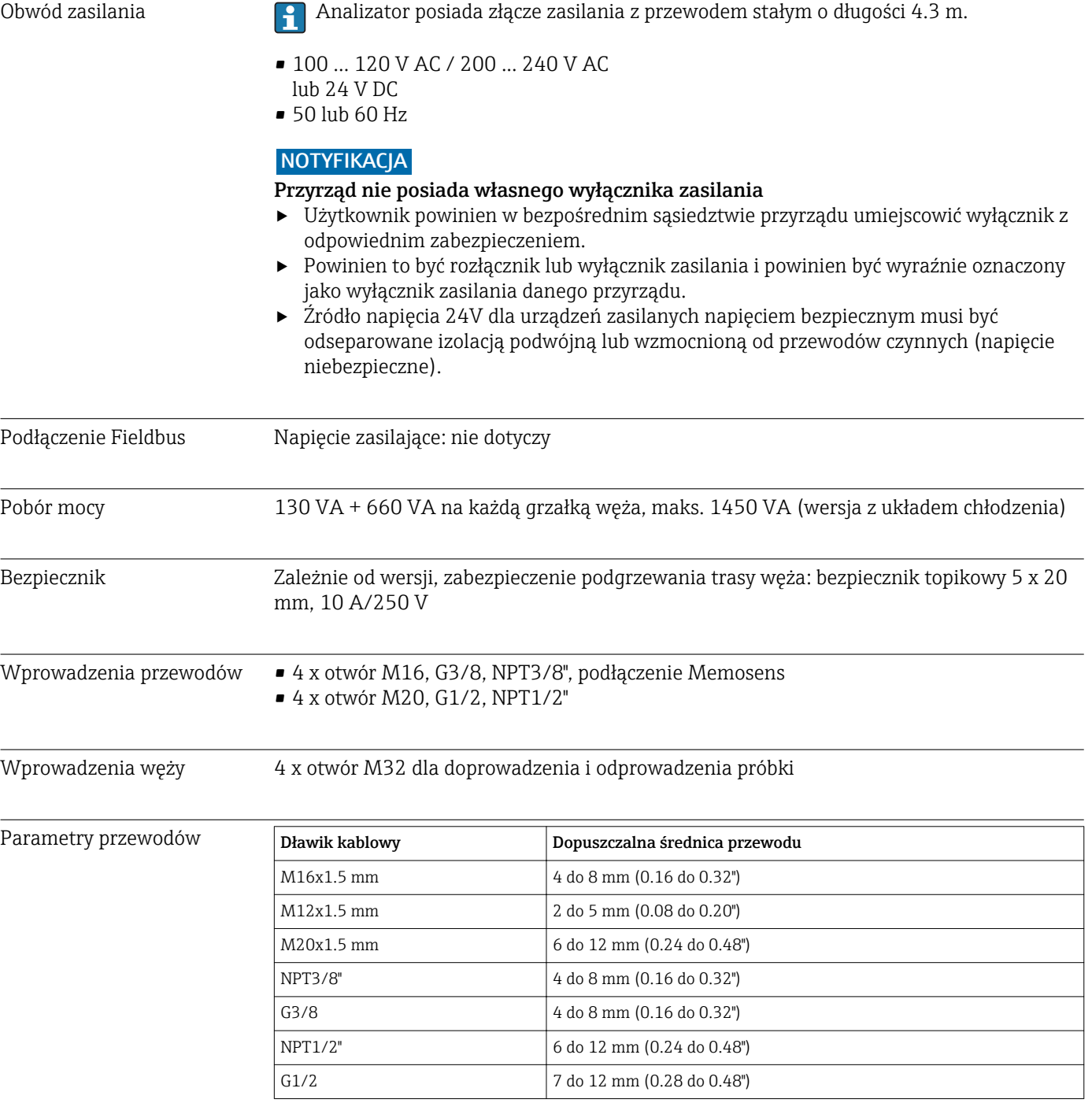

# 15.6 Zasilanie

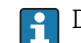

Dławiki kablowe montowane fabrycznie są dokręcone z momentem 2 Nm.

Podłączanie dodatkowych modułów **NOTYFIKACIA** Niedopuszczalne kombinacje połączeń (problemy z zasilaniem)

Nieprawidłowe pomiary lub uszkodzenie przyrządu spowodowane przegrzaniem lub przeciążeniem

- ‣ Przed rozbudową kontrolera należy się upewnić, że planowana konfiguracja sprzętowa jest dozwolona (konfigurator na stronie produktu: www.endress.com/CA80PH).
- ‣ Liczba wszystkich wejść i wyjść cyfrowych razem, nie może przekroczyć 8!
- ‣ Upewnić się że zastosowano maks. 2 moduły "DIO" (wejść i wyjść cyfrowych). Stosowanie większej ilości modułów "DIO" nie jest dozwolone.
- ‣ W przypadku jakichkolwiek pytań prosimy o kontakt z lokalnym oddziałem E+H.

*Przegląd wszystkich dostępnych modułów*

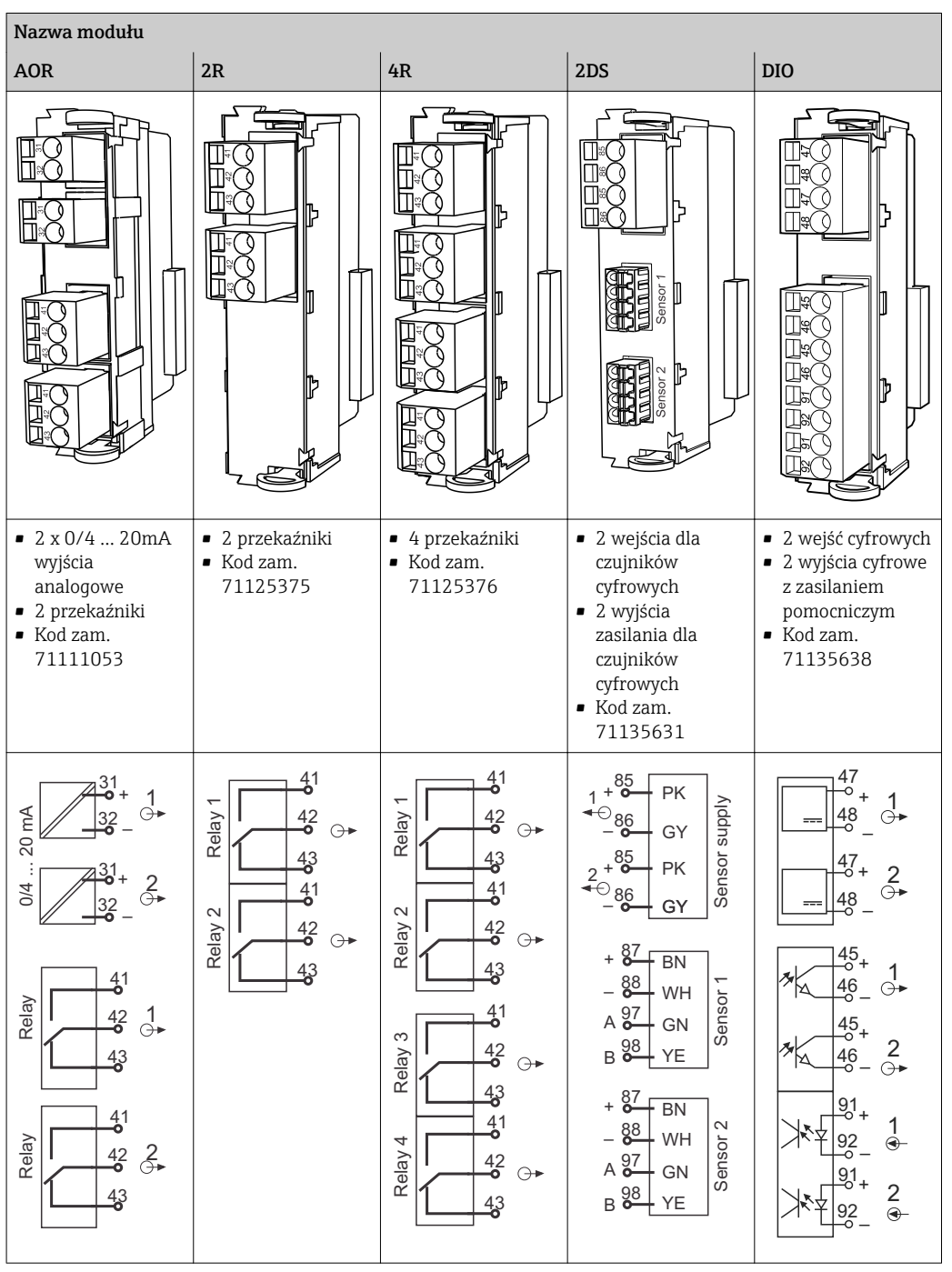

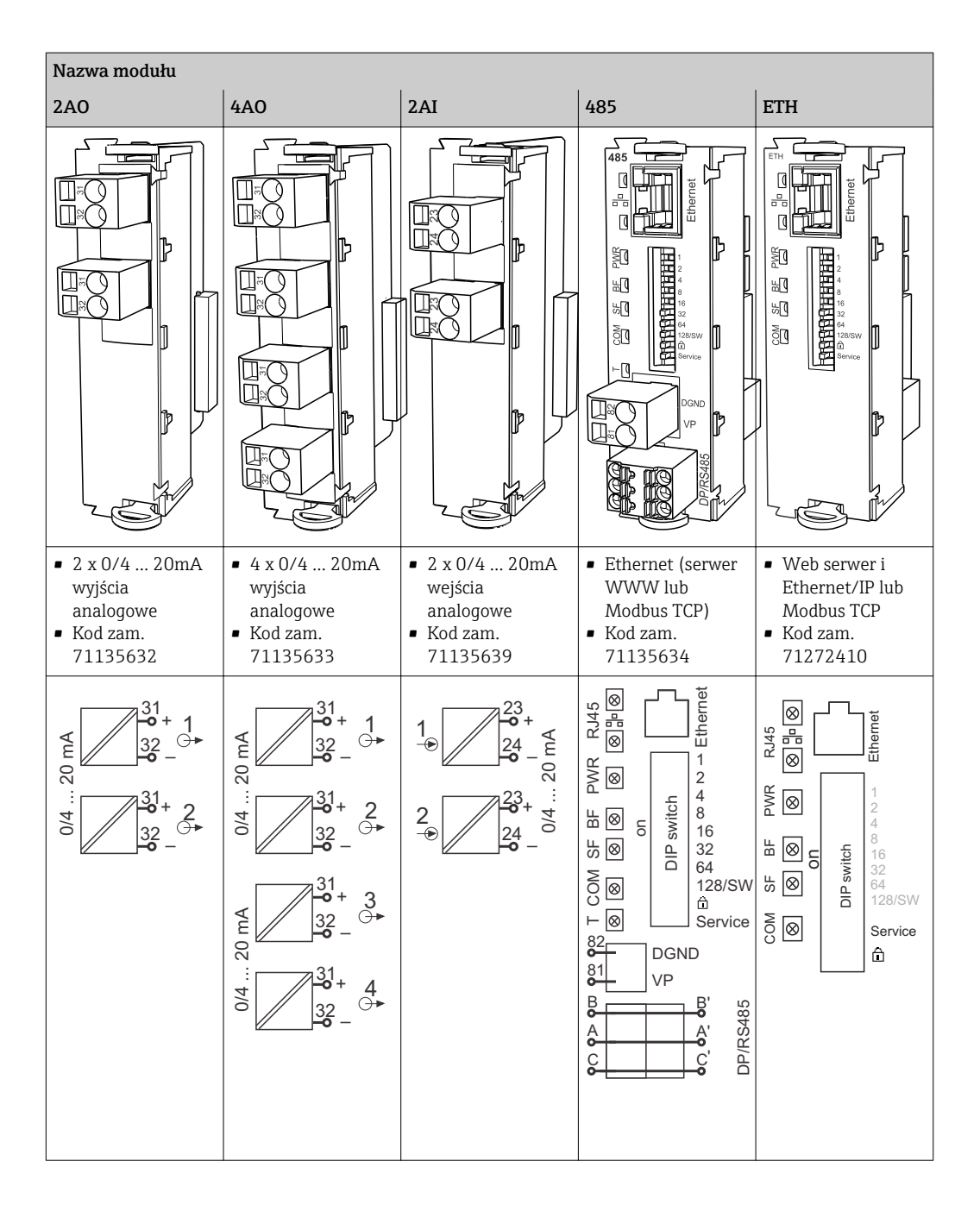

#### PROFIBUS DP (moduł 485)  $\lceil \cdot \rceil$

Zaciski A - A', B - B' i C - C' są zmostkowane w listwie zaciskowej. Dzięki temu komunikacja PROFIBUS nie zostanie przerwana po odłączeniu zacisku.

Podłączenie czujnika (opcja)

*Czujniki z protokołem Memosens*

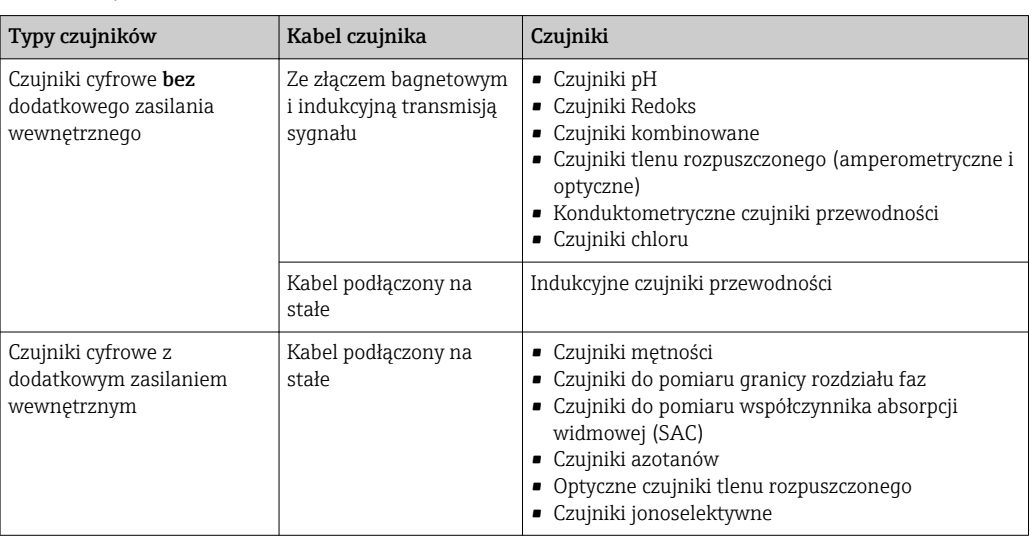

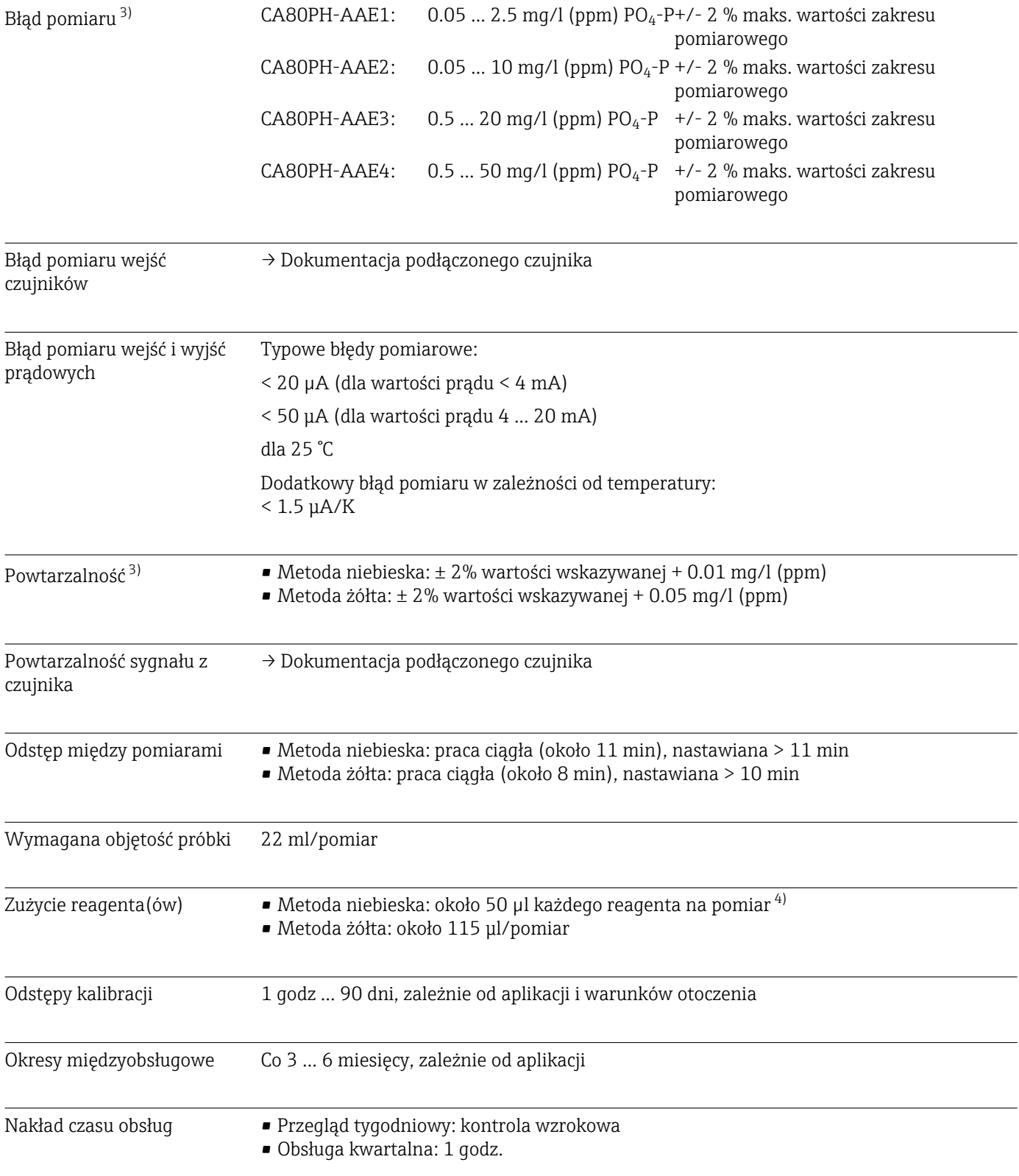

# 15.7 Cechy metrologiczne

<sup>3) .</sup> Błędy pomiaru z uwzględnieniem wszystkich czynników zakłócających analizatora. Błędy nie uwzględniają niedokładności roztworów wzorcowych stosowanych jako odniesienie.

<sup>4)</sup> Ze względu na warunki otoczenia rzeczywisty okres trwałości reagenta może być krótszy od zakładanego (wskazywanego)

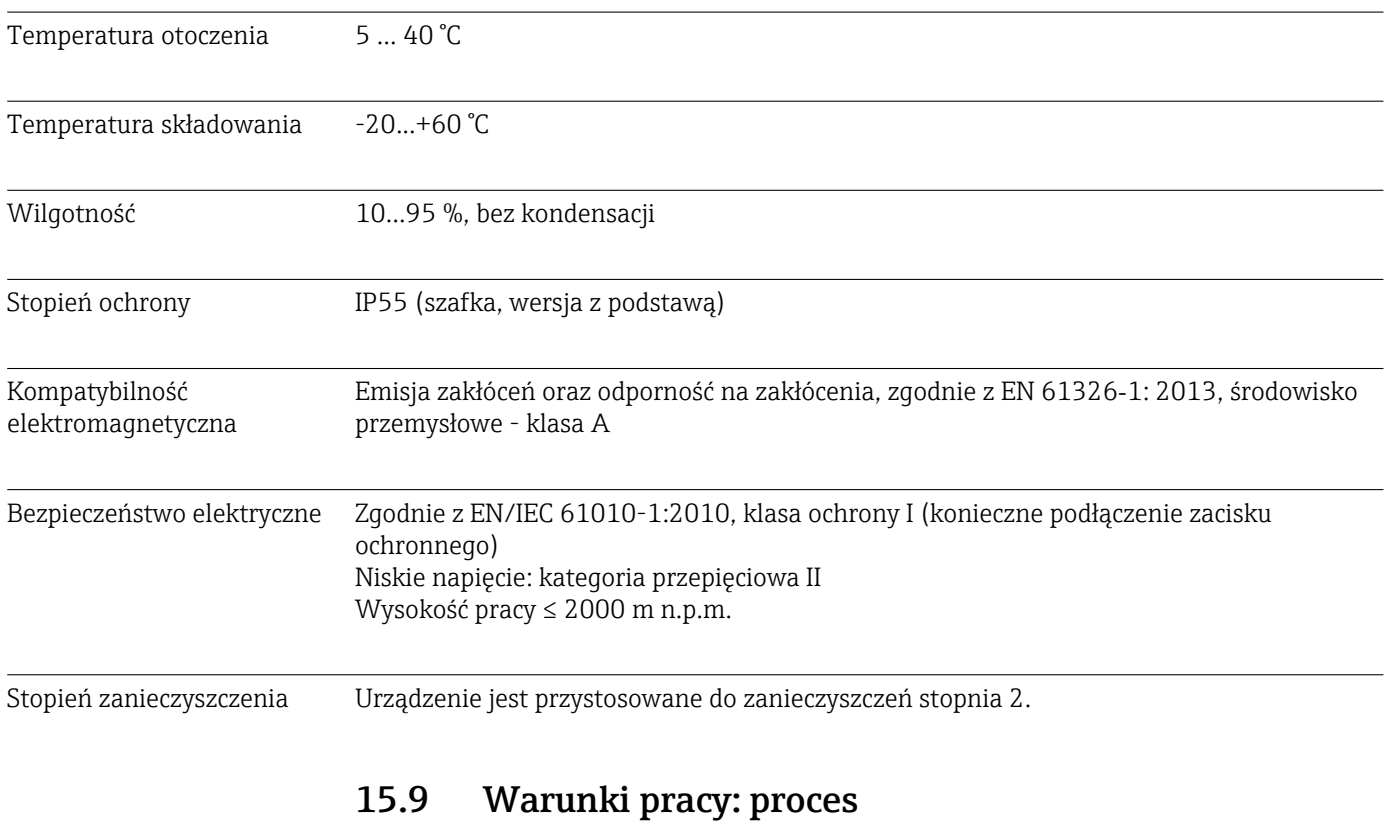

# 15.8 Warunki pracy: środowisko

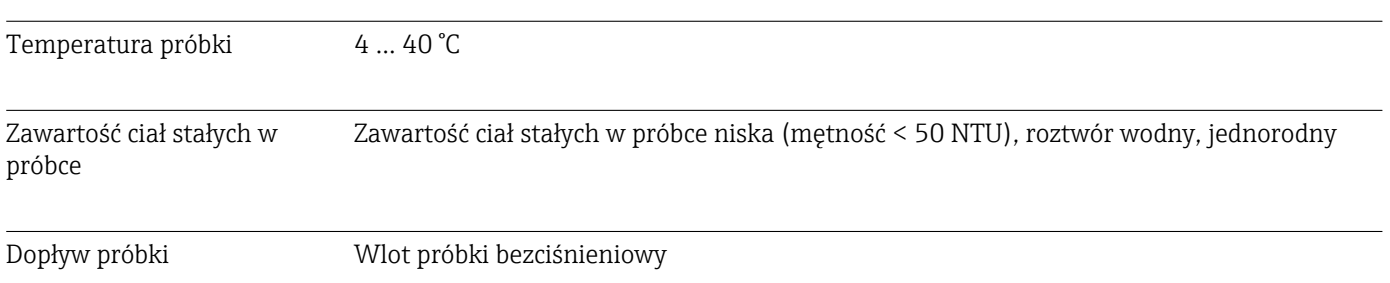

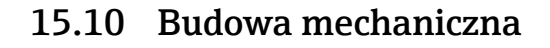

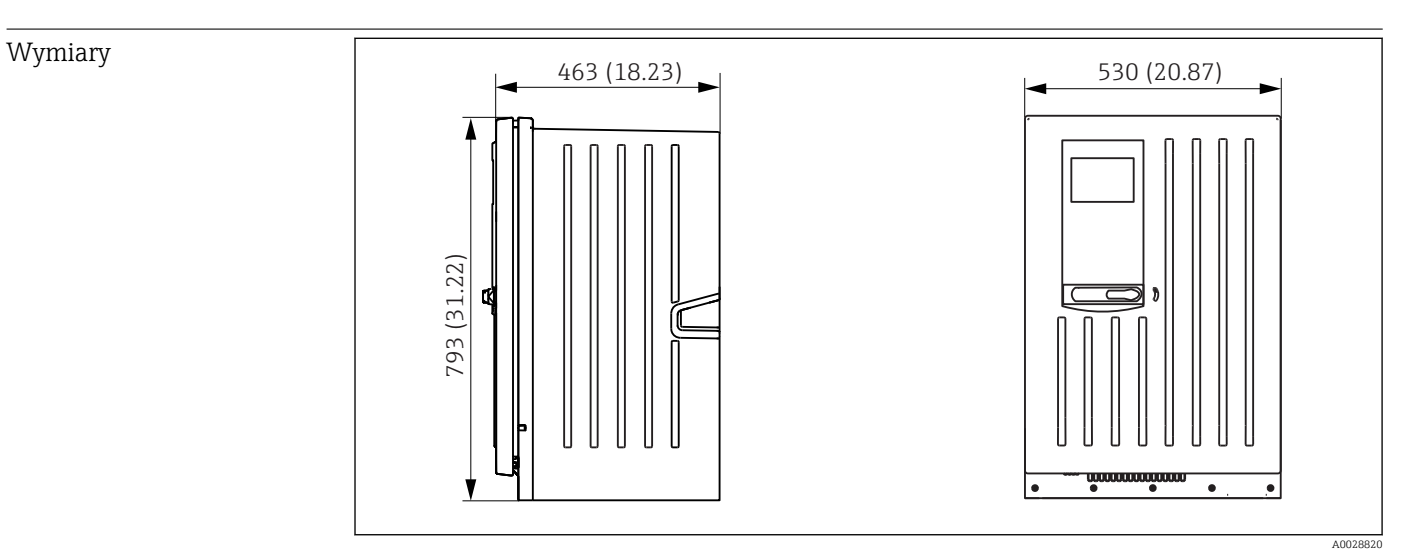

 *79 Liquiline System CA80, wersja zamknięta, wymiary w mm (calach)*

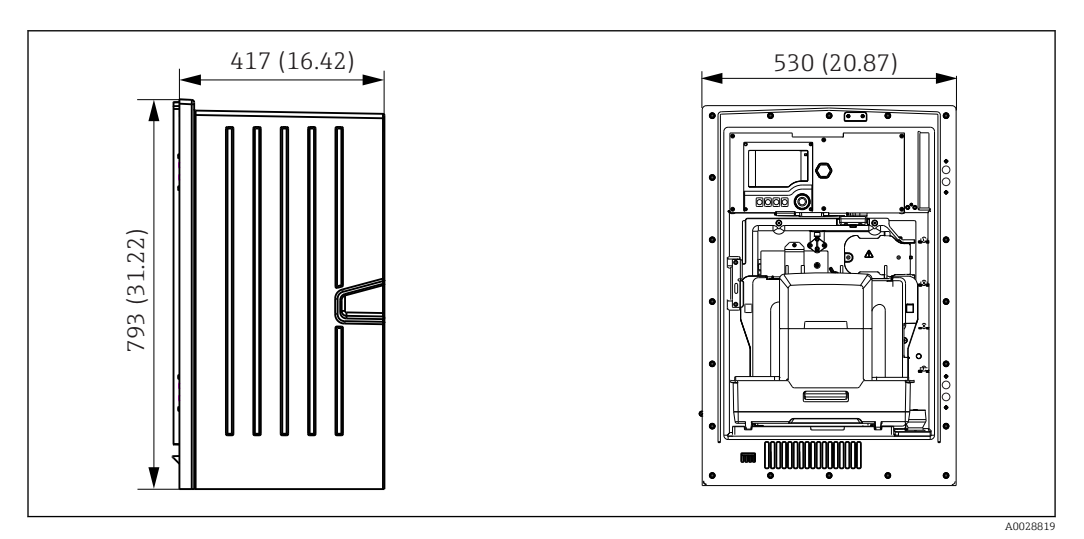

 *80 Liquiline System CA80, wersja otwarta z modułem chłodzenia (odczynnika), wymiary w mm (calach)*

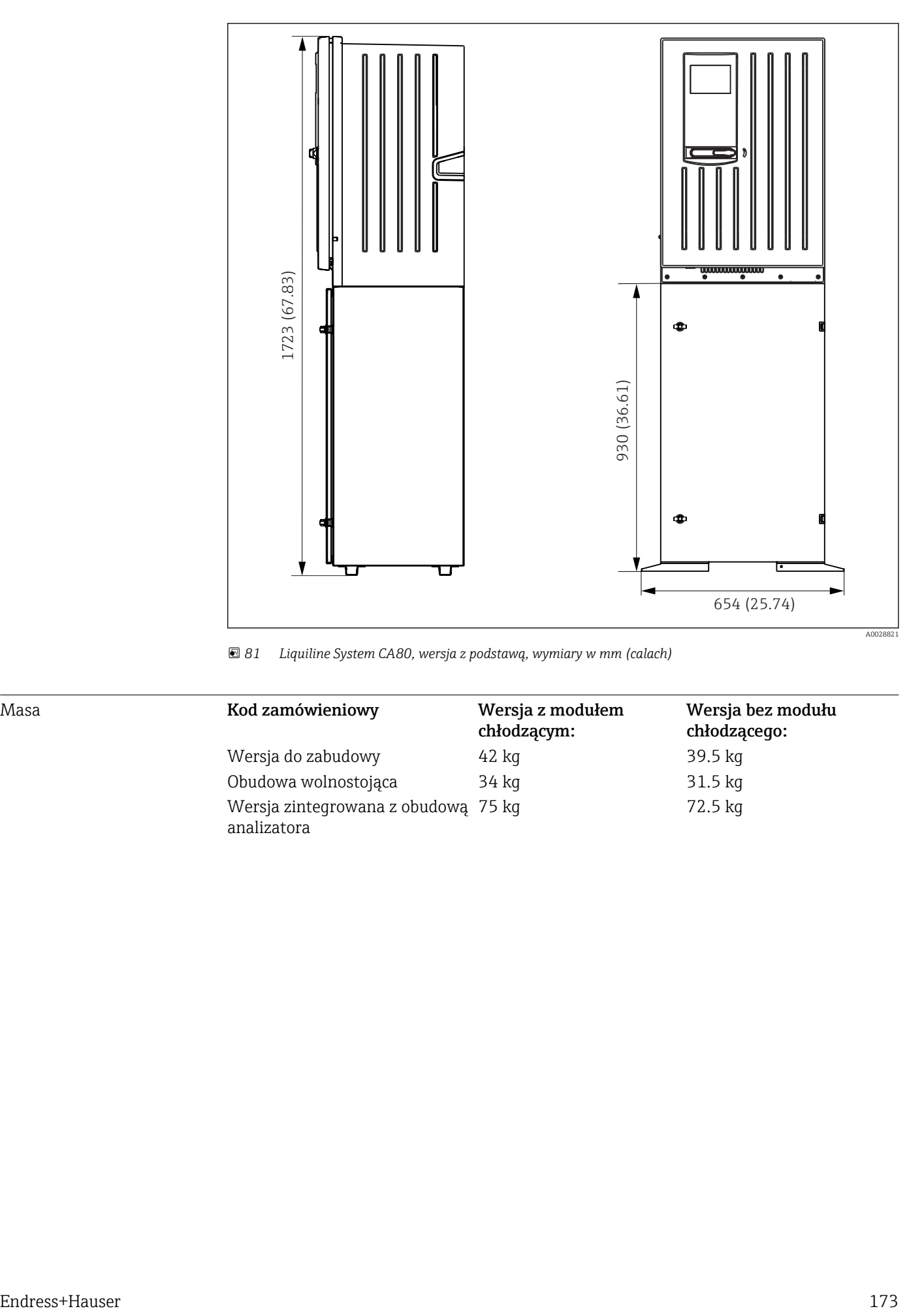

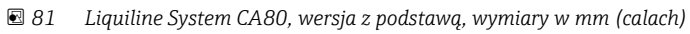

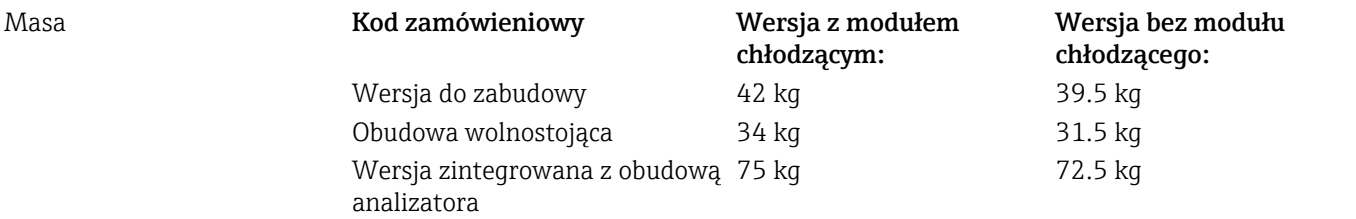

## Materiały

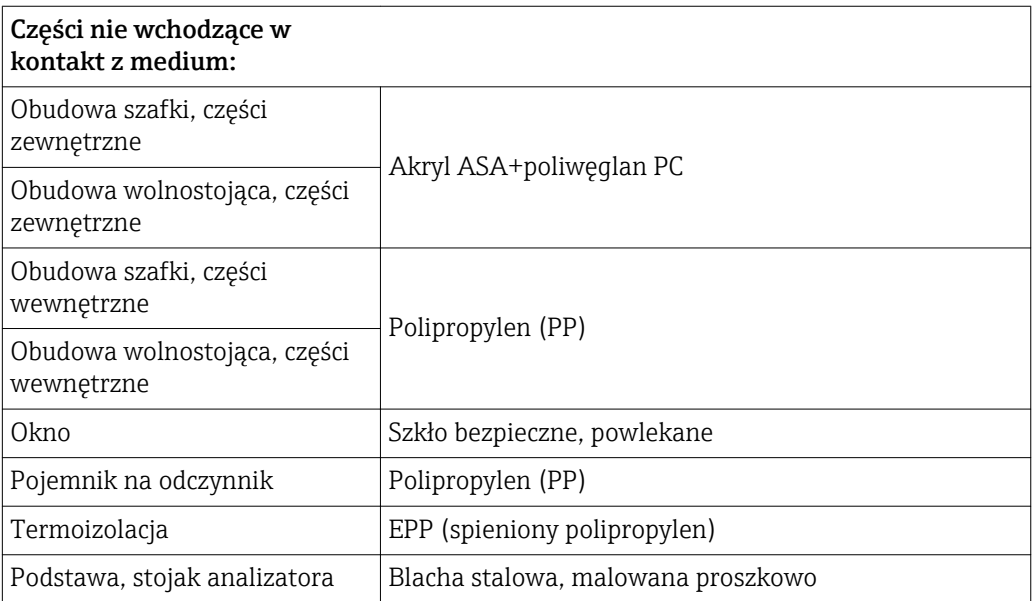

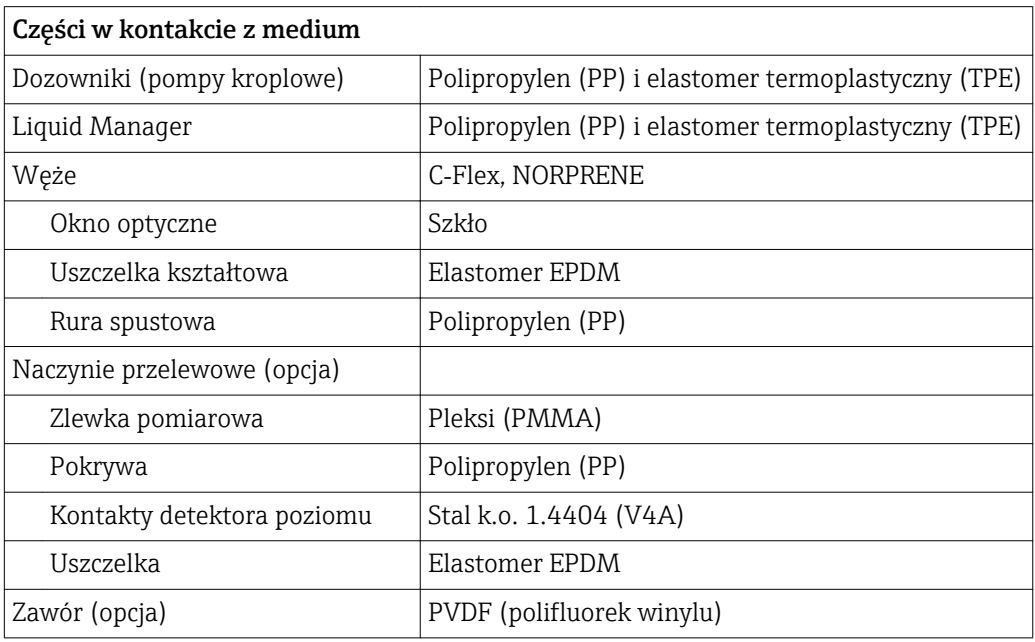

# Spis haseł

# A

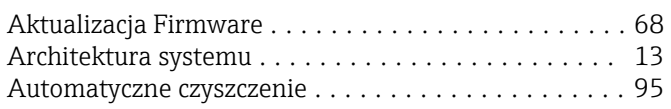

# B

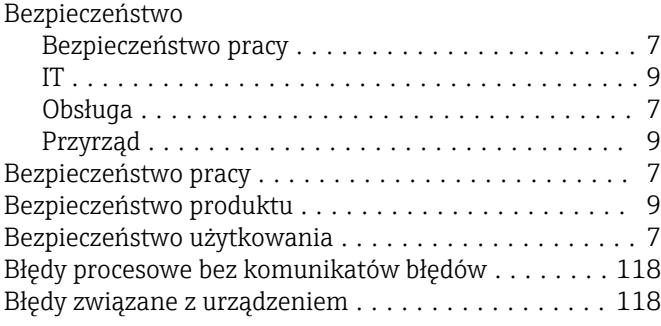

# C

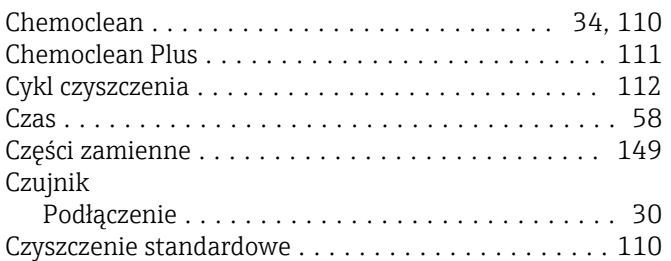

# D

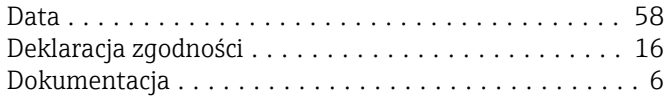

# E

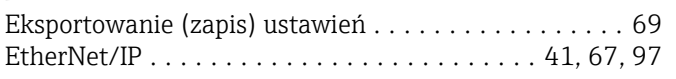

## F

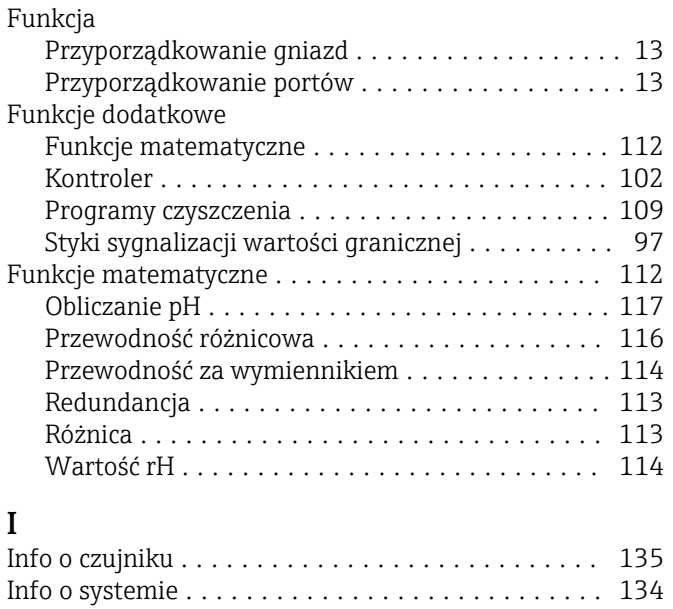

Interfejs serwisowy .......................... [40](#page-39-0)

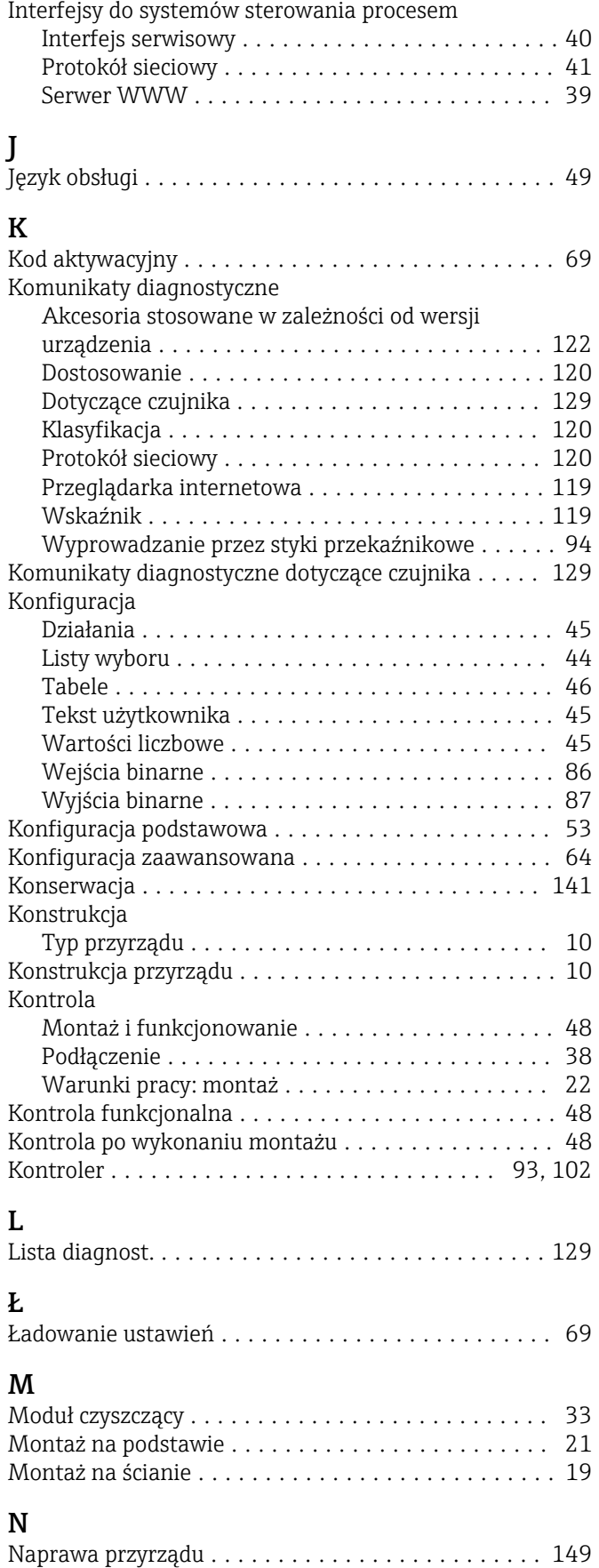

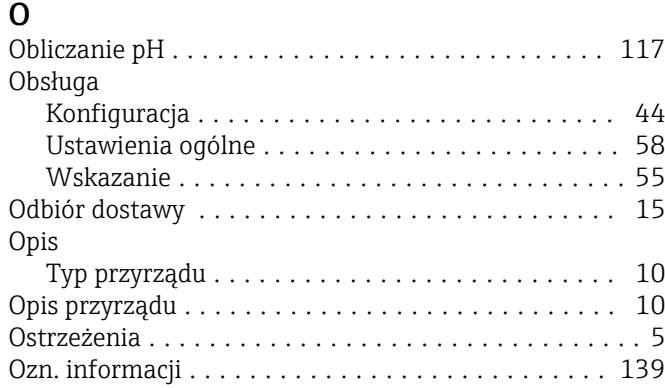

## P

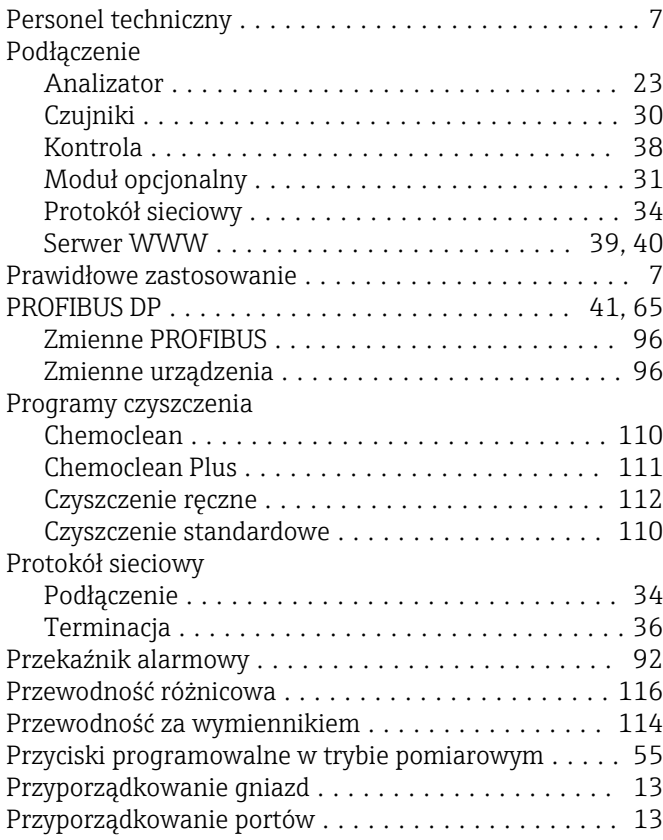

## R

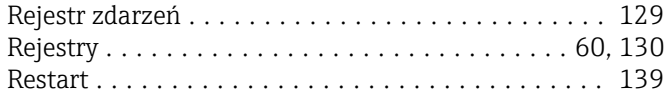

## S

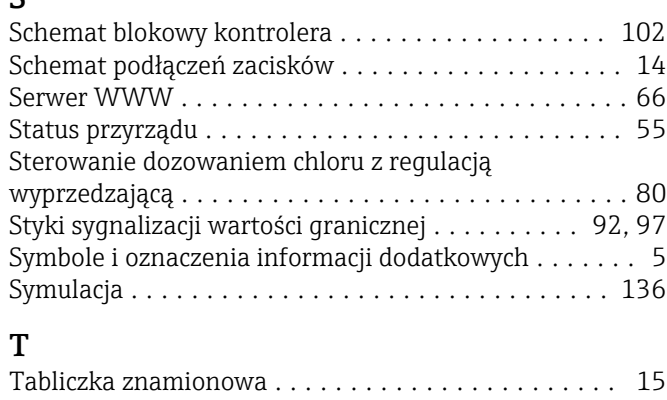

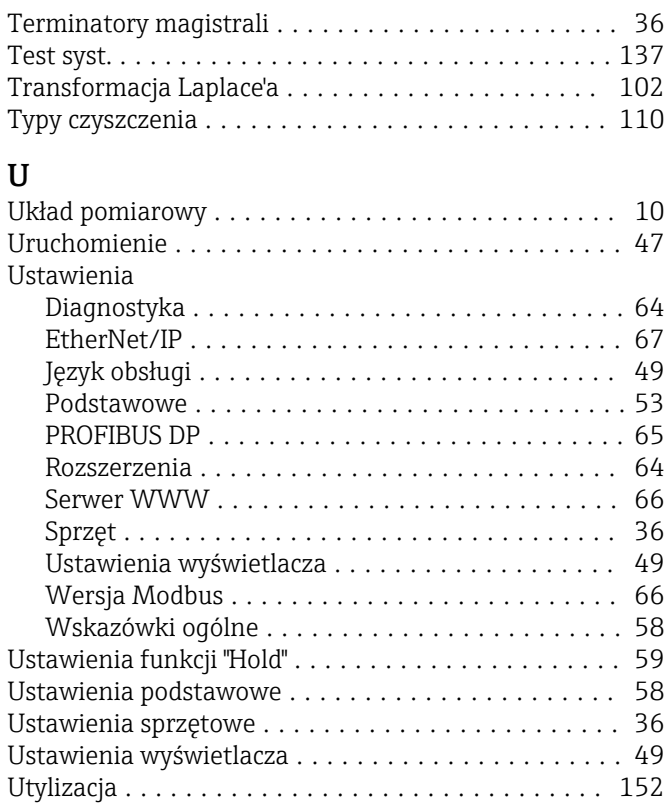

## W

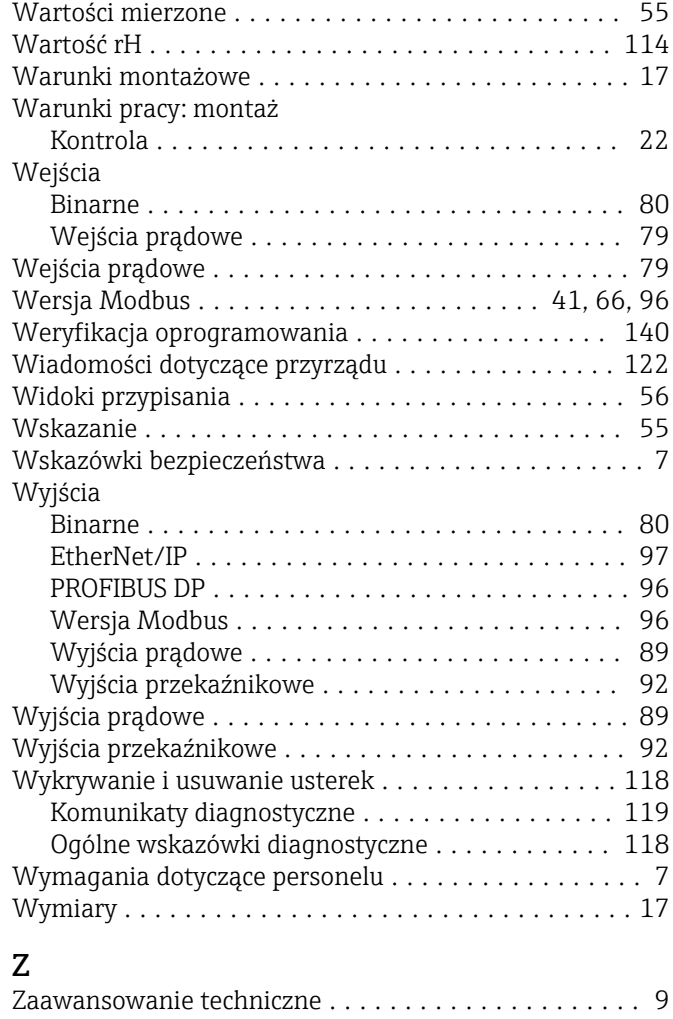

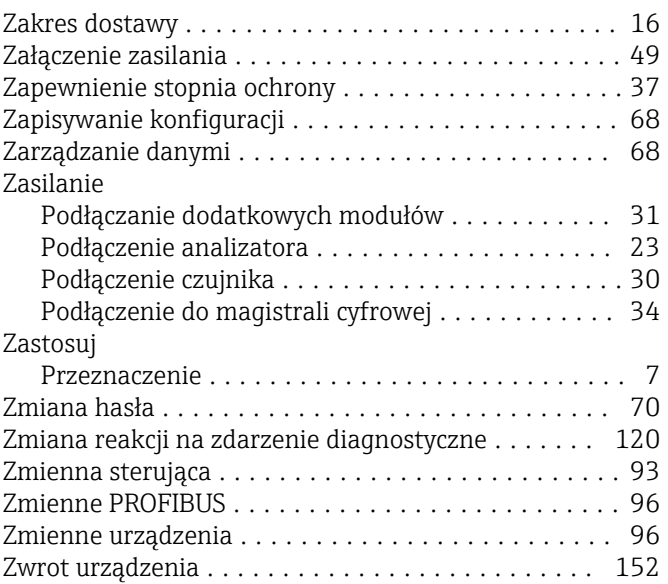

www.addresses.endress.com

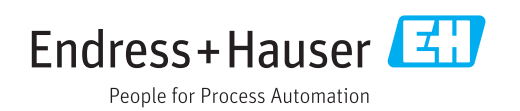